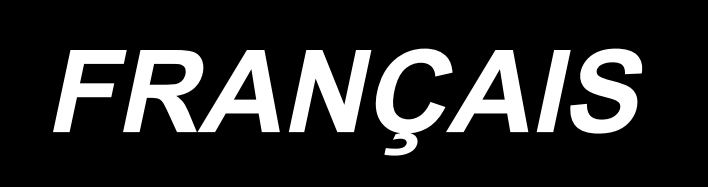

# **AMS-251 / IP-420 MANUEL D'UTILISATION**

**\* "CompactFlash(TM)" est une marque déposée de SanDisk Corporation, Etats-Unis.**

# **SOMMAIRE**

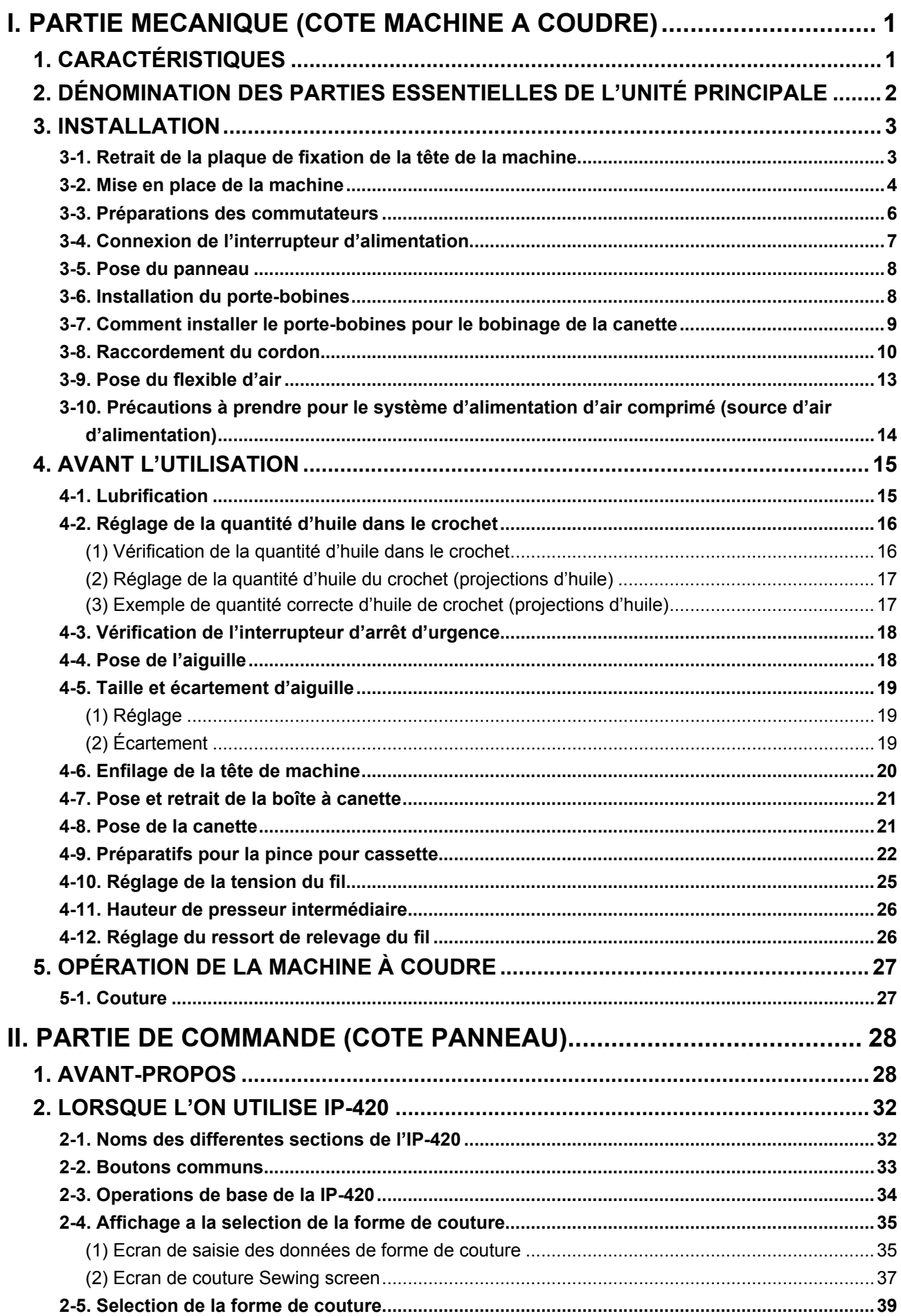

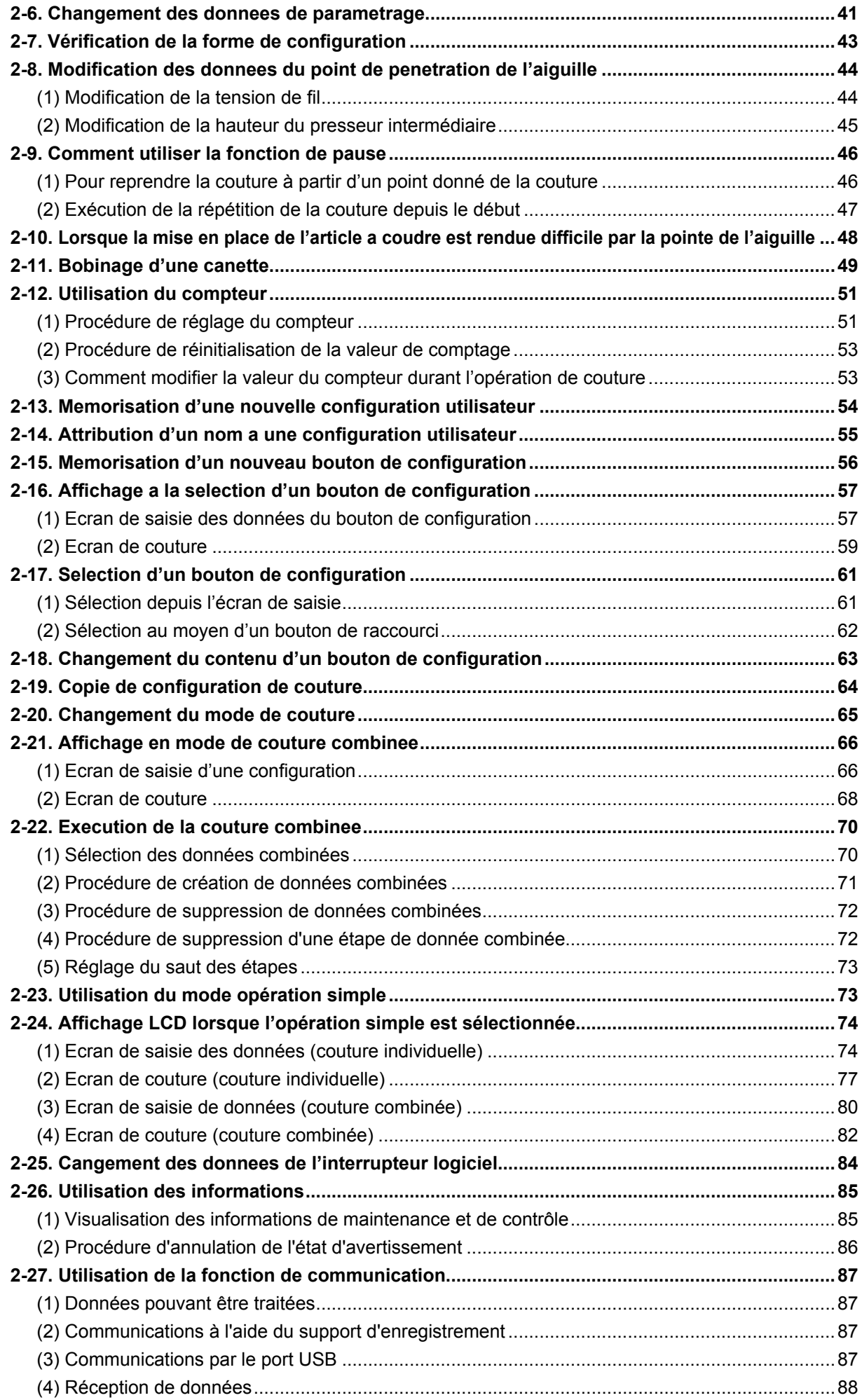

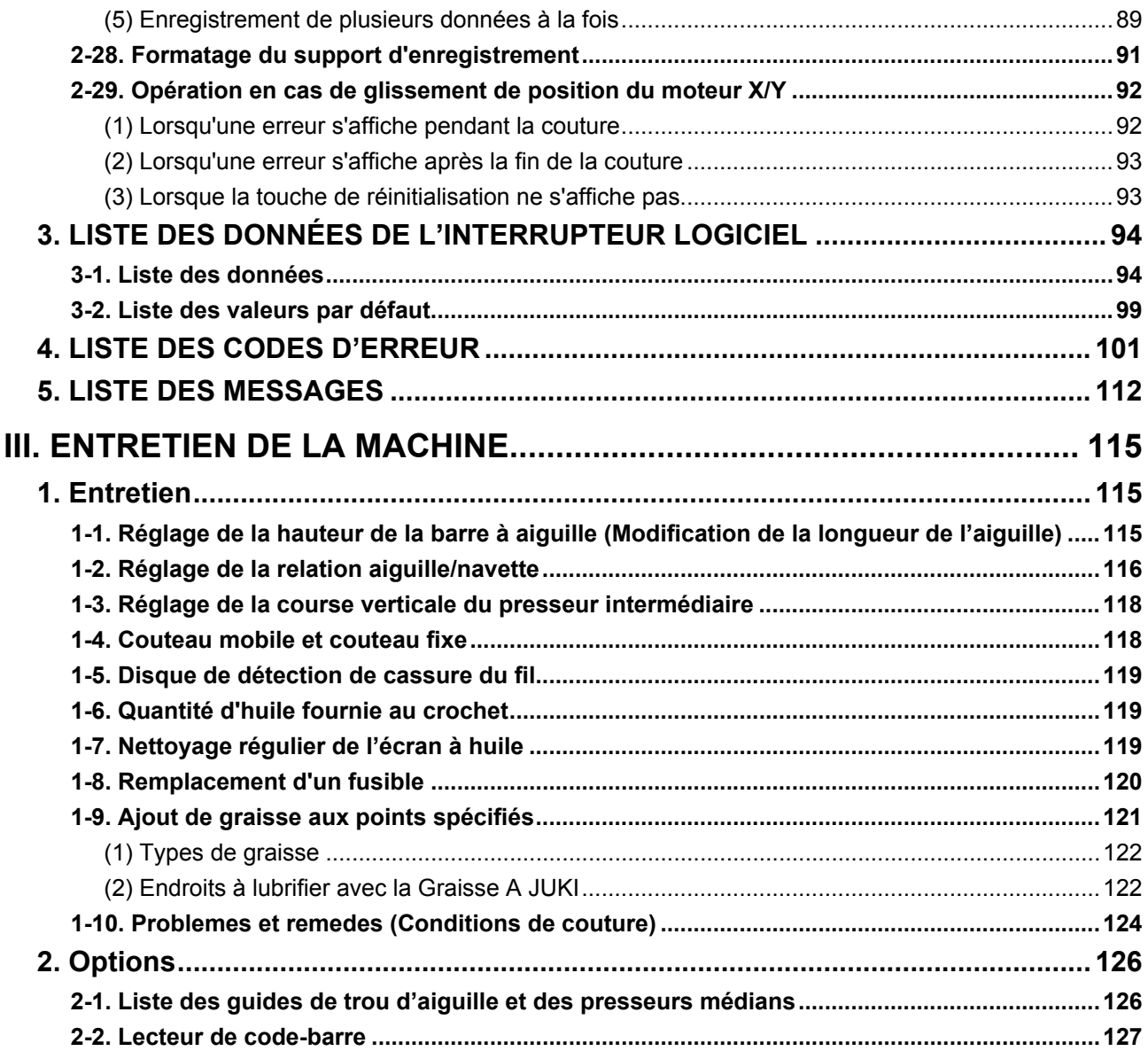

# <span id="page-4-0"></span>**I. PARTIE MECANIQUE (COTE MACHINE A COUDRE)**

# **1. CARACTÉRISTIQUES**

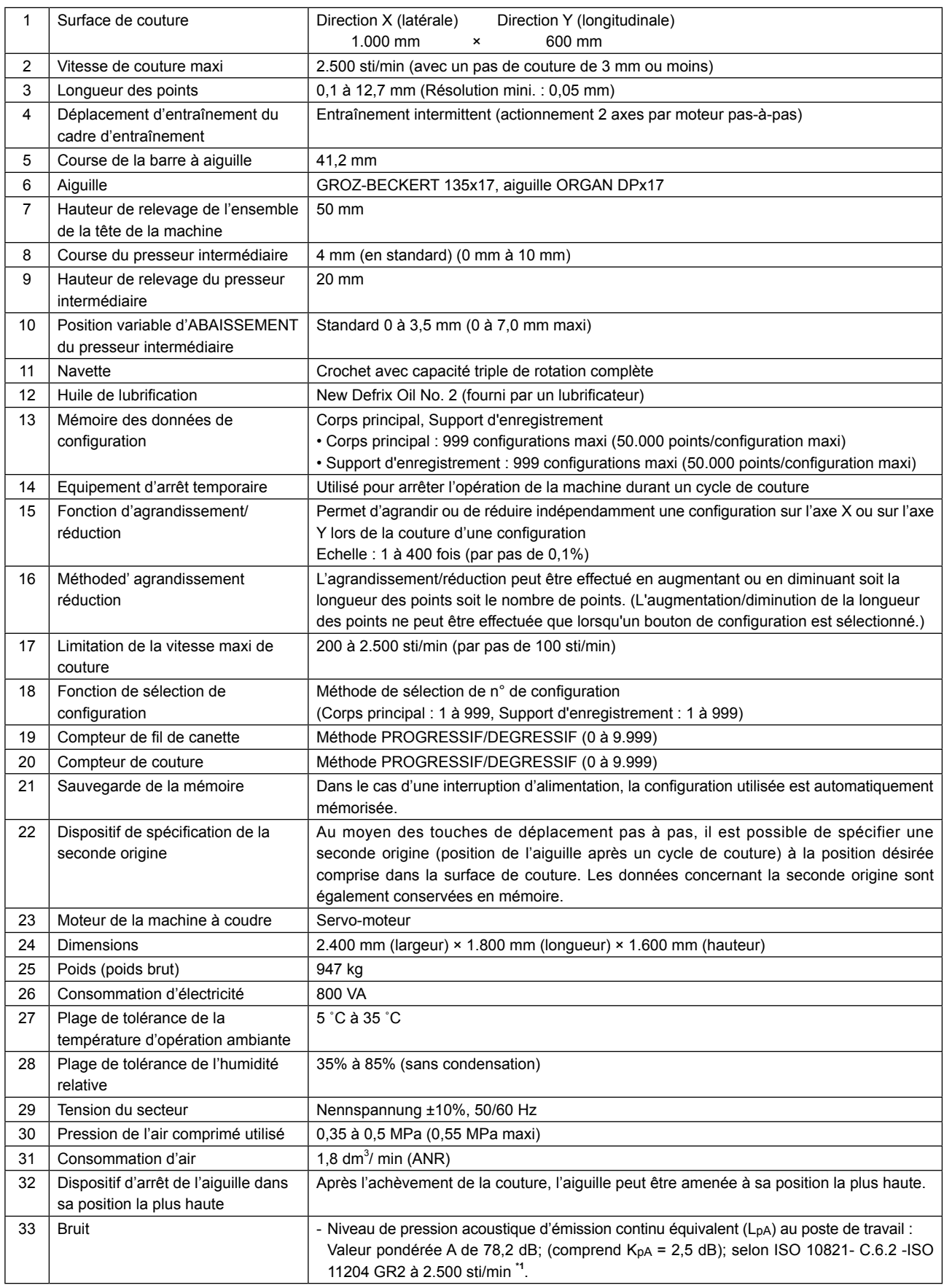

**\*1 "sti/min" est l'abréviation de "points per minute."**

## <span id="page-5-0"></span>**2. DÉNOMINATION DES PARTIES ESSENTIELLES DE L'UNITÉ PRINCIPALE**

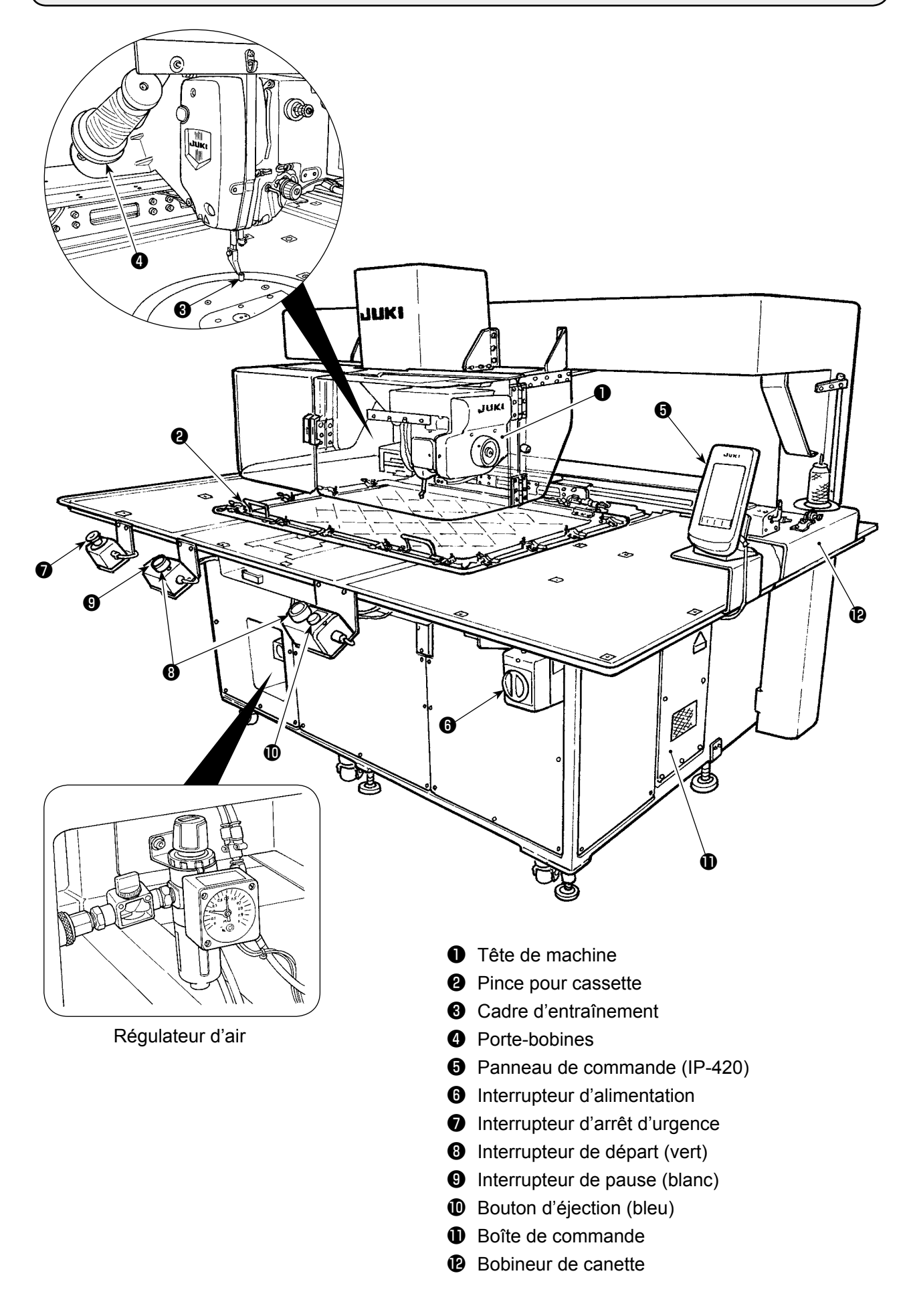

## **3. INSTALLATION**

#### **3-1. Retrait de la plaque de fixation de la tête de la machine**

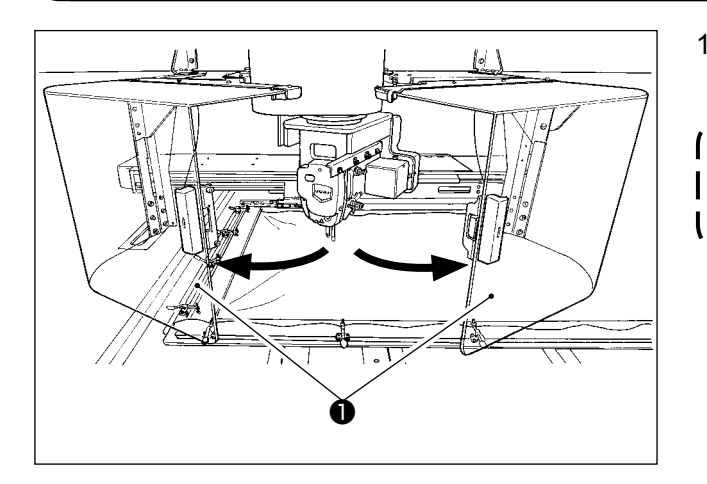

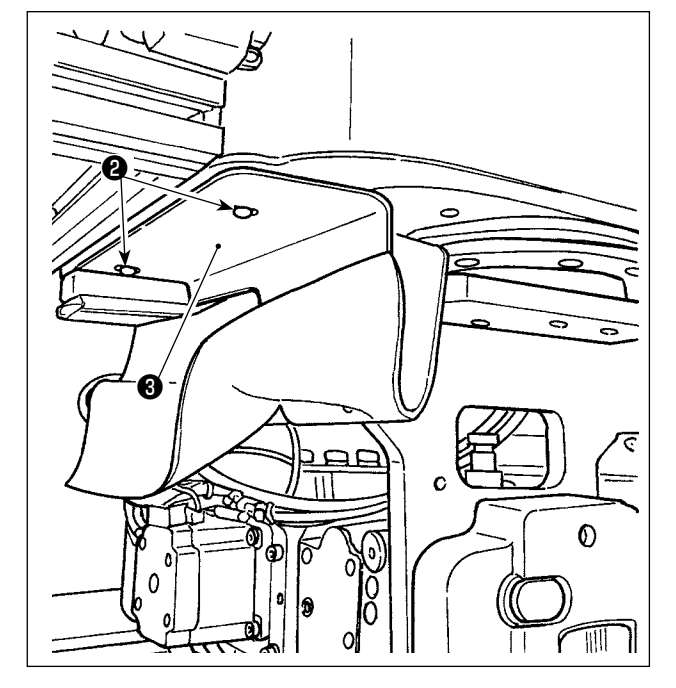

1) Ouvrir le couvercle de sécurité de la tête de machine **①**.

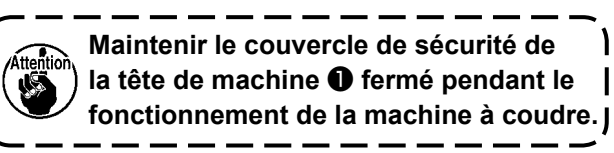

- 2) Déposer deux vis de fixation ❷ . Retirez la plaque de fixation de la tête de la machine <sup>3</sup>.
- 3) Resserrer les deux vis de fixation ❷ déposées à l'étape 2) dans leurs orifices taraudés.

#### **3-2. Mise en place de la machine**

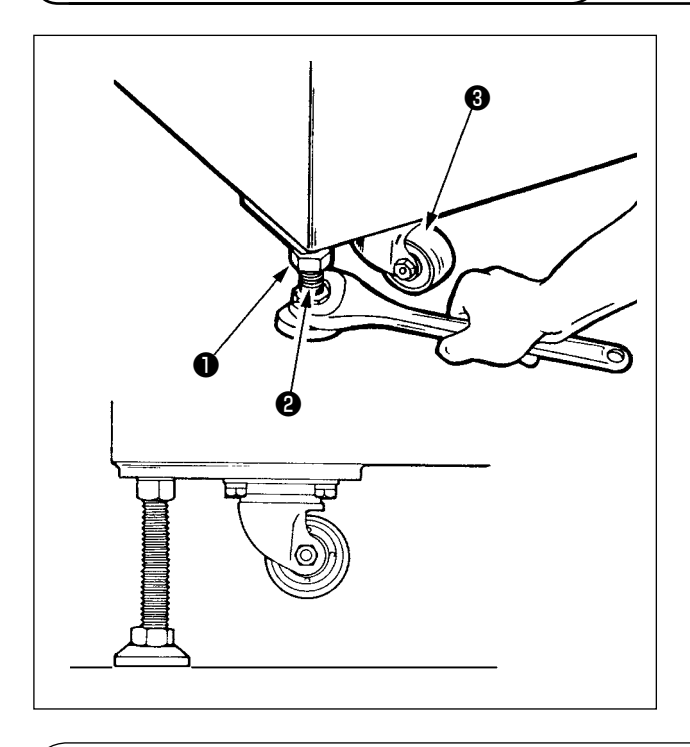

1) Installer la machine sur une surface plate et plane.

2) Desserrer l'écrou ❶ et tourner le pied de réglage du niveau ❷ pour soulever la machine jusqu'à ce que la roulette ❸ s'arrête.

3) Après la mise en place correcte de la machine, serrer l'écrou **Û** et fixer le pied de réglage du niveau ❷ .

**Utiliser des niveaux de 0,3 mm/m pour mettre à niveau le corps principal du dispositif.**

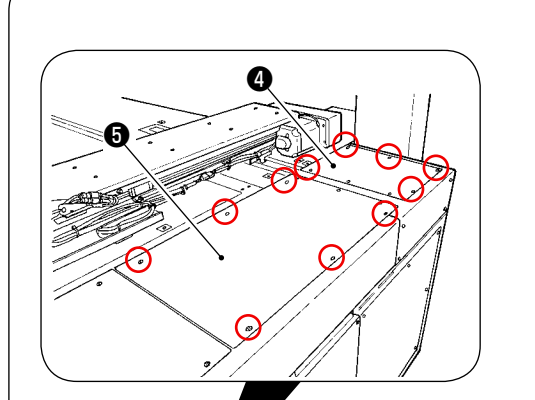

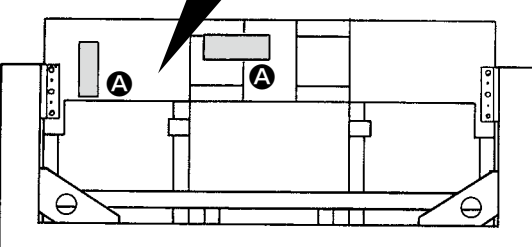

# A

#### **Côté opérateur**

#### **Vue du dessus**

#### **[Positions à vérifier avec les niveaux]**

- 1) Retirer les couvercles  $\mathbf{\Theta}$  ,  $\mathbf{\Theta}$  ,  $\mathbf{\Theta}$  et  $\mathbf{\Theta}$  du corps principal du dispositif en quatre emplacements en déposant leurs vis.
- 2) Placer un niveau aux positions respectives <sup>4</sup> indiquées sur la figure. Régler les pieds de réglage fixés aux quatre coins de sorte que le nombre de lignes indiqué sur la plaque de l'échelle de niveau soit inférieur à deux. Après avoir vérifié la planéité, régler le pied de réglage situé au centre de chaque support jusqu'à ce qu'il s'étire. Ensuite, faire un 1/8e de tour pour l'étirer davantage. Dans cet état, fixer chaque pied de réglage.
- 3) Après le réglage, remettre les couvercles en place.

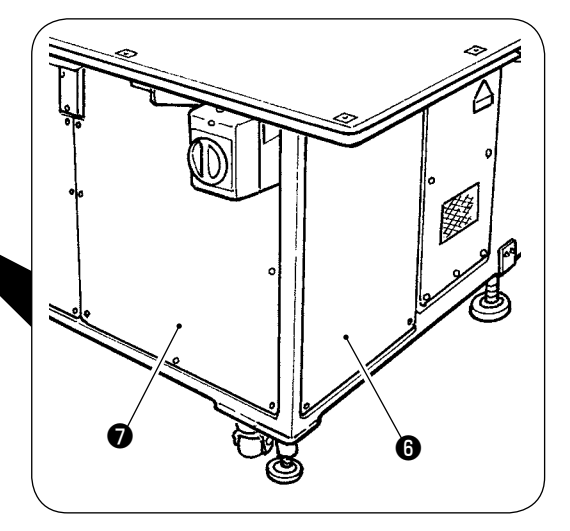

#### **[Vérification de l'insertion de l'aiguille]**

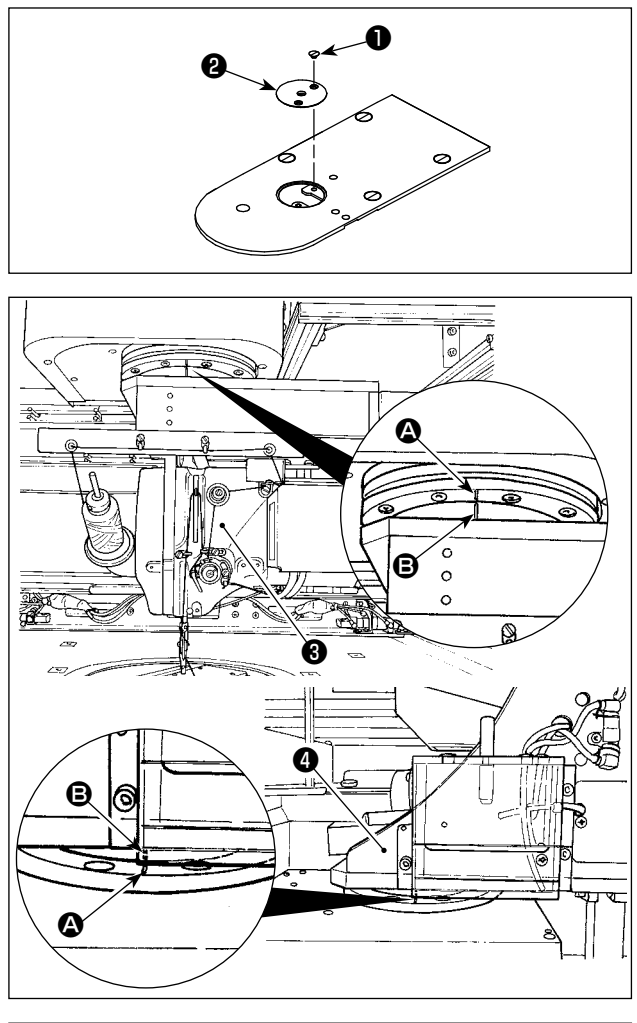

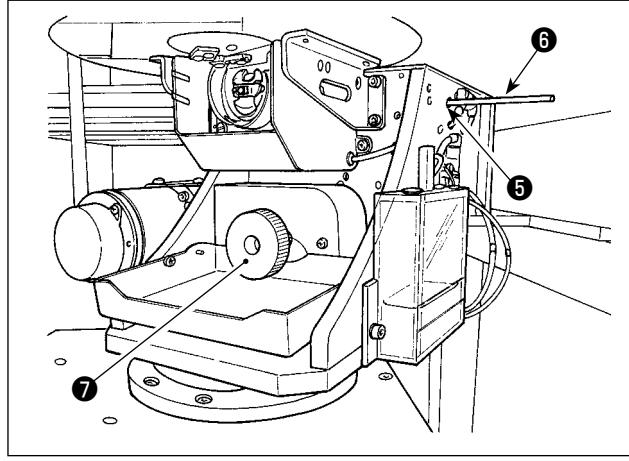

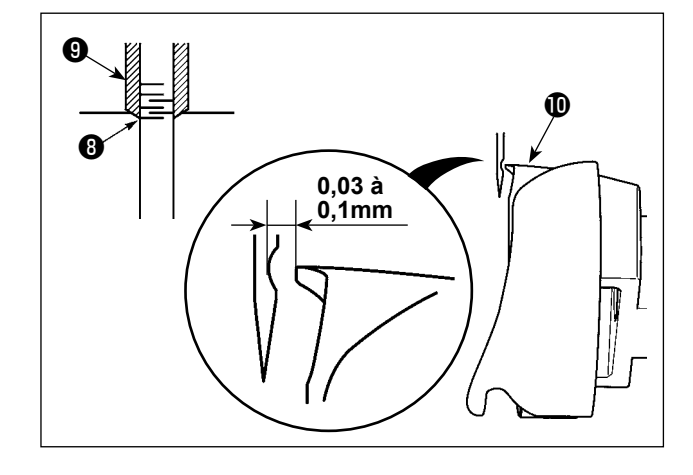

- 1) Déposer la vis ❶ . Retirer le guide du trou d'aiguille ❷ .
- 2) Tourner la tête de la machine ❸ et la section du crochet ❹ pour qu'ils soient tournés vers l'avant.

Aligner le trait de repère  $\bullet$  sur le roulement avec le trait de repère **B** sur la couronne dentée.

- 3) Tout en insérant la tige de fixation de l'arbre du crochet ❻ dans l'orifice d'insertion de la tige de fixation de l'arbre du crochet ❺ , tourner la poulie ❼ jusqu'à ce qu'à ce que la tige de fixation de l'arbre du crochet **@** soit complètement insérée dans l'orifice. (À titre indicatif, tourner la poulie jusqu'à ce que la pointe de la lame du crochet soit amenée sur la position tournée vers le haut.)
- 4) Tourner le palan manuel de la tête de la machine jusqu'à ce que le trait de repère de la barre à aiguille ❽ soit aligné avec l'extrémité inférieure de la bague de la barre à aiguille  $\mathbf \Theta$ .
- 5) S'assurer qu'un écartement de 0,03 à 0,1 mm est prévu entre l'aiguille et la pointe de la lame du crochet  $\Phi$  lorsque la pointe de la lame du crochet est alignée avec le centre de l'aiguille. Pour chacune des quatre directions, vérifier les étapes 2) à 4) en tournant la tête de la machine et la section du crochet par étape de 90 degrés. Si un écartement de 0,03 à 0,1 mm n'est pas prévu entre l'aiguille et la pointe de la lame du crochet, régler à nouveau la planéité du corps principal du dispositif.

#### **3-3. Préparations des commutateurs**

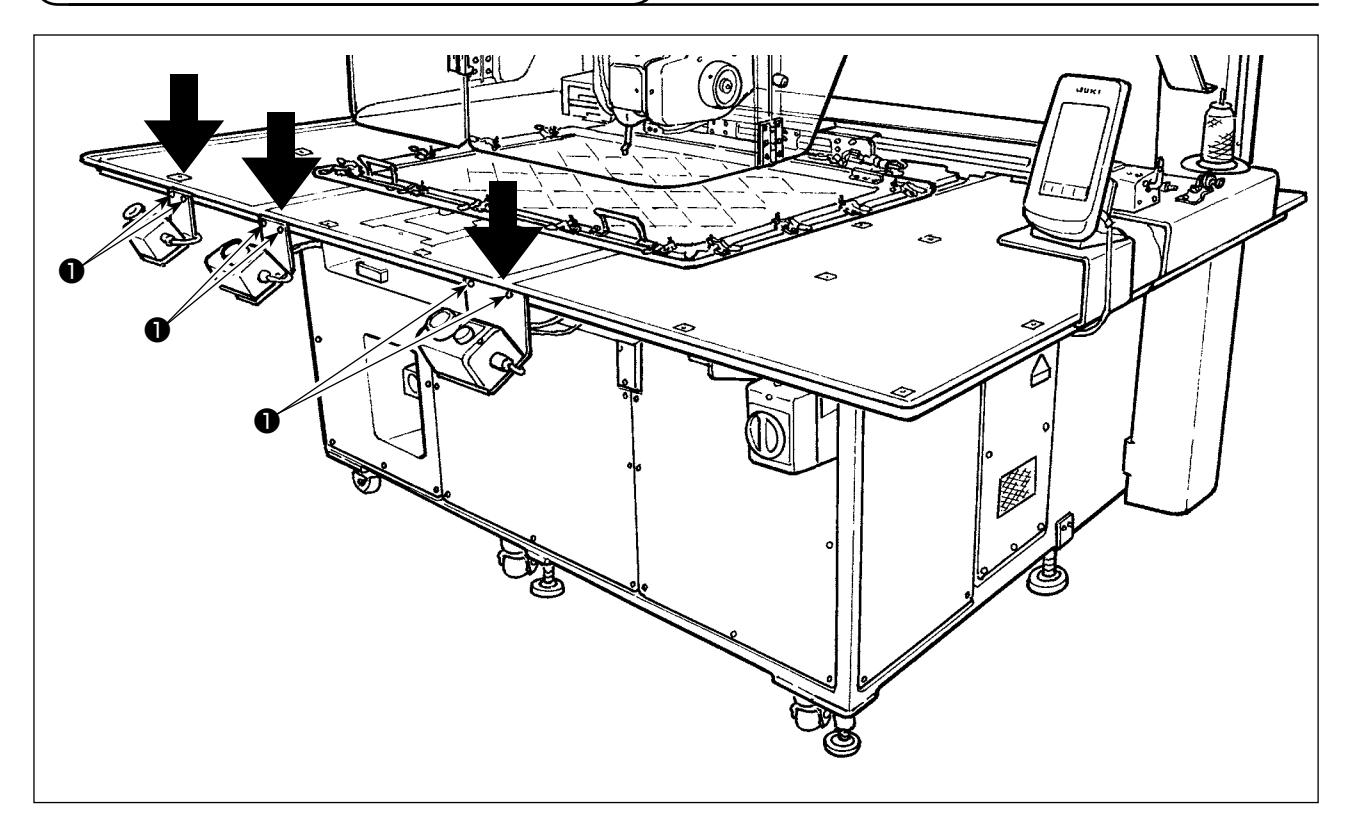

Desserrer les vis respectives ❶ de l'interrupteur d'alimentation, l'interrupteur de départ et l'interrupteur d'arrêt d'urgence, lesquels sont placés à l'envers. Ensuite, placer les commutateurs de sorte qu'ils soient tournés vers l'opérateur et resserrer les vis.

#### <span id="page-10-0"></span>**3-4. Connexion de l'interrupteur d'alimentation**

Connexion du cordon d'alimentation

Le type de tension par défaut réglé en usine est indiqué sur la plaque d'indication de tension. Raccorder le cordon conformément aux spécifications.

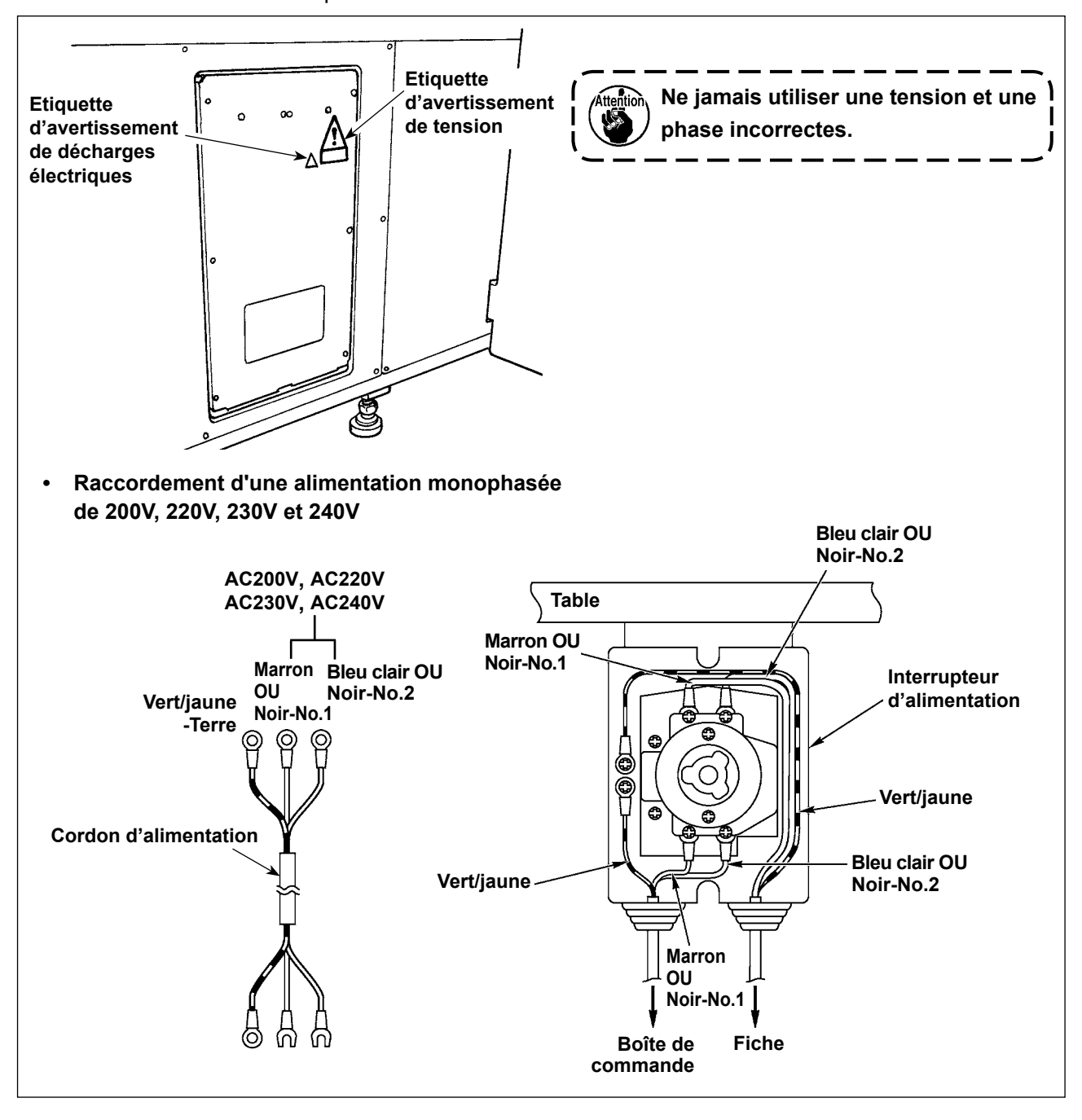

#### <span id="page-11-0"></span>**3-5. Pose du panneau**

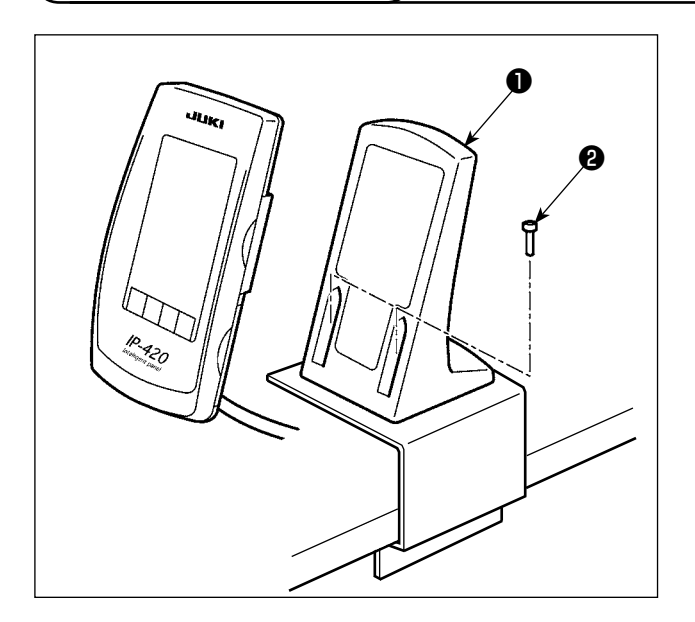

1) Fixer la plaque de montage de la boîte de commande  $\bullet$  avec deux vis à bois  $\bullet$ .

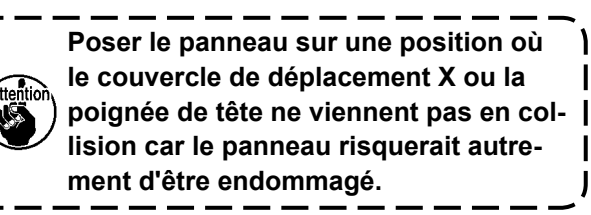

#### **3-6. Installation du porte-bobines**

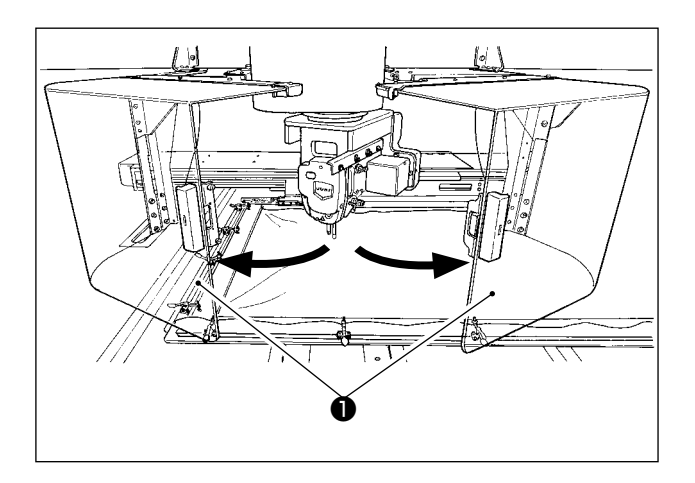

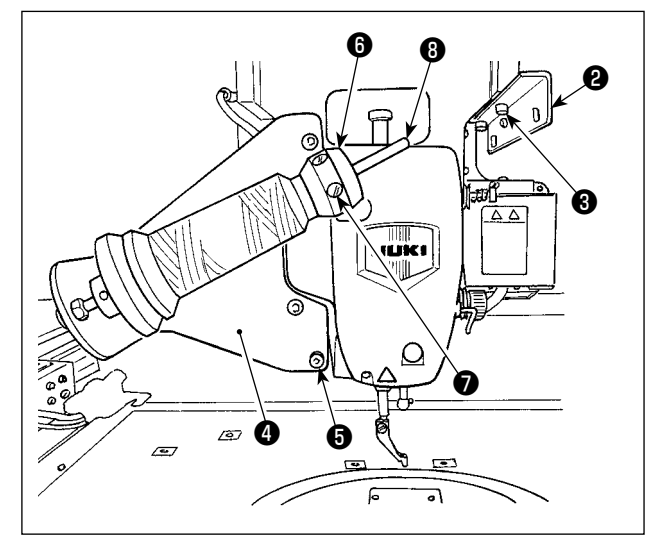

1) Ouvrir le couvercle de sécurité de la tête de machine ❶ .

**Maintenir le couvercle de sécurité de**  <sup>1</sup> Attention **la tête de machine** ❶ **fermé pendant le fonctionnement de la machine à coudre.**

- 2) Fixer la plaque du guide-fil ❷ avec les vis de fixation ❸ (deux petites vis).
- 3) Fixer la plaque de montage du porte-bobines **<sup>●</sup>** avec les vis de fixation ● (trois grandes vis).
- 4) Fixer la vis de fixation ❼ dans le bloc de soutien du bobineur de fil  $\mathbf \Theta$ .
- 5) Placer le fil sur la tige de soutien du bobineur de canette ❽ , insérer le bloc du support du bobineur de canette <sup>o</sup> dans la tige de soutien du bobineur de canette ❽ et fixer avec la vis de fixation  $\bullet$ .

#### **3-7. Comment installer le porte-bobines pour le bobinage de la canette**

<span id="page-12-0"></span>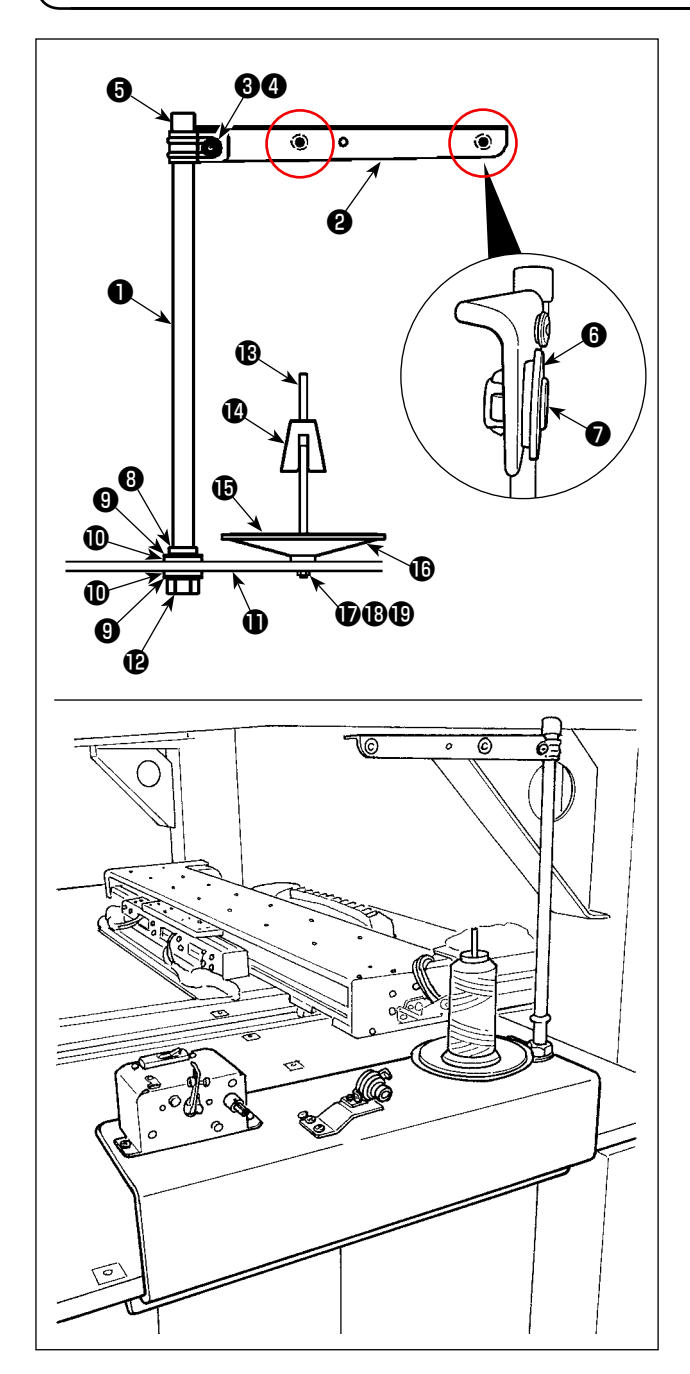

1) Faire passer le bras du porte-bobines ❷ par-dessus la tige de repos du bobineur ❶ et fixer avec la vis de fixation du bras du porte-bobines ❸ et le contre-écrou du bras du porte-bobines  $\bullet$ .

Insérer le capuchon de protection du porte-bobines ❺ sur l'extrémité supérieure du porte-bobines  $\bullet$ .

- 2) Placer la douille filetée *o* et la trajectoire du fil ❼ dans les orifices (deux emplacements) dans le bras du porte-bobines ❷ dans l'ordre indiqué.
- 3) Fixer le contre-écrou de la tige de repos du bobineur (petit) **W**, la rondelle en caoutchouc **O** et la rondelle frein du porte-bobines  $\mathbf 0$  sur l'extrémité inférieure de la tige ❶ . Ensuite, fixer la tige de repos du bobineur dans l'orifice dans la base du bobineur de canette  $\mathbf \Phi$  et fixer avec le contre-écrou de la tige de repos du bobineur (grand)  $\mathbf{\Phi}$ .
- 4) Fixer le dispositif anti-vibration du bobineur de canette  $\bigcirc$  , le coussin du plateau du bobineur de canette  $\bigoplus$  et le plateau du bobineur de canette  $\mathbf \mathbf \Phi$  sur la tige de soutien du bobineur de canette  $\mathbf \circledR$ . Ensuite, les fixer sur la base du bobineur de canette  $\mathbf 0$  avec une vis.
- 5) Placer la rondelle plate de blocage de la tige de soutien du bobineur de canette  $\mathbf \Psi$ , la rondelle élastique de blocage de la tige de soutien du bobineur de canette  $\mathbf \mathbf \Theta$  et le contre-écrou de la tige de soutien du bobineur de canette  $\mathbf \circledR$ sur la section de la vis dépassant de la surface inférieure de la base du bobineur de canette  $\mathbf 0$ et les fixer en place.

#### <span id="page-13-0"></span>**DANGER :**

**1.Afin de prévenir les blessures corporelles dues à une électrocution ou une brusque mise en marche de la machine à coudre, procéder à la tâche après avoir mis la machine hors tension et patienté 5 minutes ou plus.**

**2.Afin d'éviter les accidents dus à des tâches inhabituelles ou une électrocution, solliciter les services d'un expert en électricité ou d'un ingénieur auprès de nos revendeurs lors du réglage des composants électriques.**

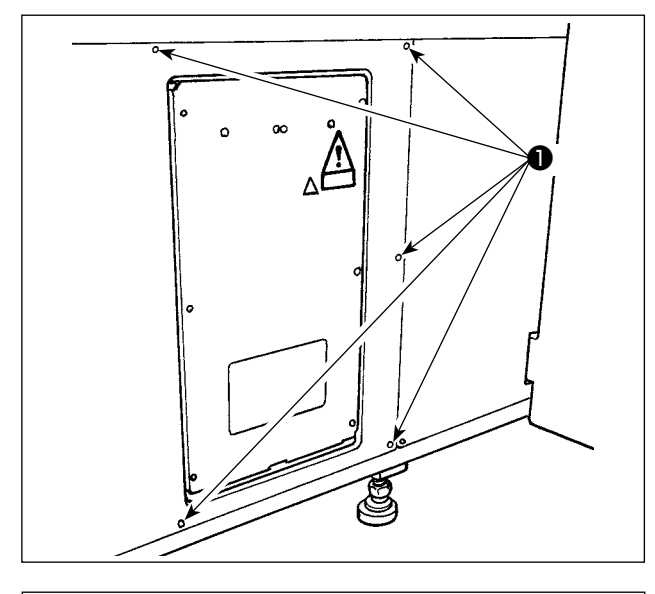

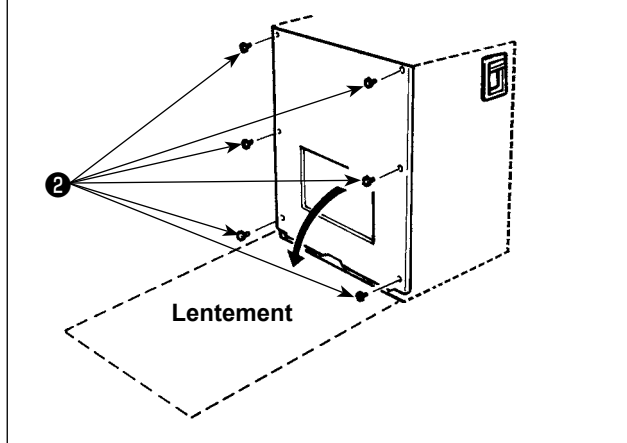

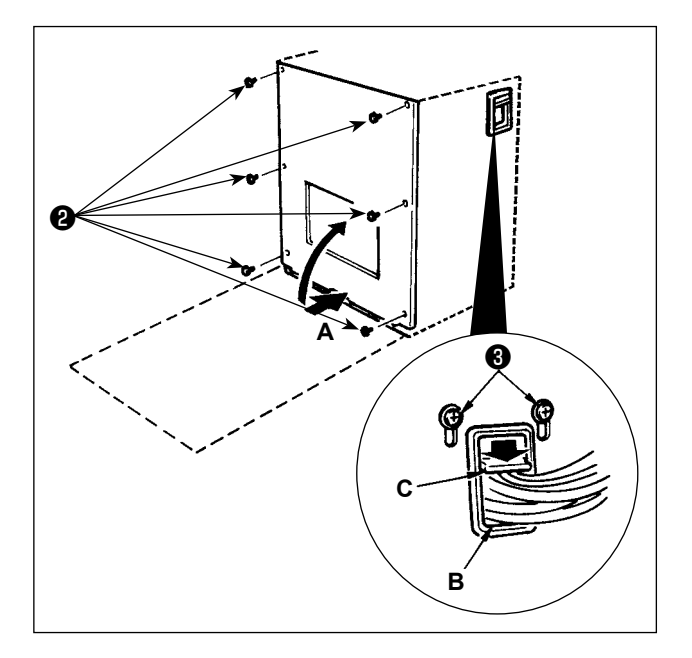

#### **[Comment retirer le couvercle]**

Déposer huit vis de fixation ❶ du couvercle latéral.

#### **[Comment ouvrir la boîte de commande]**

Déposer les six vis ❷ qui maintiennent le couvercle avant de la boîte de commande. Lors de l'ouverture du couvercle avant, l'ouvrir en le tenant et le tournant soigneusement d'environ 90° à fond, comme indiqué sur la figure.

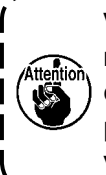

**Veiller à tenir le couvercle avec les mains pour éviter de le lâcher. Dans ce cas, ne pas appliquer une charge supplémentaire sur le couvercle avant qui vient d'être ouvert.**

#### **[Comment fermer la boîte de commande]**

- 1) Fermer le couvercle avant en poussant son côté inférieur **A** et fixer avec six vis ❷ tout en redoublant de précaution pour ne pas laisser les câbles se coincer entre le couvercle avant et la boîte de commande.
- 2) Abaisser le cordon situé sur le côté de la boîte de commande et la plaque de bridage de cordon **C** dans l'orifice de poussée **B**, brider le cordon et serrer les vis <sup>8</sup> .

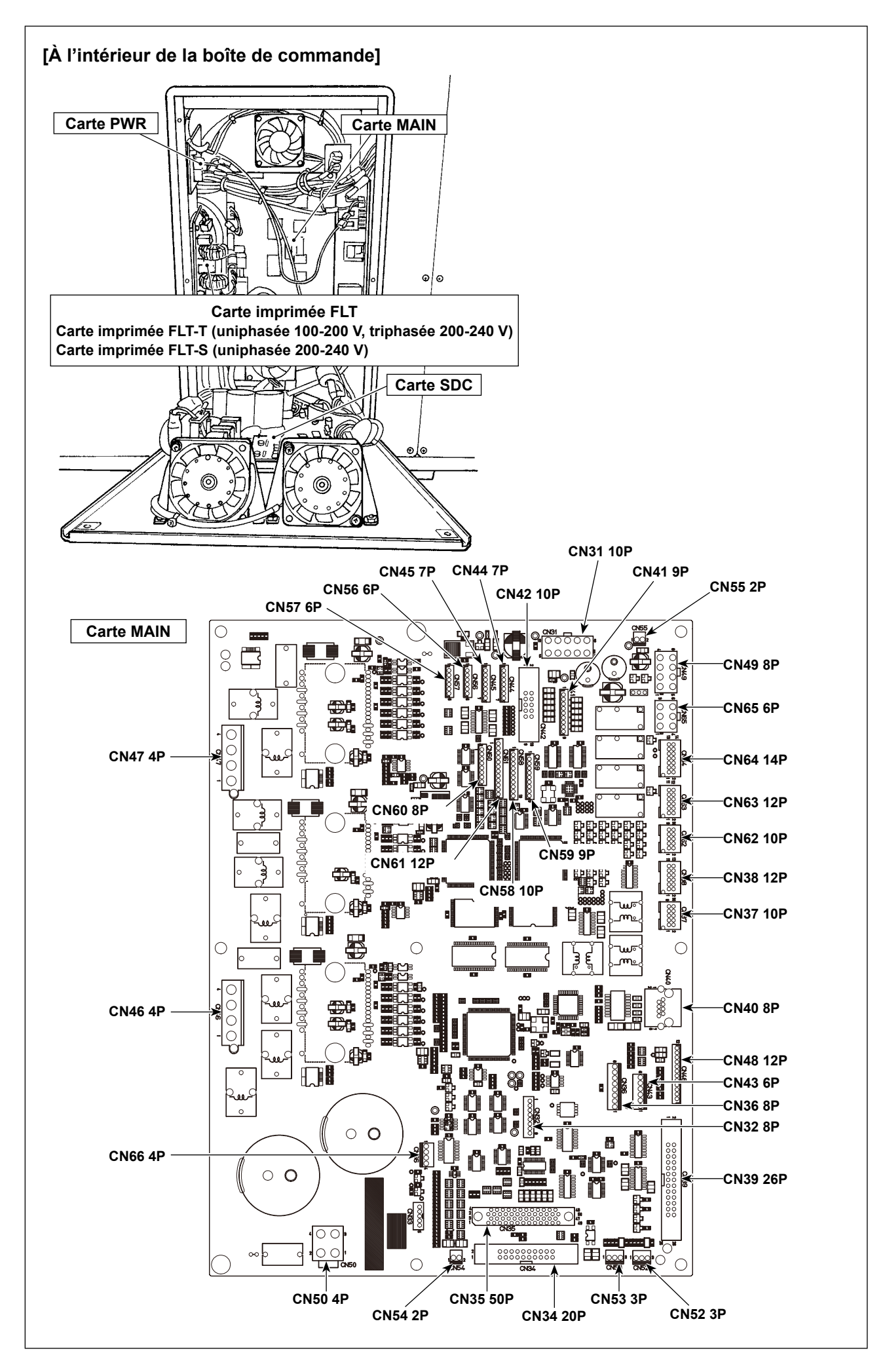

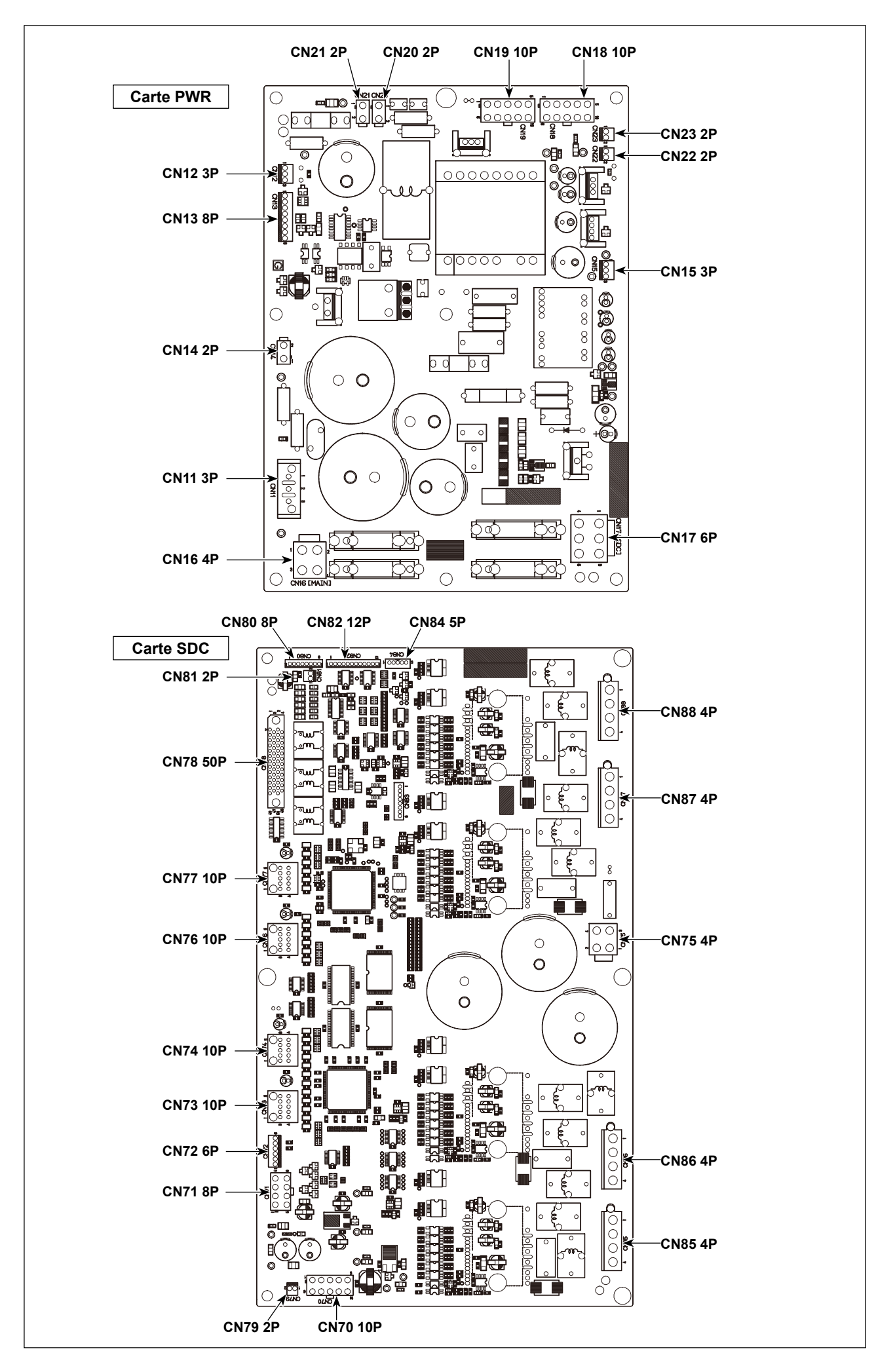

#### <span id="page-16-0"></span>**3-9. Pose du flexible d'air**

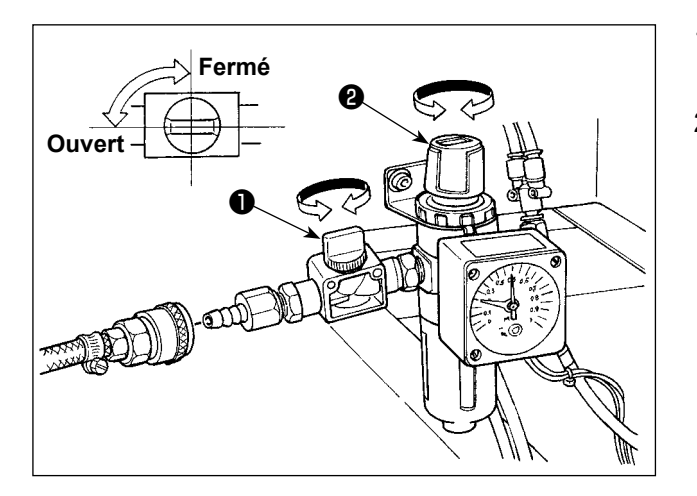

- 1) Raccordement du flexible d'air Brancher le flexible d'air au régulateur.
- 2) Réglage de la pression d'air Ouvrir le robinet d'air ❶ , tirer le bouton de réglage d'air ❷ vers le haut et le tourner de façon que le manomètre indique une pression de 0,45 à 0,5 MPa (0,55 MPa maxi). Pousser ensuite le bouton vers le bas pour verrouiller le réglage.
	- \* Refermer le robinet d'air ❶ pour chasser l'air.

#### <span id="page-17-0"></span>**3-10. Précautions à prendre pour le système d'alimentation d'air comprimé (source d'air d'alimentation)**

Quelque 90% des pannes d'équipement pneumatique (cylindres pneumatiques, électrovannes pneumatiques) sont provoquées par de l'"air contaminé"

L'air comprimé contient beaucoup d'impuretés telles qu'humidité, poussière, huile dégradée et particules de carbone. Si cet "air contaminé" est utilisé sans prendre aucune mesure, il risque de provoquer beaucoup de problèmes, qui entraîneront une baisse de productivité et une moindre disponibilité. Veiller à installer le système d'alimentation d'air standard indiqué ci-dessous lorsqu'une machine équipée de matériel pneumatique est utilisée.

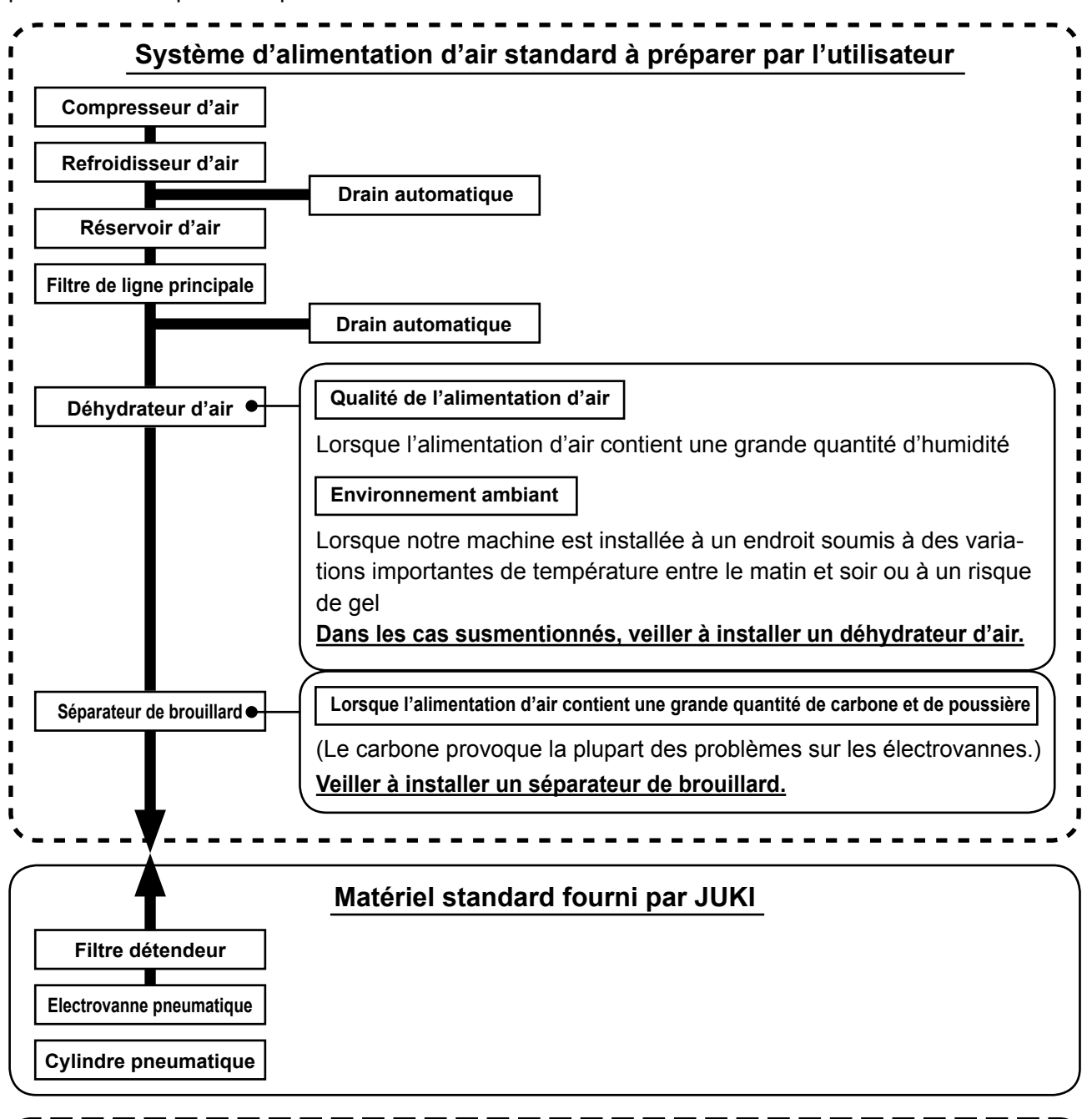

#### **Précautions à prendre pour la tuyauterie principale**

- ・**Veiller à incliner la tuyauterie principale suivant une déclivité de 1 cm par m dans le sens du flux d'air.**
- ・**Si la tuyauterie principale est bifurquée, l'orifice de sortie de l'air comprimé doit être ménagé à la partie supérieure de la tuyauterie à l'aide d'un T afin d'éviter que l'eau drainée s'accumulant dans la tuyauterie ne se déverse.**
	- ・**Des drains automatiques doivent être ménagés à tous les points bas ou impasses afin d'éviter que l'eau drainée ne s'accumule à ces endroits.**

## <span id="page-18-0"></span>**4. AVANT L'UTILISATION**

#### **4-1. Lubrification**

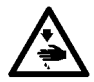

#### **AVERTISSEMENT :**

**Mettre la machine à coudre hors tension avant de commencer le travail afin d'éviter tout accident causé par son démarrage soudain.**

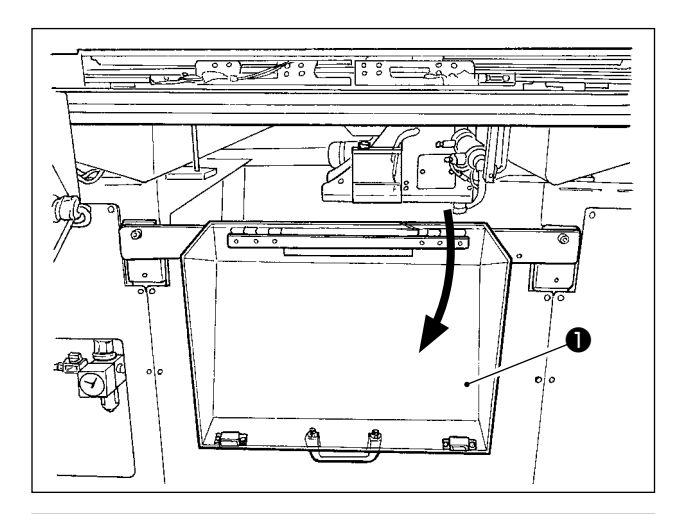

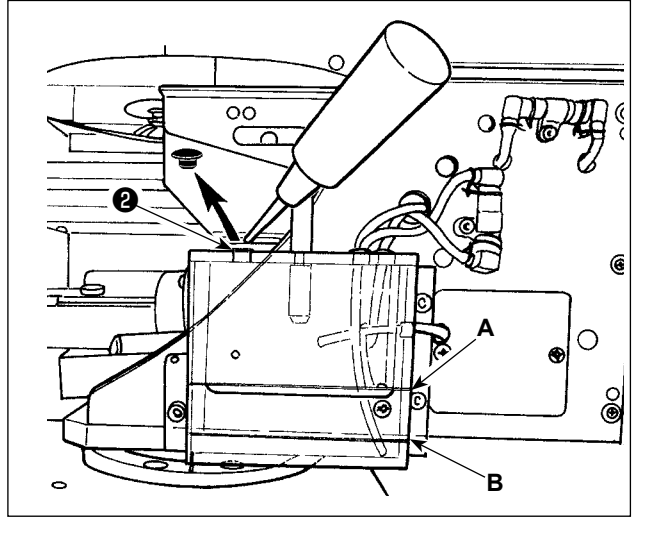

1) Ouvrir le couvercle de sécurité de la section du crochet ❶ .

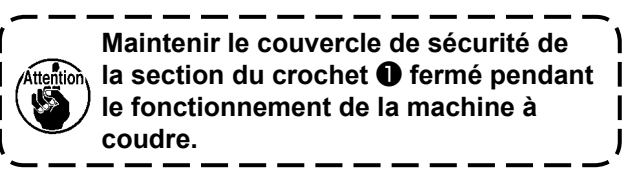

- 2) Retirer le bouchon en caoutchouc ❷ . Ajouter de l'huile JUKI New Defrix Oil No. 2 accompagnant la machine dans le réservoir d'huile. La surface de l'huile dans le réservoir d'huile ne doit pas dépasser la ligne supérieure **A**.
- 3) Vérifier régulièrement que la surface de l'huile dans le réservoir d'huile reste entre la ligne inférieure **B** et la ligne supérieure **A** pendant l'utilisation de la machine à coudre. En cas de manque d'huile, remettre de l'huile ici à l'aide de l'huileur fourni comme accessoire avec la machine.

**Le réservoir d'huile rempli d'huile n'est destiné qu'à la lubrification de la partie du crochet. Il est possible de réduire la quantité d'huile si la vitesse utilisée est faible et la quantité d'huile dans la partie du crochet est excessive. (Voir ["III-1-6. Quantité d'huile fournie au](#page-122-1)  [crochet" p.119](#page-122-1).)**

**1. Ne pas mettre d'huile en d'autres points que le réservoir d'huile et le crochet comme il est indiqué sous Attention 2 ci-dessous. Il en résulterait autrement un dysfonctionnement des pièces.**

**2. Avant d'utiliser la machine pour la première fois ou après une longue interruption de service, mettre une petite quantité d'huile sur la partie du crochet. De plus, utiliser la machine à coudre pour coudre après l'avoir fait tourner au ralenti pendant environ deux minutes à 1.000 sti/min. (Voir ["III-1-2. Réglage de la relation aiguille/navette" p.116.](#page-119-1))**

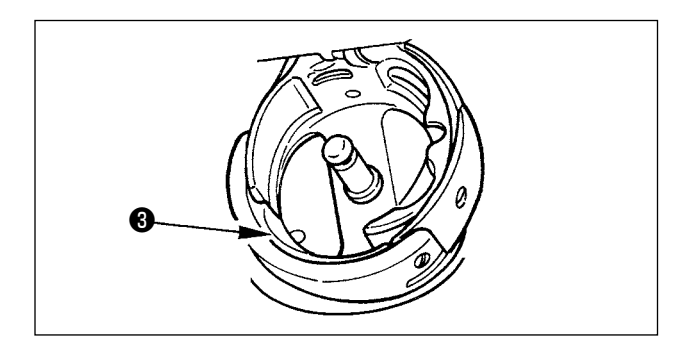

Lors de la première utilisation de la machine à coudre après l'achat, lubrifiez la surface de la coursière du crochet ❸ jusqu'à ce qu'une goutte d'huile soit visible.

#### <span id="page-19-0"></span>**4-2. Réglage de la quantité d'huile dans le crochet**

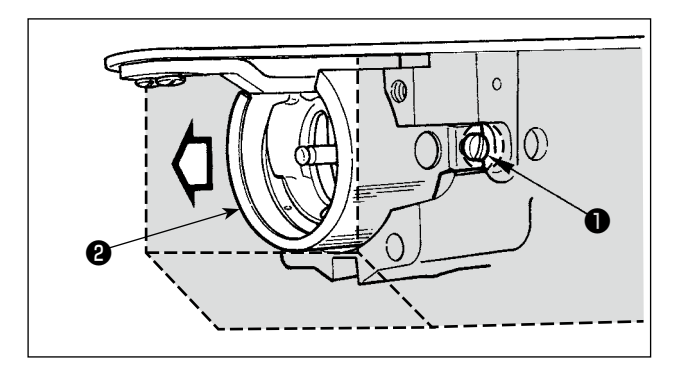

- 1) Desserrer les vis de fixation ❶ (droite et gauche). Retirer l'écran à huile ❷ . Pour l'instant, ne pas essayer de retirer de force l'écran à huile. Avant de retirer l'écran à huile, tourner la poulie jusqu'à ce que l'aiguille s'arrête à son extrémité supérieure. Puis, retirer l'écran à huile.
- 2) Tourner la section du crochet de sorte qu'elle soit placée vers l'avant.

#### **(1) Vérification de la quantité d'huile dans le crochet**

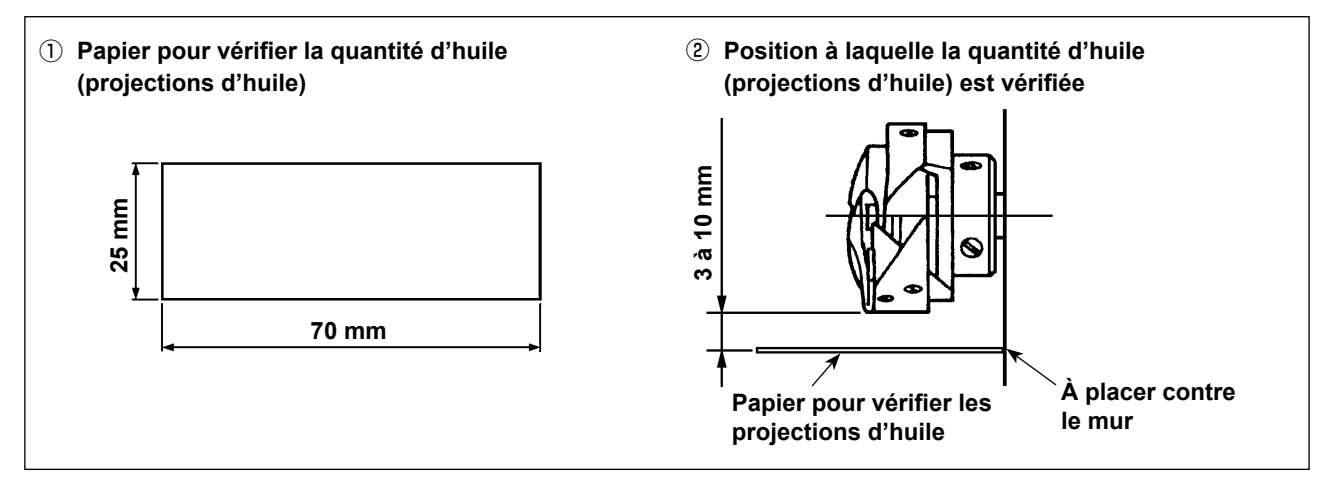

- \* Lors de la tâche suivante décrite à l'étape 2), redoubler de précaution pour ne pas toucher le crochet avec les doigts.
- 1) Si la tête de la machine est froide, la faire tourner au ralenti pendant environ trois minutes. (Fonctionnement à basse vitesse)
- 2) Insérer une feuille de papier pour vérifier la quantité d'huile (projections d'huile) dans la position de vérification tandis que la machine à coudre fonctionne.
- 3) S'assurer que la surface de l'huile dans le réservoir d'huile se trouve entre les lignes supérieures et inférieures.
- 4) Vérifier la quantité d'huile (projections d'huile) pendant cinq secondes. (Chronométrer avec une montre.)

#### <span id="page-20-0"></span>**(2) Réglage de la quantité d'huile du crochet (projections d'huile)**

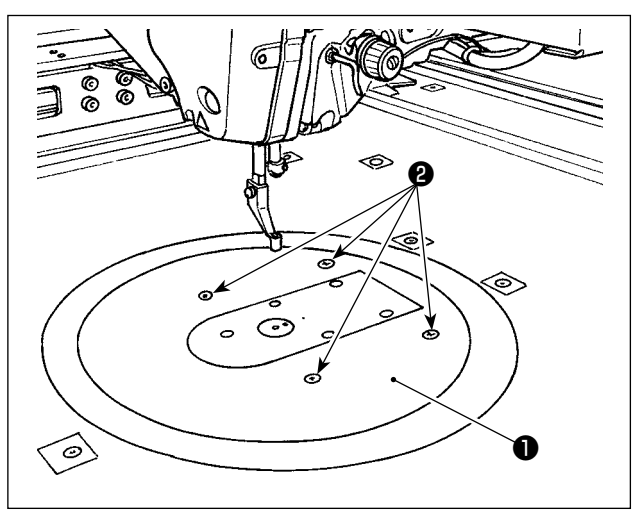

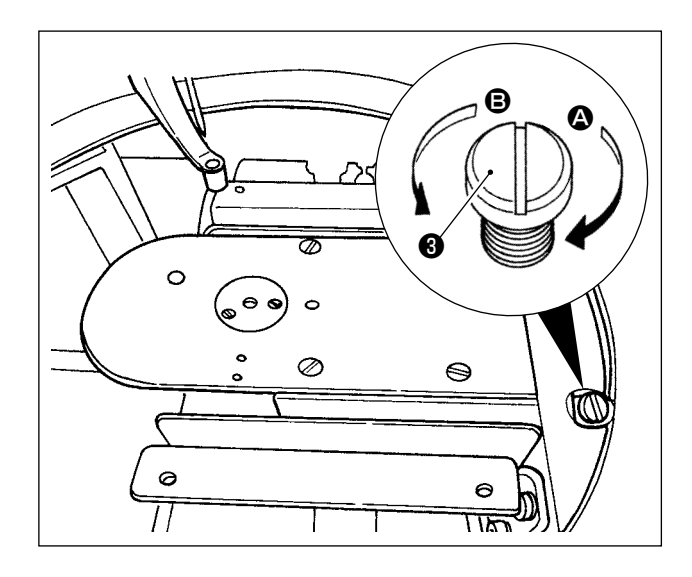

- 1) Déposer les quatre vis de fixation <sup>2</sup> de la table ronde ❶ . Retirer la table ronde ❶ .
- 2) Tourner la vis de réglage de quantité d'huile ❸ dans le sens des aiguilles d'une montre A jusqu'à ce qu'elle soit complètement serrée.
- 3) Tourner la vis dans le sens inverse des aiquilles d'une montre <sup>o</sup> d'un demi-tour.
- 4) La quantité d'huile (projections d'huile) augmente en tournant la vis de réglage de quantité d'huile ❸ dans le sens inverse des aiguilles d'une montre **B** ou diminue en la tournant dans le sens des aiguilles d'une montre  $\Omega$ .

Procéder au réglage dans les cas suivants.

- a. Diminuer la quantité d'huile du crochet lorsque l'huile dans le réservoir d'huile côté plateau diminue rapidement.
- b. Diminuer la quantité d'huile du crochet lorsque la quantité d'éclaboussures d'huile provenant du crochet est importante ou lorsque l'huile fuit du couvercle du crochet.
- c. Augmenter la quantité d'huile du crochet lorsque le crochet produit un bruit important.
- d. Augmenter la quantité d'huile du crochet si le fil d'aiguille n'est pas suffisamment tiré en raison d'un manque d'huile.
- 5) Après le réglage de la quantité d'huile, mettre la table ronde  $\bullet$  en place et la fixer avec quatre vis de fixation ❷ .

#### **(3) Exemple de quantité correcte d'huile de crochet (projections d'huile)**

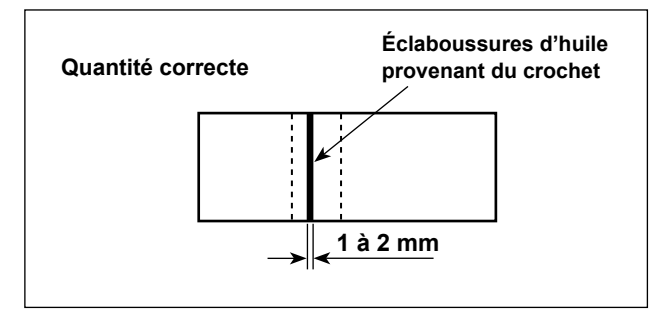

- 1) L'état illustré sur la figure représente la quantité correcte d'huile (projections d'huile). Un réglage peut être nécessaire selon le procédé de couture. Toutefois, il est important de ne pas augmenter/diminuer excessivement la quantité d'huile. (Plus petite quantité d'huile = grippage du crochet (le crochet devient chaud) ; plus grande quantité d'huile = tache d'huile sur les articles cousus)
- 2) Vérifier la quantité d'huile (projections d'huile) trois fois (avec trois feuilles de papier).

#### <span id="page-21-0"></span>**4-3. Vérification de l'interrupteur d'arrêt d'urgence**

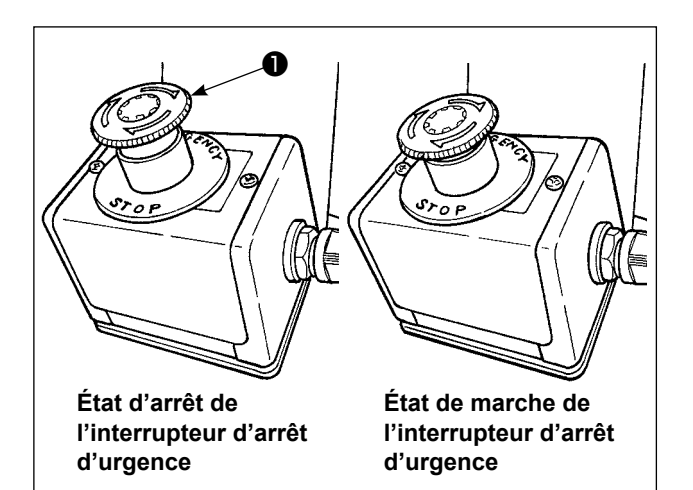

Lorsque le bouton rouge de l'interrupteur d'arrêt d'urgence ❶ est enfoncé fermement à fond, il passe à l'état de marche. Si le bouton est tourné dans le sens horaire, l'interrupteur passe à l'état d'arrêt.

Vérifier pour s'assurer que l'interrupteur d'arrêt d'urgence ❶ est à l'état d'arrêt.

Si l'interrupteur d'arrêt d'urgence ❶ est à l'état de marche, l'écran du panneau de commande ne s'allume pas, même si l'interrupteur d'alimentation est activé.

#### **4-4. Pose de l'aiguille**

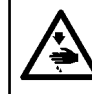

#### **AVERTISSEMENT :**

**Mettre la machine à coudre hors tension avant de commencer le travail afin d'éviter tout accident causé par son démarrage soudain.**

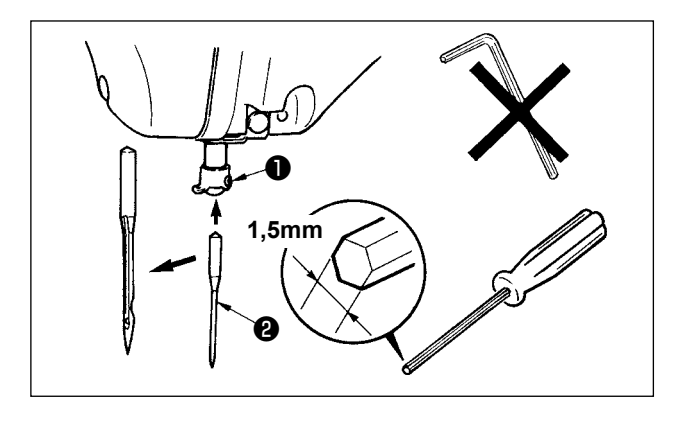

Desserrer la vis de fixation ❶ . Insérer l'aiguille ❷ dans le trou sur la barre à aiguille jusqu'à ce qu'elle n'aille pas plus loin tout en tournant sa longue rainure vers le châssis. Puis, serrer la vis de fixation ❶ .

**Lorsque l'on resserre les vis de fixation**  ❶ **, veiller à bien utiliser le tournevis à tête haxagonale (N° de la pièce : 40032763) fourni comme accessoire. Ne pas utiliser la clé hexagonale en forme de L. On risquerait de casser la vis de fixation** ❶ **.**

#### <span id="page-22-0"></span>**4-5. Taille et écartement d'aiguille**

Lorsque la taille d'aiguille est modifiée, il est nécessaire de régler le crochet et de modifier l'écartement.

#### **(1) Réglage**

A la livraison standard, le crochet a été réglé en usine sur l'aiguille DP × 17 #23.

Lorsque la grosseur de l'aiguille est modifiée, procéder au réglage de **["III-1-2. Réglage de la rela](#page-119-1)[tion aiguille/navette" p.116](#page-119-1)**.

Lorsque la longueur de l'aiguille est modifiée, procéder au réglage de **["III-1-1. Réglage de la hau](#page-118-1)[teur de la barre à aiguille \(Modification de la longueur de l'aiguille\)" p.115](#page-118-1)**.

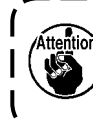

**Lorsque le réglage du crochet et de l'entraîneur ne correspondent pas à la grosseur de l'aiguille, des problèmes de type points passés ou autre, ou abrasion de la pointe de la lame du crochet se produisent.**

#### **(2) Écartement**

Lorsque la taille de l'aiguille est modifiée, modifier l'écartement par celui en option indiqué dans le tableau de correspondance.

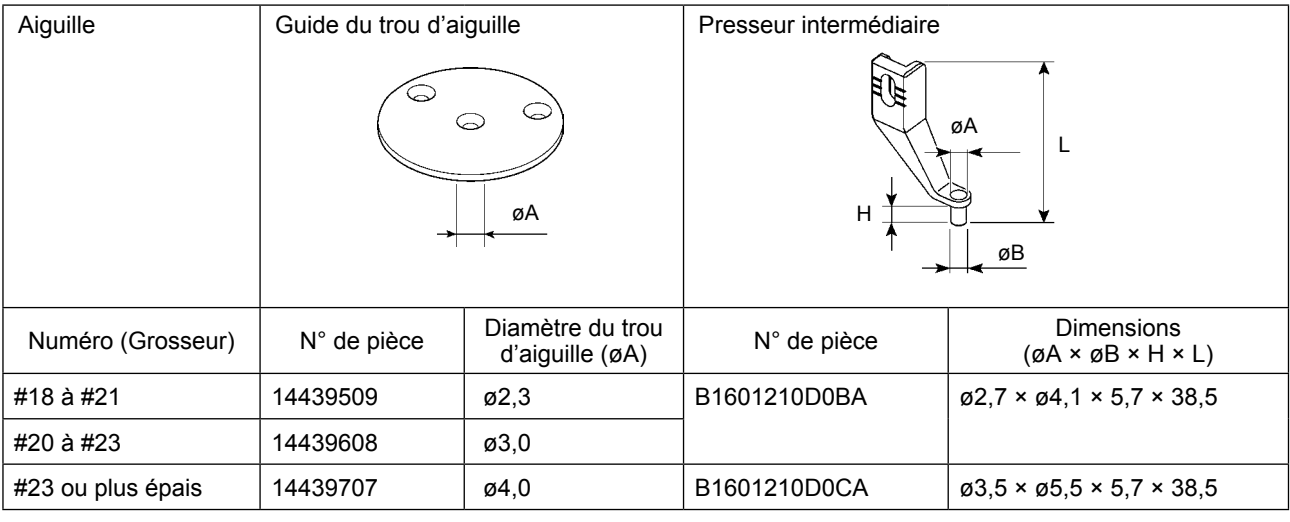

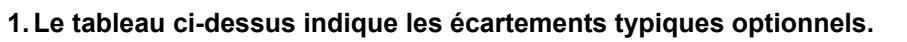

**Concernant les autres écartements spéciaux, consulter nos concessionnaires.**

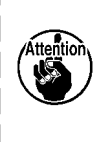

**2. Lorsque le réglage du crochet et de l'entraînement ne correspondent pas à la grosseur de l'aiguille, des problèmes de type rupture d'aiguille, abrasion de pièces telles que le crochet interne ou autre, des problèmes de piquage tels que points passés ou autre se produisent.**

**Exemple : Lors du piquage de chaussures de sport au moyen d'un guide d'aiguille de ou d'un presseur de crochet interne de grande taille, la boucle du fil d'aiguille devient instable et des points passés ou une rupture de fil se produisent.**

#### <span id="page-23-0"></span>**4-6. Enfilage de la tête de machine**

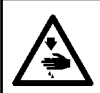

#### **AVERTISSEMENT :**

**Mettre la machine à coudre hors tension avant de commencer le travail afin d'éviter tout accident causé par son démarrage soudain.**

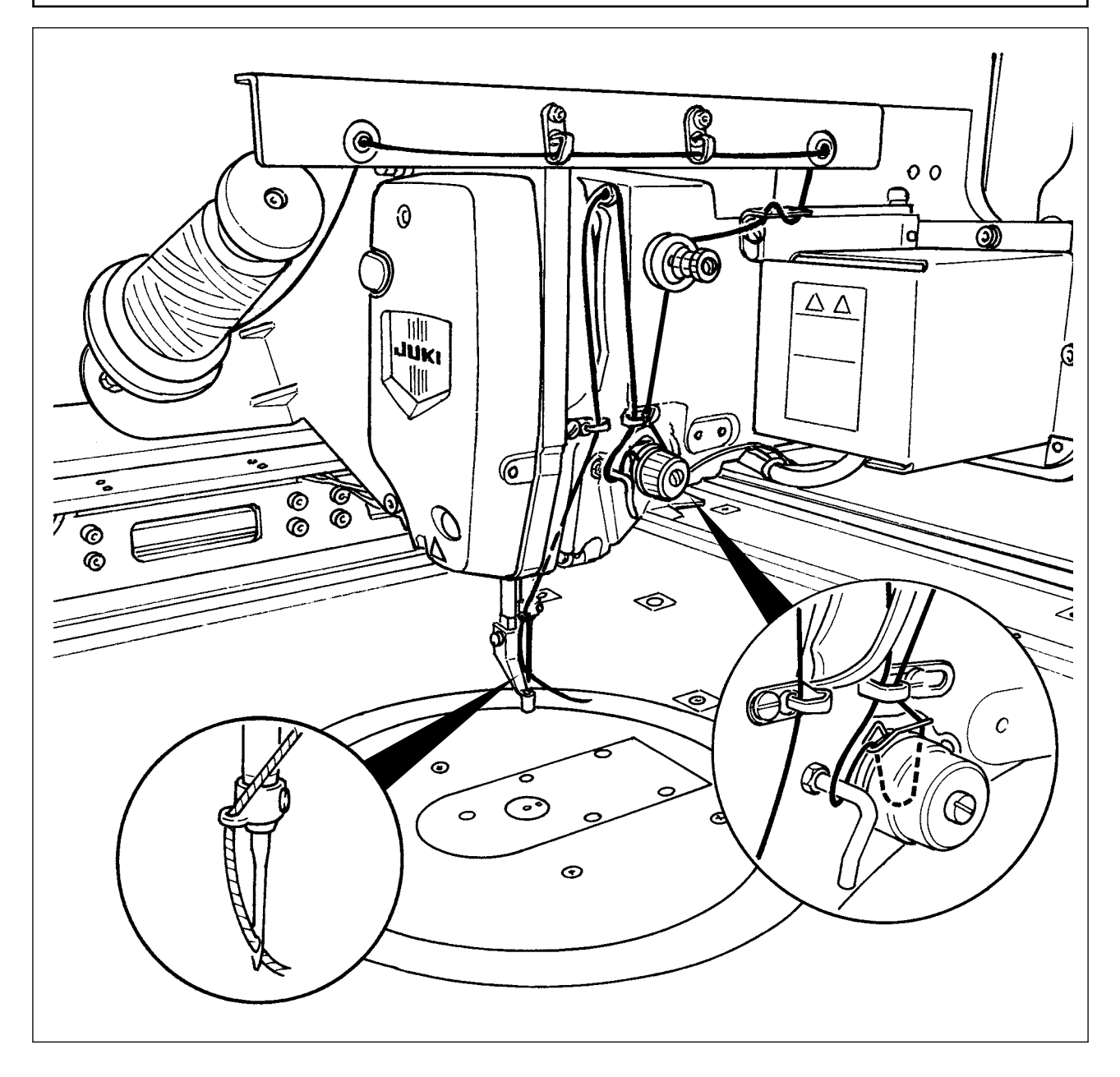

#### <span id="page-24-0"></span>**4-7. Pose et retrait de la boîte à canette**

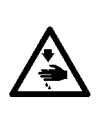

#### **AVERTISSEMENT :**

**Mettre la machine à coudre hors tension avant de commencer le travail afin d'éviter tout accident causé par son démarrage soudain.**

**De plus, veiller à fermer le couvercle de remplacement de la canette lors de la reprise du fonctionnement afin d'éviter les blessures corporelles.**

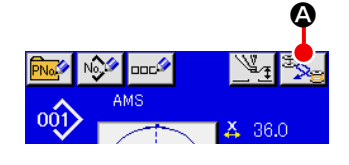

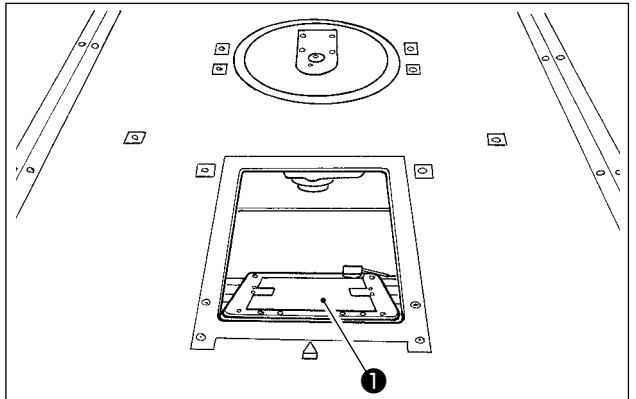

1) Lorsque le bouton  $\bullet$  est enfoncé, la partie tournante tourne pour placer le crochet en face de la face avant et pour ouvrir le couvercle de remplacement de la canette **❶** .

- 2) Soulever le verrou @ de la boîte à canette <sup>3</sup> et retirer celle-ci.
- 3) Lors de la mise en place de la boîte à canette, l'insérer avec le verrou incliné jusqu'au déclic.

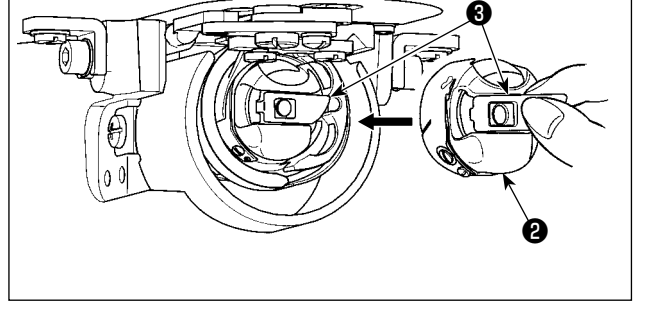

**Si la boîte à canette** ❷ **n'est pas correctement insérée dans le crochet, elle peut se détacher du crochet ou l'aiguille peut se rompre pendant la couture.**

#### **4-8. Pose de la canette**

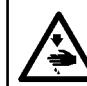

#### **AVERTISSEMENT :**

**Mettre la machine à coudre hors tension avant de commencer le travail afin d'éviter tout accident causé par son démarrage soudain.**

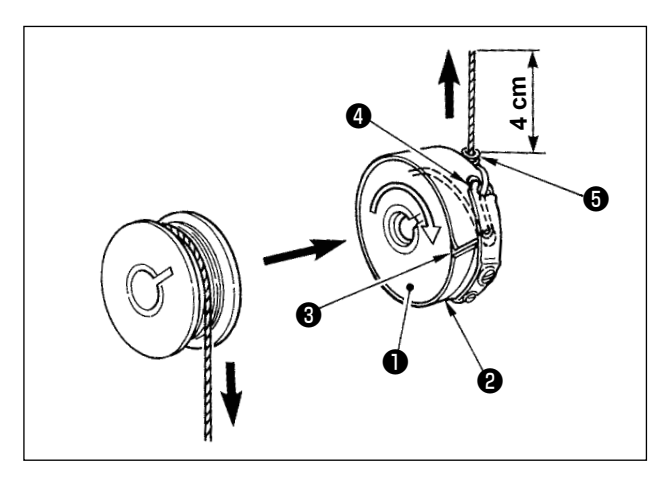

- 1) Placer la canette ❶ dans la boîte à canette ❷ avec le fil dans la direction indiquée sur la figure.
- 2) Faire passer le fil par la fente ❷ de la boîte à canette ❸ et le tirer. Il passera sous le ressort de tension et pourra être tiré par l'ouverture  $\bullet$ .
- 3) Faire passer le fil sous le guide du fil de canette ❺ et tirer le fil de 4 cm hors du guide du fil de canette.

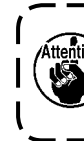

**Si l'on installe la canette à l'envers dans la boîte à canette, le fil ne sera pas tiré régulièrement.**

 $\mathbf{I}$ 

#### <span id="page-25-0"></span>**4-9. Préparatifs pour la pince pour cassette**

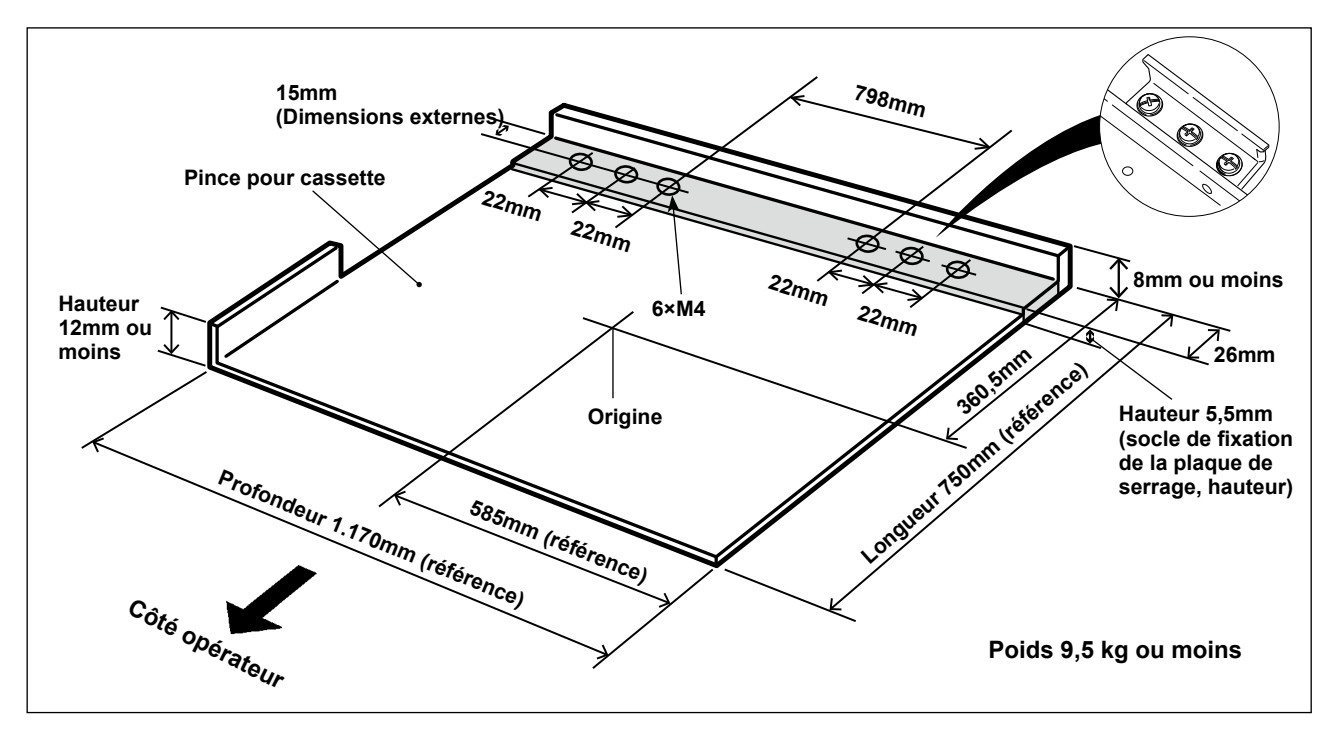

- 1) La pince pour cassette est vendue séparément sur commande spéciale. Si le client prépare une pince pour cassette, la pince pour cassette illustrée sur la figure ci-dessus doit être préparée.
- 2) Coller un morceau de feuille de Téflon (option : 40123146) ou similaire sur la surface inférieure de la pince pour cassette.

**1. En l'absence d'un morceau de feuille de Téflon ou similaire collé sur la surface inférieure de la pince pour cassette, la surface supérieure de la plaque à aiguille peut salir le tissu à coudre.**

**La feuille de Téflon est une pièce consommable. Il est donc nécessaire de l'inspecter régulièrement et de la remplacer par une neuve si elle est usée.**

**2. Nettoyer la surface inférieure et la surface de maintien du tissu de la pince pour cassette et la surface supérieure du couvercle auxiliaire de la plaque à aiguille avant utilisation. Après le nettoyage, vérifier pour s'assurer que les sections mentionnées précédemment ne sont pas sales. Ensuite, commencer à utiliser la machine à coudre.**

#### **[Zone de couture]**

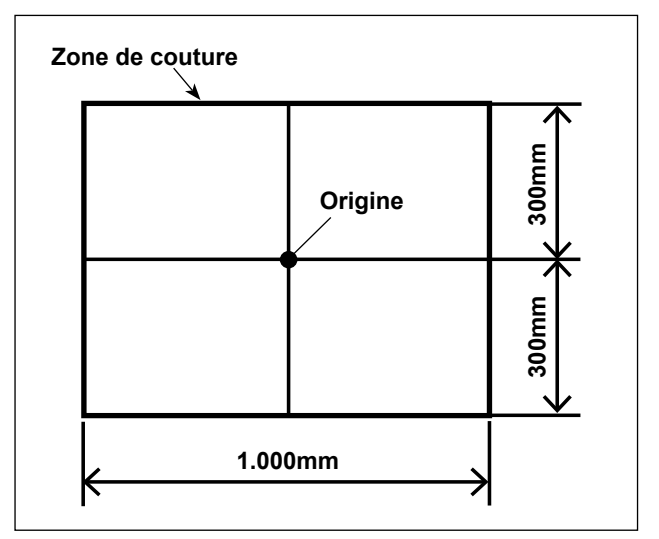

La zone de couture été réglée par défaut à la sortie d'usine sur la zone (1.000 x 600) comme indiqué sur la figure.

**Si la zone de couture est de 600 mm dans le sens longitudinal, la pince pour cassette peut dépasser du couvercle auxiliaire de la plaque à aiguille lorsque le tissu est alimenté dans le sens Y. Il faut donc redoubler de précaution.** J

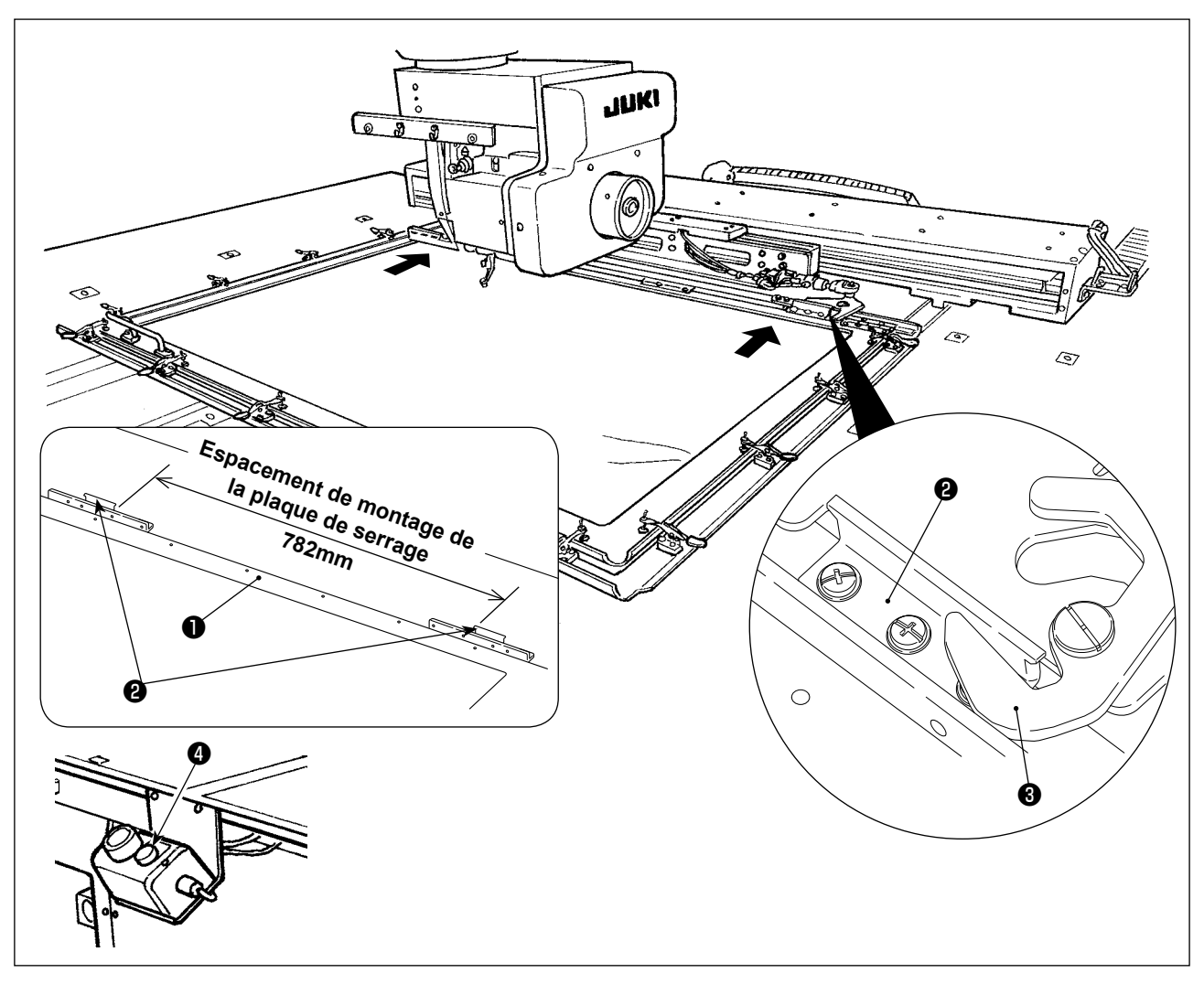

- 3) Fixer provisoirement les plaques de serrage (40181516) ❷ aux positions d'espacement de 782 mm de la pince pour cassette ❶ avec les vis de fixation et les rondelles. (Les plaques de serrage, les vis de fixation et les rondelles sont emballées dans le jeu d'accessoires.)
- 4) Pendant la mise en place de la plaque de serrage @ contre l'embrayage . fixer la pince pour cassette en place. Ensuite, fixer solidement la plaque de serrage @ avec les vis de fixation. Pour retirer la pince pour cassette, appuyer sur le bouton d'éjection ❹ (bleu).
- 5) Fixer et retirer à plusieurs reprises la pince pour cassette afin de vérifier qu'elle peut être fixée complètement en place.

Après avoir fixé la pince pour cassette en place, la déplacer d'arrière en avant pour vérifier qu'il n'y a pas d'accrochage.

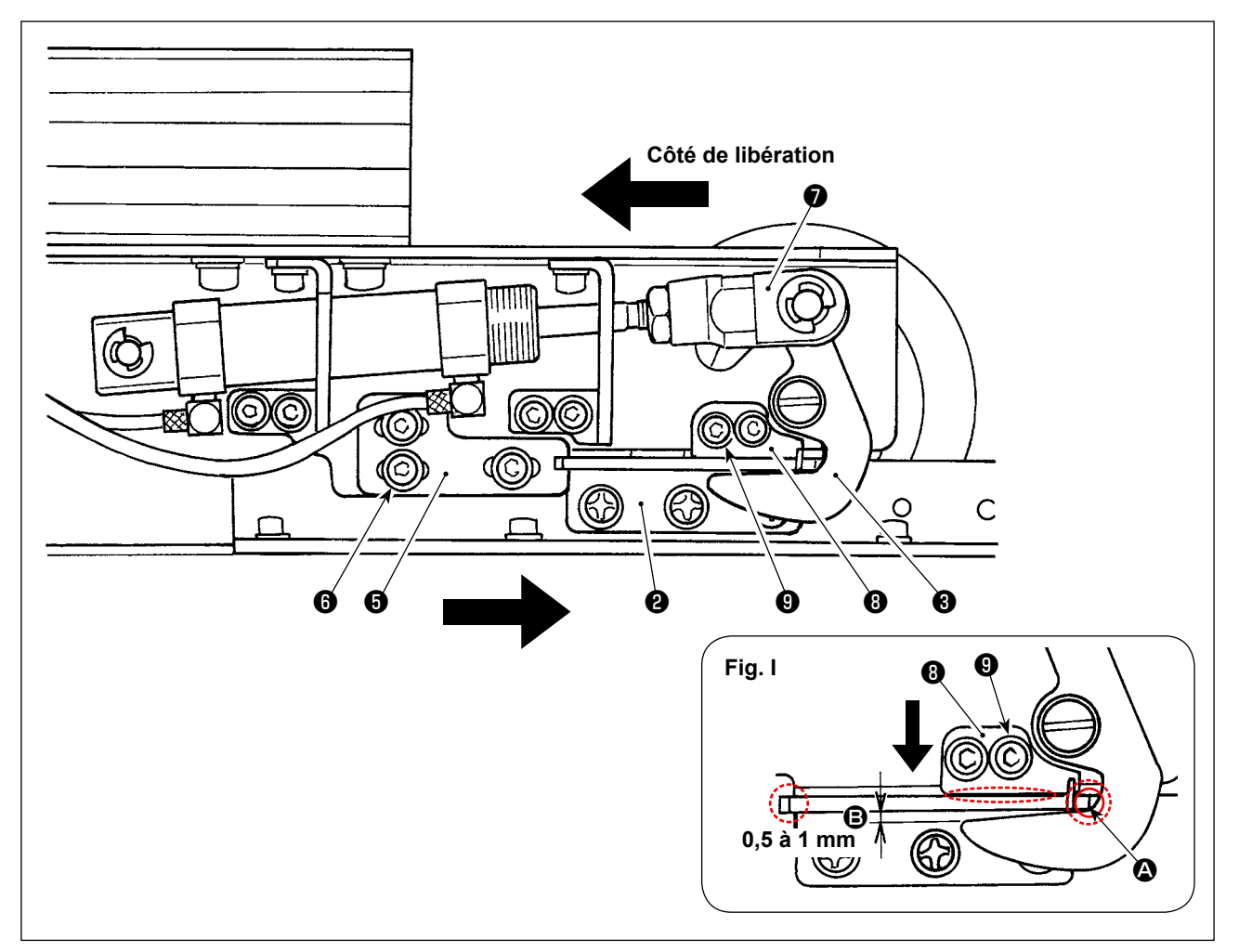

- 1) Desserrer les vis  $\bigcirc$  (x3). Appuyer le support de la plaque de serrage A  $\bigcirc$  contre la plaque de serrage @ de la pince pour cassette et fixer avec une vis @. Régler également la position du support de la plaque de serrage A  $\bigoplus$  sur le côté opposé en procédant de la même manière. À ce moment, régler de sorte que les plaques de serrage droite et gauche ❷ et les supports de plaque de serrage A ❺ soient symétriquement opposés.
- 2) Ensuite, tout en poussant la rotule du cylindre vers le côté de libération, desserrer les vis (x2) du support de la plaque de serrage B  $\odot$ . Régler la relation de position entre la plaque de serrage  $\odot$ et le dispositif de serrage  $\bigcirc$  de sorte qu'ils soient positionnés comme illustré sur la Fig. I. Régler, en appuyant sur le support de la plaque de serrage B <sup>o</sup> dans le sens de la flèche, de sorte qu'un écartement de 0,5 à 1 mm soit prévu dans la section <sup>n</sup> lorsque le dispositif de serrage est aligné avec la plaque de serrage sur la section  $\bullet$ . Ensuite, fixer la plaque de serrage  $\bullet$  avec les vis  $\boldsymbol{\Theta}$  .
	- \* Appliquer la graisse JUKI A sur la section de contact indiquée par un cercle pointillé sur la Fig. I.

#### <span id="page-28-0"></span>**4-10. Réglage de la tension du fil**

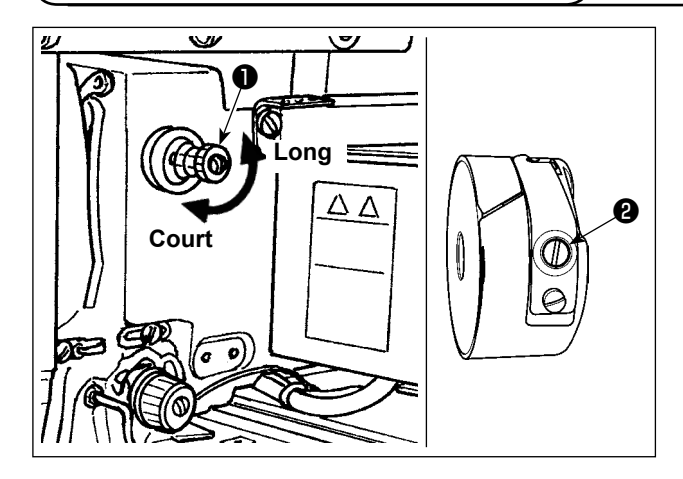

#### **Réglage de la tension du fil d'aiguille**

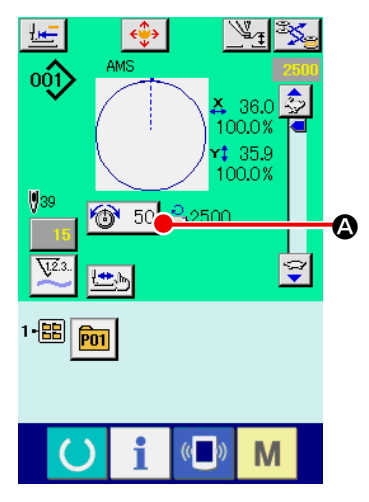

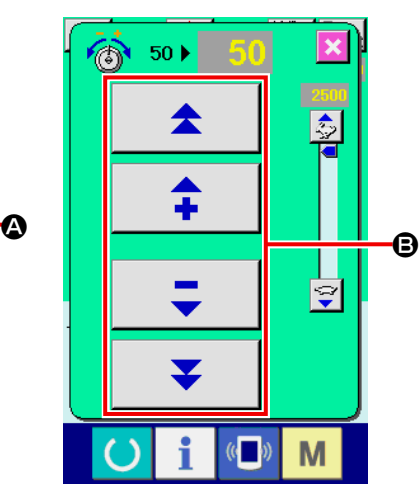

Pour raccourcir la longueur de fil restant sur l'aiguille après la coupe du fil, tourner le bloc-tension n° 1 ❶ dans le sens des aiguilles d'une montre. Pour la rallonger, tourner le bloc-tension dans le sens inverse des aiguilles d'une montre. Raccourcir la longueur autant que possible sans toutefois que le fil ne glisse hors du chas de l'aiguille.

Régler la tension du fil d'aiguille sur le panneau de commande et la tension du fil de canette avec ❷ .

- 1) Sélectionner le bouton TENSION DU FIL  $\circledcirc$  sur l'écran de couture.
- 2) Régler la tension du fil d'aiguille avec le bouton de défilement **B**. La plage de réglage est de 0 à 200. Plus la valeur spécifiée est élevée, plus la tension augmente.
	- Pour une valeur spécifiée de 50 à la sortie d'usine, la tension du fil est réglée à 2,35 N (filé nº 50). (Lorsque le bloc-tension nº 1 est libéré)

#### <span id="page-29-0"></span>**4-11. Hauteur de presseur intermédiaire**

**1. Lorsque l'on relève la hauteur du presseur intermédiaire, faire tourner manuellement la poulie afin d'abaisser la barre à aiguille et vérifier que la barre à aiguille n'interfère pas avec le presseur intermédiaire.**

**2. Prendre soin de ne pas se coincer les mains et les doigts dans la pince pour cassette ou le presseur médian.**

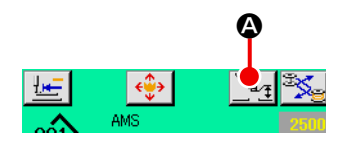

 $\mathbf{8}$ 

 $\sqrt{5}$ 

 $\overline{2}$ 

 $\mathbf{0}$ z  $\hat{+}$ 

 $\mathbf{q}$ 

 $6<sup>1</sup>$ 

 $3<sup>°</sup>$ 

M

Appuyer sur le bouton PARAMETRAGE DU PRESSEUR IN-TERMEDIAIRE <sup>(2</sup>), puis à l'aide du pavé numérique <sup>(3)</sup>, régler le jeu entre la face inférieure du presseur intermédiaire et le tissu à 0,5 mm (grosseur du fil utilisé).

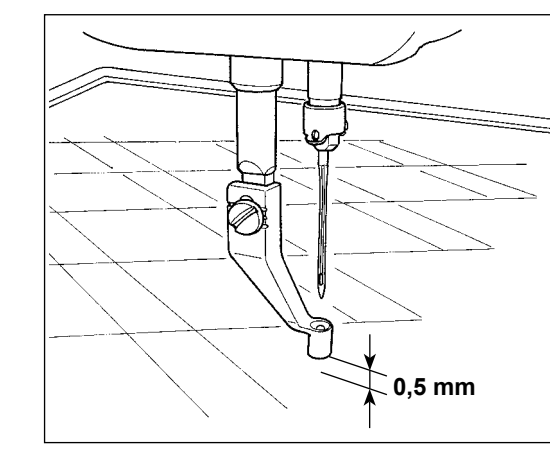

**1. La plage de réglage du presseur intermédiaire va jusqu'à la valeur standard de 3,5 mm. Toutefois lorsque l'on utilise une aiguille DP × 17 pour le type H ou similaire, la plage de paramétrage peut être modifiée jusqu'à 7 mm maxi avec le bouton de mémoire . 2. Lorsqu'on augmente la hauteur du presseur intermédiaire ou la grosseur de l'aiguille, vérifier le jeu entre le tire-fil et les pièces. Le tire-fil ne peut pas être utilisé si le jeu n'est pas correct. Dans un tel cas, placer l'interrupteur de tire-fil sur arrêt ou changer la valeur**  du paramètre **de l'interrupteur logiciel. (Le tire-fils est disponible en option.)**

❶ ❸ /٥ ❹ **Augmentation Diminution** ❷

#### **4-12. Réglage du ressort de relevage du fil**

B

1) Réglage de la course Desserrer la vis de fixation **@** et tourner le bloc-tension ❸ . Lorsqu'on le tourne dans le sens des aiguilles d'une montre, la distance de mouvement augmente et la longueur de tirage du fil devient plus grande.

2) Réglage de la pression Pour changer la pression du ressort de relevage du fil  $\bullet$ , introduire un tournevis fin dans la fente de la tige de tension du fil  $\bullet$  alors que la vis ❷ est serrée et le tourner. Lorsqu'on tourne la vis à droite, la pression du ressort de relevage du fil augmente. Lorsqu'on la tourne à gauche, la pression diminue.

# <span id="page-30-0"></span>**5. OPÉRATION DE LA MACHINE À COUDRE**

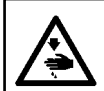

#### **AVERTISSEMENT :**

**Redoubler de précaution pour ne pas appuyer sur le mauvais bouton afin d'éviter un accident provoqué par un démarrage brusque de la machine à coudre.**

#### **5-1. Couture**

**Prendre soin de ne pas laisser les mains et les doigts dans le presseur médian et la pince pour cassette en mouvement. De plus, prendre soin que le presseur médian et la pince pour cassette ne cognent pas les mains et les doigts, car ils se déplacent à grande vitesse.**

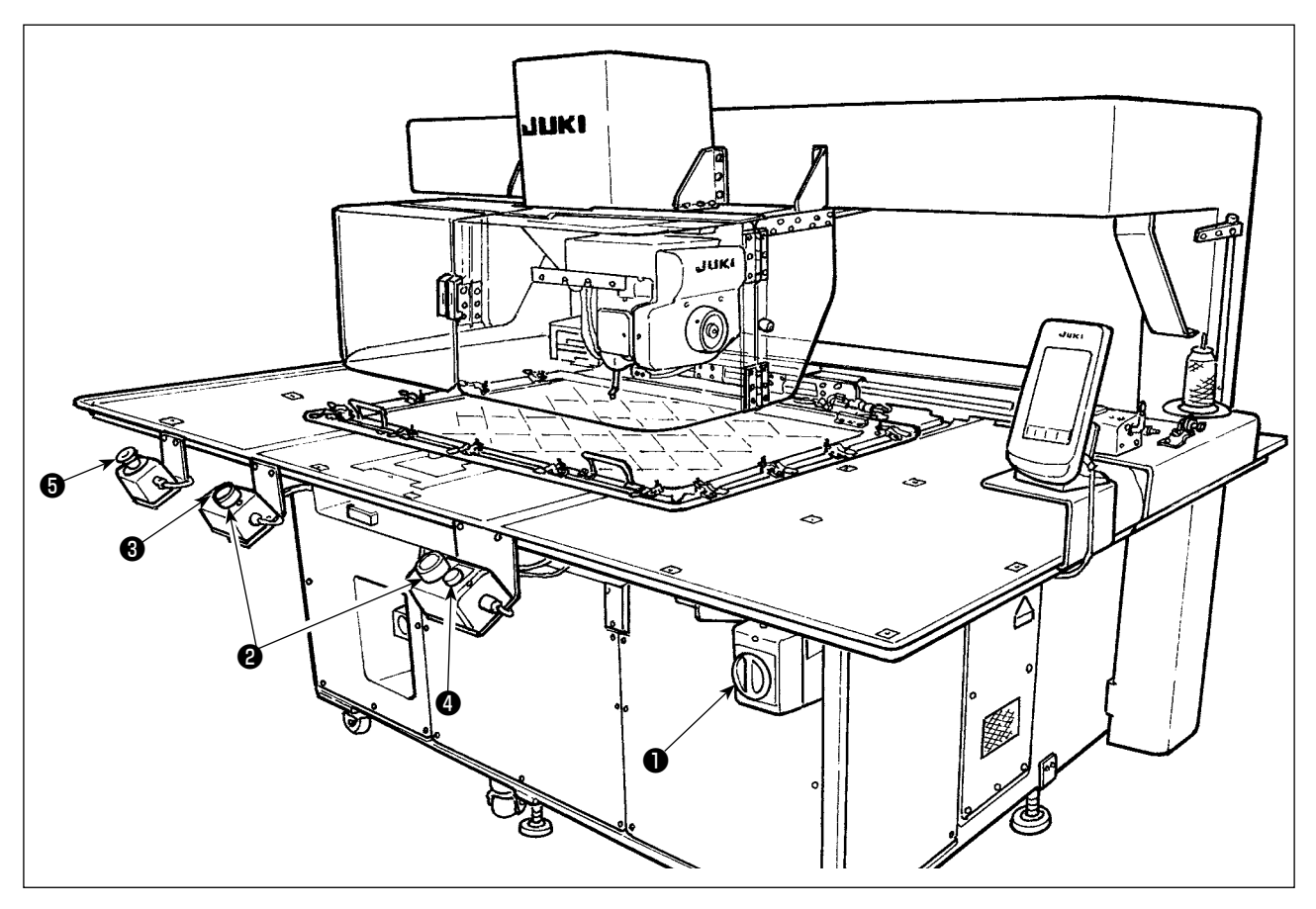

- 1) Placer le tissu à coudre sur la machine à coudre.
- 2) Appuyer sur l'interrupteur d'alimentation ❶ .
- 3) Lorsque les deux interrupteurs de départ ❷ sont enfoncés simultanément, le presseur médian descend et la machine à coudre commence la couture.
- 4) Appuyer sur l'interrupteur de pause ❸ (blanc) pour arrêter provisoirement la machine à coudre. Se reporter à **["II-2-9. Comment utiliser la fonction de pause" p.46](#page-49-1)** pour savoir comment l'utiliser.
- \* Lorsque le bouton d'éjection ❹ (bleu) est enfoncé, la pince pour cassette est éjectée vers l'avant du dispositif.
- 5) Une fois que la machine à coudre termine la couture, la pointe de l'aiguille revient à la position de début de couture et le presseur médian se soulève. Ensuite, la pince pour cassette est éjectée vers l'avant du dispositif.
- 6) Pour arrêter la machine à coudre en cas d'urgence, appuyer sur l'interrupteur d'arrêt d'urgence  $\bigoplus$ .

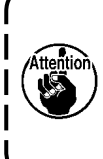

**Lorsque le bouton d'éjection** ❹ **est enfoncé ou que la machine à coudre termine la couture, la pince pour cassette est éjectée vers l'avant du dispositif. Si un article ou vos mains sont placés sur la surface supérieure de la table, la pince pour cassette peut accidentellement entrer en contact avec l'article ou les mains lorsqu'elle est éjectée. Il faut donc redoubler de précaution.**

# <span id="page-31-0"></span>**II. PARTIE DE COMMANDE (COTE PANNEAU)**

### **1. AVANT-PROPOS**

 \* Le support fourni en accessoire avec la machine contient les configurations de dépannage illustrées dans le tableau ci-dessous.

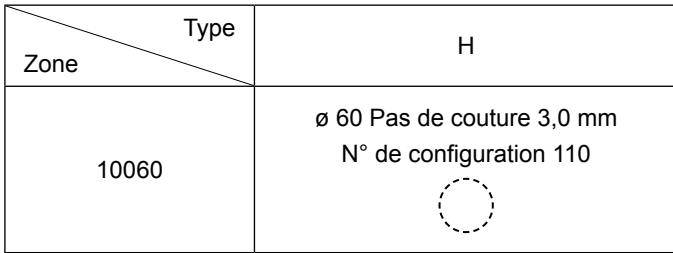

#### **1) Type de données de couture traitées par l'IP-420**

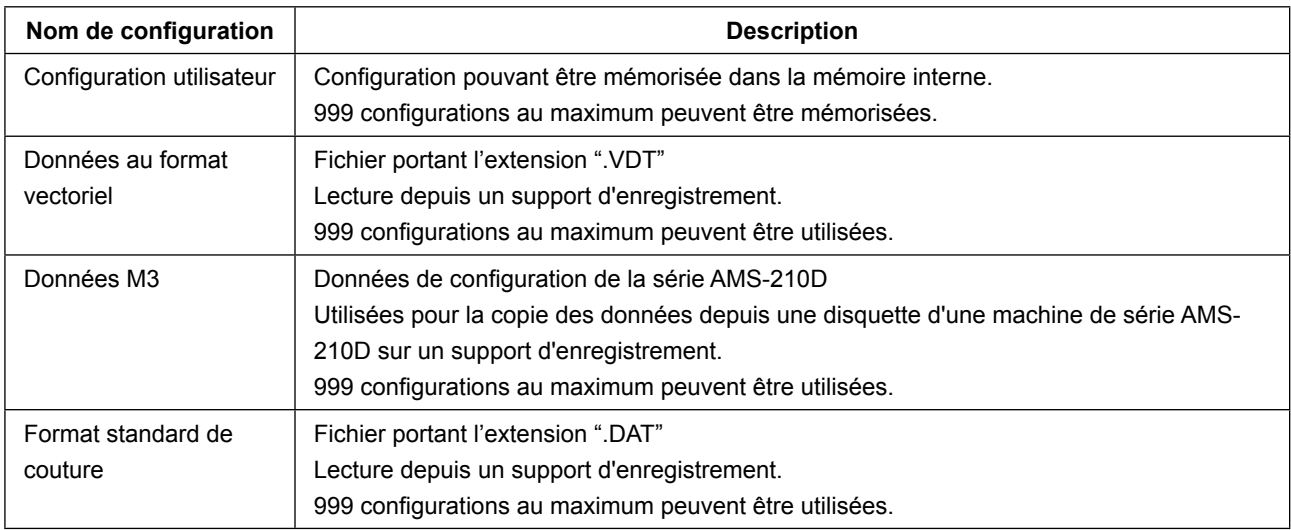

#### **2) Utilisation des données (données M3) de machines de la série AMS-210D avec l'AMS-251** Il existe deux manières d'utiliser des données M3 avec l'AMS-251.

#### ① **Lecture à l'aide de l'IP-420**

Utiliser un ordinateur (PC) et copier le fichier (¥AMS¥AMS00xxx.M3) de données M3 depuis la disquette de l'AMS-D vers le dossier ¥AMS du support d'enregistrement. Insérez le support d'enregistrement dans l'IP-420 et sélectionner la configuration nº xxx dans les données M3.

#### ② **Conversion en données au format vectoriel à l'aide de PM-1**

Effectuez la conversion en données au format vectoriel avec PM-1. (Pour plus d'informations, consulter l'aide de PM-1.) Copier les données converties au format vectoriel dans le dossier ¥VDA-TA du support d'enregistrement.

Insérer le support d'enregistrement dans l'IP-420 et sélectionner le numéro de configuration.

#### **3) Structure des dossiers du support d'enregistrement.**

Enregistrer chaque fichier dans les répertoires ci-dessous du support d'enregistrement.

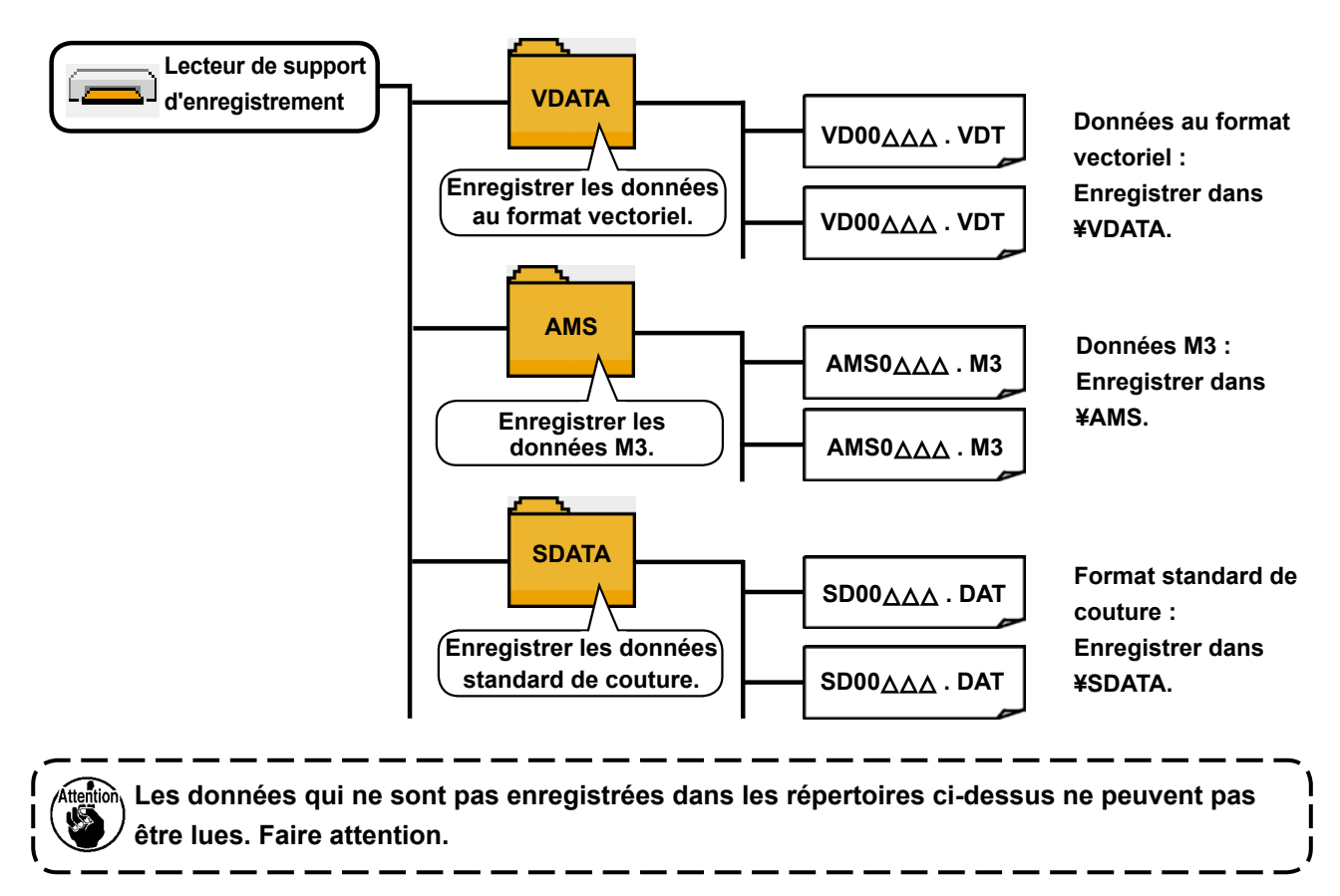

#### **4) CompactFlash (TM)**

#### ■ Insertion de la carte CompactFlash (TM)

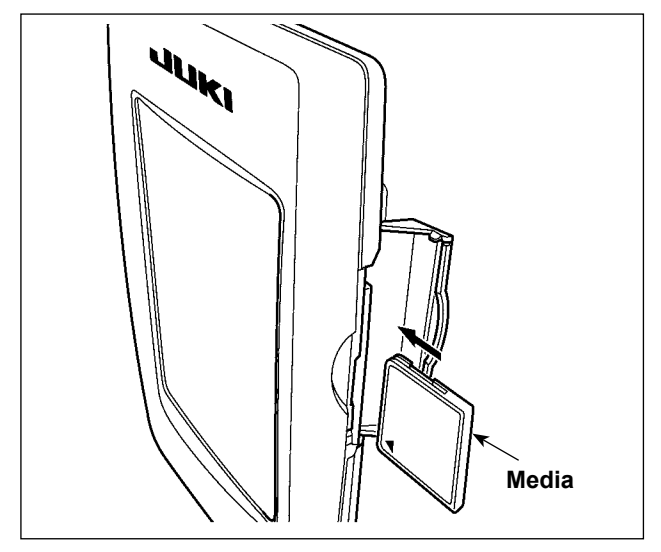

- 1) Tourner la face avec l'étiquette de la carte CompactFlash(TM) du côté opérateur (encoche du bord vers l'arrière) et insérer la partie avec le petit orifice dans le panneau.
- 2) Après avoir inséré le support d'enregistrement, refermer le couvercle. Lorsque le couvercle est fermé, l'accès au support d'enregistrement est possible. Si le couvercle ne se ferme pas car il touche le support d'enregistrement, vérifier les points suivants :
	- S'assurer que le support d'enregistrement est enfoncé à fond.
	- S'assurer que le support d'enregistrement a été inséré dans la bonne direction.
- **1. Ne pas insérer le support d'enregistrement dans la mauvaise direction car il risquerait d'être endommagé ou d'endommager le panneau.**
- **2. Ne rien insérer d'autre qu'une carte CompactFlash(TM).**
- **3. Le lecteur de support d'enregistrement de l'IP-420 accepte une carte CompactFlash (TM) de 2 Go maximum.**
- **4. Le lecteur de support d'enregistrement de l'IP-420 est compatible avec FAT16 qui est le format de la carte CompactFlash (TM). Le format FAT32 n'est pas compatible.**
- **5. Utiliser impérativement une carte CompactFlash(TM) ayant été formatée sur l'IP-420. Pour la procédure de formatage de la carte CompactFlash(TM), voir ["II-2-28. Formatage du support d'enregistrement" p.91.](#page-94-0)**

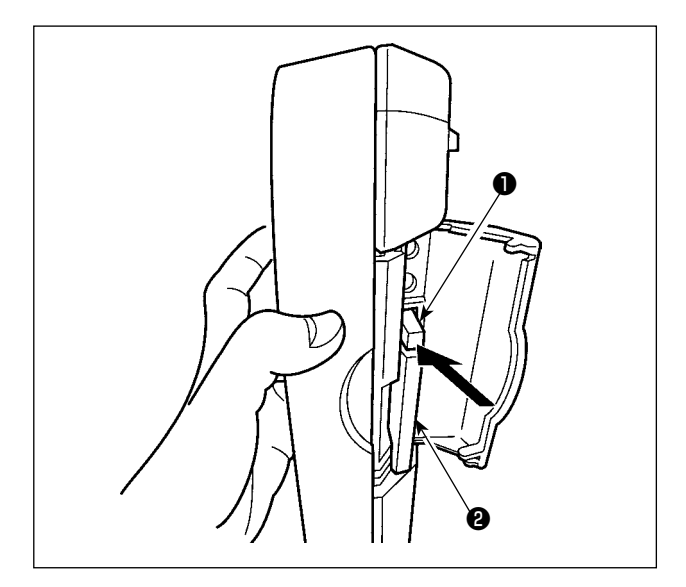

#### **5) Port USB**

#### ■ Insertion d'un dispositif dans le port USB

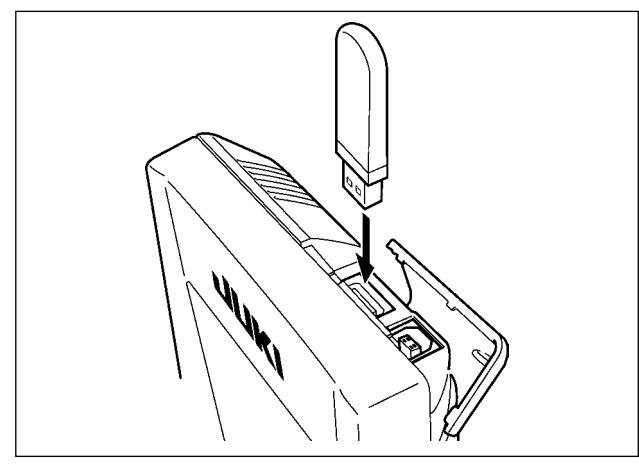

■ Déconnexion d'un dispositif du port USB

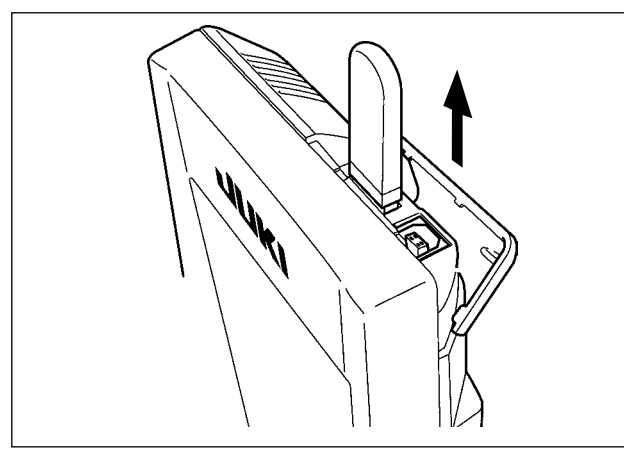

1) Tenir le panneau avec la main, ouvrir le couvercle et enfoncer le levier ❶ d'éjection du support d'enregistrement ❷ . Le support d'enregistrement est éjecté.

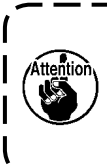

**Ne pas pousser trop fortement le levier**  ❶ **car le support d'enregistrement**  ❷ **pourrait être éjecté, tomber et se casser.**

2) Retirer le support d'enregistrement ❷ . Ceci termine la procédure de retrait.

Faire glisser le couvercle supérieur et insérer le dispositif USB dans le port USB. Puis copier les données à utiliser du dispositif USB dans le corps principal.

Une fois la copie des données terminées, retirer le dispositif USB.

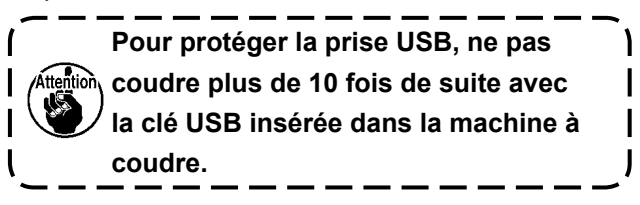

Retirer le dispositif USB. Remettre le couvercle en place.

- **Précautions lors de l'utilisation du support d'enregistrement**
- **Ne pas mouiller la carte et ne pas la toucher avec des mains mouillées. Ceci pourrait provoquer un incendie ou une électrocution.**

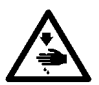

- **Ne pas plier la carte et ne pas la soumettre à des efforts ou chocs importants.**
- **Ne jamais essayer de démonter la carte ou de la remodeler.**
- **Ne pas toucher la section de contact de la carte avec un objet métallique. Ceci pourrait détruire les données.**
- **Eviter de ranger la carte ou de l'utiliser dans les endroits suivants : Endroits soumis à de hautes températures ou une forte humidité / Endroits soumis à la condensation** / **Endroits poussiéreux / Endroits où de l'électricité statique ou des bruits électriques sont susceptibles de se produire**

#### ① **Précautions à prendre lors de la manutention d'un dispositif USB**

- Ne pas laisser le dispositif ou le câble USB connecté au port USB pendant que la machine est en fonctionnement. Les vibrations de la machine risquent d'endommager la partie port, entraînant la perte des données enregistrées sur le dispositif USB ou l'endommagement du dispositif USB ou de la machine à coudre.
- Ne pas insérer ou retirer un dispositif USB pendant la lecture ou l'écriture d'un programme ou de données de couture.

Cela risque de détériorer ou de faire dysfonctionner les données.

- Lorsque l'espace de stockage d'un dispositif USB est partitionné, une seule partition estaccessible.
- Cette machine à coudre peut ne pas reconnaître correctement certains types de dispositif USB.
- JUKI decline toute responsabilité en cas de perte de données enregistrées dans le dispositif USB qui serait causée suite à l'utilisation de ce dernier avec cette machine à coudre.
- Lorsque le panneau de commande affiche l'écran de communication ou la liste des données de forme de configuration, le lecteur USB n'est pas reconnu même si vous insérez un support d'enregistrement dans la fente.
- Concernant les dispositifs USB et support d'enregistrement de type cartes CF, en principe un seul dispositif ou support d'enregistrement doit être connecté à la machine à coudre ou y être inséré. Si deux dispositifs ou supports d'enregistrement sont connectés ou insérés, la machine en reconnaîtra un seul. Voir les spécifications USB.
- Insérer le connecteur USB jusqu'à fond dans la prise USB sur le panneau IP.
- Ne pas éteindre la machine pendant l'accès aux données sur le lecteur flash USB.

#### ② **Spécifications USB**

• Se conformer à la norme USB 1.1

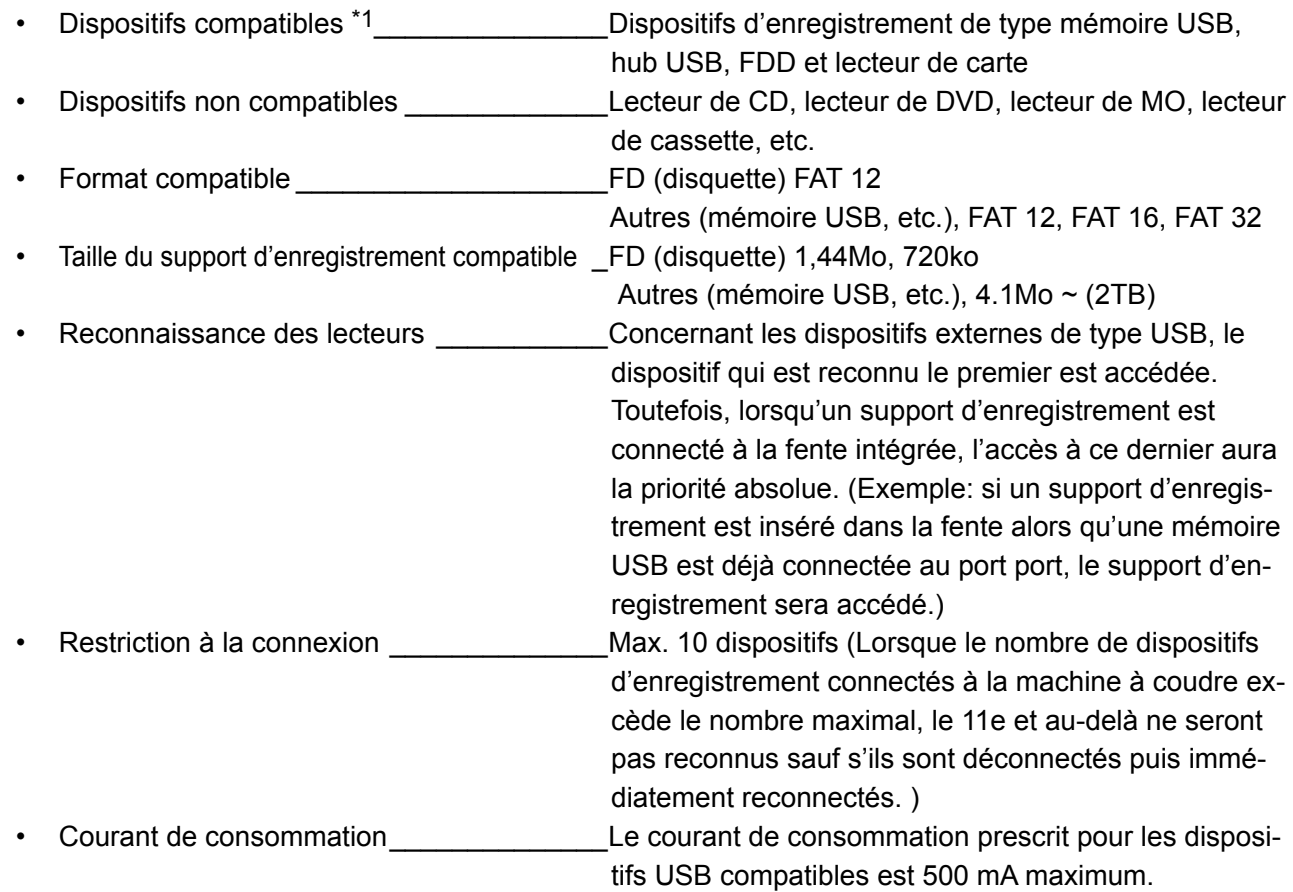

 \*1: JUKI ne garantit pas le fonctionnement de tous les dispositifs compatibles. Certains peuvent ne pas fonctionner dû à un problème de compatibilité.

# <span id="page-35-0"></span>**2. LORSQUE L'ON UTILISE IP-420**

#### **2-1. Noms des differentes sections de l'IP-420**

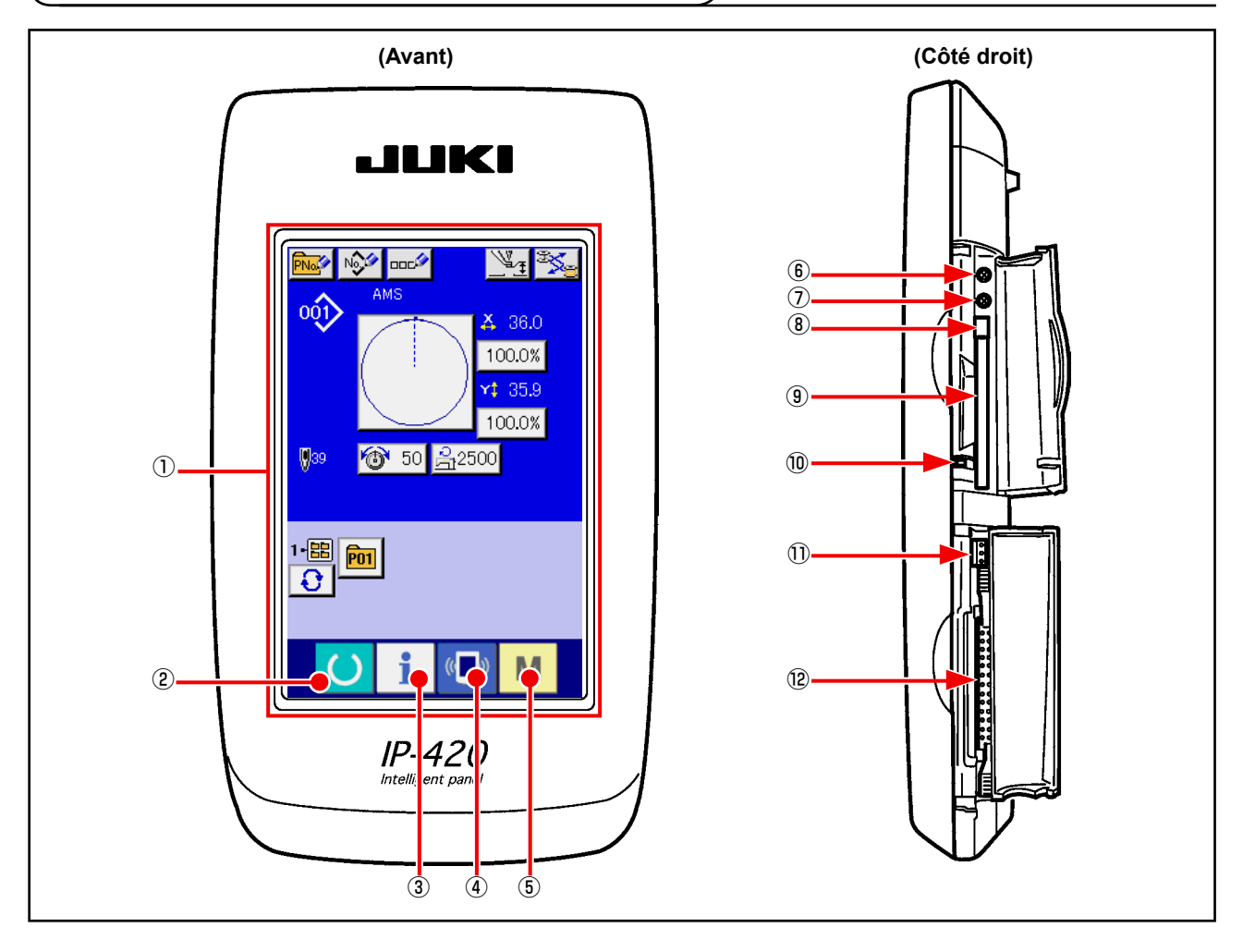

Section panneau tactile · afficheur à diodes électroluminescentes (LCD)

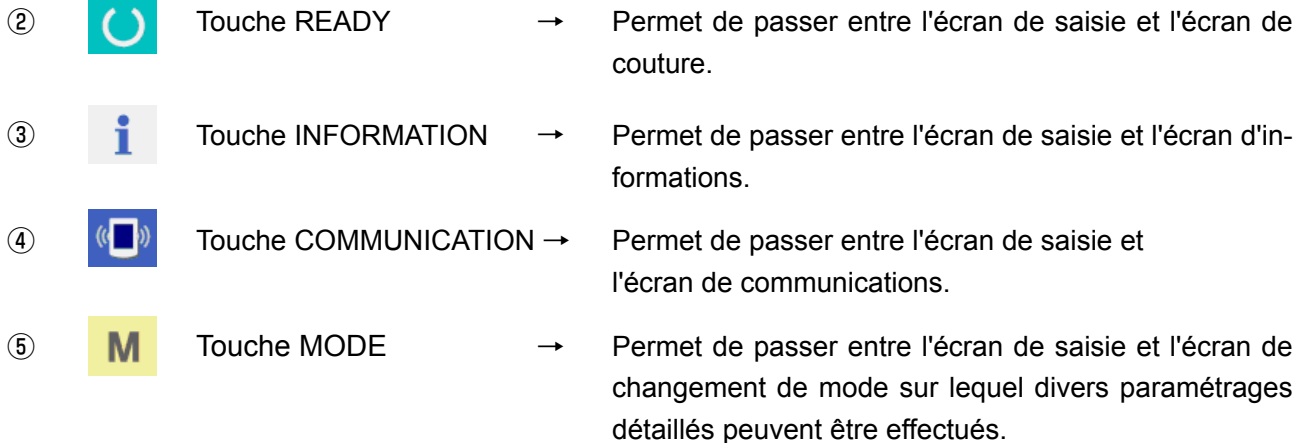

- Commande du contrast
- Commande de luminosité
- Bouton d'éjection de CompactFlash (TM)
- Fente de CompactFlash (TM)
- Contacteur de détection de couvercle
- Connecteur pour contacteur externe
- Connecteur de connexion du boîtier de commande
# **2-2. Boutons communs**

Les boutons permettant d'effectuer des opérations communes sur les différents écrans de l'IP-420 sont les suivants :

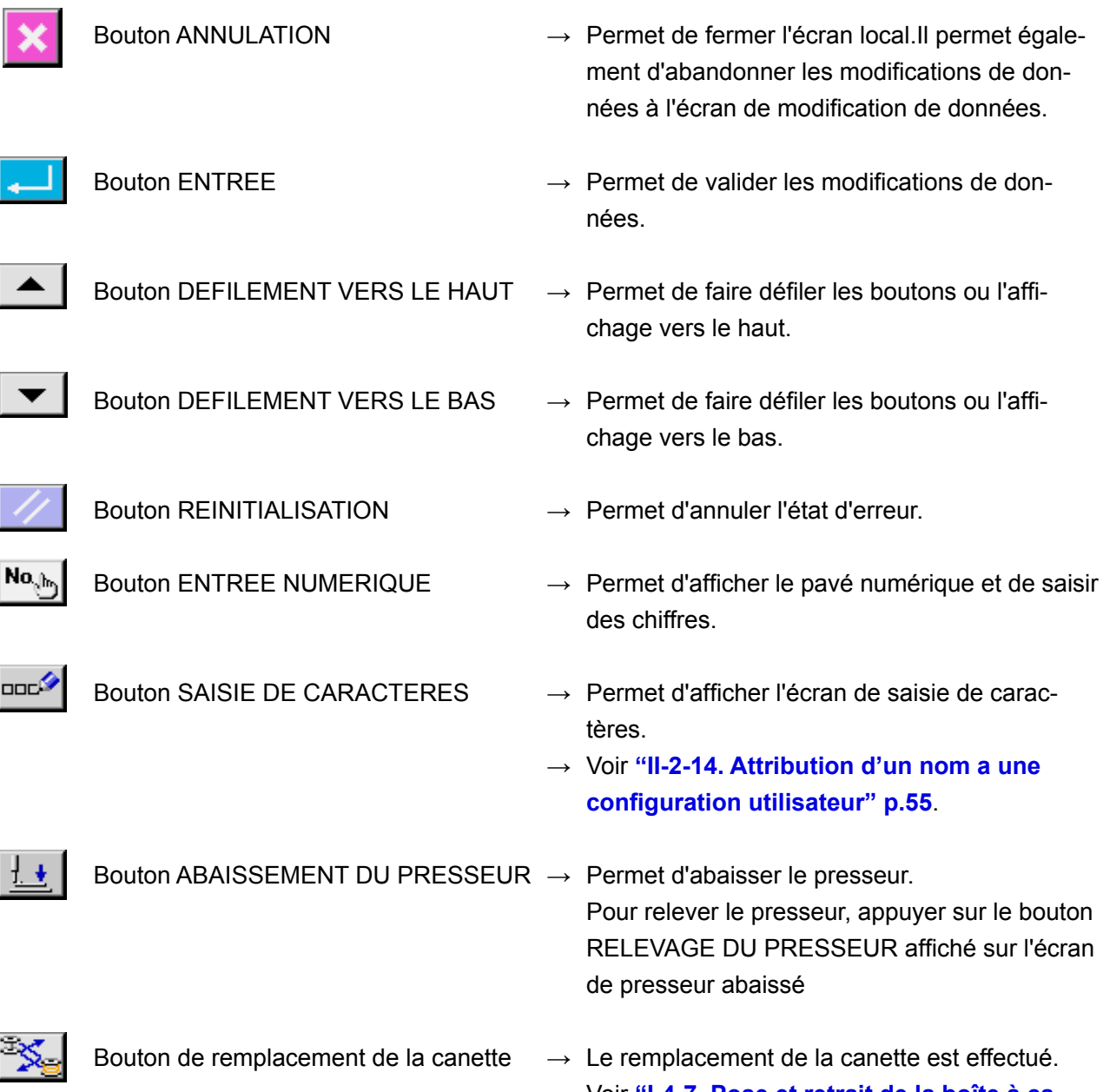

**→** Voir **["I-4-7. Pose et retrait de la boîte à ca](#page-24-0)[nette" p.21](#page-24-0)**.

# **2-3. Operations de base de la IP-420**

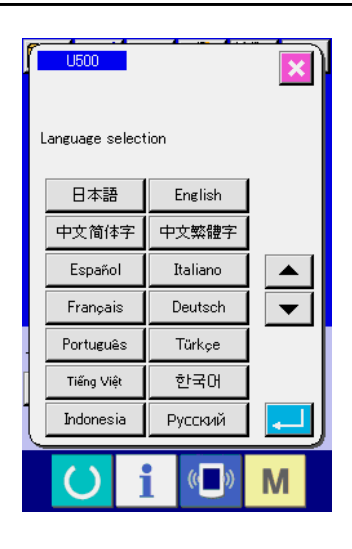

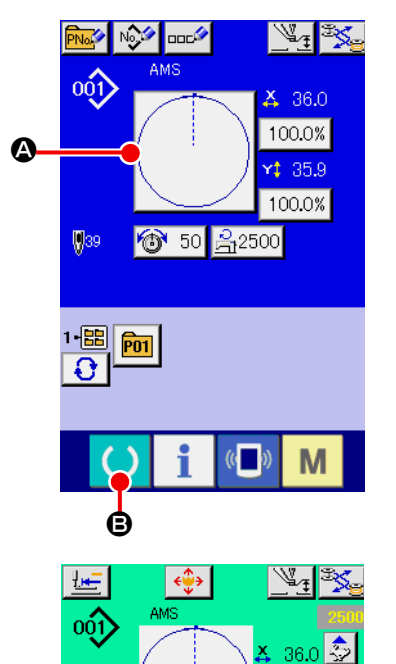

T 50 名2500

**Lat** in

1·圌 <mark>թո</mark>

 $1.359$ 100.0%

M

① **Placer l'interrupteur d'alimentation sur marche.** A la première mise sous tension, l'écran de sélection de langue s'affiche. Sélectionner la langue désirée. (La modification s'effectue avec le paramètre **U500** de l'interrupteur logiciel.)

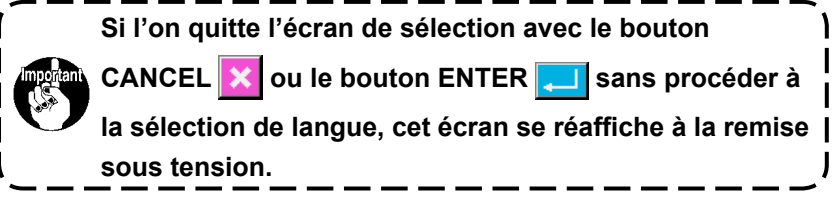

② **Sélectionner le numéro de configuration que l'on désire exécuter.**

A la mise sous tension, l'écran de saisie s'affiche. Le bouton de numéro de configuration  $\Omega$  actuellement sélectionné s'affiche au centre de l'écran. Appuyer sur le bouton pour sélectionner la forme de couture. Pour la procédure de sélection de la forme de couture, voir

**["II-2-5. Selection de la forme de couture" p.39](#page-42-0)**. Lorsqu'on

appuie sur le bouton PRET  $\bigcirc$   $\bigcirc$ , le fond de l'affichage

LCD devient vert et la machine est placée en mode de couture.

③ **Commencer la couture.** Commencer la couture comme il est indiqué sous **"I-5-1. Couture" p.27**.

\* Pour l'écran, voir

**["II-2-4. Affichage a la selection de la forme de couture"](#page-38-0)  [p.35](#page-38-0)**

**1. Si une pince pour cassette exclusive est utilisée, vérifier la forme de la configuration aux fins de confirmation. Si la configuration repose sur la pince pour cassette, l'aiguille peut gêner la pince pour cassette pendant la couture, ce qui présente un danger comme la rupture de l'aiguille.**

**2. Lorsqu'on met la machine hors tension sans appuyer sur la touche Machine prête** 

**, la valeur spécifiée pour "Nº de configuration", "Taux d'agrandissement/réduction X", "Taux d'agrandissement/réduction Y", "Vitesse maximale de couture", "Tension du fil" ou "Hauteur de presseur intermédiaire" n'est pas mémorisée.**

# <span id="page-38-0"></span>**2-4. Affichage a la selection de la forme de couture**

## <span id="page-38-1"></span>**(1) Ecran de saisie des données de forme de couture**

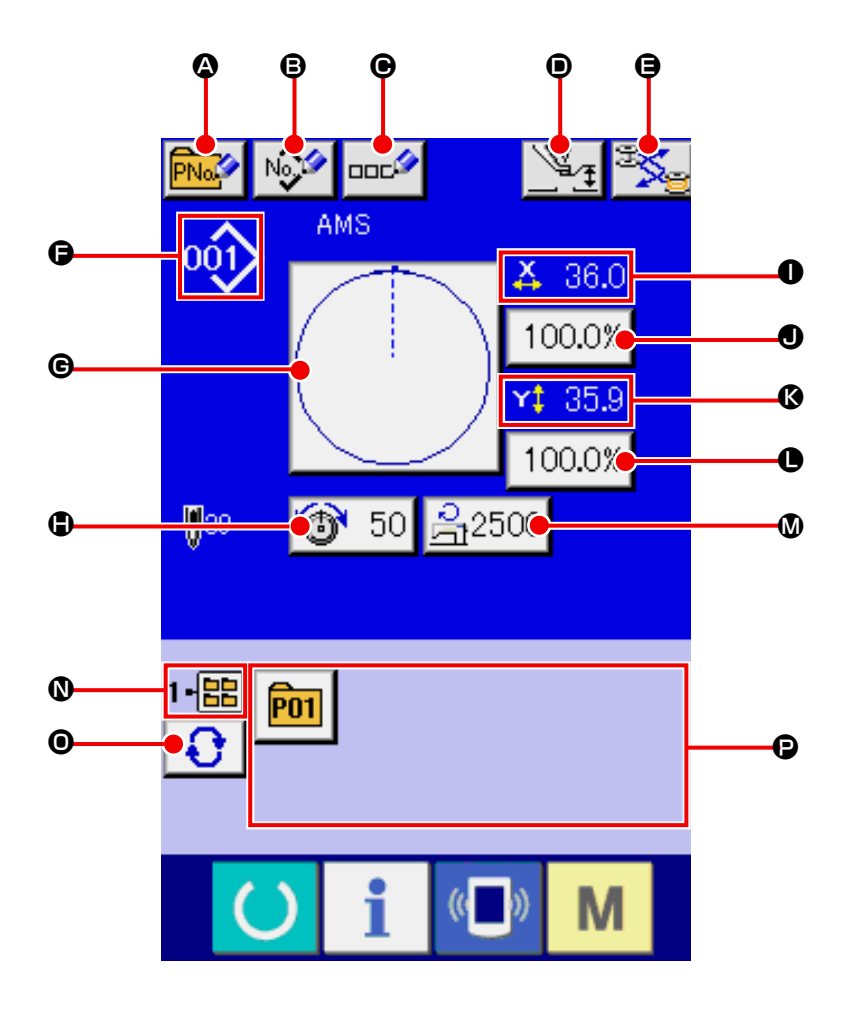

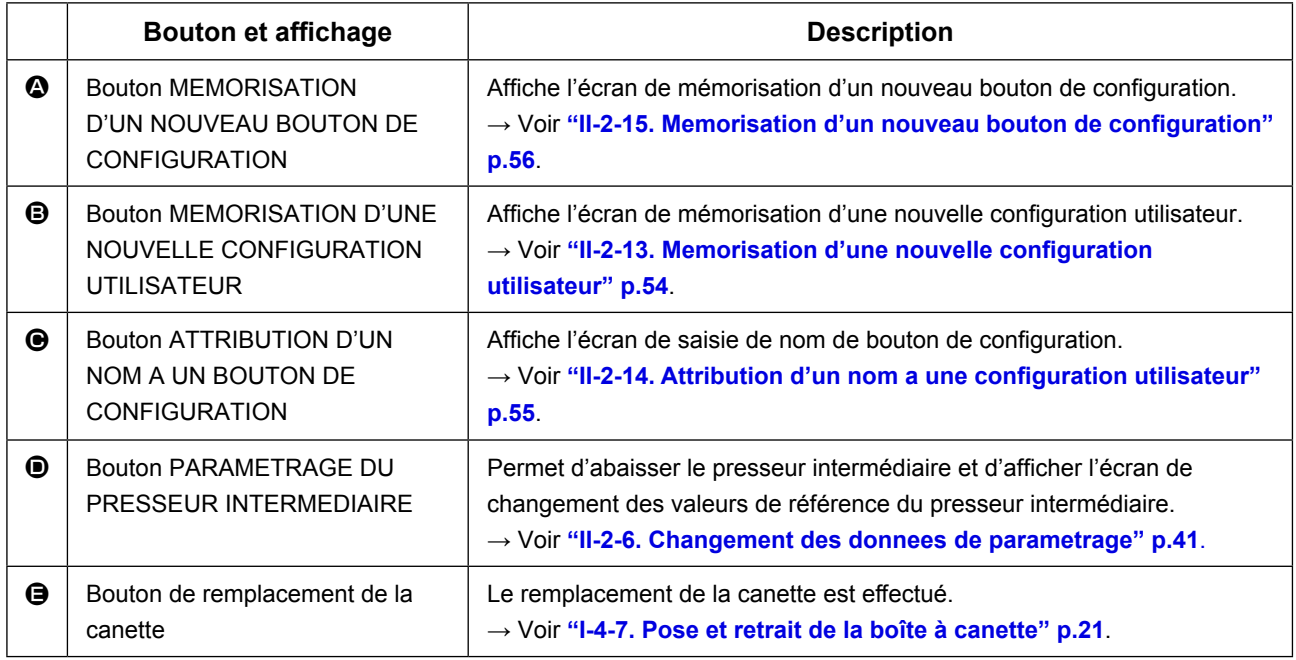

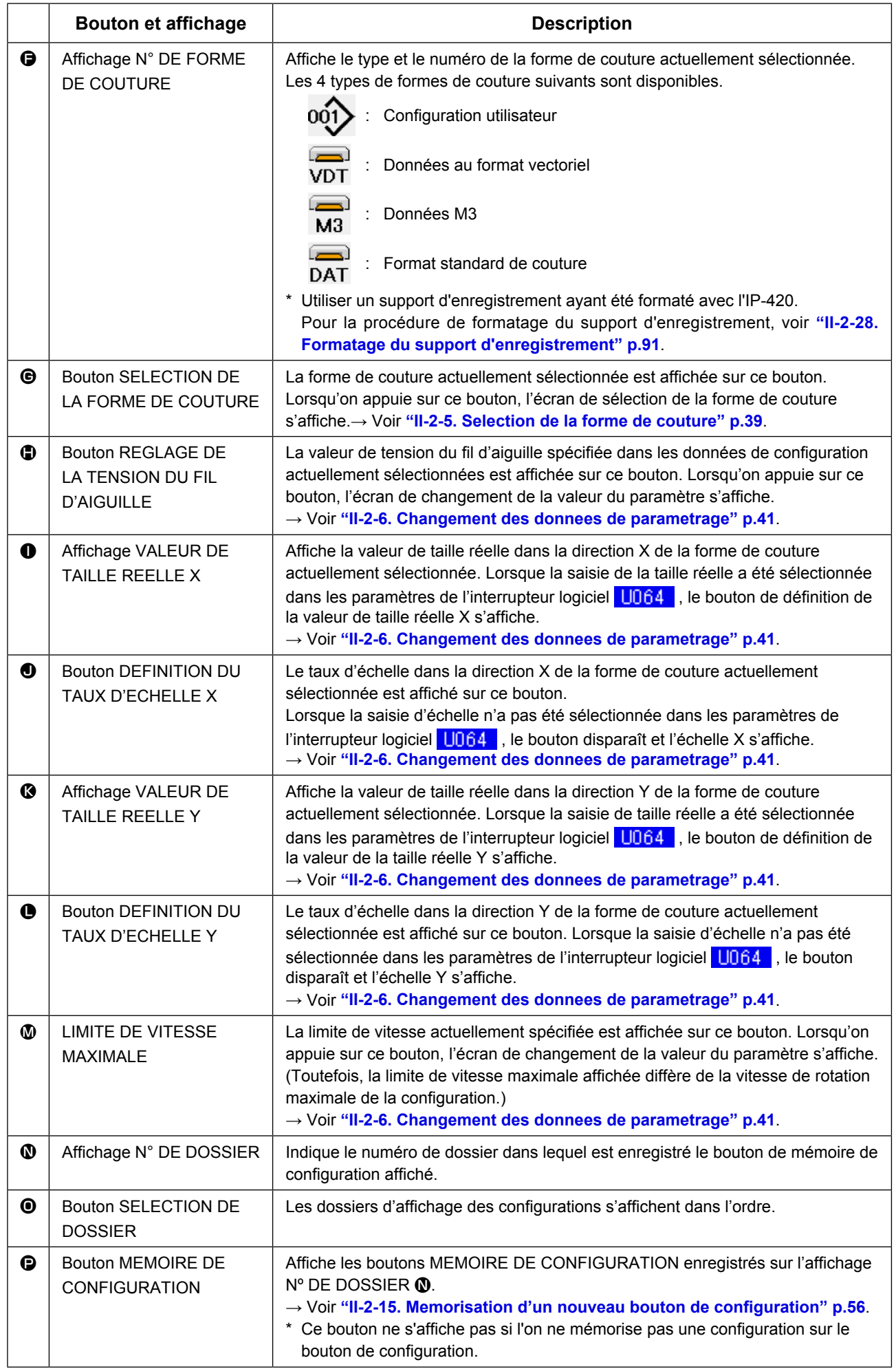

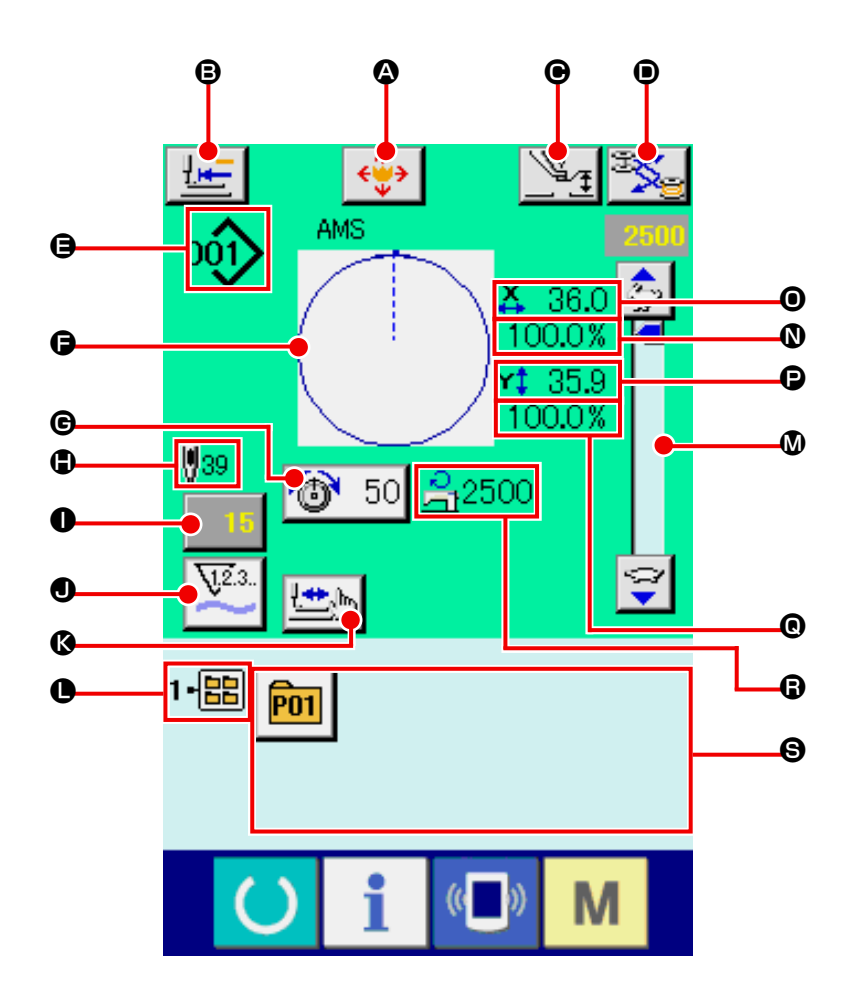

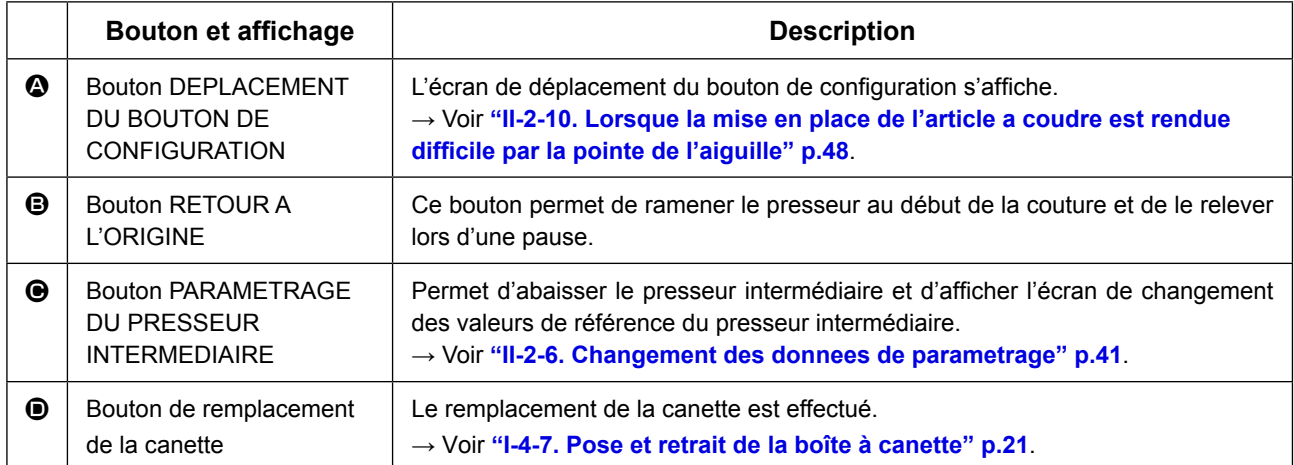

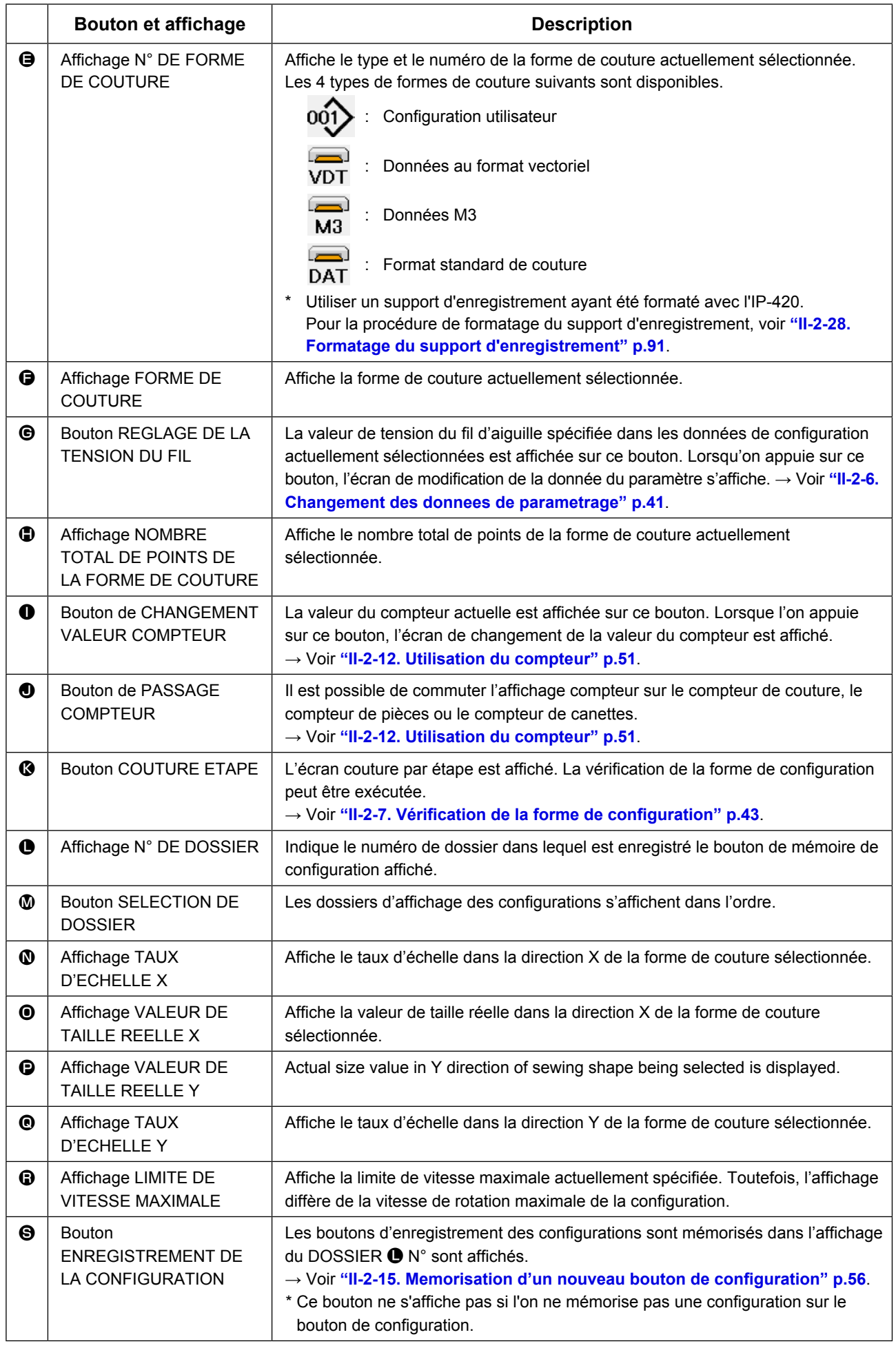

# <span id="page-42-0"></span>**2-5. Selection de la forme de couture**

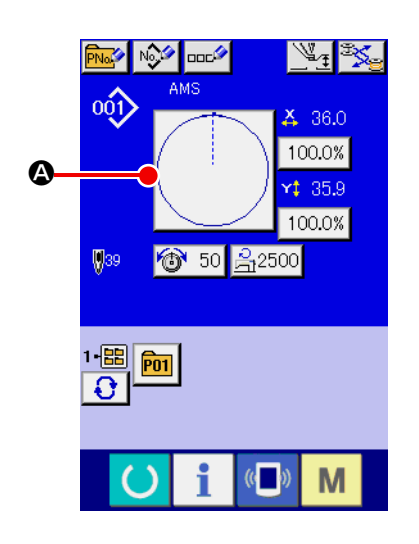

# AMS 呱 C B  $\bullet$  $20.0%$ ರಾ⊙ ∦  $\overline{\text{No}_{\text{obs}}}$ 副 M

### ① **Afficher l'écran de saisie.**

La sélection de la forme de couture n'est possible que sur l'écran de saisie (bleu). Si l'écran de couture (vert) est affiché,

appuyer sur le bouton PRET **(except)** pour afficher l'écran de saisie (bleu).

- ② **Afficher l'écran de sélection de forme de couture.** Appuyer sur le bouton FORME DE COUTURE  $\Omega$  pour afficher l'écran de sélection de forme de couture.
- ③ **Sélectionner le type de forme de couture.** Il y a les 4 types de formes de couture. Appuyer sur le bouton SELECTION DE LA FORME DE COUTURE  $\bigotimes$  **B**.

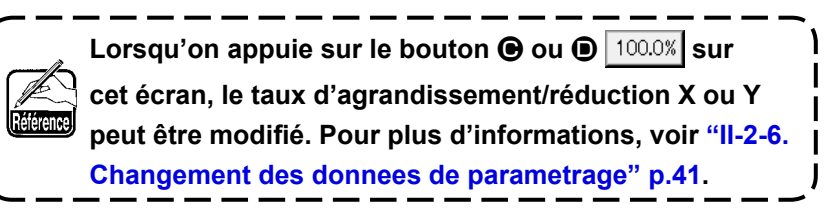

### ④ **Déterminer le type de forme de couture.**

Les 4 types de formes de couture sont les suivants. Sélectionner l'un d'eux.

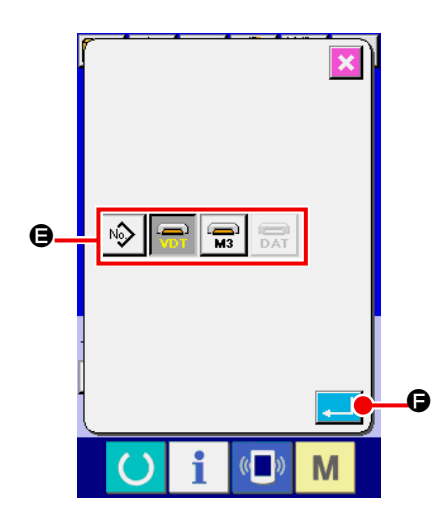

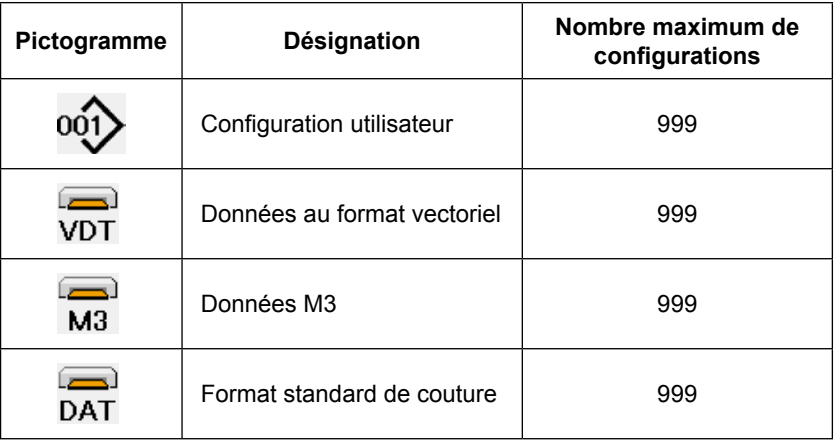

**Utiliser un support d'enregistrement ayant été formaté avec l'IP-420. Pour la procédure de formatage du support d'enregistrement, voir ["II-2-28. Formatage du](#page-94-0)  [support d'enregistrement" p.91](#page-94-0)**.

Sélectionner la forme de couture désirée parmi les boutons SELECTION DE LA FORME DE COUTURE

 $\Theta$ , puis appuyer sur la bouton ENTREE  $\Box$  $\Theta$ .

L'écran de la liste des formes de couture pour le type de forme de couture sélectionné s'affiche.

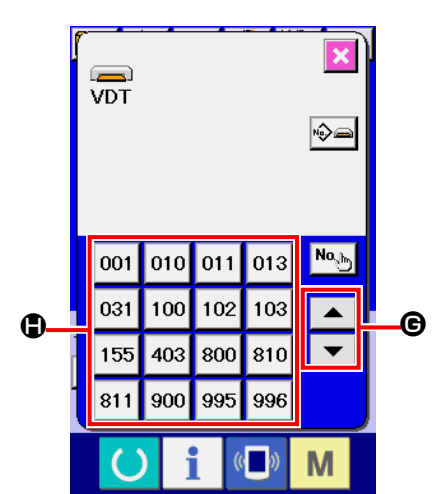

### ⑤ **Sélectionner la forme de couture.**

Lorsqu'on appuie sur le bouton HAUT ou BAS G, les boutons FORME DE COUTURE @ changent dans l'ordre.

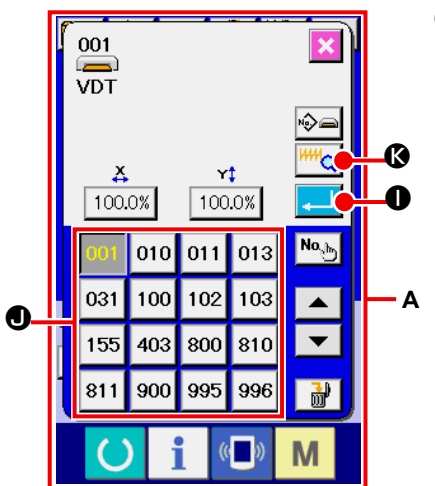

### ⑥ **Valider la forme de couture.**

Lorsqu'on appuie sur le bouton ENTREE  $\Box$  **O**, ceci valide la forme de couture et l'écran de saisie s'affiche.

Lorsque la forme de couture est une configuration utilisateur, l'écran **A** est affiché.

Le bouton SELECTION DE N° DE CONFIGURATION  $\bigcirc$  enregistré dans la configuration utilisateur s'affiche. Appuyer sur le bouton Nº DE CONFIGURATION que l'on désire sélectionner.

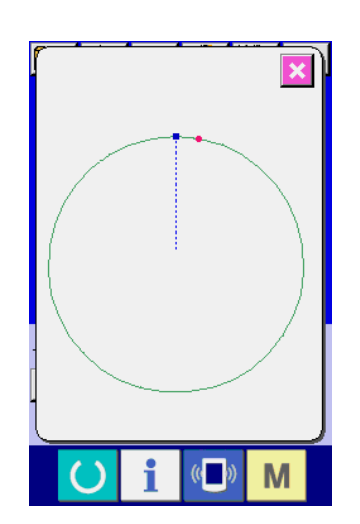

Appuyer sur le bouton VISUALISEUR <sup>HHH</sup>Q **3.** L'écran du visualiseur apparaît et la forme sélectionnée s'affiche.

## <span id="page-44-0"></span>**2-6. Changement des donnees de parametrage**

**AVERTISSEMENT :**

**Veiller à installer sans faute ce couvercle afin de protéger les yeux des débris d'aiguille si l'aiguille venait à se briser.**

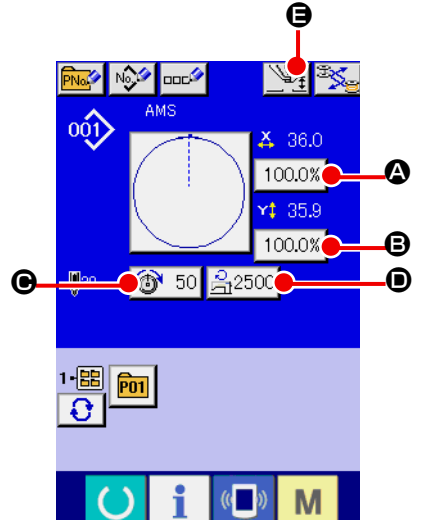

#### ① **Afficher l'écran de saisie.**

La valeur du paramètre ne peut être modifiée que sur l'écran de saisie. Si l'écran de couture (vert) est affiché, appuyer sur

le bouton PRET  $\bigcirc$  pour afficher l'écran de saisie (bleu).

- **\* La tension du fil et la hauteur de presseur intermédiaire peuvent également être modifiées sur l'écran de couture.**
- ② **Afficher l'écran de saisie de la valeur du paramètre.** Lorsqu'on appuie sur le bouton du paramètre à modifier, l'écran de saisie de la valeur du paramètre s'affiche.

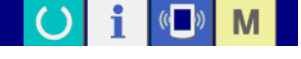

Les 5 données de paramétrage sont les suivantes.

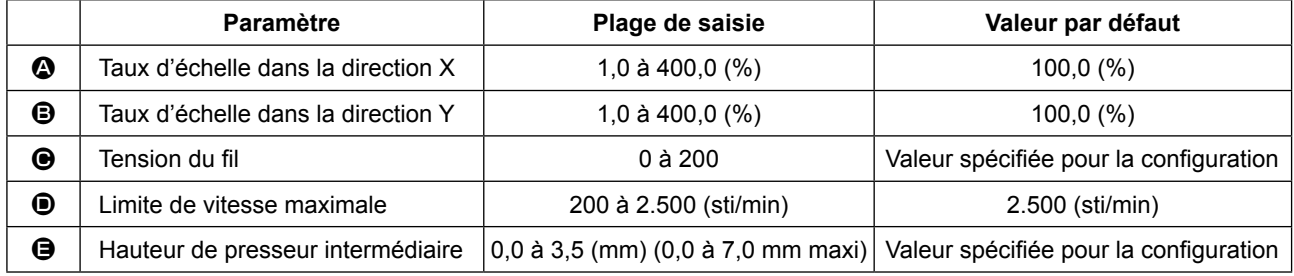

- La valeur de tension du fil et la valeur de référence du presseur intermédiaire changent avec chaque configuration à sélectionner.
- Au lieu du taux d'échelle dans la direction X  $\bullet$  et du taux d'échelle dans la direction Y  $\bullet$ , il est possible de saisir la taille réelle en effectuant un paramétrage dans l'interrupteur logiciel U064.
- Les deux procédures ci-dessous peuvent être utilisées pour exécuter l'agrandissement/réduction X/Y. • Les données déjà lues sur cet écran de saisie peuvent être agrandies ou réduites à plusieurs reprises.
	- Le taux d'échelle X/Y peut être spécifié et lu lors de la sélection de configuration.**["II-2-5. Selec](#page-42-0)[tion de la forme de couture" p.39](#page-42-0)**.
- Dans le cas d'une couture ponctuelle, même lorsque l'augmentation/diminution du nombre de points est spécifiée sous **U088** Mode de la fonction d'agrandissement/réduction, l'agrandissement et la réduction peuvent être effectués avec l'augmentation/diminution du pas de couture.
- Lorsque le taux d'échelle X/Y est spécifié individuellement dans le cas d'une couture en arc de cercle ou lorsque l'agrandissement et la réduction X/Y sont répétés, la couture passe sur une couture ponctuelle et il se peut que la forme ne soit pas conservée. L'agrandissement et la réduction peuvent être effectués par une augmentation/diminution du pas de couture. Dans un tel cas, spécifier et lire le taux d'échelle X/Y sur l'écran de la liste des configurations.
- La plage maxi. de saisie et la valeur initiale de la vitesse maxi., la limitation de la vitesse  $\bullet$  sont déterminés avec le bouton de mémoire **U001**
- Le changement de hauteur du presseur intermédiaire ne peut pas être effectué juste après la mise

sous tension. Avant d'utiliser la machine, appuyer sur la touche MACHINE PRETE **O** pour exécuter le repérage de l'origine.

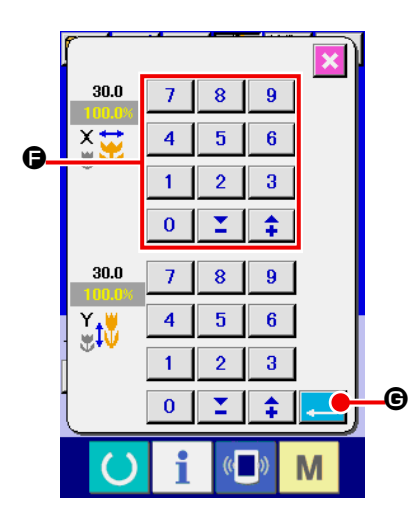

Exemple : saisie du taux d'échelle X.

Appuver sur 100.0% **@** pour afficher l'écran de saisie de la valeur du paramètre.

③ **Saisir la valeur.**

Saisir la valeur désirée à l'aide du pavé numérique ou des touches " $-$ " / " $+$ " $\bigoplus$ .

④ **Valider la valeur spécifiée.**

Lorsqu'on appuie sur le bouton ENTREE  $\Box$   $\Box$   $\Box$  a valeur spécifiée est validée.

- Pour les données concernant les autres éléments, les don**nées peuvent être modifiées en procédant à la même opération.**
- **\* Il est possible de saisir le taux d'agrandissement/réduction X/Y ou la valeur de la taille X/Y réelle sur un même écran.**
- **1. Lorsqu'on met la machine hors tension sans appuyer sur la touche Machine prête , la valeur spécifiée pour "Nº de configuration", "Taux d'agrandissement/réduction X", "Taux d'agrandissement/réduction Y", "Vitesse maximale de couture", "Tension du fil" ou "Hauteur de presseur intermédiaire" n'est pas mémorisée.**
- **2. Si l'on change la tension du fil à l'état machine prête, la valeur spécifiée n'est pas mise en mémoire lorsqu'on coupe l'alimentation sans appuyer sur la touche READY ou sans effectuer la couture.**
- **3. Lorsque le traitement de l'opération ne peut être effectué car le taux de réduction est trop faible, l'erreur E045 Erreur de données de configuration s'affiche.**

**4. Lorsque le taux d'échelle est changé par une augmentation/diminution du nombre de points (pas de couture fixe), l'instruction de commande mécanique saisie en des points autres qu'un point de forme est supprimée.**

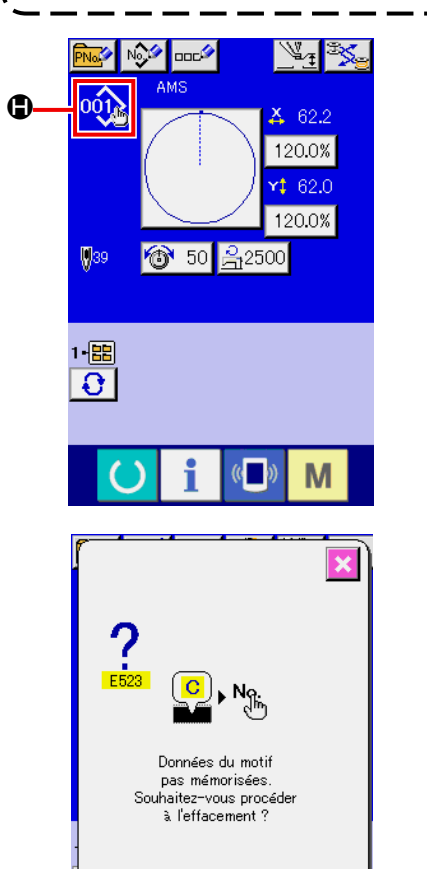

Lors de la saisie du taux d'agrandissement/réduction X/Y, de la tension du fil ou de la hauteur du presseur intermédiaire, ou de l'ajout/suppression d'une commande de tension du fil ou de l'ajout/ suppression d'une valeur d'augmentation/diminution de hauteur du presseur intermédiaire d'une configuration utilisateur ou d'une configuration de support d'enregistrement, l'affichage de changement  $\bigoplus$  apparaît dans la section de type de configuration.

Dans le cas de l'affichage de changement  $\bigoplus$ , l'écran de confirmation de changement s'affiche lors d'un changement de configuration.

Lorsqu'on appuie sur le bouton ENTREE  $\Box$   $\Box$  es informations sur la configuration actuelle sont annulées et le numéro de configuration change.

Pour mémoriser la configuration modifiée, voir **["II-2-13. Memorisa](#page-57-0)[tion d'une nouvelle configuration utilisateur" p.54](#page-57-0)**.

0

# <span id="page-46-0"></span>**2-7. Vérification de la forme de configuration**

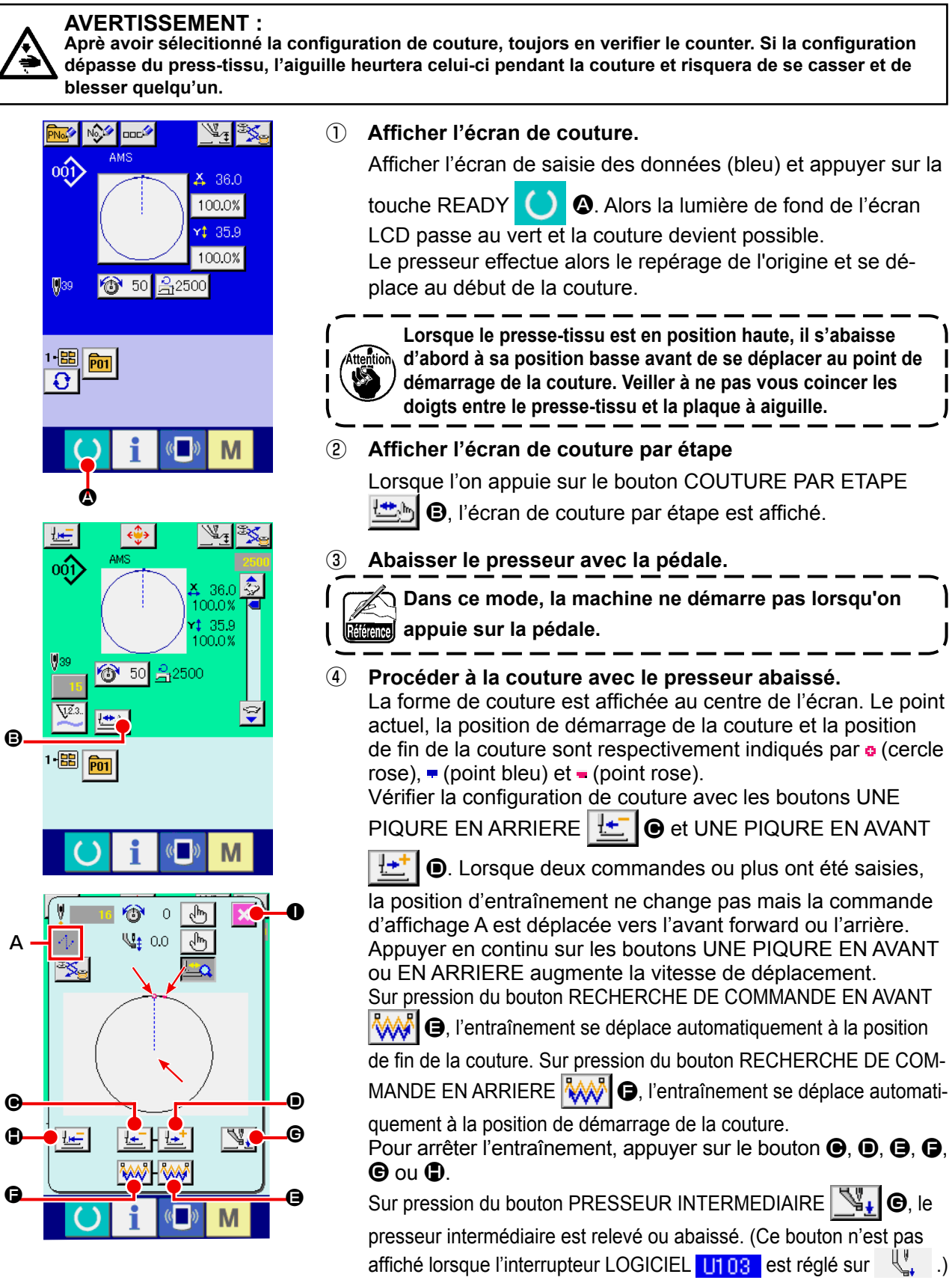

#### ⑤ **Achever la vérification de la forme.**

Sur pression du bouton POSITION INITIALE DU PRESSEUR  $\|\mathbf{F}\|$   $\Box$  le presse-tissu se déplace à la position de démarrage de la couture et l'écran de couture est rétabli. Sur pression du bouton ANNULATION X **O**, l'écran de couture est également rétabli. Lorsque le presse-tissu n'est pas à la position de démarrage ou de fin de la couture, il est possible de démarrer la couture en appuyant sur la pédale avant que la verification de la configuration de la couture ne soit terminée.

## **2-8. Modification des donnees du point de penetration de l'aiguille**

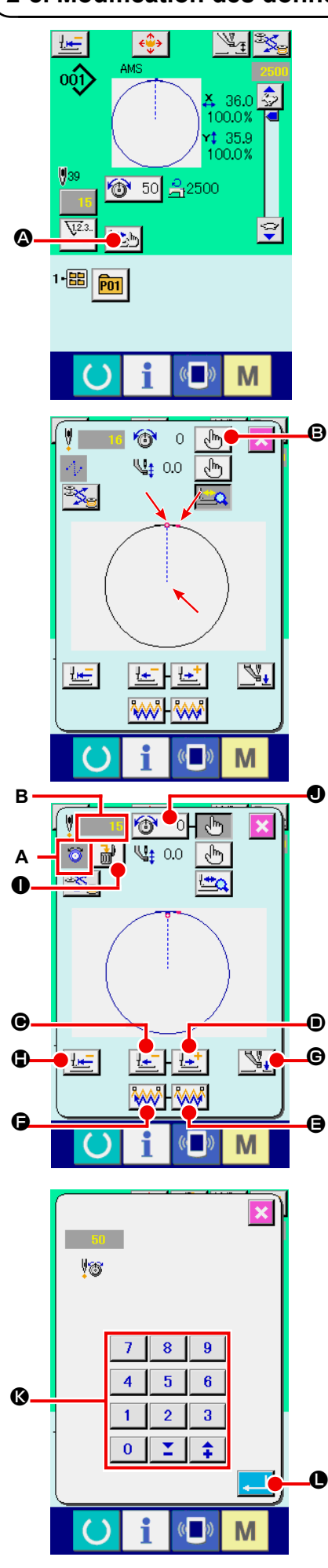

#### **(1) Modification de la tension de fil**

Appuyer sur le bouton COUTURE ETAPE  $\Box$ b de l'écran

de couture pour afficher l'écran correspondant.

**Lorsqu'il est nécessaire de déplacer l'entraînement vers l'avant ou l'arrière, dans le cas d'une verification d'aiguille par exemple, l'entraînement ne se déplace pas tant que le presse-tissu n'est pas abaissé. Veiller à verifier l'aiguille ou toute autre operation pertinente après avoir abaissé le presse-tissu.**

La forme de couture est affichée au centre de l'écran. Le point actuel, la position de démarrage de la couture et la position de fin de la couture sont respectivement indiqués par **e** (cercle  $rose$ ),  $\equiv$  (point bleu) et  $\equiv$  (point rose).

Appuyer sur le bouton SELECTION DE MODE  $\frac{1}{2}$   $\frac{1}{2}$   $\frac{1}{2}$   $\frac{1}{2}$  pour sélectionner le mode de tension de fil.

Sur pression des boutons UNE PIQURE EN ARRIERE

 $\odot$  ou UNE PIQURE EN AVANT  $\left[\frac{1+i}{2}\right]$   $\odot$ , l'entraînement (point

actuel **o**) se déplace en arrière ou en avant d'une piqûre. Lorsque deux commandes ou plus ont été saisies, la position d'entraînement ne change pas mais la commande d'affichage **A** est déplacée vers l'avant forward ou l'arrière. Appuyer en continu sur les boutons  $\bigcirc$  ou  $\bigcirc$  augmente la vitesse de déplacement.

La valeur **B** indiquée est la valeur absolue (Valeur de tension de fil + valeur de commande de tension de fil).

Sur pression du bouton RECHERCHE DE COMMANDE EN AVANT  $\left|\langle\!\!\langle\!\!\langle\mathbf{A}\mathbf{B}\!\!\rangle\!\!\rangle\!\!\right|$   $\Theta$  ou EN ARRIERE  $\left|\langle\!\!\langle\mathbf{A}\mathbf{B}\!\!\rangle\!\!\rangle\!\!\rangle\!\!\right|$   $\Theta$ , l'entraînement se

déplace en avant ou en arrière à partir du point actuel pour atteindre le point de pénétration de l'aiguille où la première commande de tension de fil est identifiée.

Pour arrêter l'entraînement, appuyer sur le bouton  $\mathbf{\Theta}, \mathbf{\Theta}, \mathbf{\Theta}, \mathbf{\Theta}, \mathbf{\Theta}$  ou  $\mathbf{\Phi}$ .

Sur pression du bouton PRESSEUR INTERMEDIAIRE  $\mathbb{N}_+$   $\Theta$ , le

presseur intermédiaire est relevé ou abaissé. (Ce bouton n'est pas affiché lorsque l'interrupteur LOGICIEL  $\prod_{i=1}^n$  est réglé sur  $\mathbb{Q}^n$ .

Sur pression du bouton POSITION INITIALE DU PRESSEUR

**D**, le presse-tissu se déplace à la position de démarrage de la couture et l'écran de couture est rétabli.

Sur pression du bouton SUPPRESSION DE COMMANDE

I, l'écran de suppression de commande s'affiche m comme indiqué dans **A**.

Sur pression de  $\bigcirc$  50  $\bigcirc$ . l'écran de saisie d'augmentation/de

diminution de la valeur de tension de fil s'affiche. Y saisir la valeur souhaitée avec le pave numérique et les touches  $+/-$  keys  $\bullet$ .

Sur pression du bouton ENTREE **L, G**, les données sont

validées.

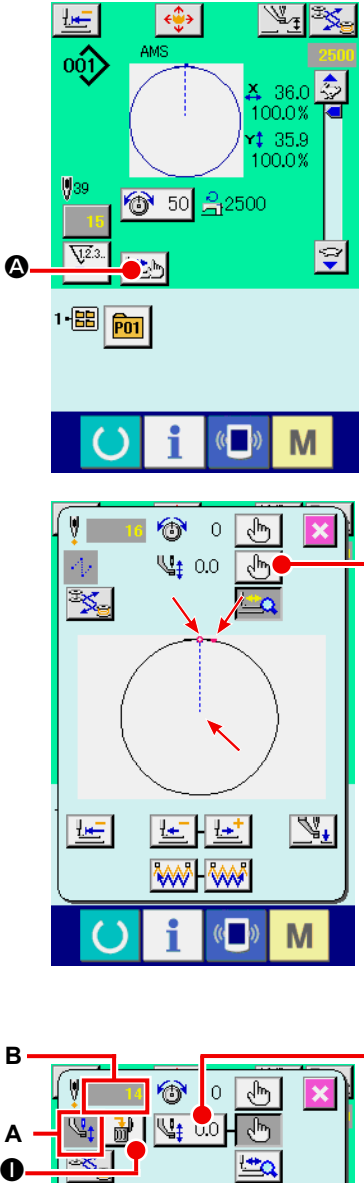

B

 $\mathbf 0$ 

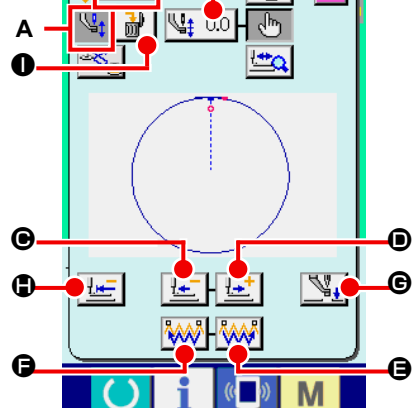

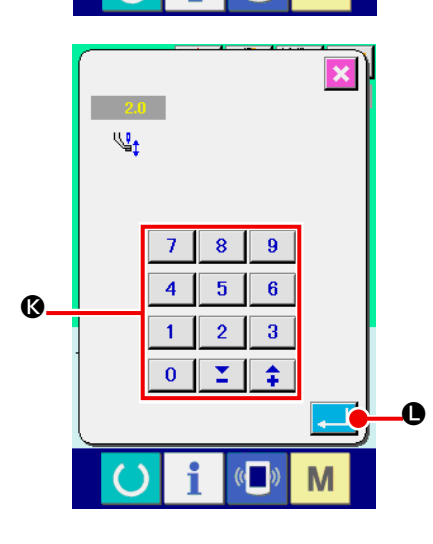

### **(2) Modification de la hauteur du presseur intermédiaire**

Appuyer sur le bouton COUTURE ETAPE **LE**b <sup>O</sup> sur l'écran de couture pour afficher l'écran correspondant.

La forme de couture est affichée au centre de l'écran. Le point actuel, la position de démarrage de la couture et la position de fin de la couture sont respectivement indiqués par o (cercle  $rose$ ),  $\bullet$  (point bleu) et  $\bullet$  (point rose).

Appuyer sur le bouton SELECTION DE MODE  $\langle \cdot \cdot \rangle$  B pour sélectionner le mode de presseur intermédiaire.

Sur pression des boutons UNE PIQURE EN ARRIERE

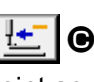

ou UNE PIQURE EN AVANT | L'I | **.** l'entraînement (point actuel **o**) se déplace en arrière ou en avant d'une piqûre. Lorsque deux commandes ou plus ont été saisies, la position d'entraî nement ne change pas mais la commande d'affichage **A** est déplacée vers l'avant forward ou l'arrière. Appuyer en continu sur les boutons  $\bigcirc$  ou  $\bigcirc$  augmente la vitesse de déplacement. La valeur **B** indiquée est la valeur absolue (Valeur de hauteur de presseur intermédiaire + valeur augmentée/diminuée de presseur intermédiaire).

Sur pression du bouton RECHERCHE DE COMMANDE EN AVANT **WAT O** ou EN ARRIERE WAT O, l'entraînement se déplace en avant ou en arrière à partir du point actuel pour atteindre le point de pénétration de l'aiguille où la première commande de presseur intermédiaire est identifiée.

Pour arrêter l'entraînement, appuyer sur le bouton  $\mathbf{\Theta}, \mathbf{\Theta}, \mathbf{\Theta}, \mathbf{\Theta}, \mathbf{\Theta}$  ou  $\mathbf{\Theta}.$ Sur pression du bouton PRESSEUR INTERMEDIAIRE  $\downarrow$   $\vert$   $\Theta$ , le

presseur intermédiaire est relevé ou abaissé. (Ce bouton n'est pas affiché lorsque l'interrupteur LOGICIEL  $\prod_{i=1}^{n}$  est réglé sur  $\mathbb{R}^n$ . Sur pression du bouton POSITION INITIALE DU PRESSEUR

 $\bigcirc$ , le presse-tissu se déplace à la position de démarrage de la couture et l'écran de couture est rétabli.

Sur pression du bouton SUPPRESSION DE COMMANDE

 $\bullet$ , l'écran de suppression de commande s'affiche 酃

comme indiqué dans **A** .

Sur pression de  $\left[\frac{\sqrt{12}}{2}\right]$  (0, l'écran de saisie d'augmentation/de dimi-

nution de la valeur de hauteur de presseur intermédiaire s'affiche. Y saisir la valeur souhaitée avec le pave numérique et les touches +/- keys  $\mathbf{\circled{S}}$ .

Sur pression du bouton ENTREE **Quart de la Condeta** sont validées.

- **1. Lors de la vérification de l'aiguille ou d'un entraîne ment avant ou arrière, la machine ne fonctionne pas si le presseur n'est pas abaissé. Abaisser le presseur avant d'utiliser la machine.**
- **2. Lorsque le presseur intermédiaire se trouve en posi tion basse, le mouvement du presseur intermédiaire et de l'aiguille varient en fonction du paramétrage de**  l'interrupteur LOGICIEL<sup>II103</sup>.
- **3. Lorsqu'on augmente la hauteur du presseur intermé diaire ou la grosseur de l'aiguille, vérifier le jeu entre le tire-fil et les pièces. Le tire-fil ne peut pas être utilisé si le jeu n'est pas correct. Dans un tel cas, placer l'in terrupteur de tire-fil sur arrêt ou changer la valeur du**  paramètre U105 de l'interrupteur logiciel.

**Concernant les paramétrages de l'interrupteur logiciel, voir ["II-3. LISTE DES DONNÉES DE L'INTERRUPTEUR](#page-97-0)  [LOGICIEL" p.94](#page-97-0) .**

# **2-9. Comment utiliser la fonction de pause**

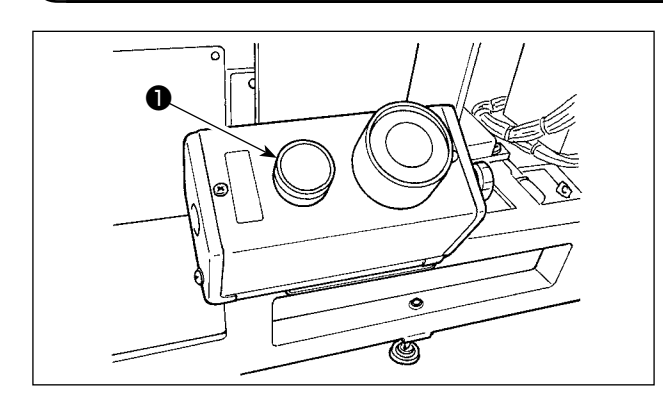

Si l'on appuie sur l'interrupteur PAUSE ❶ pendant la couture, la machine s'arrête. Un écran d'erreur s'affiche alors pour signaler que l'on a appuyé sur l'interrupteur.

### **(1) Pour reprendre la couture à partir d'un point donné de la couture**

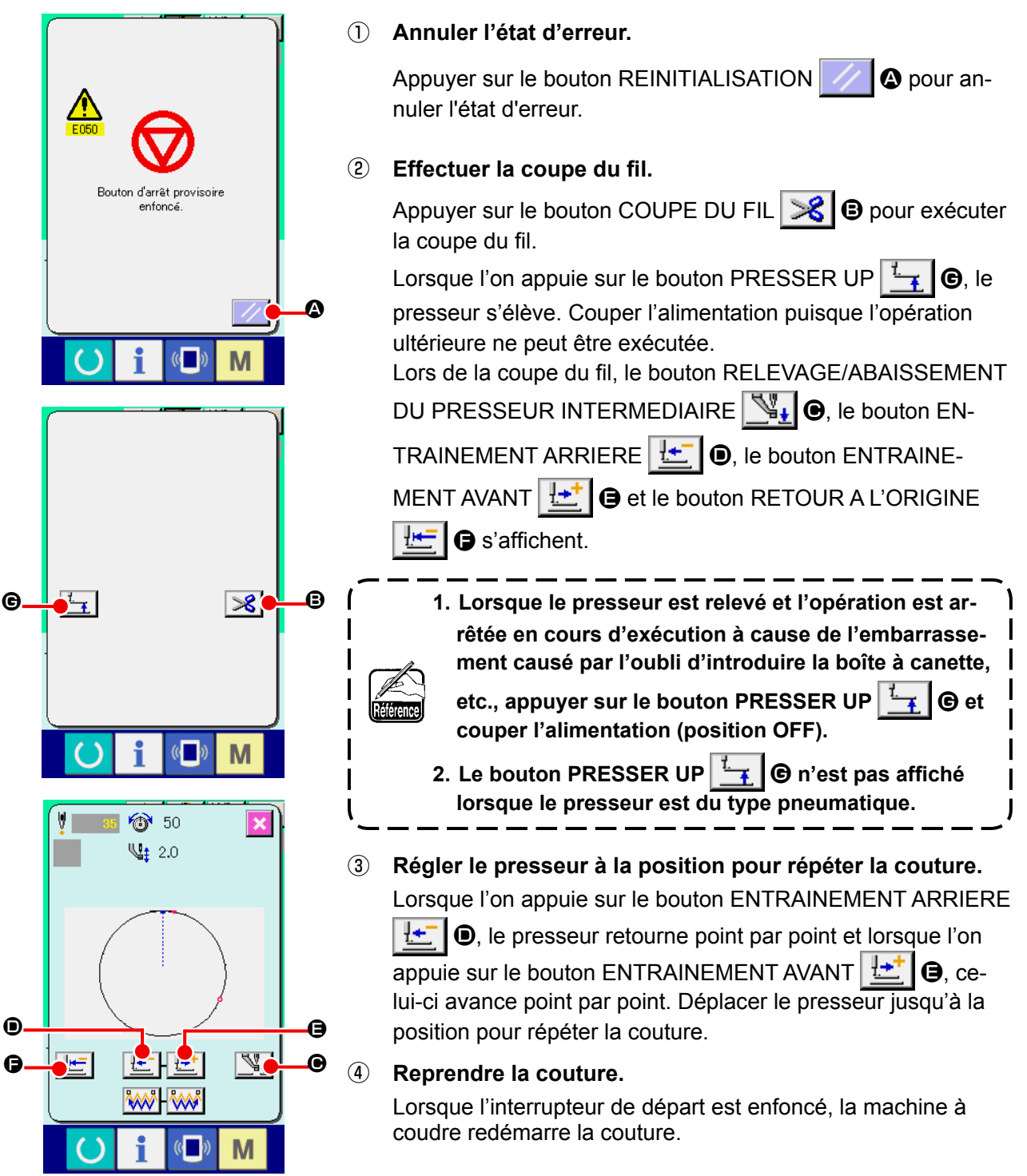

#### **(2) Exécution de la répétition de la couture depuis le début**

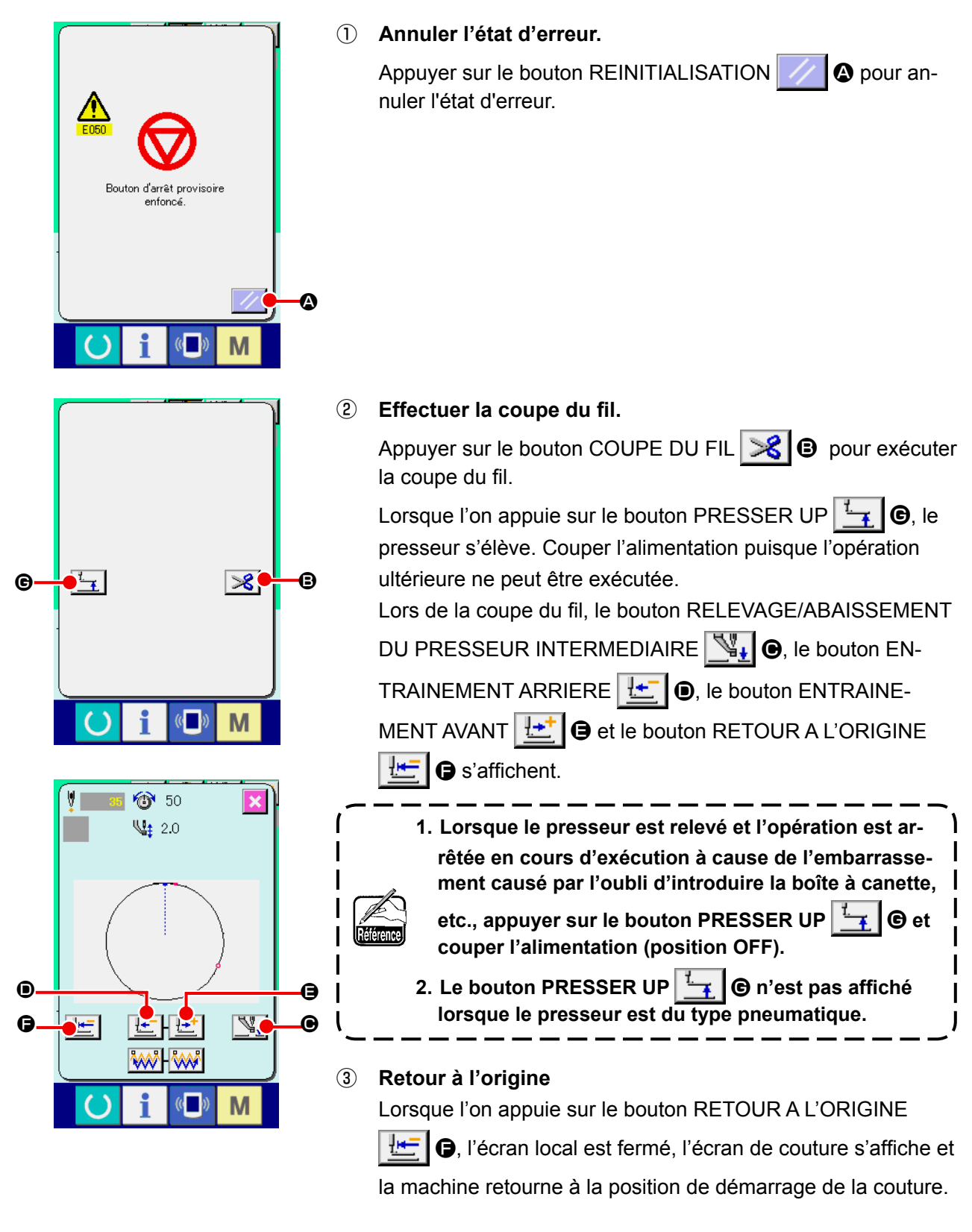

④ **Ré-exécuter l'opération de couture depuis le début.** Lorsque l'interrupteur de départ est enfoncé, la machine à coudre redémarre la couture.

## <span id="page-51-0"></span>**2-10. Lorsque la mise en place de l'article a coudre est rendue difficile par la pointe de l'aiguille**

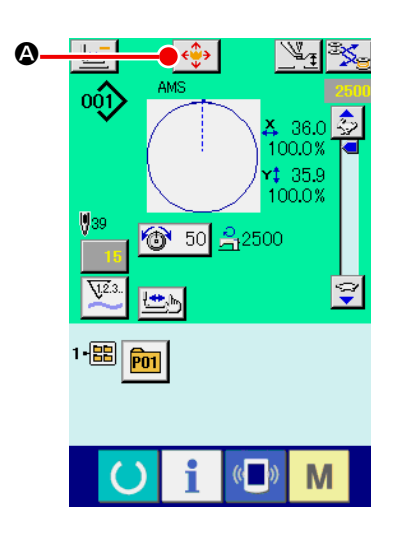

- ① **Afficher l'écran de déplacement de configuration.** Lorsqu'on appuie sur le bouton DEPLACEMENT DE CONFI-GURATION  $\left|\bigoplus_{i=1}^n A_i\right|$  l'écran de déplacement du bouton de configuration s'affiche.
- ② **Déplacer la configuration.**

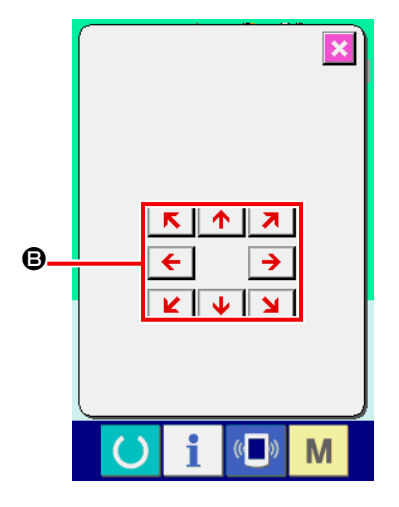

Abaisser le presseur et saisir la direction du mouvement avec la touche DIRECTION **B**.

**La distance de déplacement spécifiée n'est effective que sur l'écran de couture.**  $\widehat{\mathbf{A}}$  then then **La distance de déplacement spécifiée est effacée lorsque l'écran de saisie réapparaît quand on appuie sur la touche PRET.**

# **2-11. Bobinage d'une canette**

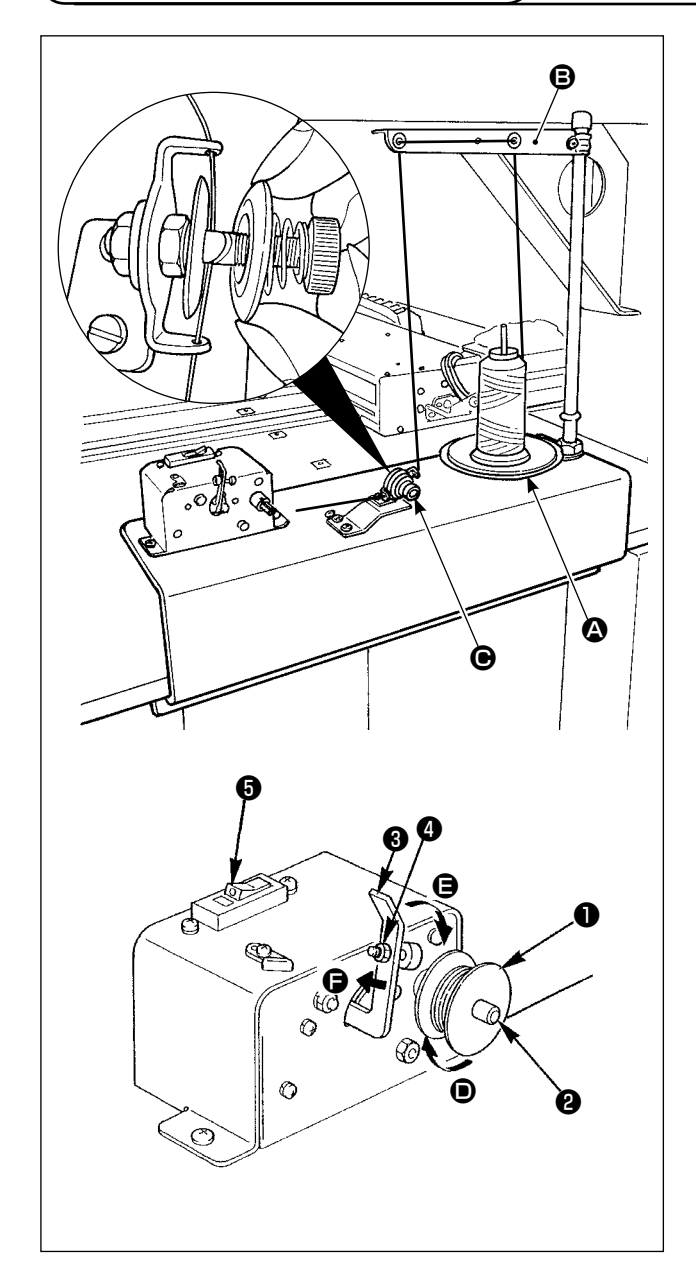

### **(1) Comment bobiner le fil sur une canette**

Faire passer le fil sortant du porte-bobines par le contrôleur de tension du fil  $\bigcirc$  et bobiner le fil sur la canette.

Lorsque le fil est passé par le contrôleur de tension du fil, le faire passer par la fente sur l'arbre.

- 1) Placer la canette ❶ sur la broche de bobinage de la canette ❷ .
- 2) Faire passer le fil comme illustré sur la figure et bobiner le fil autour de la canette quatre ou cinq fois dans le sens de la flèche D.
- 3) Pousser le presseur de canette ❸ vers la canette (dans le sens de la flèche  $\bigoplus$ ), et le bobineur de canette commencera à bobiner la canette. Il arrêtera automatiquement de bobiner la canette lorsque le montant prédéterminé de fil a été enroulé autour de la canette (80 % du diamètre externe de la canette).
- 4) Pour ajuster la quantité de fil à enrouler autour de la canette, desserrer la vis ❹ et changer la position du presseur de canette. (Si le presseur de canette est déplacé dans le sens de la flèche  $\bigoplus$ , la quantité de fil enroulée autour de la canette augmentera.)
	- **1. Le bobineur de canette ne fonctionnera pas tant que le coupe-circuit + 6 de l'interrupteur à bascule est à l'état de marche (avec le point de repère gravé blanc visible). Cela indique que le coupe-circuit** ❺ **peut être utilisé comme interrupteur de bobineur de canette.**
		- **2. Il arrive parfois que même lorsque le coupe-circuit** ❺ **est à l'état de marche (le point blanc est visible), le bobineur de canette ne fonctionne pas. Cela indique qu'à l'intérieur le coupe-circuit est réellement à l'état d'arrêt. Couper le coupe-circuit puis rallumer le coupe-circuit.**
		- **3. Utiliser des canettes et des boîtes à canette de marque JUKI.**
		- **4. Lors de l'enfilage du fil de canette depuis le bras du guide-fil** B **vers le contrôleur de tension**  $\Theta$ **, fixer le disque du porte-bobines** A **dans une position telle que le disque**  $\Omega$  **et le bras ne gênent pas la trajectoire du**  fil de canette entre **B** et  $\Theta$ .

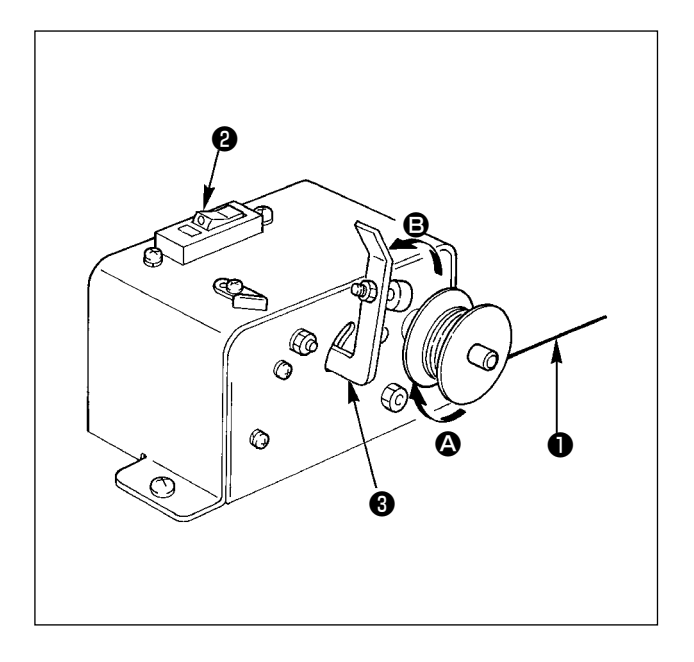

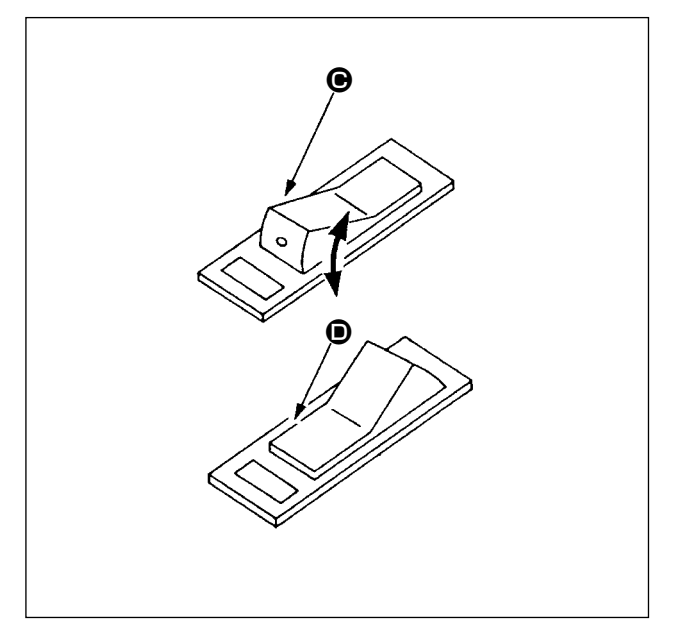

- **(2) Protecteur de circuit du bobineur de canette**
- 1) Lorsque le bobineur de canette fonctionne, il arrive parfois que le fil ❶ accroche quelque chose, générant une force empêchant le bobinage (sens  $\bigcirc$ ).
- 2) Le cas échéant, pour éviter la surcharge du moteur, le protecteur de circuit ❷ fonctionne provisoirement pour couper le circuit à l'intérieur du bobineur de canette, arrêtant le bobinage.
- **(3) Rétablissement du fonctionnement du bobineur de canette après son arrêt**
- 1) Retourner d'abord le presseur de canette ❸ dans le sens de la flèche  $\bigcirc$ , puis placer l'interrupteur du bobineur de canette sur OFF.
- 2) Éliminer la cause de la force empêchant le bobinage du fil.
- 3) Basculer provisoirement l'interrupteur du protecteur de circuit de la position  $\Theta$  à  $\Theta$ , puis le remettre sur  $\Theta$ .
- 4) L'étape 3) ramène le protecteur de circuit à son état d'origine. Lorsque le presseur de canette ❸ est ramené sur le côté canette et l'interrupteur du bobineur de canette est placé sur ON, le bobineur recommence à fonctionner.

# <span id="page-54-0"></span>**2-12. Utilisation du compteur**

### **(1) Procédure de réglage du compteur**

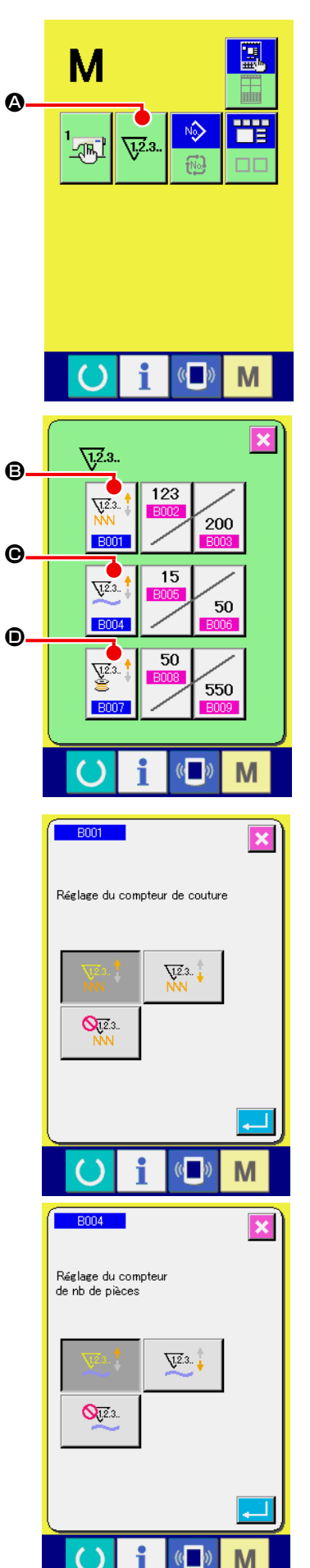

① **Afficher l'écran de réglage du compteur.** 

Appuyer sur la touche  $\blacksquare$  pour afficher le bouton REGLAGE

DU COMPTEUR  $\sqrt{2a}$ .  $\theta$ . Lorsqu'on appuie sur ce bouton,

l'écran de réglage du compteur s'affiche.

### ② **Sélection du type de compteur**

Cette machine à coudre est dotée de trois compteurs différents: le compteur de couture, le compteur de pièces et le compteur de canettes. Sur pression du bouton SELECTION

DE TYPE DE COMPTEUR DE COUTURE  $\left|\bigcup_{n=0}^{\infty} \mathbb{R}^n\right|$  **S**, SELEC-

TION DE TYPE DE COMPTEUR DE PIECES  $\mathbb{Z}^4$   $\Theta$  ou

SELECTION DE TYPE DE COMPTEUR DE CANNETTES

 $\underline{\mathbf{V}}$ <sup>2.3</sup>

D, l'écran correspondant s'affiche. Cet écran permet de

sélectionner individuellement le type de compteur.

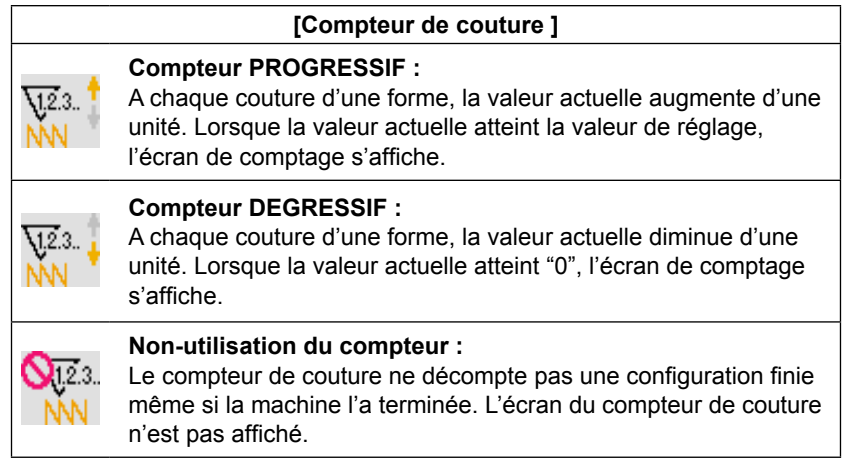

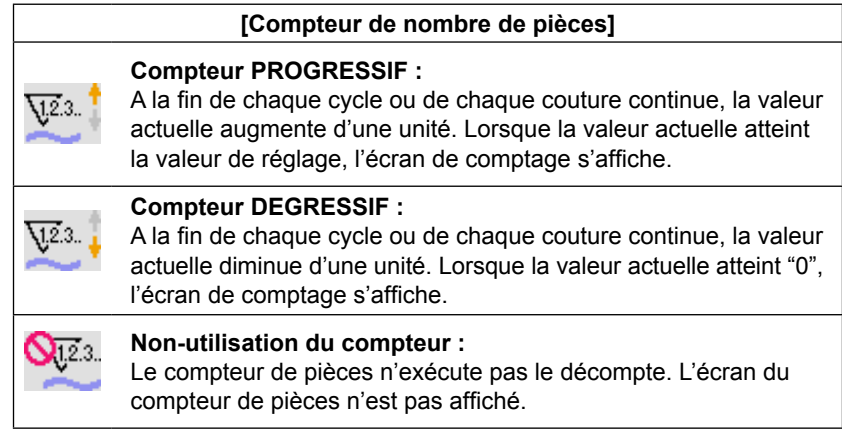

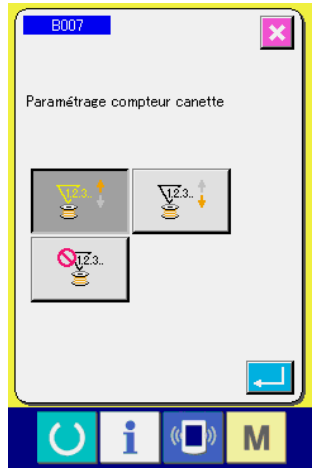

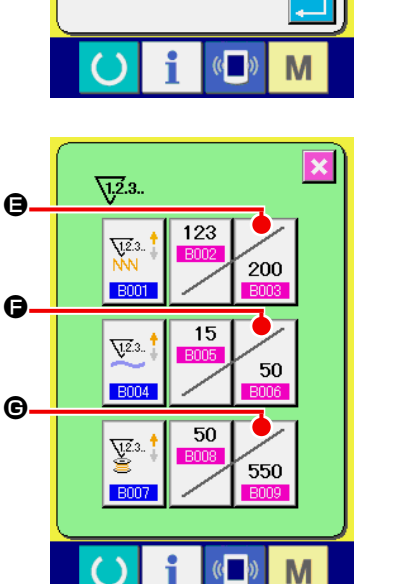

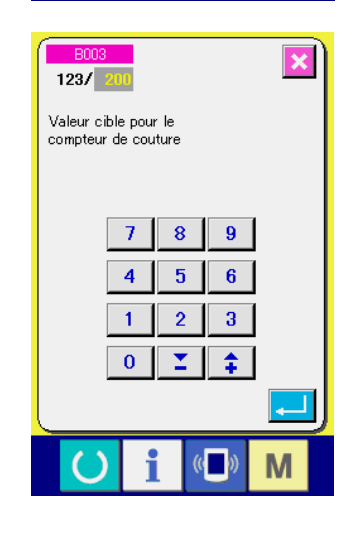

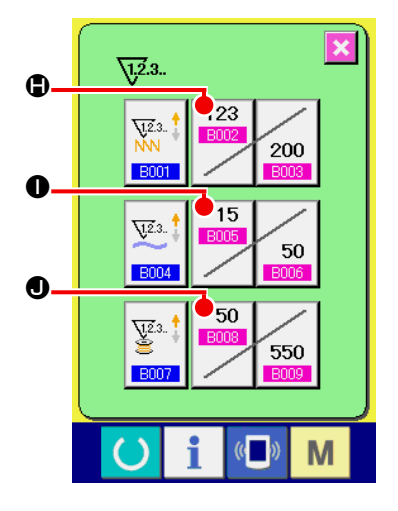

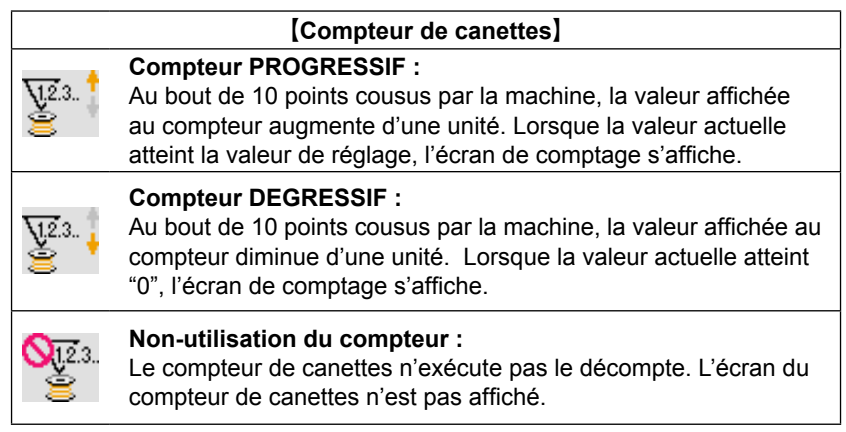

③ **Changement de la valeur de réglage du compteur**

Appuyer sur le bouton du compteur de couture  $\mathcal{L}_{200}$   $\bigcirc$ , le

bouton du compteur de pièces  $\sim$  50  $\mid$   $\bullet$  ou le bouton du comp-

teur de canettes  $\sqrt{550}$   $\bigcirc$  pour afficher l'écran de saisie de

valeur paramétrée correspondant.

Saisir ici la valeur de réglage.

Lorsque " 0 " est saisi dans la valeur spécifiée, l'affichage de l'écran de comptage ne se fait pas.

④ **Changement de la valeur actuelle du compteur**

123 Appuyer sur le bouton du compteur de couture  $\left| \begin{array}{c} \hline \text{mod} \\ \hline \end{array} \right|$  (D, le 15 bouton du compteur de pièces  $\boxed{\phantom{a}^{\text{B003}}}$   $\bullet$  ou le bouton du comp-50 teur de canettes **BUDE** o pour afficher l'écran de saisie de valeur réelle correspondant.

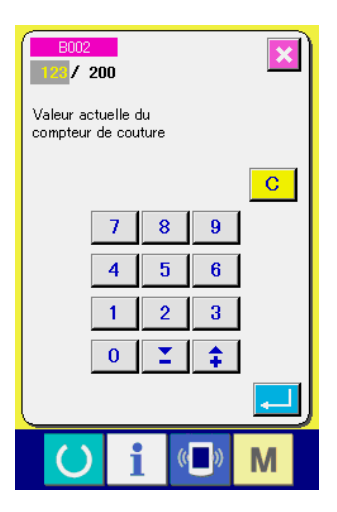

Saisir ici la valeur actuelle.

## **(2) Procédure de réinitialisation de la valeur de comptage**

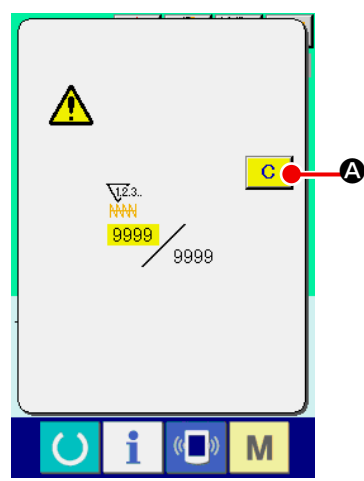

Lorsque la condition de comptage est atteinte pendant la couture, l'écran de comptage s'affiche et le vibreur sonore est actionné. Appuyer sur le bouton EFFACER  $\boxed{C}$   $\boxed{Q}$  pour réinitialiser le compteur. L'écran de couture réapparaît. Le comptage reprend alors.

## **(3) Comment modifier la valeur du compteur durant l'opération de couture**

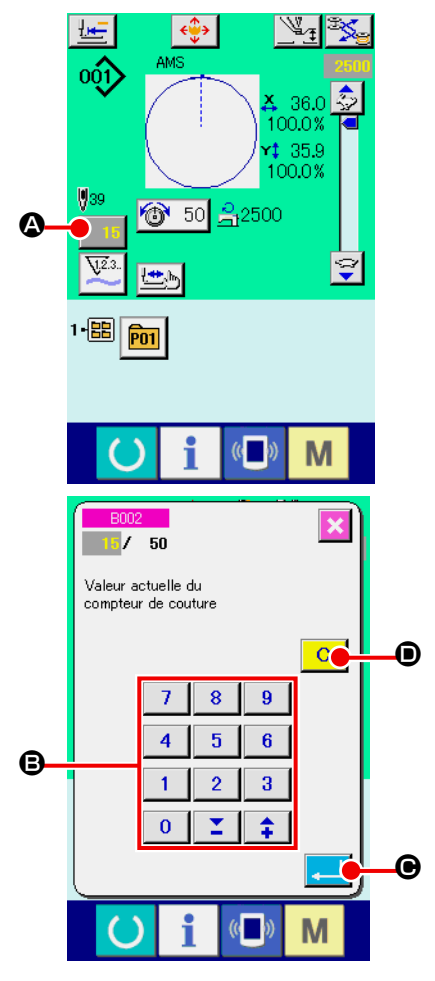

① **Afficher l'écran de modification de la valeur du compteur** Lorsque vous souhaitez corriger la valeur du compteur durant l'exécution de l'opération de couture en raison d'une erreur ou pour tout autre raison similaire, appuyer sur le bouton de CHANGEMENT DE LA VALEUR DU COMPTEUR **15 ©** sur

l'écran de couture. Alors l'écran de modification de la valeur du compteur est affiché à l'écran.

## ② **Changement de la valeur du compteur**

Entrer la valeur désirée au moyen du pavé numérique à 10 touches, ou avec les touches "-" ou "+" **B**.

### ③ **Spécifier la valeur du compteur**

Lorsque l'on appuie sur le bouton SAISIE  $\Box$   $\Theta$ , la donnée est spécifiée.

Lorsque vous souhaitez effacer la valeur du compteur, appuyer sur le bouton EFFACEMENT **C** O.

## <span id="page-57-0"></span>**2-13. Memorisation d'une nouvelle configuration utilisateur**

#### ① **Afficher l'écran de saisie.**

La mémorisation de la nouvelle configuration ne peut être effectuée que sur l'écran de saisie (bleu). Sil'écran de couture (vert) est affiché, appuyer sur le bouton PRET  $\bigcirc$  pour afficher l'écran de saisie (bleu).

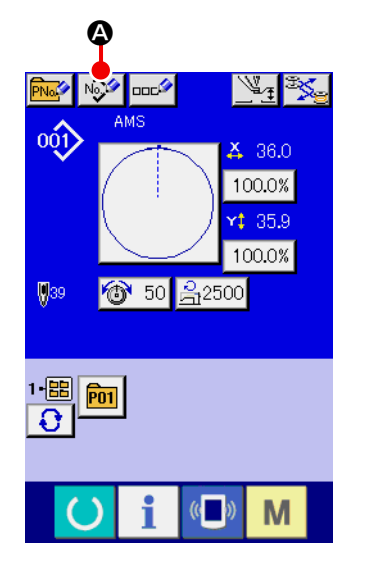

② **Afficher l'écran de mémorisation d'une nouvelle configuration utilisateur.**

Appuyer sur le bouton NOUVELLE MEMORISATION  $\mathbb{Q}$ pour afficher l'écran de mémorisation de nouvelle configuration utilisateur.

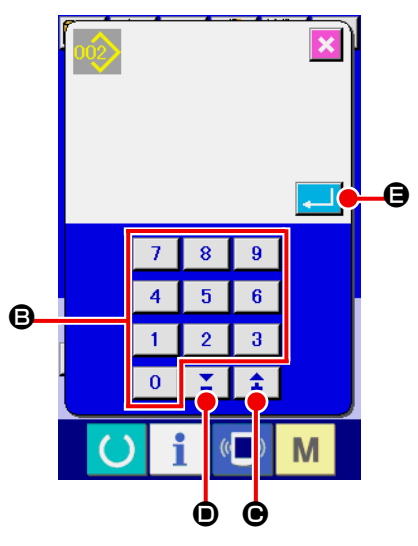

#### ③ **Saisir le numéro de configuration utilisateur.** Saisir le numéro de configuration utilisateur à mémoriser à

l'aide du pavé numérique **D**. On peut rappeler un numéro de configuration utilisateur n'ayant pas été mémorisé avec la touche "+" ou "-"  $\left| \begin{array}{c} \uparrow \\ \uparrow \end{array} \right| \left| \begin{array}{c} \blacktriangleright \\ \end{array} \right|$  ( $\bigoplus$  et

D).

④ **Valider le numéro de configuration utilisateur.**

Appuyer sur le bouton ENTREE **. O** pour valider le numéro de configuration utilisateur à mémoriser. L'écran de saisie à la sélection d'une configuration utilisateur s'affiche. Lorsqu'on appuie sur le bouton ENTREE après avoir saisi un numéro de configuration utilisateur existant, l'écran de confirmation d'écrasement s'affiche.

## <span id="page-58-0"></span>**2-14. Attribution d'un nom a une configuration utilisateur**

Il est possible de saisir jusqu'à 255 caractères pour chacune des configurations utilisateur.

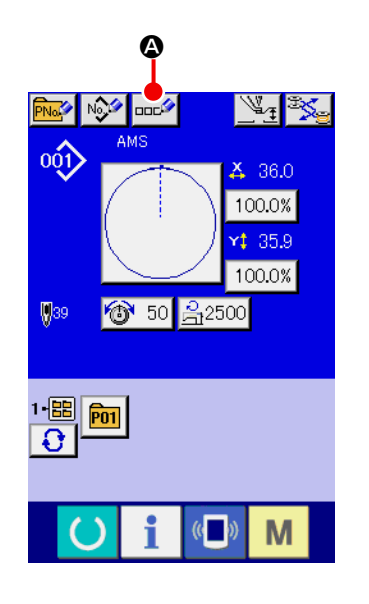

#### ① **Afficher l'écran de saisie.**

La saisie du nom de bouton de configuration n'est possible que sur l'écran de saisie (bleu) à la sélection d'un bouton de configuration.

Si l'écran de couture (vert) est affiché, appuyer sur le bouton PRET **pour afficher l'écran de saisie (bleu).** 

### ② **Afficher l'écran de saisie de caractères.**

Appuyer sur le bouton SAISIE DE CARACTERES DOCS pour afficher l'écran de saisie de caractères.

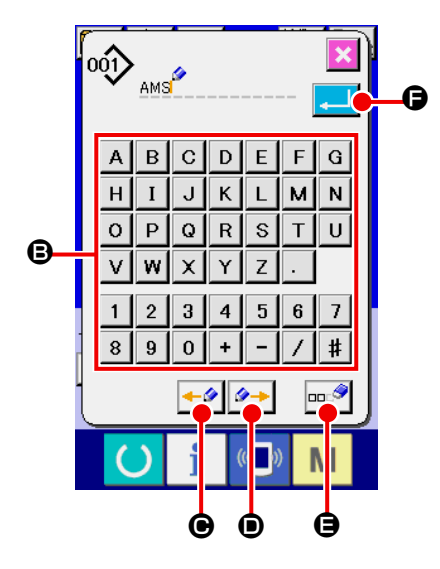

#### ③ **Saisir le caractère.**

Appuyer sur le bouton CARACTERE <sup>a</sup> désiré pour saisir le caractère. Il est possible de saisir jusqu'à 255 caractères (  $\hat{a}$  z et  $\begin{bmatrix} 0 & \hat{a} & 9 \end{bmatrix}$ ) et symboles  $(\begin{bmatrix} + \end{bmatrix}, \begin{bmatrix} - \end{bmatrix}, \begin{bmatrix} 1 \end{bmatrix}, \begin{bmatrix} \# \end{bmatrix}, \begin{bmatrix} \cdot \end{bmatrix})$ . On peut déplacer le curseur avec le bouton de DEPLACE-MENT GAUCHE DU CURSEUR  $\left| \cdot \right|$   $\bullet$  et le bouton de DE-PLACEMENT DROIT DU CURSEUR  $\rightarrow$   $\bullet$   $\rightarrow$   $\bullet$ . Pour supprimer le caractère saisi, positionner le curseur sur le caractère à supprimer et appuyer sur le bouton SUPPRIMER  $\left|\mathbf{m}\right|$   $\left|\mathbf{G}\right|$ .

#### ④ **Valider la saisie du caractère.**

Lorsqu'on appuie sur le bouton ENTREE **F, la** saisie du caractère est validée. Une fois la saisie validée, le caractère saisi est affiché sur la partie supérieure de l'écran de saisie (bleu).

## <span id="page-59-0"></span>**2-15. Memorisation d'un nouveau bouton de configuration**

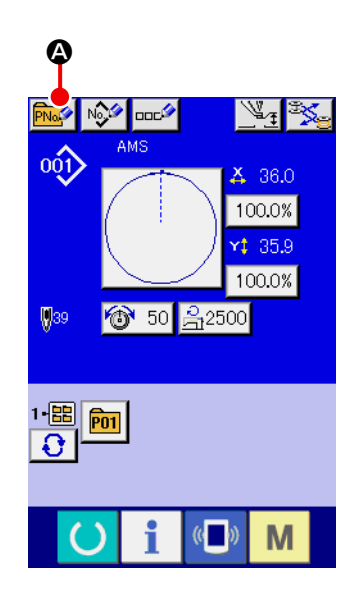

#### ① **Afficher l'écran de saisie.**

La mémorisation du nouveau bouton de configuration ne peut être effectuée que sur l'écran de saisie (bleu). Si l'écran de

couture (vert) est affiché, appuyer sur le bouton PRET pour afficher l'écran de saisie (bleu).

② **Afficher l'écran de mémorisation d'un nouveau bouton de configuration.**

Appuyer sur le bouton NOUVELLE MEMORISATION **PNOP** pour afficher l'écran de mémorisation d'un nouveau bouton de configuration.

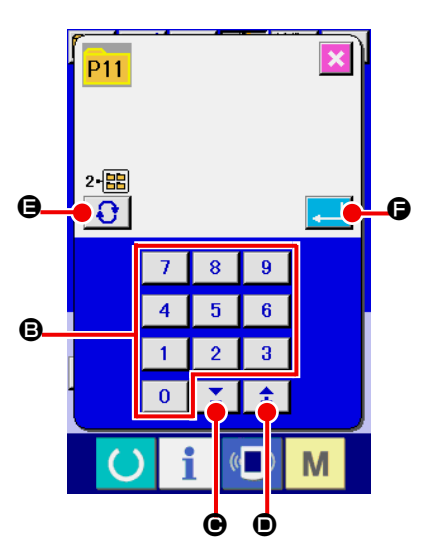

#### ③ **Saisir le numéro de bouton de configuration.**

Saisir le numéro de bouton de configuration à mémoriser à l'aide du pavé numérique **B**. Il n'est pas possible de mémoriser un numéro de bouton de configuration déjà mémorisé. On peut rappeler un numéro de bouton de configuration qui n'a pas été mémorisé à l'aide de la touche "–" ou "+"  $\begin{array}{|c|c|c|c|c|}\n\hline\n\end{array}$  ( $\bigodot$ et  $\bullet$ ).

#### ④ **Sélectionner le dossier de stockage.**

Les boutons de configuration peuvent être enregistrés dans cinq dossiers. Jusqu'à 10 boutons de configuration peuvent être stockés dans un dossier. Pour sélectionner le dossier de stockage du bouton, utiliser le bouton SELECTION DE DOS- $SIER \bigcup \{$ **e**.

#### ⑤ **Valider le numéro de configuration.**

Appuyer sur le bouton ENTREE  $\Box$   $\Box$   $\Box$  pour valider le numéro de bouton de configuration à mémoriser. L'écran de saisie à la sélection d'un bouton de configuration s'affiche.

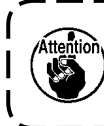

**Appuyer sur l'une des touches P1 à P50 alors que l'écran de couture est affiché. Le presseur s'abaisse.**

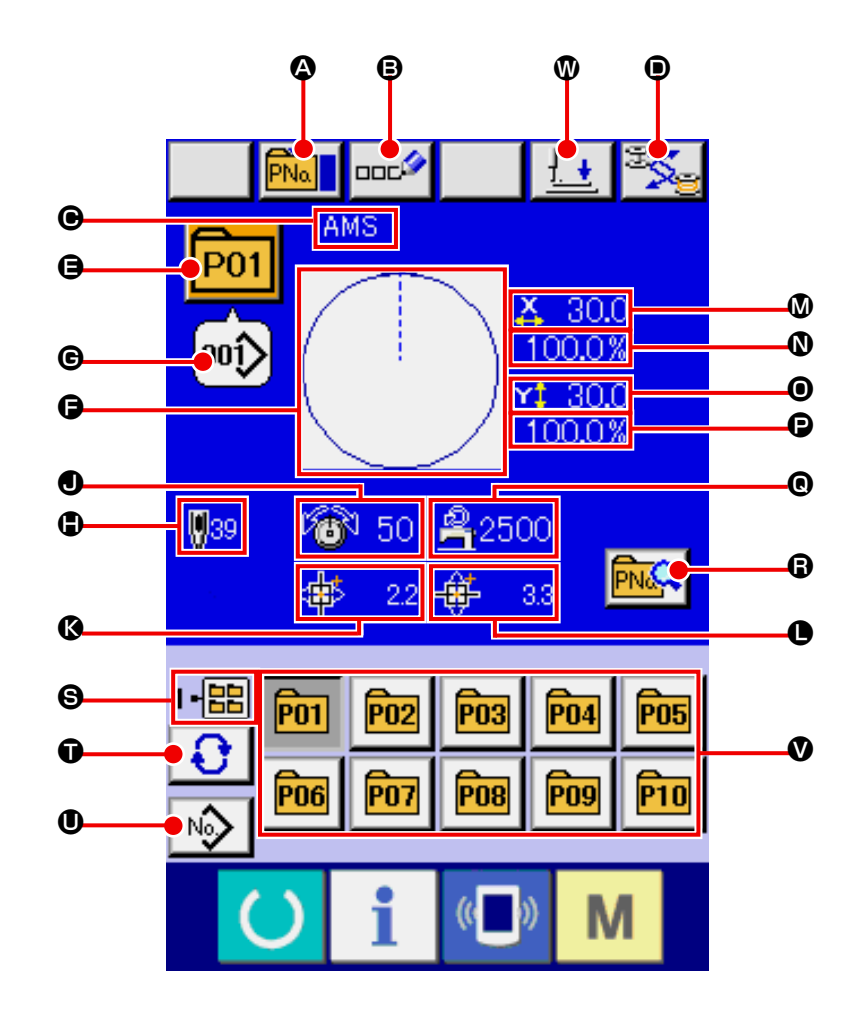

## **(1) Ecran de saisie des données du bouton de configuration**

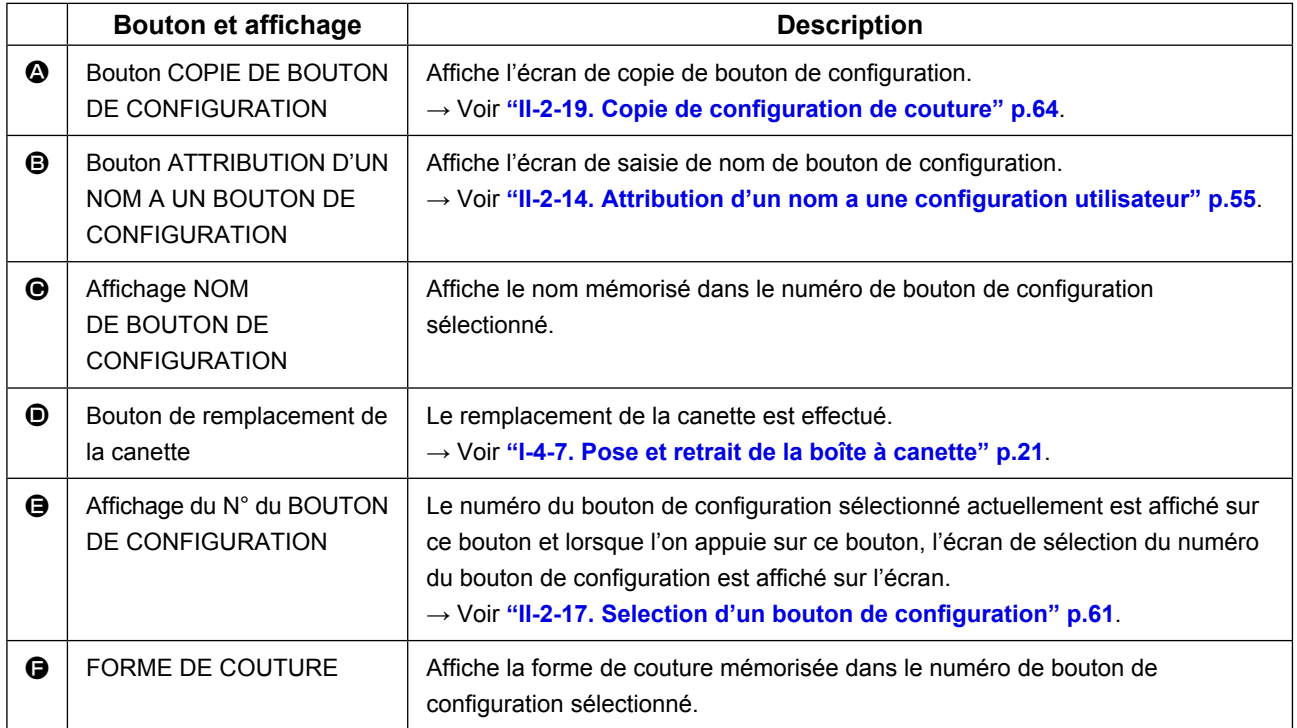

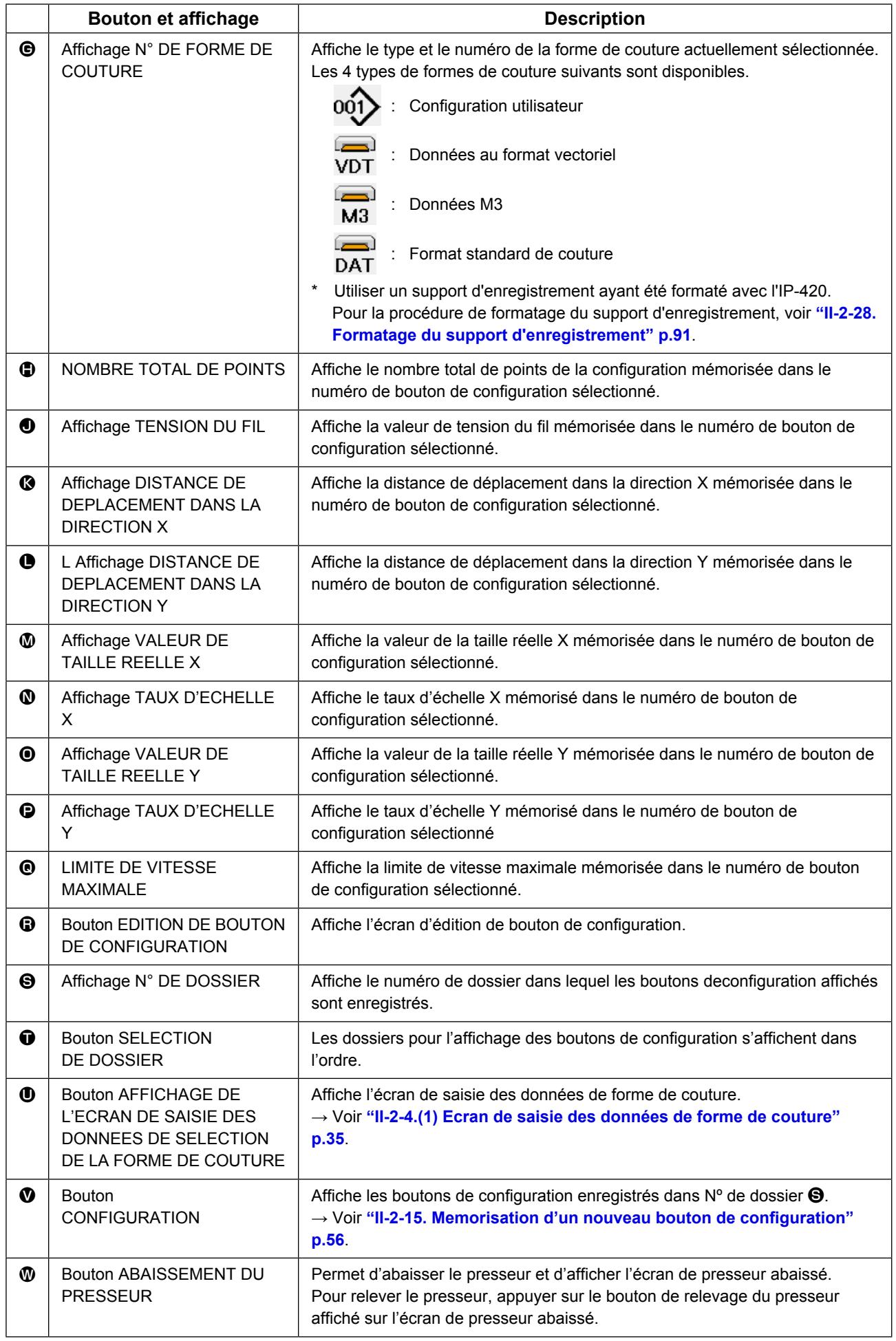

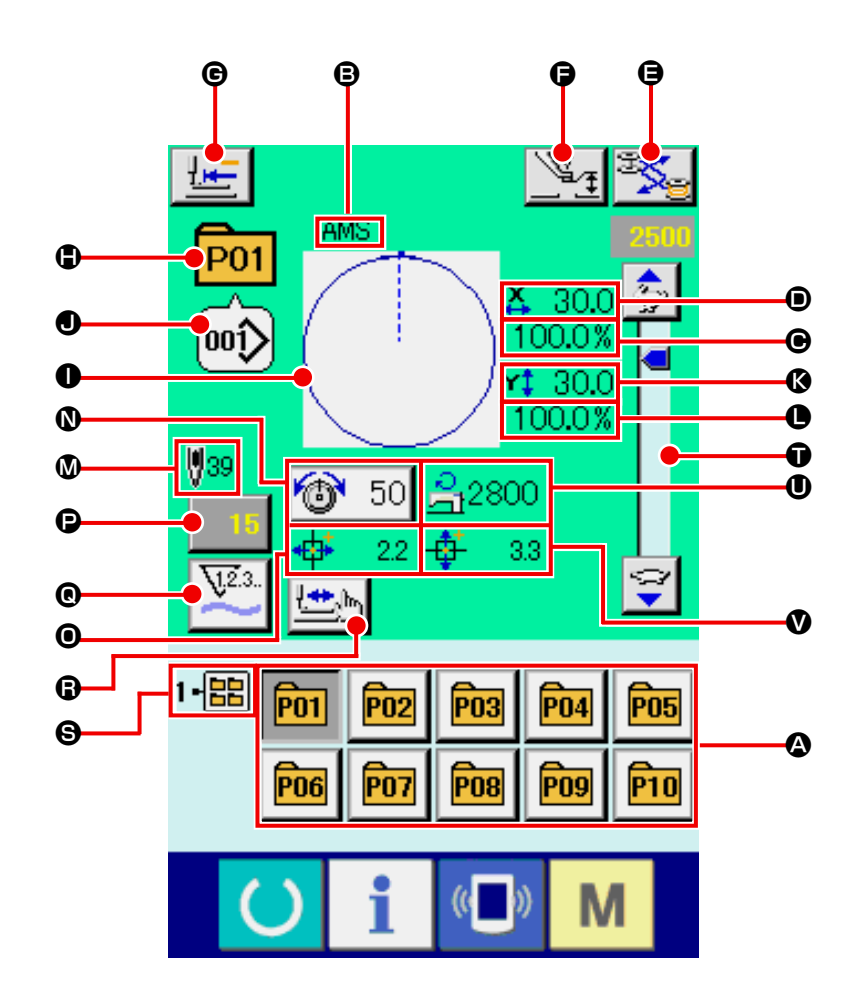

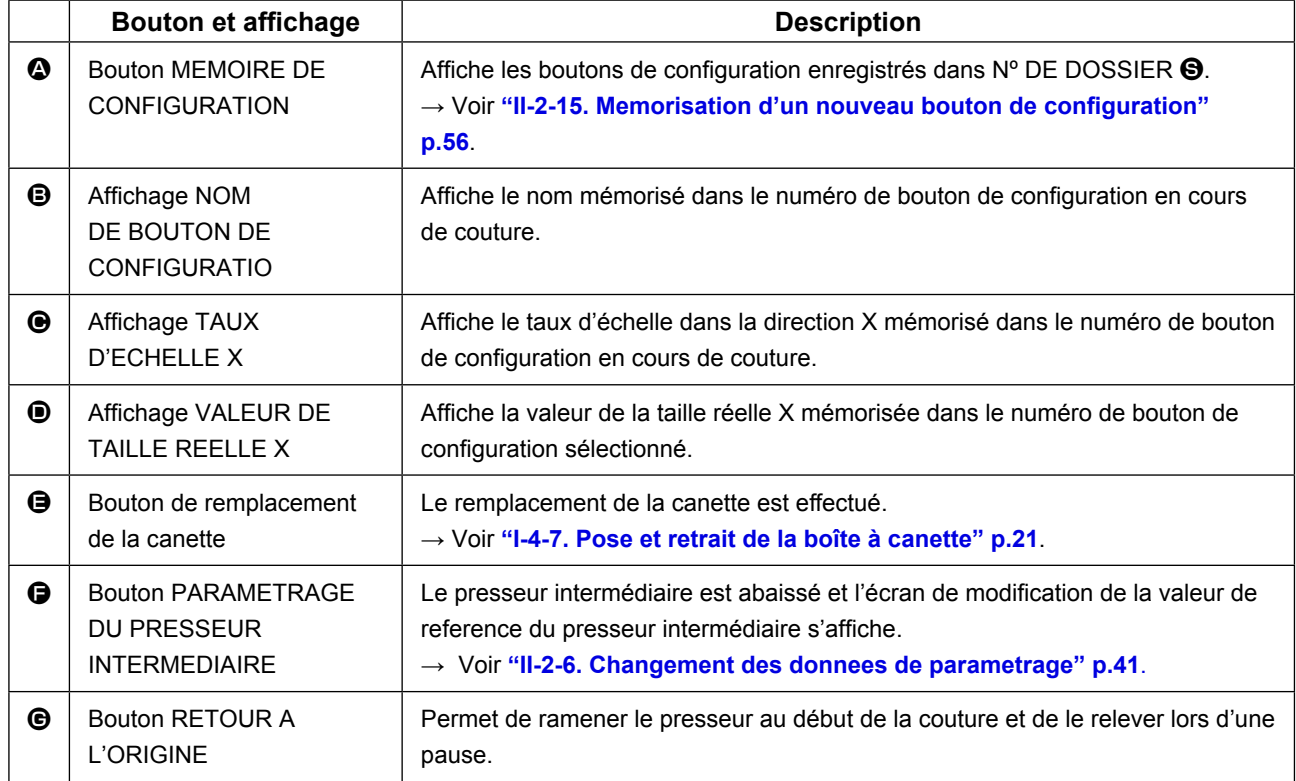

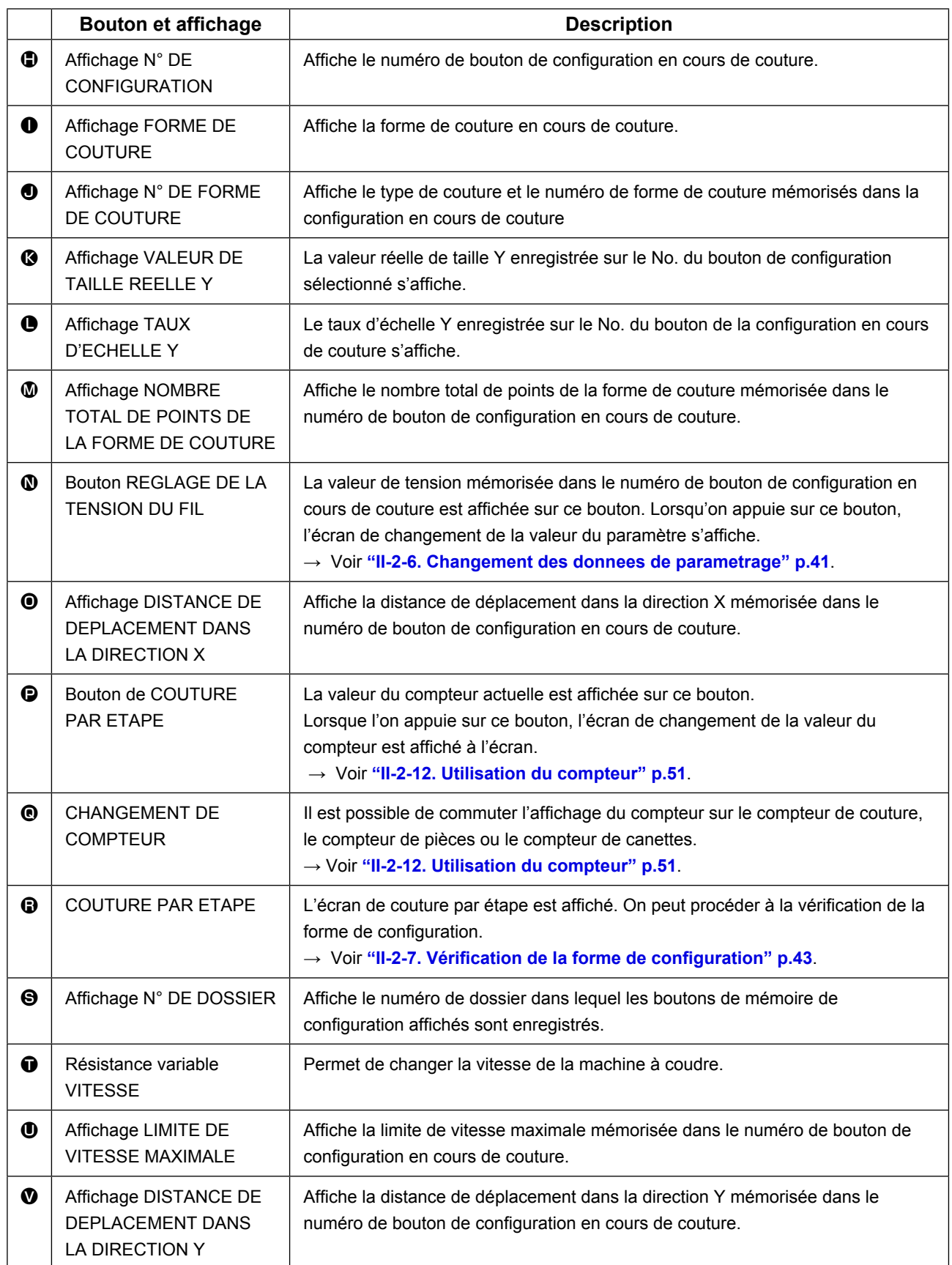

## <span id="page-64-0"></span>**(1) Sélection depuis l'écran de saisie**

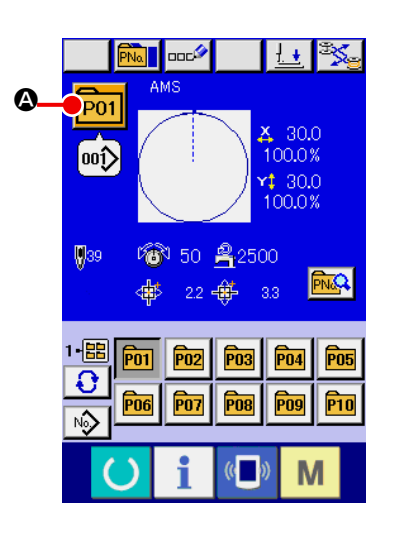

#### ① **Afficher l'écran de saisie.**

La sélection du numéro de bouton de configuration n'est possible que sur l'écran de saisie (bleu). Si l'écran de couture (vert)

est affiché, appuyer sur le bouton PRET  $\bigodot$  pour afficher l'écran de saisie.

② **Afficher l'écran de sélection de numéro de bouton de configuration.**

Lorsqu'on appuie sur le bouton SELECTIONDE N° DE BOU-

TON DE CONFIGURATION **P01 4**, l'écran de sélection de

numéro de bouton de configuration s'affiche. Le numéro de bouton de configuration actuellement sélectionné et le contenu s'affichent sur la partie supérieure de l'écran et la liste des boutons de configuration mémorisés s'affiche sur la partie inférieure de l'écran.

### ③ **Sélectionner le numéro de bouton de configuration.**

Lorsqu'on appuie sur le bouton HAUT ou BAS  $\blacktriangledown$   $\blacktriangle$   $\blacktriangle$   $\blacktriangle$ les boutons de configuration @ mémorisés changent dans

l'ordre. Le contenu des données de couture saisies dans le bouton de configuration s'affiche sur le bouton. Appuyer alors sur le bouton de configuration  $\Theta$  que l'on désire sélectionner.

### ④ **Valider le numéro de bouton de configuration.**

Lorsqu'on appuie sur le bouton ENTREE **D**, l'écran de sélection de numéro de bouton de configuration se ferme et la sélection est validée.

- Pour supprimer le bouton de configuration mémorisé, appuyer sur le bouton SUPPRIMER  $\frac{1}{100}$   $\Theta$ . Toutefois, les boutons de configuration qui sont enregistrés pour la couture combinée ne peuvent être effacés.
- Pour que le numéro de configuration s'affiche, appuyer sur le bouton SELECTION DE DOSSIER **G.** C. Les numéros de bouton de configuration enregistrés dans le dossier spécifié s'affichent alors sur la liste. Lorsque le numéro de dossier n'est

pas affiché, tous les numéros de configuration mémorisés sont affichés.

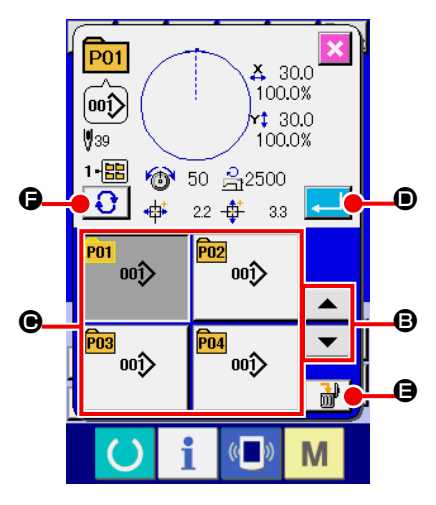

#### **(2) Sélection au moyen d'un bouton de raccourci**

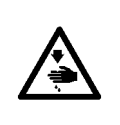

#### **AVERTISSEMENT :**

**Aprèaavor sélectionné la configuration de coiture, toujours en vérifier le counter. Si la configuration dépasse du press-tissu, l'iguille heurera celu-ci pendant la couture et risquera de secasser et de blesser quelq'un.**

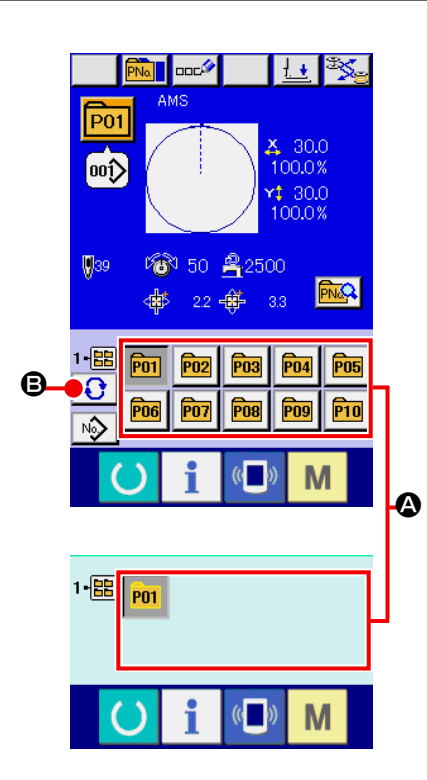

# ① **Afficher l'écran de saisie ou l'écran de couture.**

Lorsque la configuration est mémorisée dans le dossier, les boutons de configuration  $\bullet$  s'affichent sur la partie inférieure de l'écran de saisie ou de l'écran de couture.

#### ② **Sélectionner le numéro de configuration.**

Le bouton de configuration s'affiche avec chaque dossier spécifié lorsque la configuration est nouvellement créée. Lorsqu'on appuie sur le bouton SELECTION DE DOSSIER ΩI

B, le bouton de configuration à afficher change. Afficher et appuyer sur le bouton de la configuration à coudre. Lorsqu'on appuie sur ce bouton, le numéro de bouton de configuration est sélectionné.

## **2-18. Changement du contenu d'un bouton de configuration**

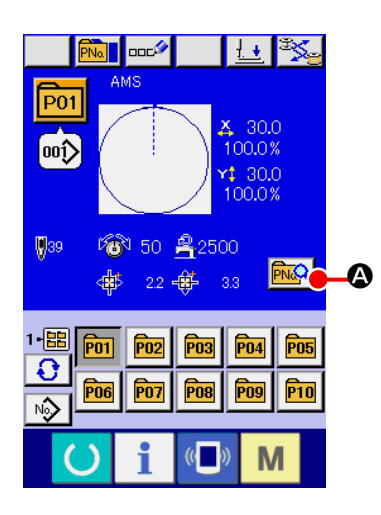

#### ① **Afficher l'écran de saisie à la sélection d'un bouton de configuration.**

La modification du contenu de la configuration n'est possible que sur l'écran de saisie (bleu) à la sélection d'une configuration. Si l'écran de couture (vert) est affiché, appuyer sur le

bouton PRET **(e)** pour afficher l'écran de saisie à la sélection d'un bouton de configuration.

② **Afficher l'écran de changement des données du bouton de configuration.**

Lorsqu'on appuie sur le bouton CHANGEMENT DES

DONNEES D'UN BOUTON DE CONFIGURATION MAIL

l'écran de changement des données du bouton de configuration s'affiche.

③ **Afficher l'écran de saisie de la valeur du paramètre que l'on désire changer.**

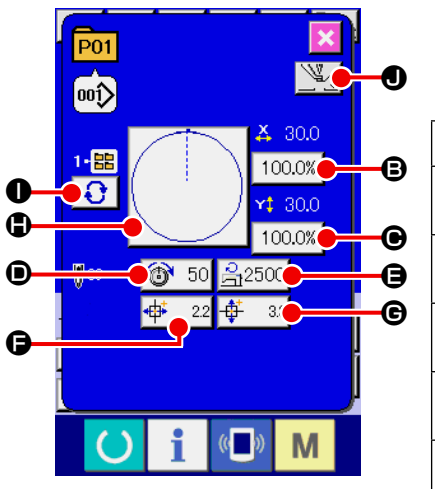

Les données pouvant être modifiées sont les 9 paramètres ci-dessous.

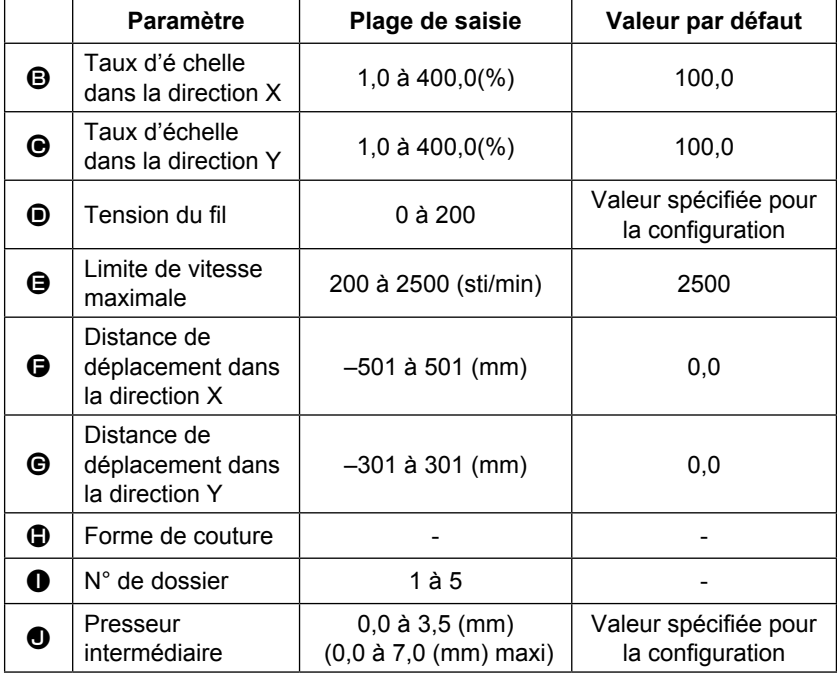

Lorsqu'on appuie sur chaque bouton de  $\Theta$  à  $\Theta$  et  $\Theta$ , l'écran de saisie de la valeur du paramètre s'affiche. Lorsqu'on appuie sur les boutons  $\bigcirc$ , lesparamètres N° de dossier et Avec/sans pince-filchangent.

- Au lieu du taux d'échelle dans la direction  $X \bigoplus$  et du taux d'échelle dans la direction Y  $\bigoplus$ , il est possible de saisir la taille réelle en effectuant un paramétrage dans l'interrupteur logiciel U064.
- La plage maxi. de saisie et la valeur initiale de la vitesse maxi., la limitation de la vitesse  $\bullet$  sont déterminés avec le bouton de mémoire U001
- La plage de saisie de la distance de déplacement dans la direction  $X \bigoplus$  et de la distance de déplacement dans la direction Y G diffère selon la plage de couture.

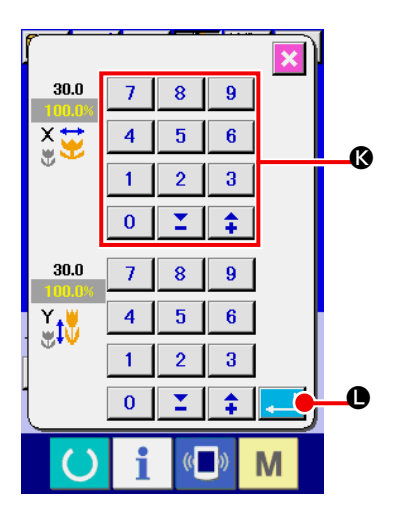

④ **Valider la valeur de paramètre modifiée.** Exemple : saisie du taux d'échelle X. Appuyer sur  $\boxed{100.0\%}$   $\bigcirc$  pour afficher l'écran desaisie de la valeur du paramètre. Saisir la valeur désirée à l'aide du pavé numérique ou de la touche "-" ou "+" <sup>(2</sup>). Lorsqu'on appuie sur le bouton ENTREE L, la valeur spécifiée est validée.

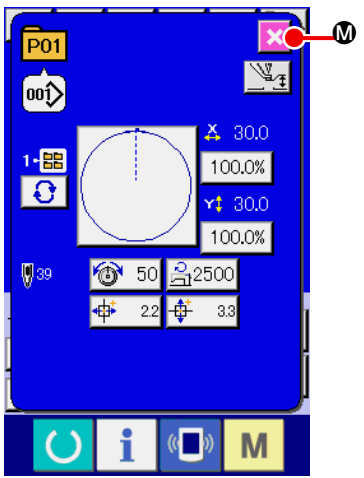

⑤ **Fermer l'écran de changement des données du bouton de configuration.** Après avoir terminé la modification, appuyer sur le bouton

FERMER  $\vert \times \vert$  **.** L'écran de changement des données du bouton de configuration se ferme et l'écran de saisie réapparaît.

Ceci peut être exécuté pour modifier les autres données concernant les éléments en procédant à la même pération.

# <span id="page-67-0"></span>**2-19. Copie de configuration de couture**

Il est possible de copier les données de couture d'un numéro de configuration déjà mémorisé sur un numéro de configuration non mémorisé. La copie par écrasement de la configuration est interdite. Pour écraser une configuration, l'effacer avant la copie.

### **→** Voir **["II-2-17. Selection d'un bouton de configuration" p.61](#page-64-0)**.

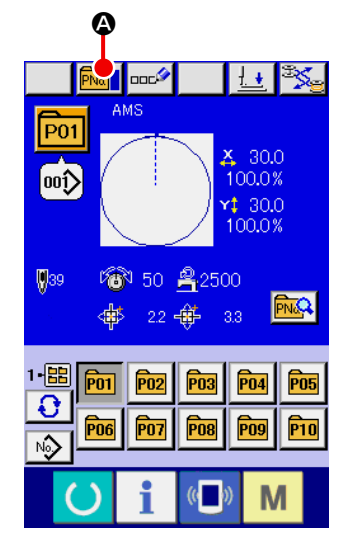

#### ① **Afficher l'écran de saisie.**

La copie n'est possible que sur l'écran de saisie (bleu). Si l'écran de couture (vert) est affiché, appuyer sur la touche

READY pour afficher l'écran de saisie (bleu).

### ② **Afficher l'écran de copie de configuration.**

Lorsqu'on appuie sur le bouton de copie de configuration

**PNa Q**, l'écran de copie de configuration (sélection de source de copie) s'affiche.

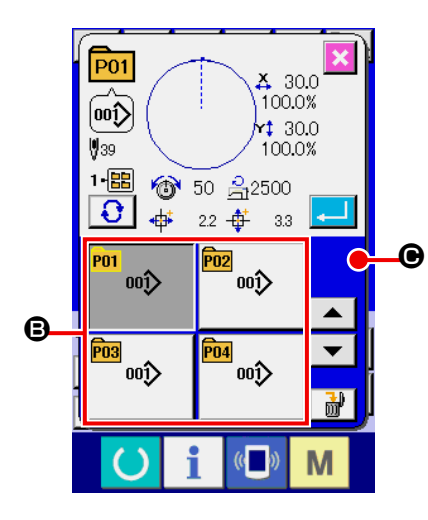

 $\mathbf 0$ 

 $\boldsymbol{\Theta}$ 

**P11** 

2-區 ÞО

③ **Sélectionner le numéro de configuration de la source de copie.**

Sélectionner le numéro de configuration de la source de copie sur la liste des boutons de configuration  $\mathbf \Theta$ .

Appuyer sur le bouton de saisie de destination de copie No. C pour afficher l'écran de saisie de destination de copie.

## **Saisir le numéro de configuration de la destination de copie.**

Saisir le numéro de configuration de la destination de copie avec le pavé numérique  $\bigcirc$ . On peut rappeler un numéro de configuration inutilisé avec les boutons "+" et "-"  $\left| \begin{array}{c} \pm \end{array} \right|$   $\left| \begin{array}{c} \blacksquare \end{array} \right|$  ( $\bigoplus$ et  $\bigoplus$ ). Et de plus le dossier à sauvegarder peut étre sélectionné avec le bouton SELECTION E DOSSIER  $\bigodot$   $\bigodot$ 

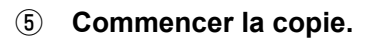

Appuyer sur le bouton ENTREE **. I c** pour démarrer la copie. Deux secondes après environ, le numéro de configuration ayant été copié à l'état sélectionné est remplacé par l'écran de copie de configuration (sélection de source de copie).

Les données combinées peuvent être copiées de la même manière.

# **2-20. Changement du mode de couture**

M

O

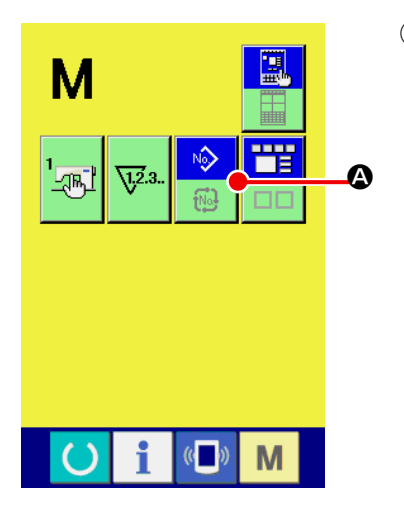

E F

 $\overline{8}$  $\overline{9}$ 

 $\overline{1}$  $\overline{\mathbf{4}}$  $\overline{\mathbf{5}}$  $\overline{\mathbf{6}}$ 

 $\mathbf{1}$  $\overline{2}$  $\bf{3}$ 

 $\overline{\mathbf{0}}$ 

## ① **Sélectionner le mode de couture.**

Lorsqu'on appuie sur le bouton  $\mathbf{N}$  alors qu'une configuration est mémorisée, le bouton SELECTION DE MODE DE

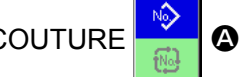

COUTURE **A** s'affiche. Lorsqu'on appuie sur ce bou-

ton, la machine passe automatiquement entre le mode de couture individuelle et le mode de couture combinée. (On ne peut pas changer de mode en appuyant sur le bouton si le bouton de mémorisation n'a pas été mémorisé.)

L'image du bouton de sélection de mode de couture change en fonction du mode de couture actuellement sélectionné.

Lorsque la couture indépendante est sélectionnée :

Lorsque la couture combinée est sélectionnée :

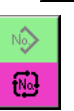

# **2-21. Affichage en mode de couture combinee**

Cette machine permet d'exécuter une séquence d'opérations de couture en combinant plusieurs données de configuration.

Jusqu'à 30 configurations peuvent être saisies. Utiliser cette fonction pour coudre plusieurs formes différentes sur un article. Il est possible de mémoriser jusqu'à 20 données de couture combinées. Utiliser cette fonction pour une nouvelle création ou une copie.

### **→** Voir **["II-2-15. Memorisation d'un nouveau bouton de configuration" p.56](#page-59-0)** et **["II-2-19. Copie de configuration de couture" p.64](#page-67-0)**.

### **(1) Ecran de saisie d'une configuration**

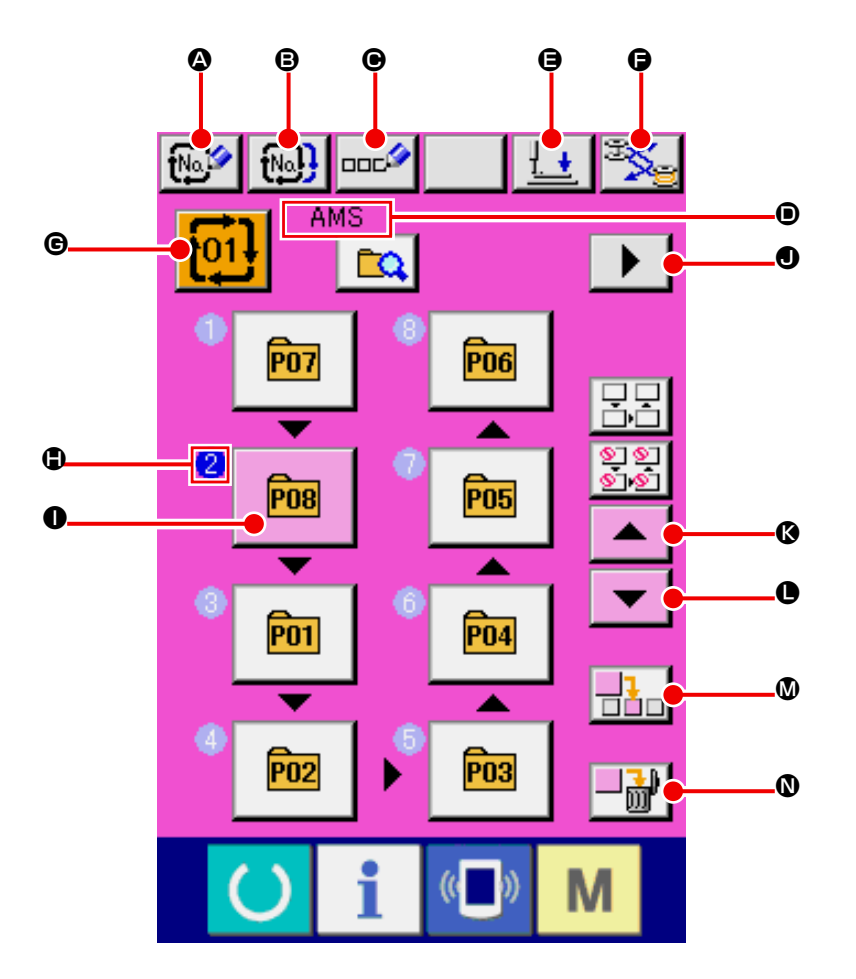

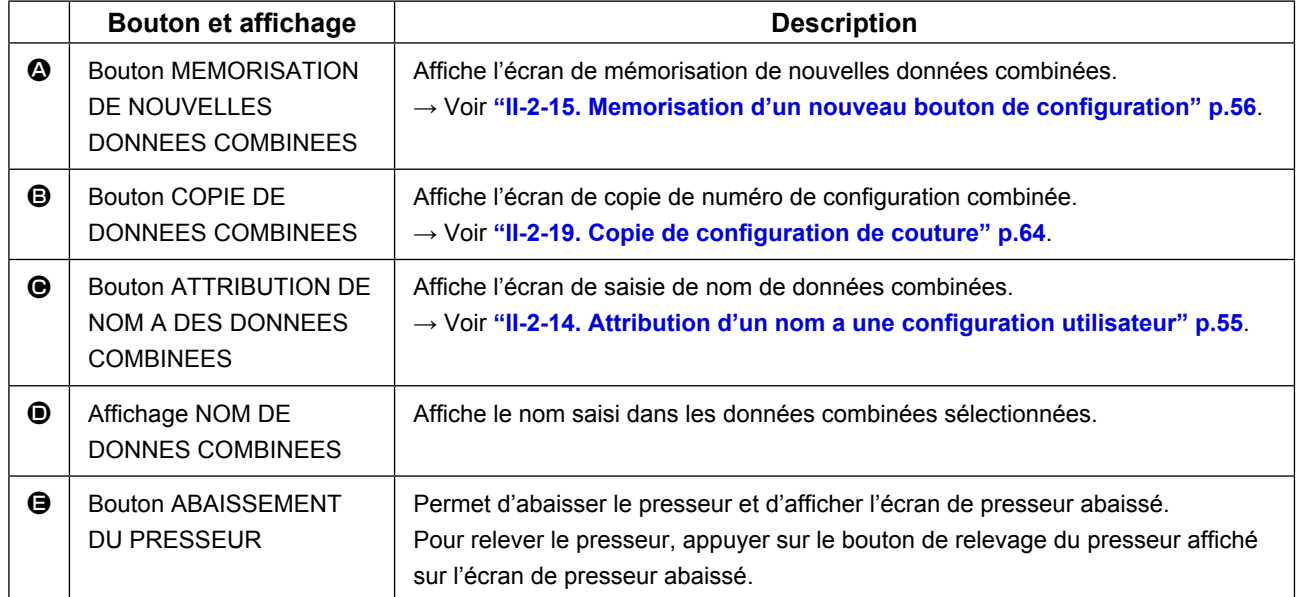

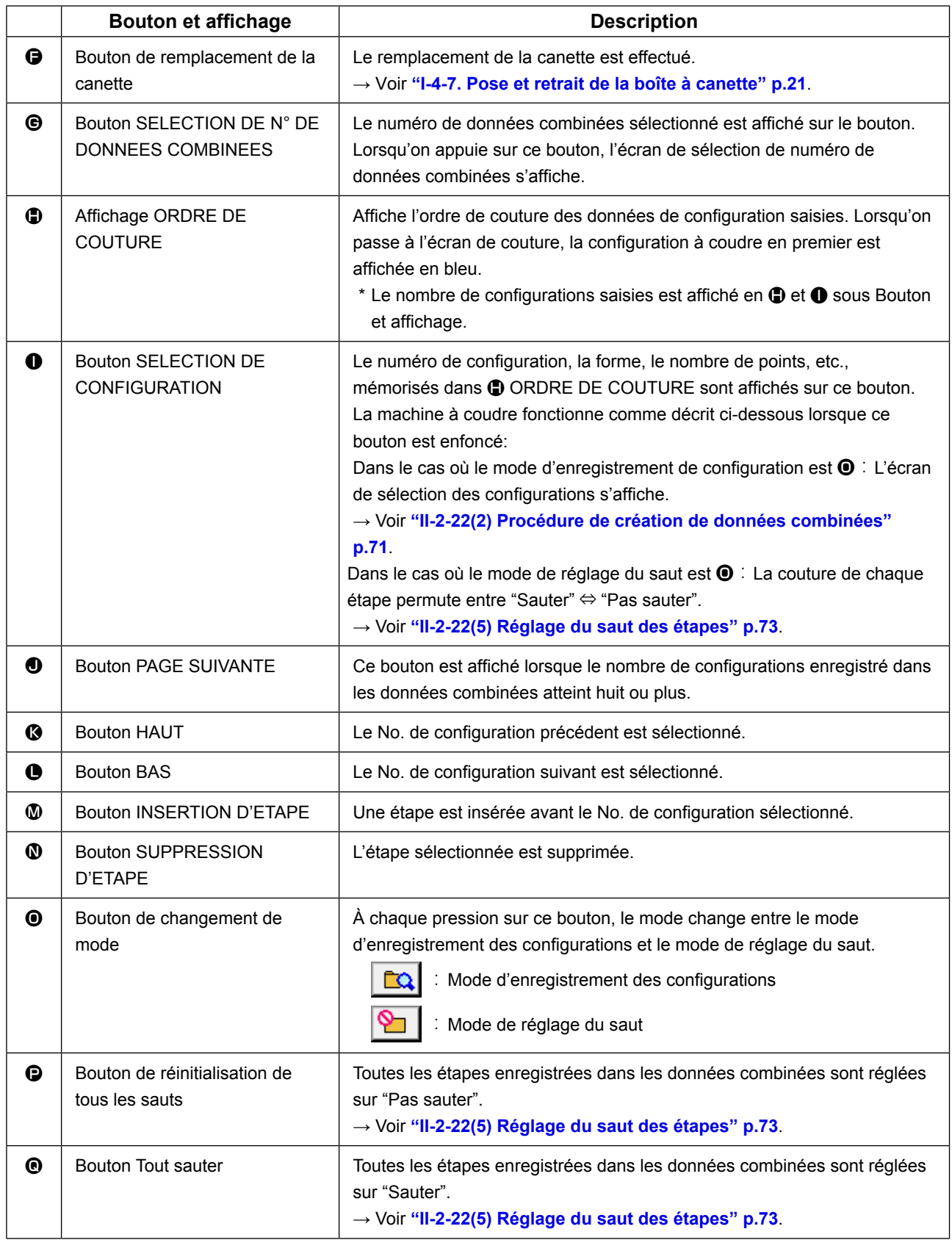

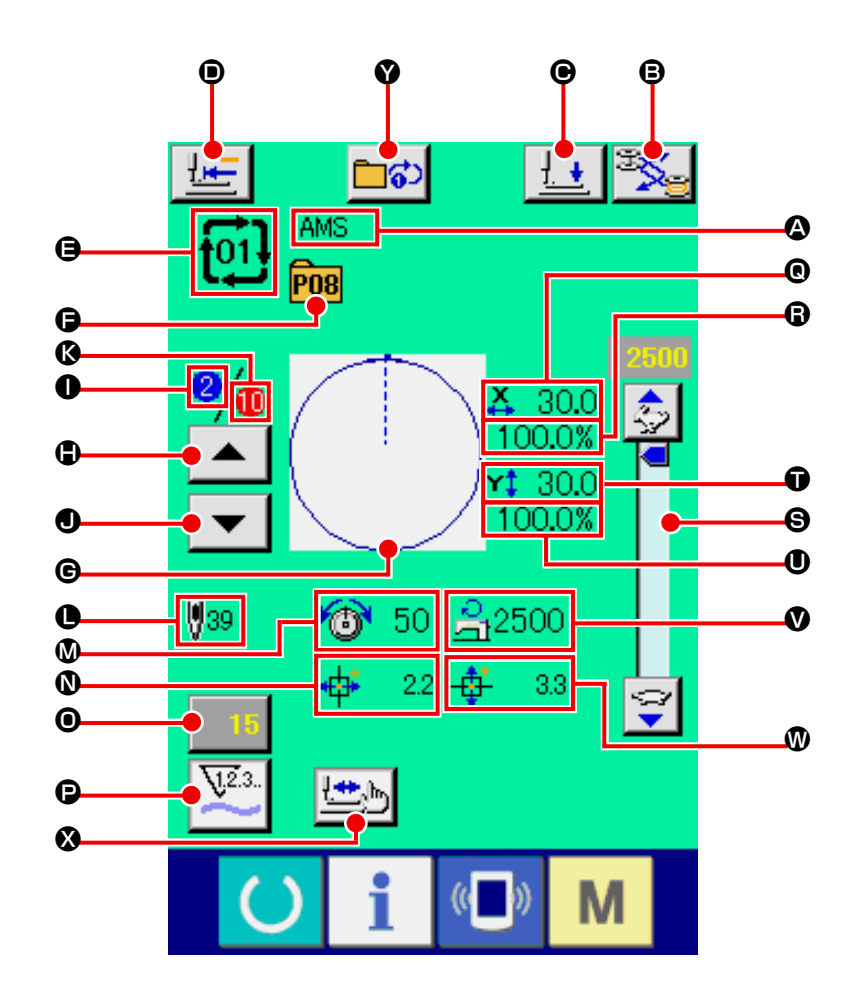

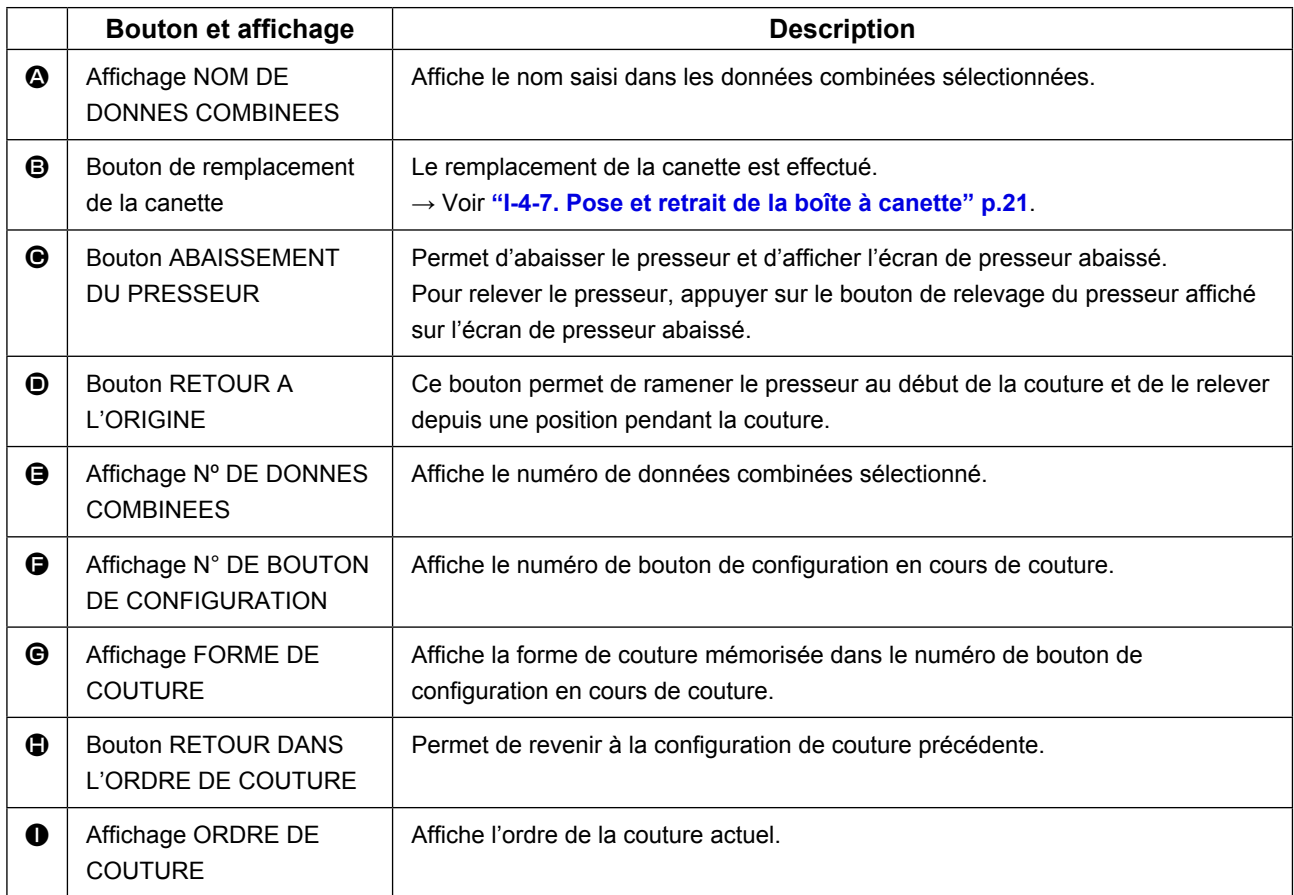
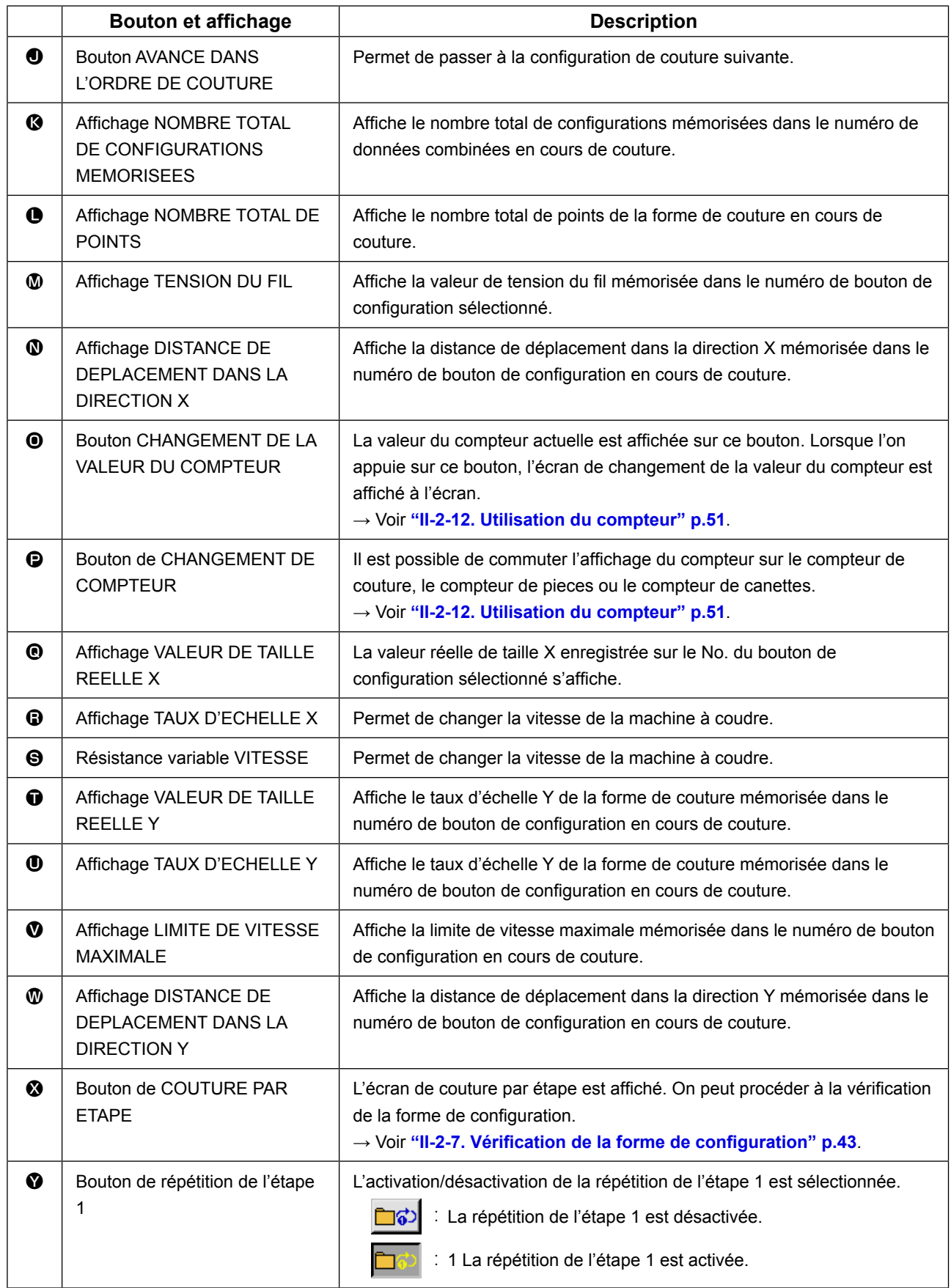

Passer en mode de couture combinée avant le paramétrage. **→** Voir **["II-2-20. Changement du mode de couture" p.65](#page-68-0)**.

#### <span id="page-73-0"></span>**(1) Sélection des données combinées**

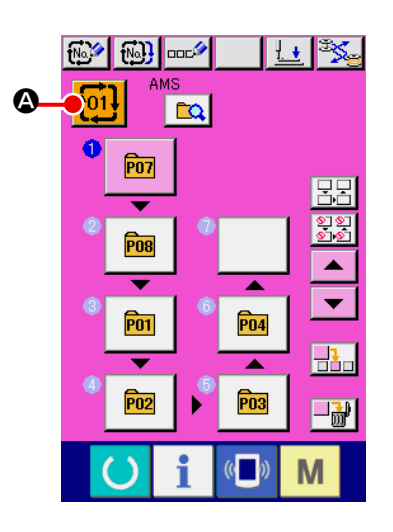

#### ① **Afficher l'écran de saisie.**

La sélection du numéro de données combinées n'est possible que sur l'écran de saisie (rose). Si l'écran de couture (vert) est affiché, appuyer sur le bouton PRET ( ) pour afficher l'écran de saisie (rose).

② **Afficher l'écran de numéro de données combinées.** Lorsqu'on appuie sur le bouton NUMERO DE DONNEES

COMBINEES **t<sup>01!</sup> 4**, l'écran de sélection de numéro de

données combinées s'affiche. Le numéro de données combinées actuellement sélectionné et le contenu s'affichent sur la partie supérieure de l'écran et les autres boutons de numéro de données combinées mémorisés s'affichent sur la partie inférieure de l'écran.

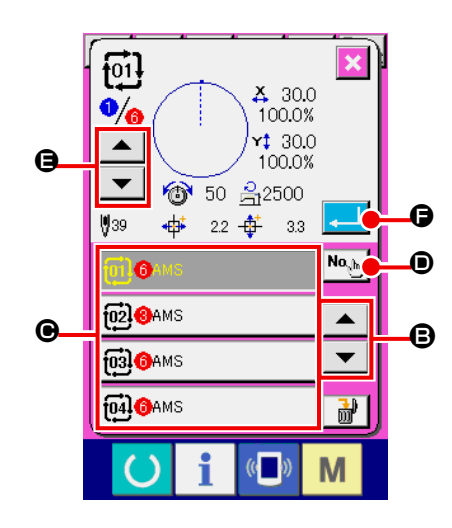

#### ③ **Sélectionner le numéro de données combinées.**

Lorsqu'on appuie sur le bouton HAUT/BAS  $\blacktriangleright$   $\blacktriangleright$   $\blacktriangleright$   $\blacktriangleright$   $\Box$ boutons de numéro de données combinées <sup>o</sup> mémorisés changent dans l'ordre. Appuyer alors sur le bouton de données combinées  $\bigcirc$  que l'on désire sélectionner.

Il est également possible d'afficher l'écran de saisie de numéro de données combinées avec le bouton SAISIE DE NUME-

 $RO \sqrt{\frac{N_{\alpha_{\text{c}} N_{\text{b}}}}{N_{\text{c}}}}$   $\odot$  pour y saisir directement un numéro.

Lorsqu'on appuie sur le bouton CONFIRMATION D'ETAPE

 $\blacktriangle$ E, les formes de couture des configurations enregistrées dans les données combinées, etc. sont changées dans l'ordre et affichées.

④ **Valider le numéro de données combinées.**

Lorsqu'on appuie sur le bouton ENTREE **. G**, l'écran de sélection de numéro de données combinées se ferme et la sélection est validée.

#### **(2) Procédure de création de données combinées**

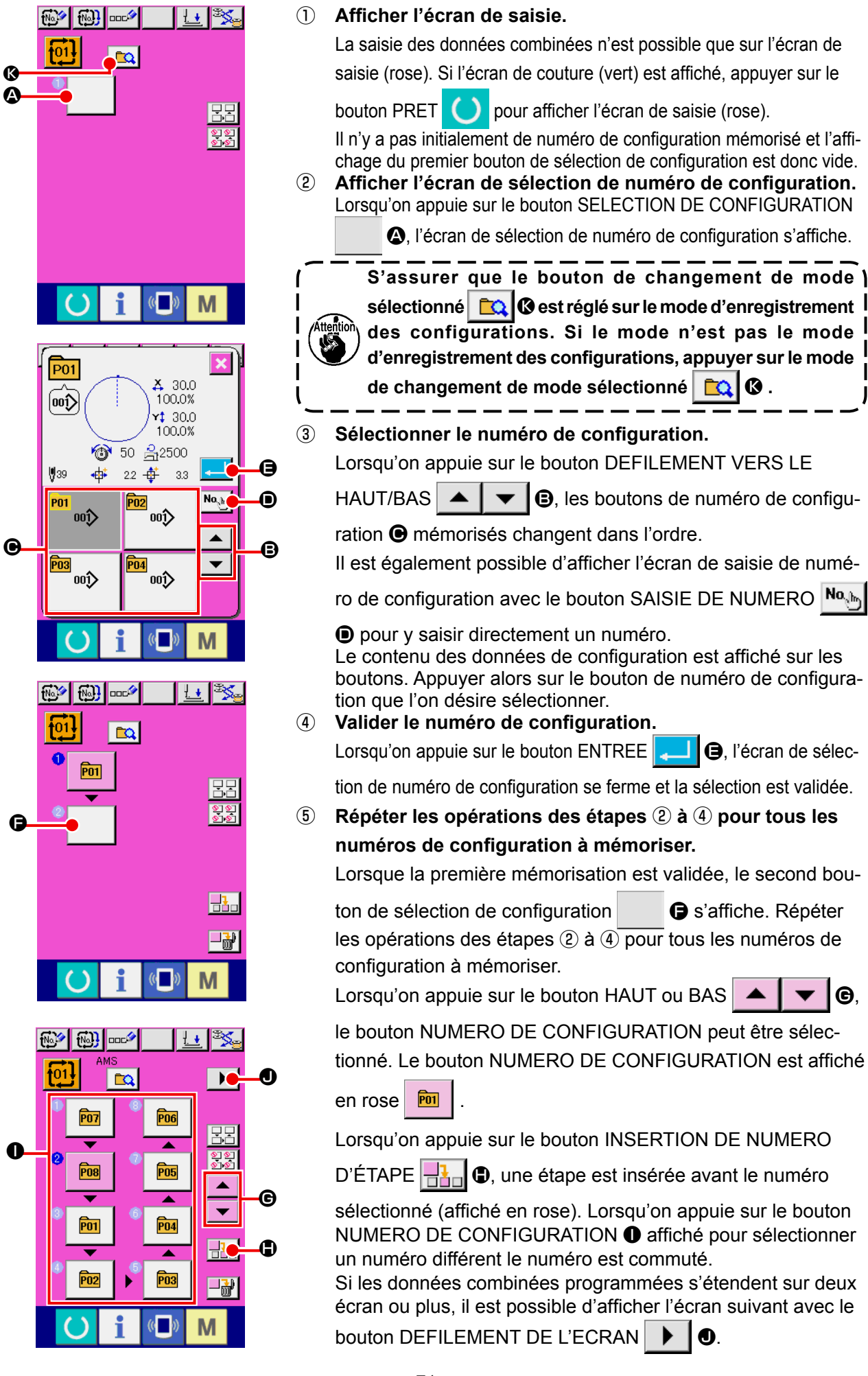

#### **(3) Procédure de suppression de données combinées**

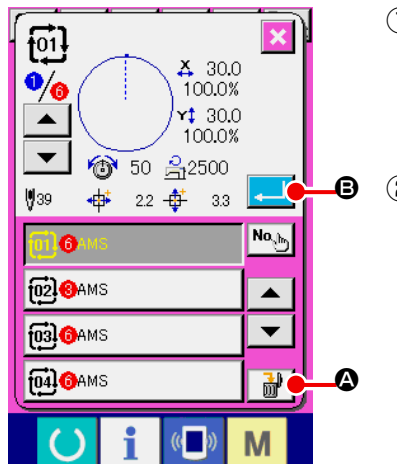

① **Sélectionner le numéro de donnée combinée.** Effectuer les opérations des étapes ① à ③ de **["II-2-22.\(1\)](#page-73-0)  [Sélection des données combinées" p.70](#page-73-0)** pour afficher la donnée combinée à supprimer. ② **Suppression de données combinées.** Lorsqu'on appuie sur le bouton SUPPRESSION DE DONNEES COMBINEES  $\begin{array}{|c|c|c|c|}\n\hline\n\text{and}\n\end{array}$  (2), l'écran local de confirmation de suppression de données combinées s'affiche. Appuyer alors sur le bouton ENTREE **B.** B. La donnée combinée sélectionnée est supprimée.

#### **(4) Procédure de suppression d'une étape de donnée combinée**

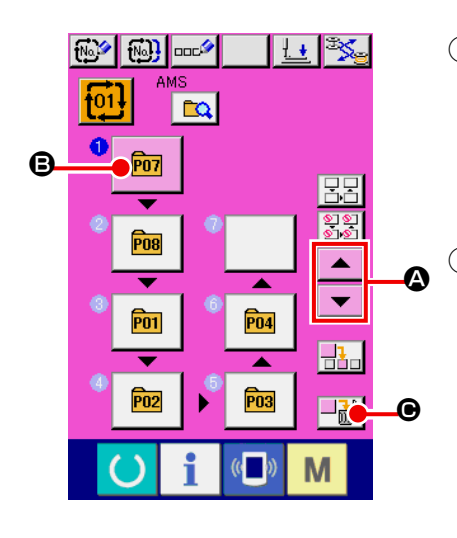

① **Sélectionner le numéro de donnée combinée.** Effectuer les opérations des étapes ① et ② de **["II-2-22.\(1\) Sé](#page-73-0)[lection des données combinées" p.70](#page-73-0)** pour sélectionner la donnée combinée comprenant l'étape à supprimer.

#### ② **Sélectionner l'étape à supprimer.**

Appuyer sur le bouton HAUT/BAS  $\blacktriangle \ \blacktriangleright \ \blacksquare$  pour amener le bouton SELECTION DE CONFIGURATION correspondant à l'étape à supprimer sous l'état sélectionné  $\boxed{6}$ . Puis, lorsqu'on appuie sur le bouton SUPPRESSION D'ETAPE  $\|\cdot\|$   $\Theta$ , la fenêtre instantanée de suppression de données d'étape s'affiche.

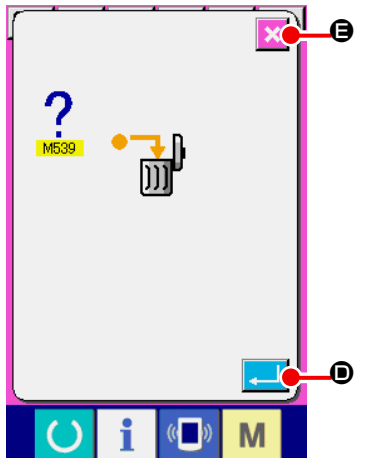

③ **Suppression d'une étape de donnée combinée.**

Lorsqu'on appuie sur le bouton ENTREE **DUAN D**, l'étape des données combinées séelctionnée est supprimée lorsqu'on appuie sur le bouton.

Lorsqu'on appuie sur le bouton ANNULATION  $\mathbf{\times}$   $\mathbf{\Theta}$ , aucune donnée n'est supprimée et l'écran de saisie de données est rétabli.

## **(5) Réglage du saut des étapes**

Il est possible de régler le saut de la couture d'une étape donnée.

Pour sauter la couture d'une étape donnée avec les données combinées, utiliser cette fonction.

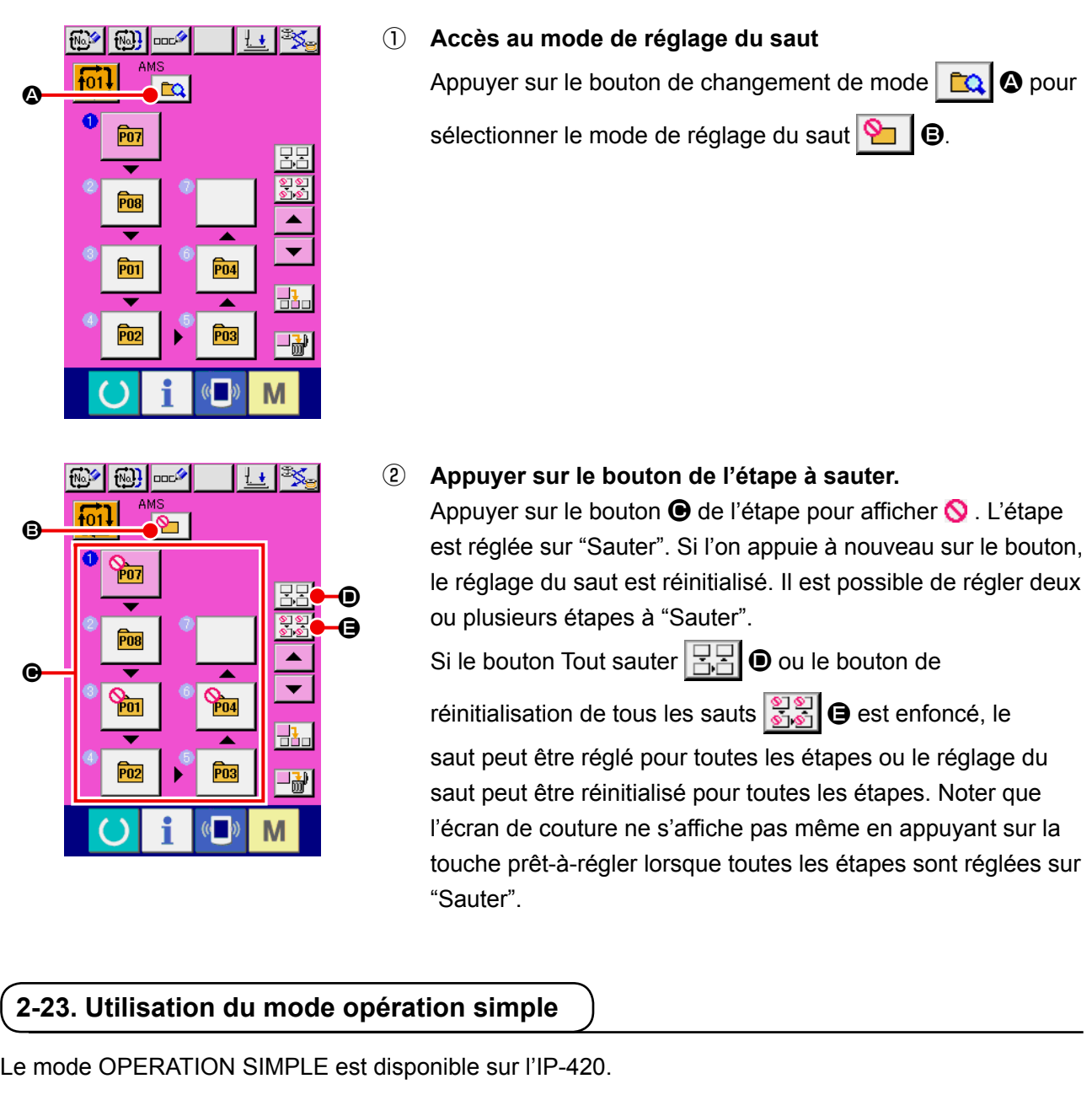

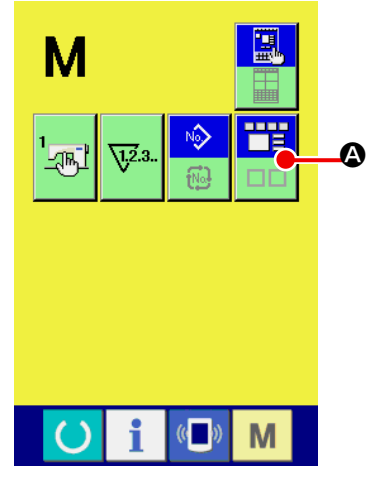

## ① **Sélectionner le mode de couture.**

Lorsqu'on appuie sur la touche M, le bouton SELECTION

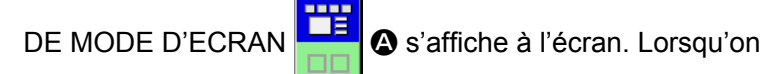

appuie sur ce bouton, le mode d'écran commute entre opération normale et operation simple.

Lorsque l'opération normale est sélectionnée :

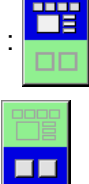

Lorsque l'opération simple est sélectionnée :

## **2-24. Affichage LCD lorsque l'opération simple est sélectionnée**

#### **(1) Ecran de saisie des données (couture individuelle)**

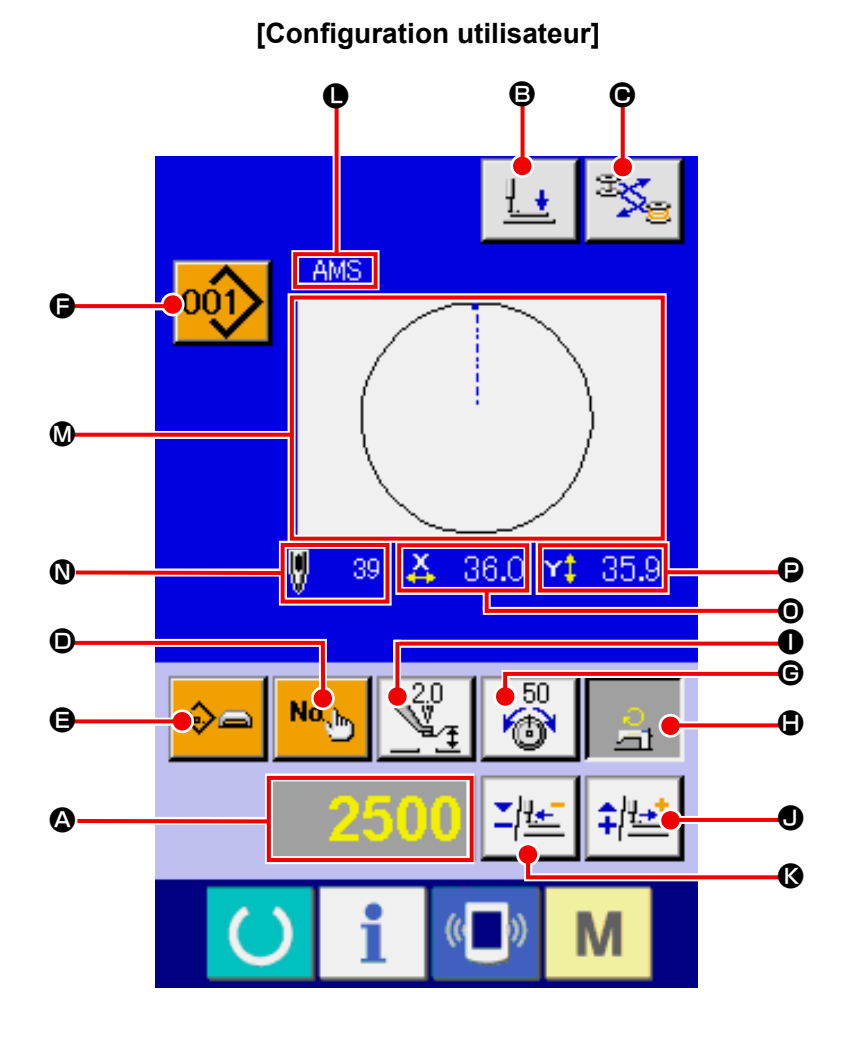

**[Configuration support d'enregistrement] [Configuration directe]**

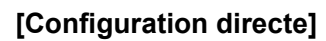

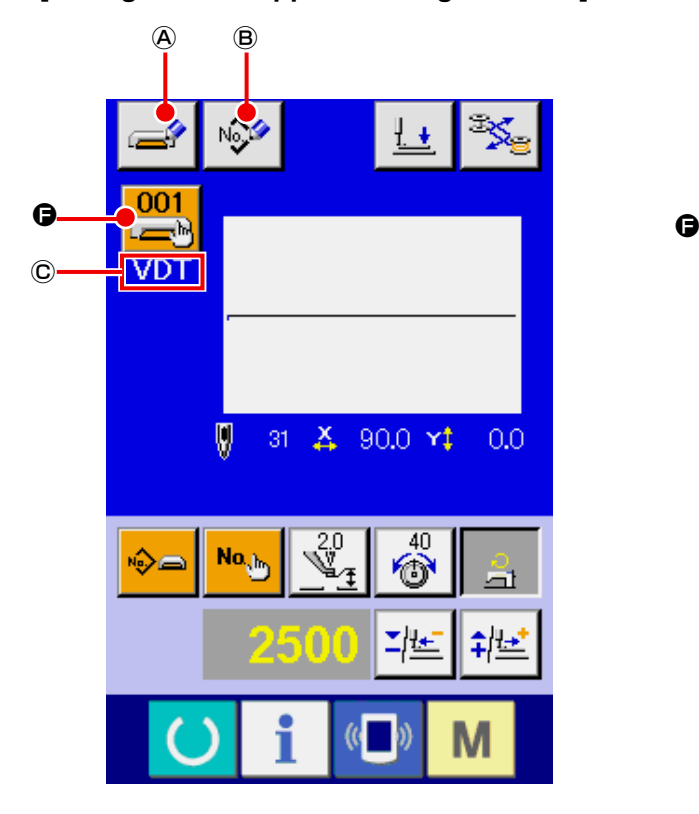

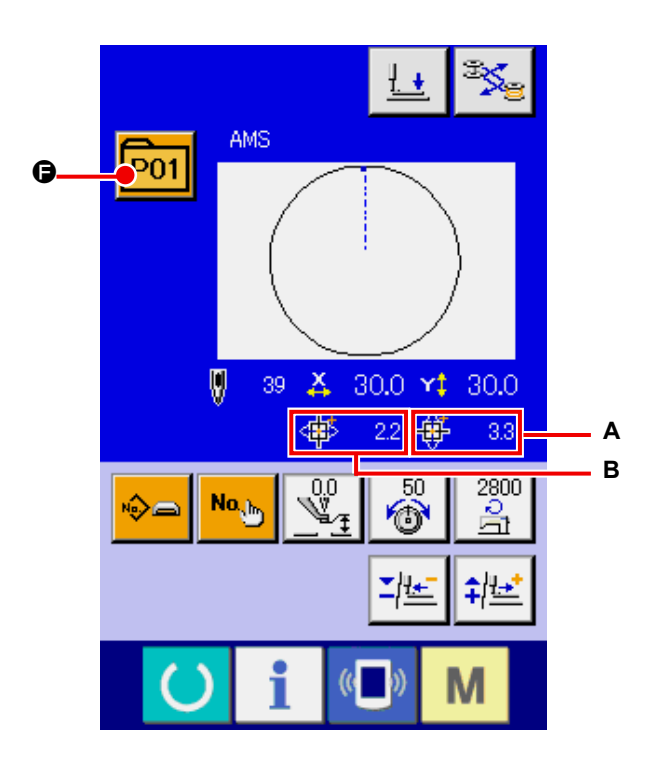

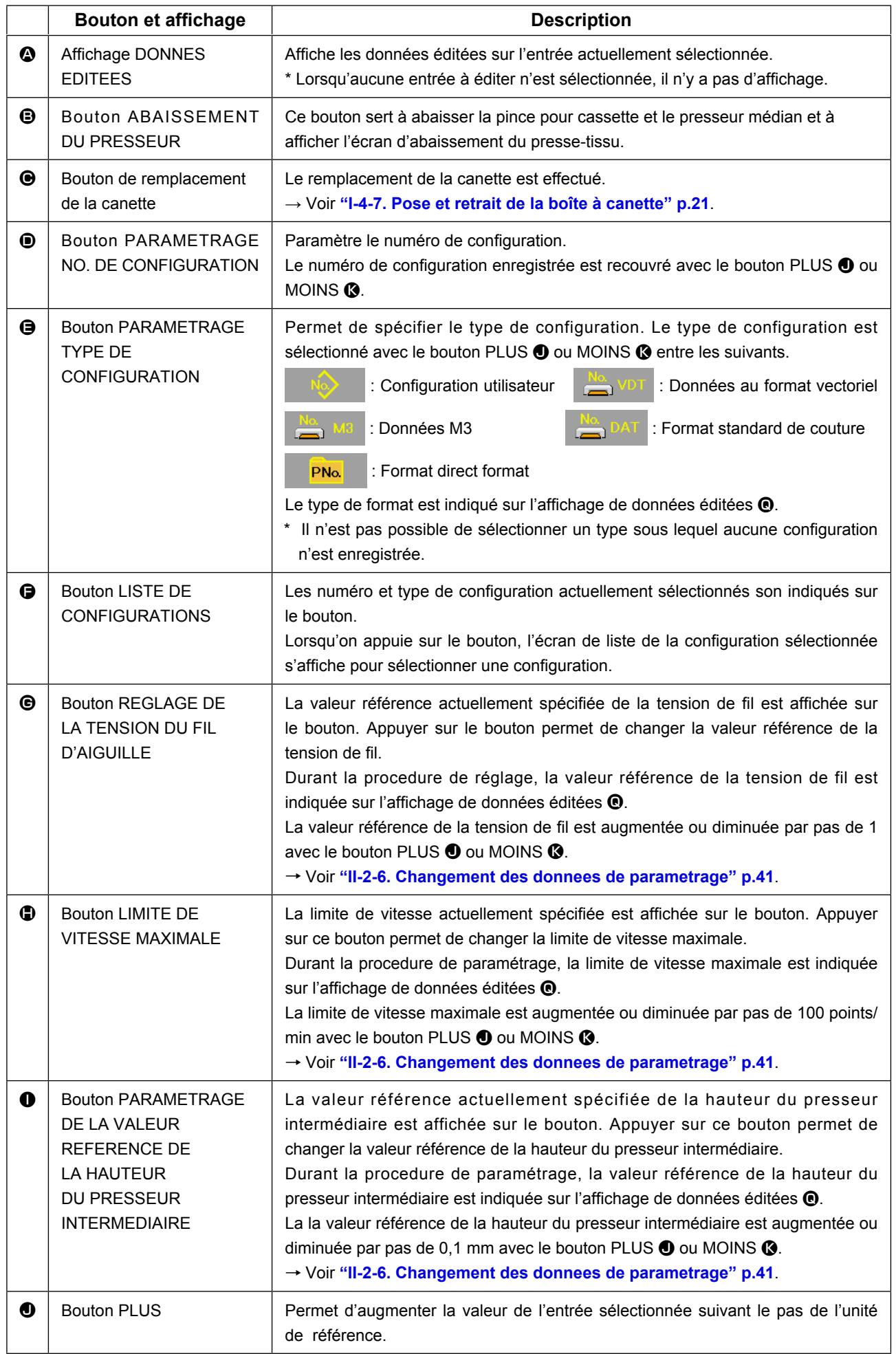

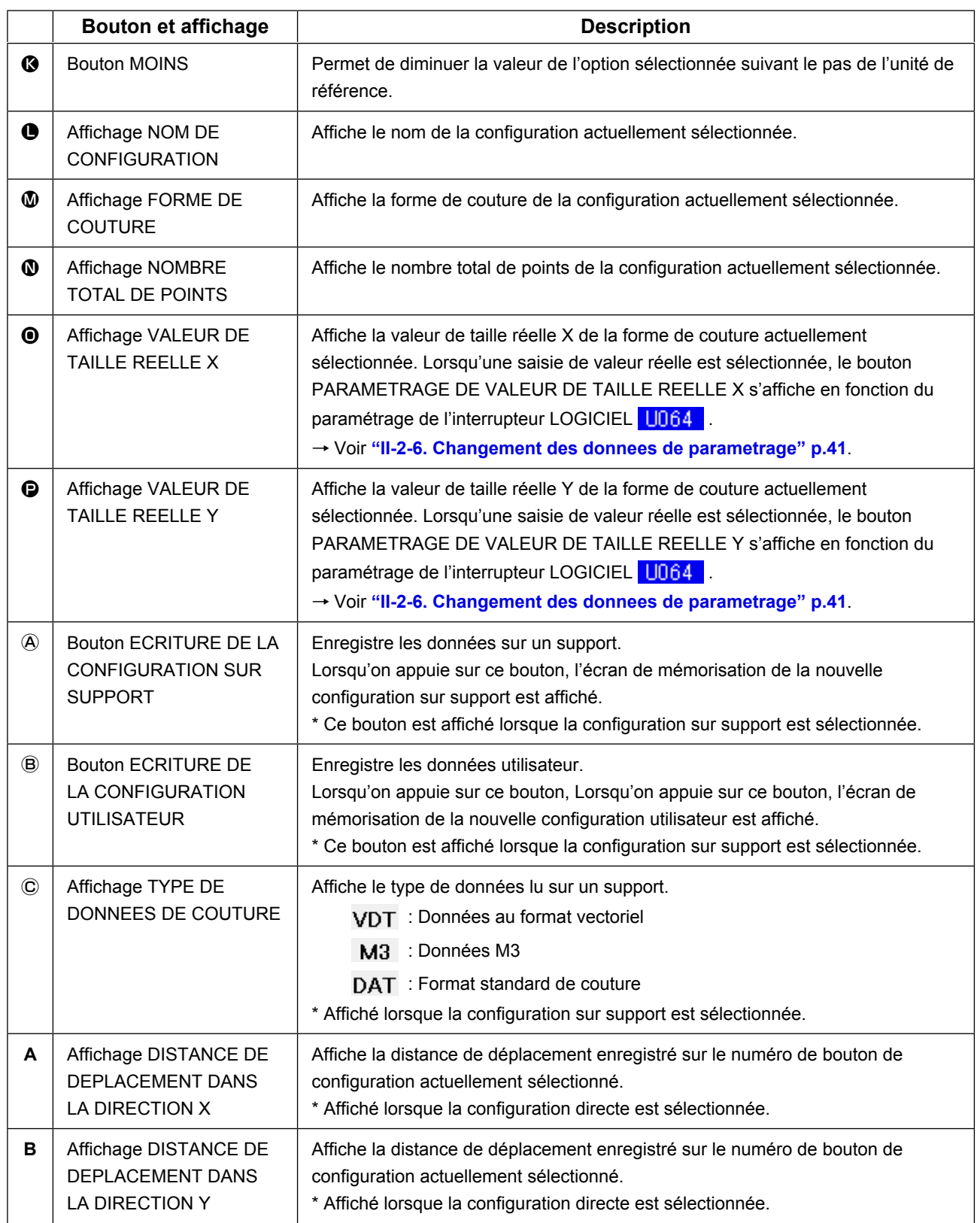

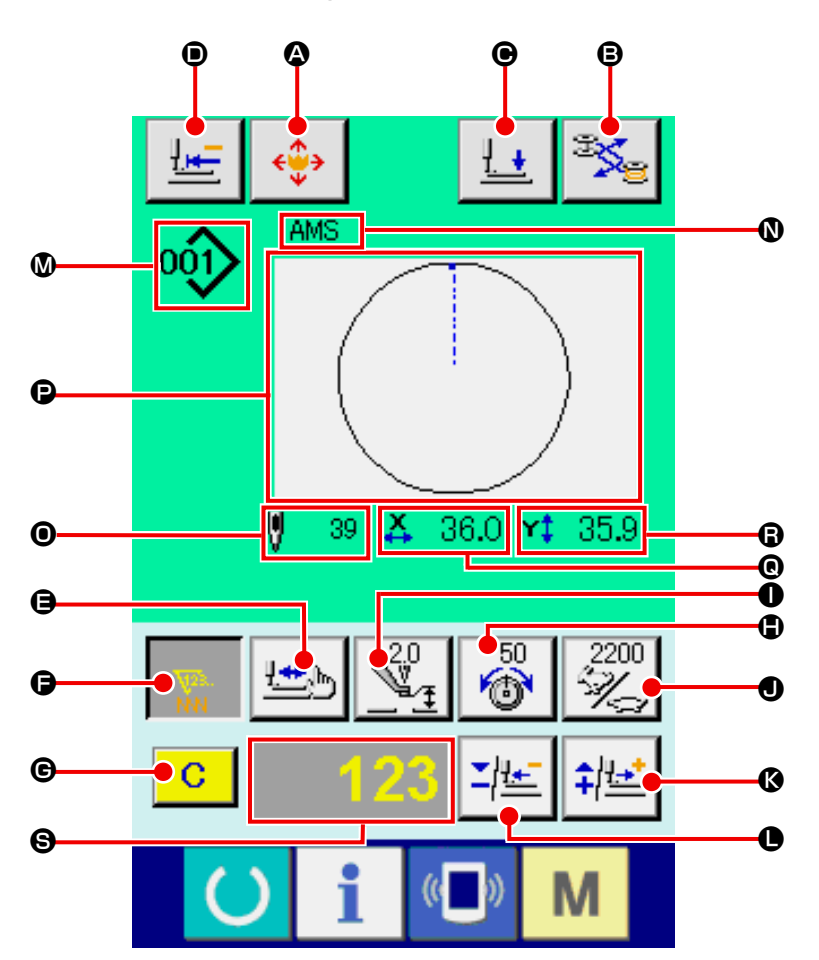

**[Configuration utilisateur]**

**[Configuration support d'enregistrement] [Configuration directe]**

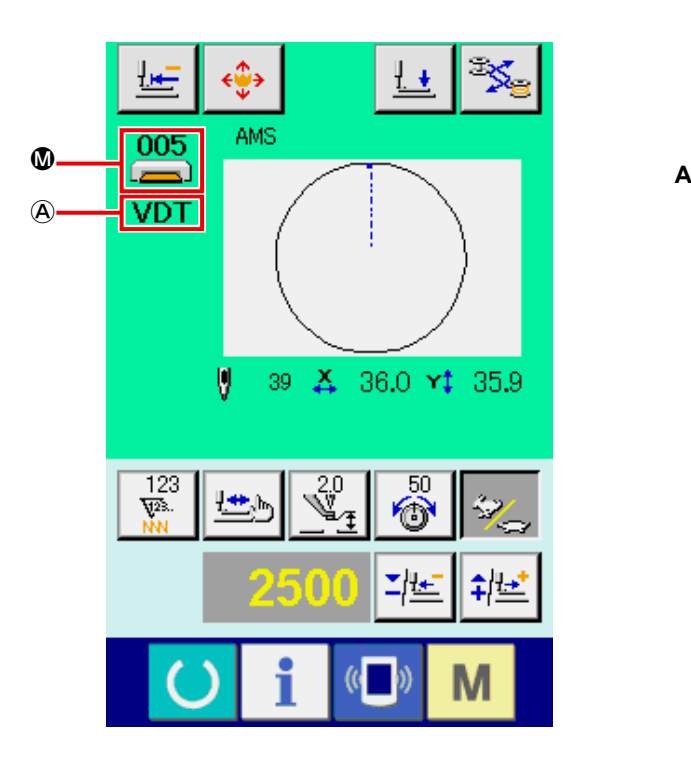

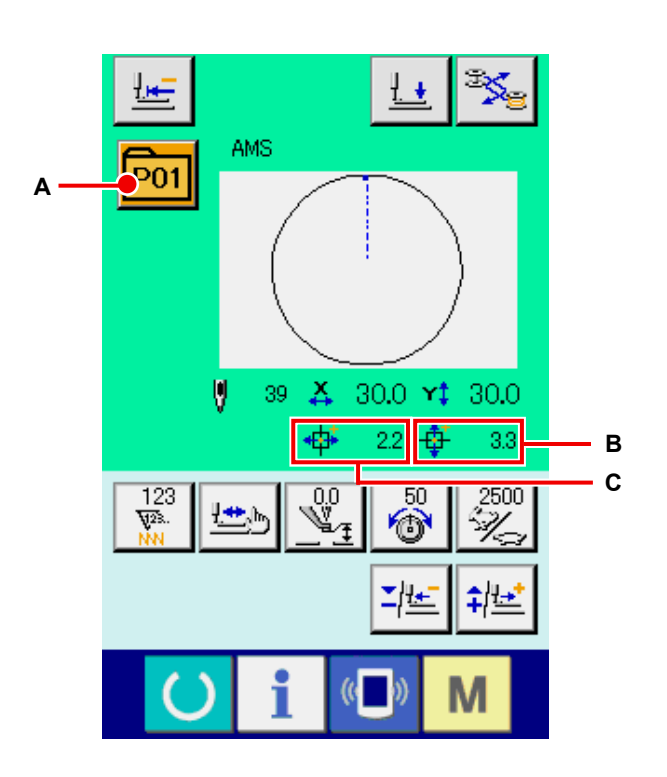

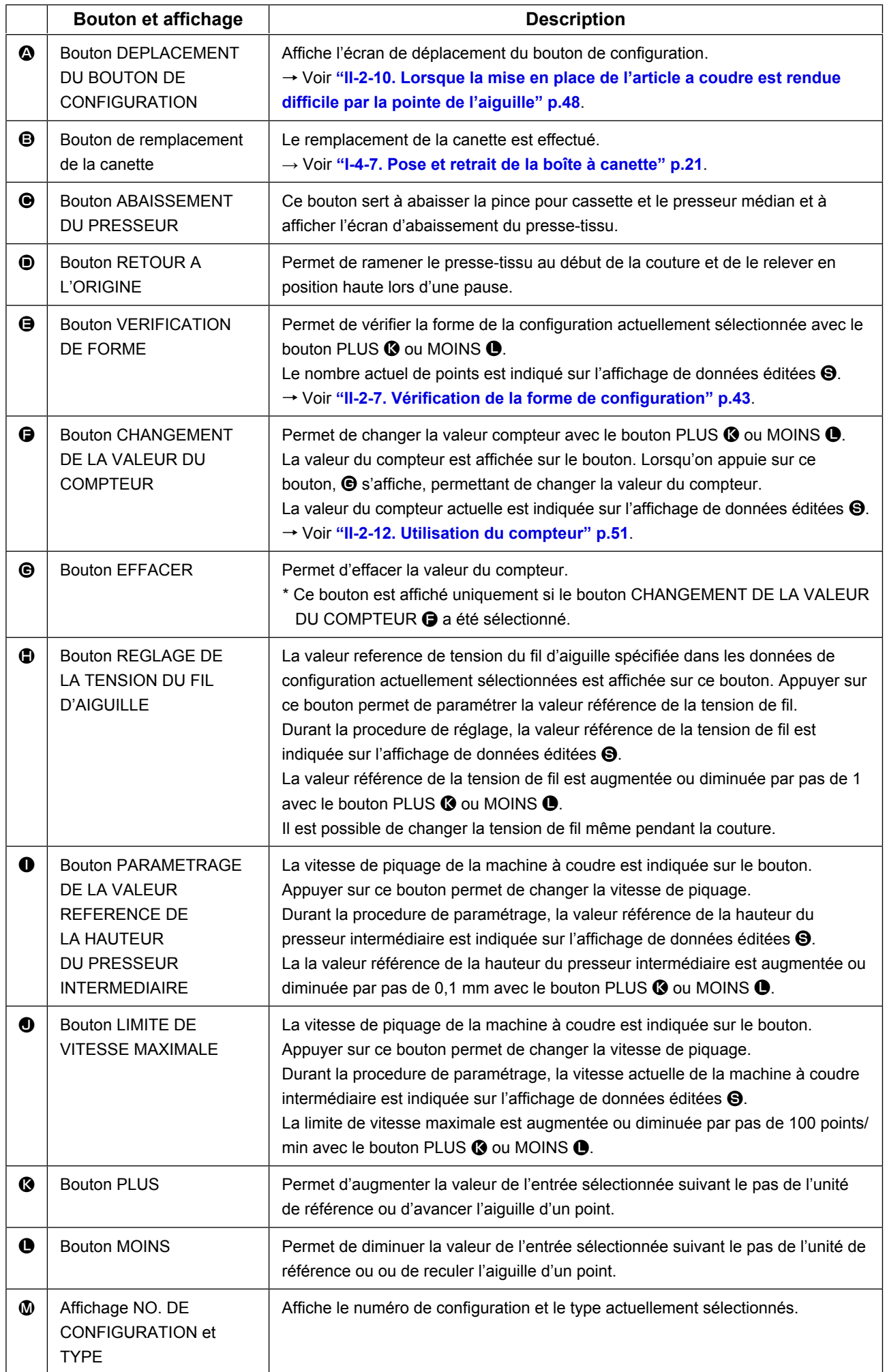

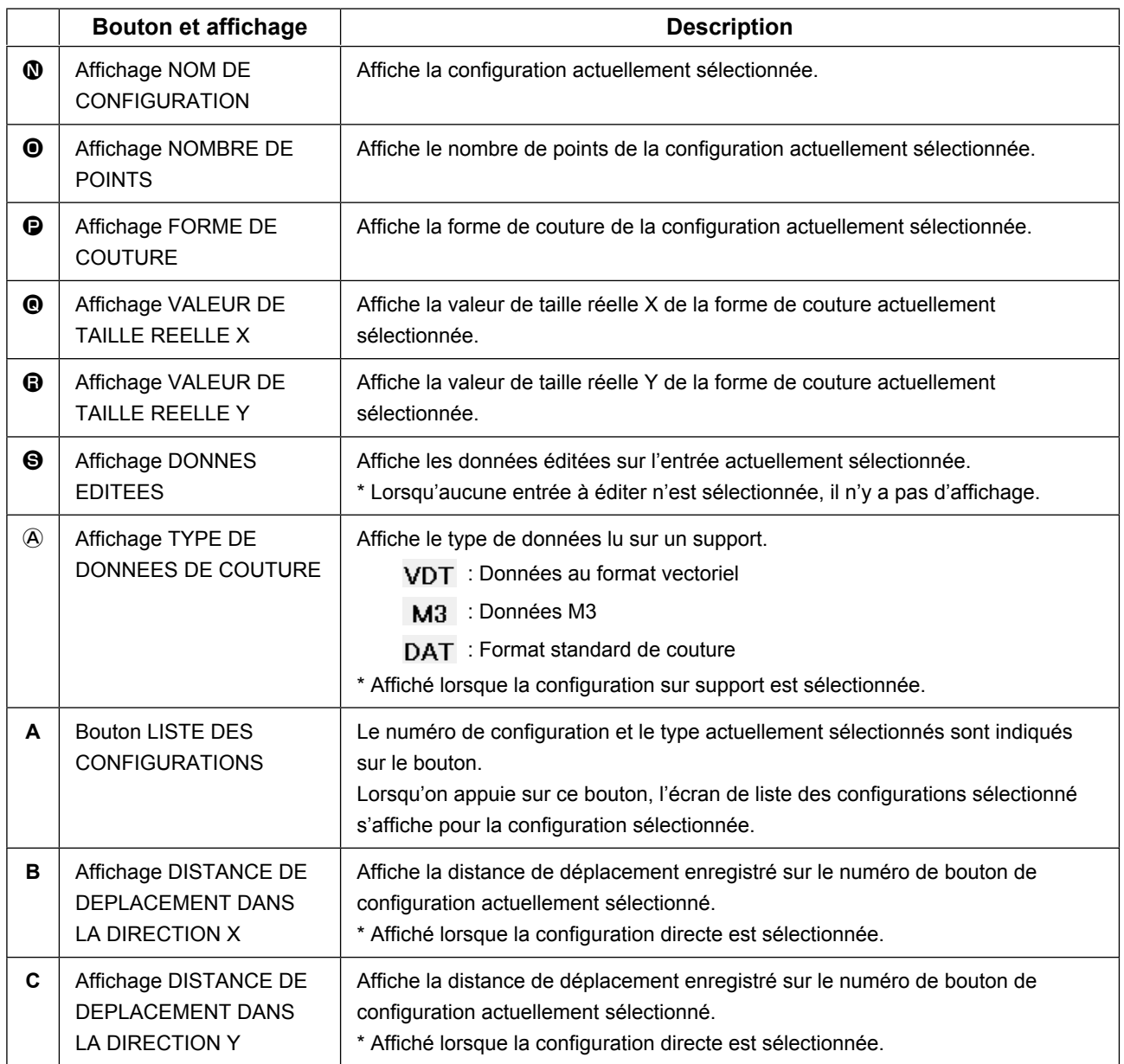

**(3) Ecran de saisie de données (couture combinée)**

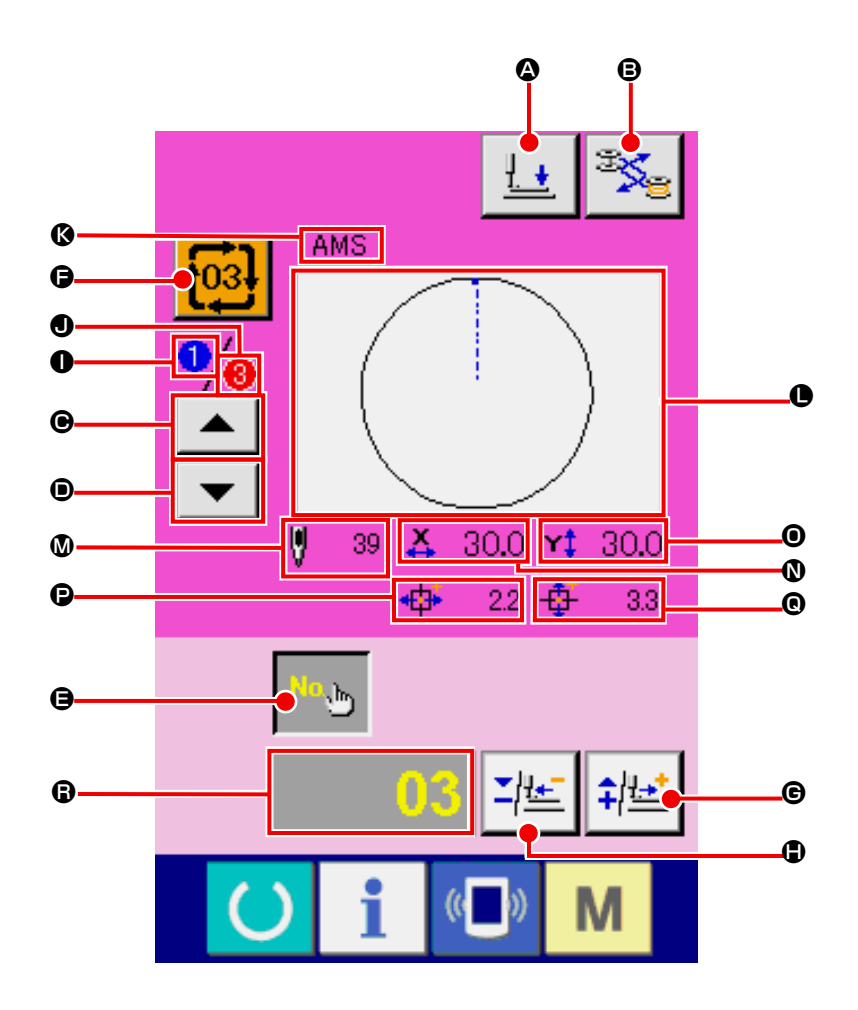

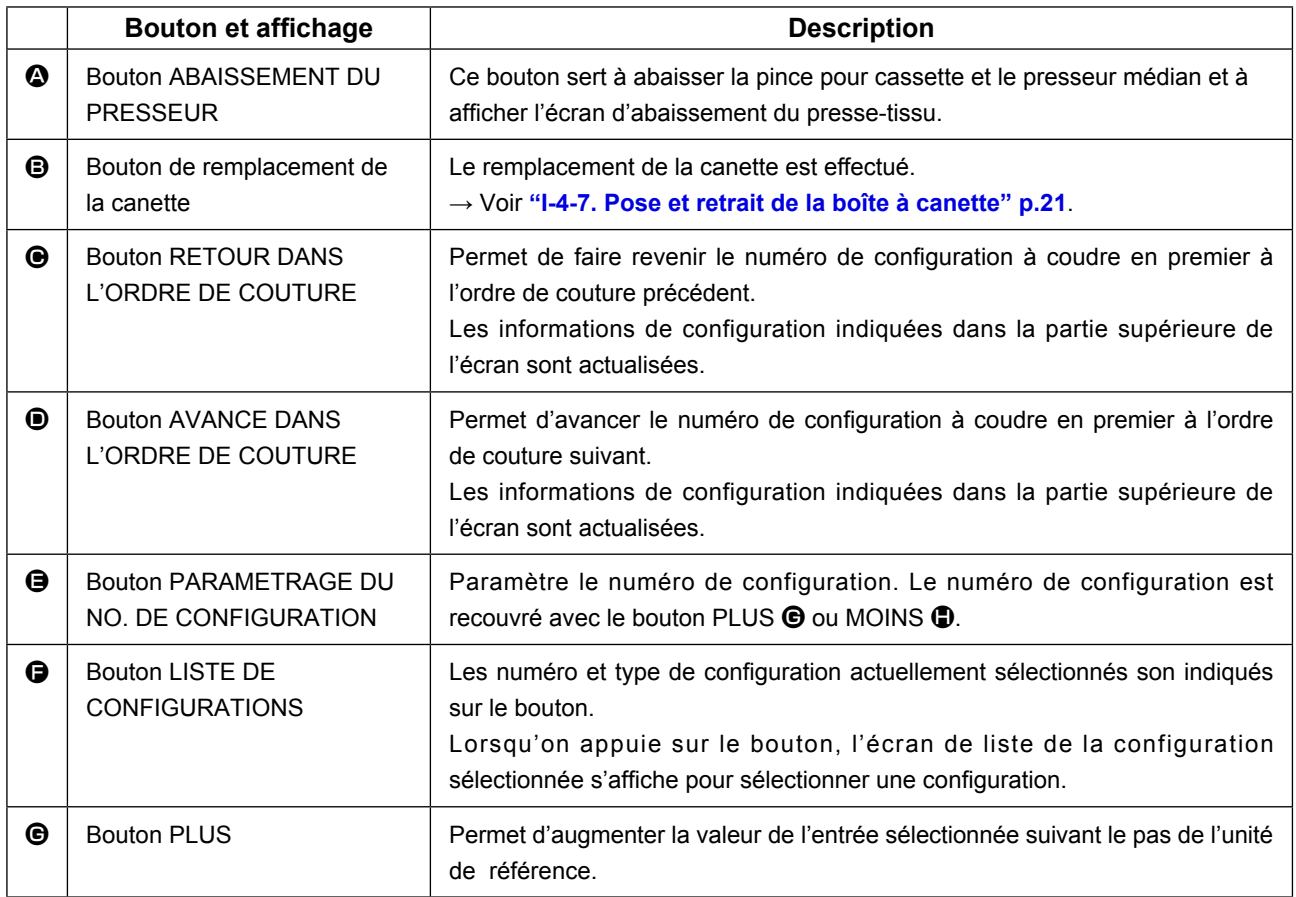

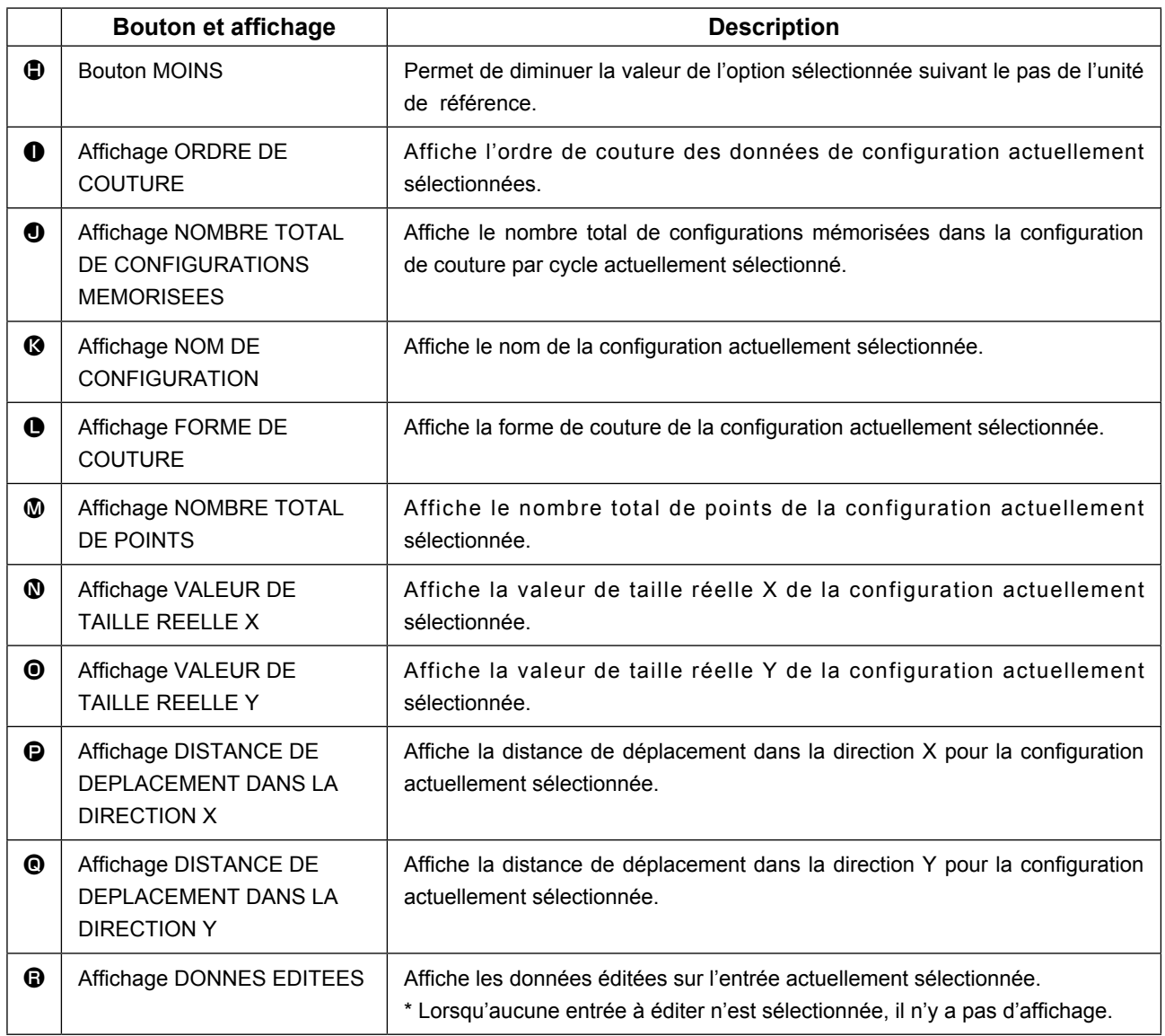

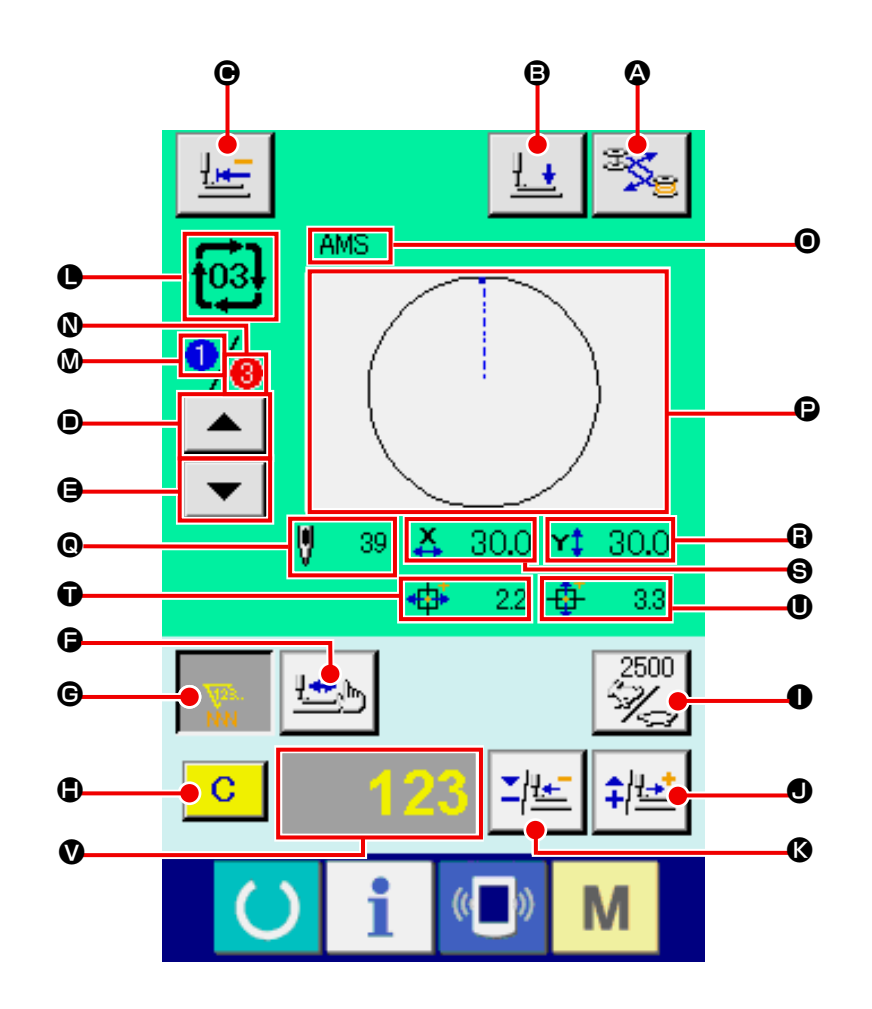

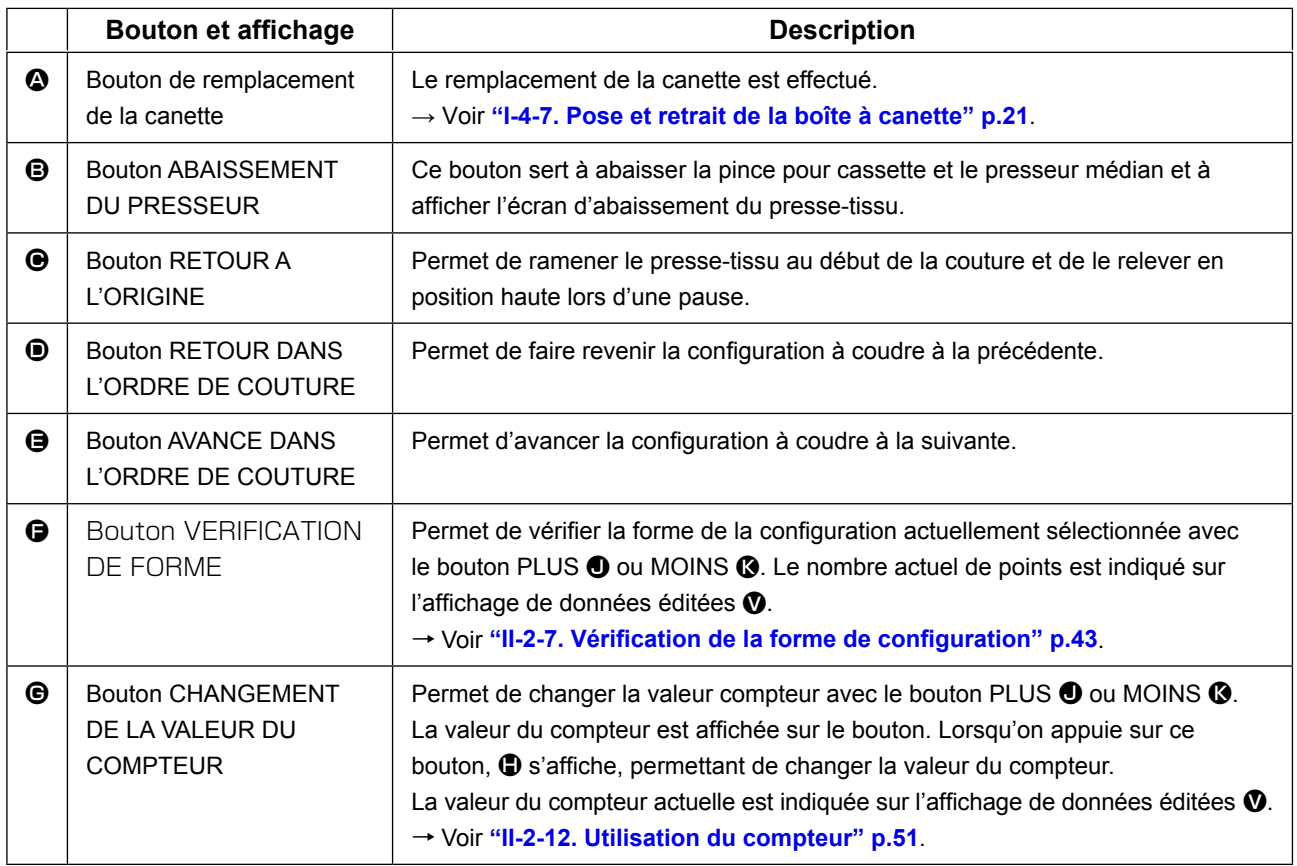

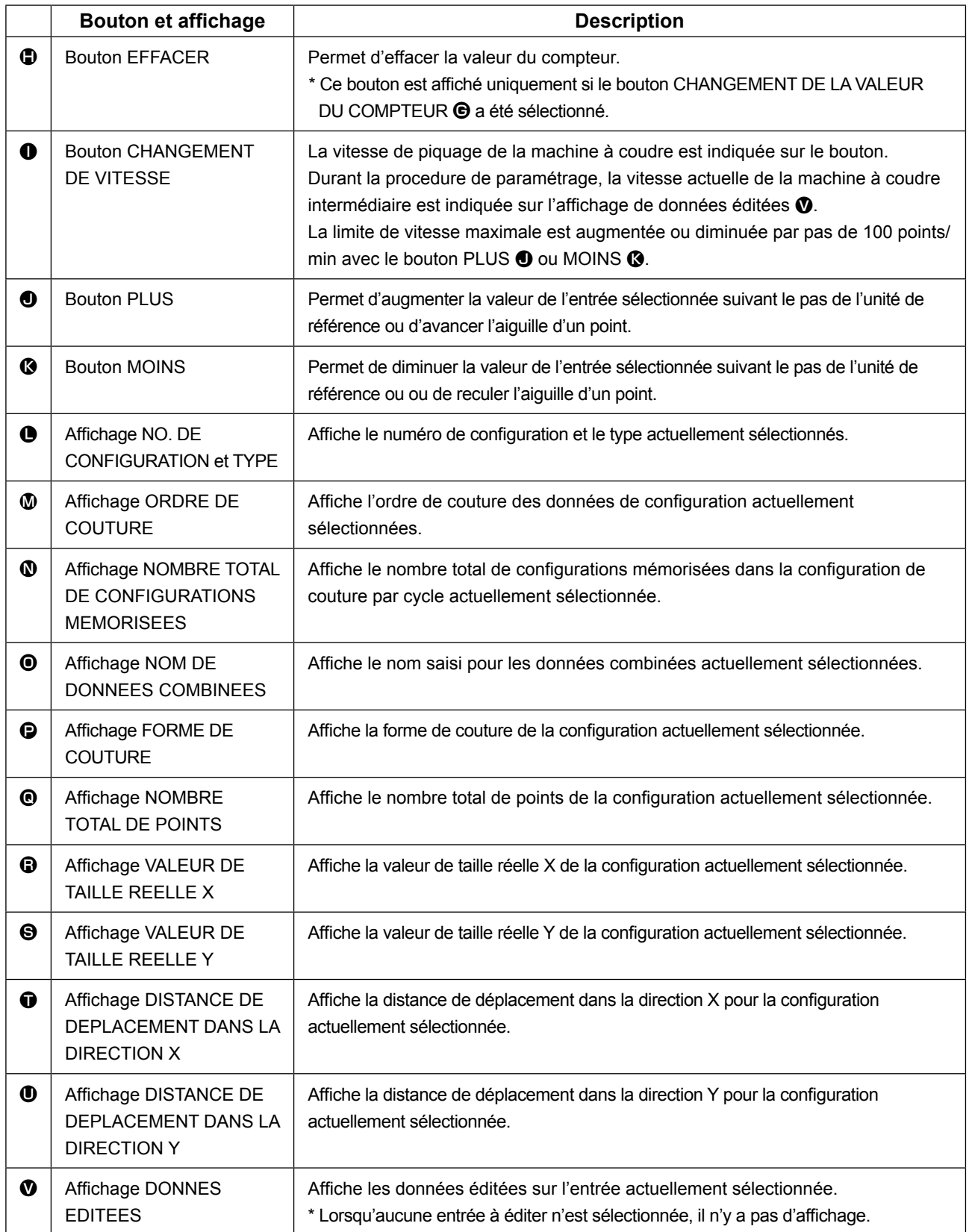

## **2-25. Cangement des donnees de l'interrupteur logiciel**

D

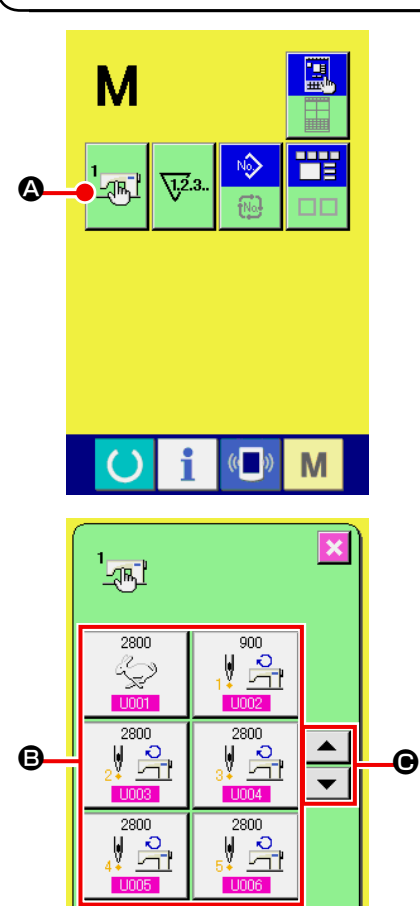

Г

 $9<sup>1</sup>$ 

 $6<sup>1</sup>$ 

 $\overline{5}$  $\overline{4}$ 

> $2^{\frac{1}{2}}$  $\overline{a}$

> $\Sigma$   $\left| \frac{1}{4} \right|$

 $\mathbb{C}$ 

┖

M

M

 $\overline{\mathbf{x}}$ 

Vitesse de point max.

 $\overline{1}$  $\overline{8}$ 

 $\mathbf{1}$  $\overline{0}$ 

 $U032$ 

Activation/Désactivation la sonnerie

M

① **Afficher l'écran de la liste des paramètres de l'interrupteur logiciel.**

Lorsqu'on appuie sur la touche M, le bouton de l'interrup-

teur logiciel A s'affiche. Lorsqu'on appuie sur ce bou-

ton, l'écran de la liste des paramètres de l'interrupteur logiciel s'affiche.

② **Sélectionner le bouton de l'interrupteur logiciel à modifier.**

Appuyer sur le bouton de défilement vers le HAUT/BAS  $\blacktriangle$ 

 $\Theta$  et sélectionnez le bouton de données  $\Theta$  que vous désirez modifier.

③ **Modifier les paramètres de l'interrupteur logiciel.** Certains éléments des données peuvent être modifiés par le changement d'une valeur numérique, d'autres par la sélection d'un pictogramme dans les données de l'interrupteur logiciel. Un numéro en rose tel que U001 sur un élément des données permet de changer la valeur numérique et l'on peut mo-

difier la valeur de réglage avec les boutons "-"/"+" z ≄. D affichés sur l'écran de changement.

Un numéro en bleu tel que U032 sur un élément des données permet de sélectionner un pictogramme et l'on peut changer le pictogramme affiché sur l'écran de changement.

**→** Pour plus d'informations sur les paramètres de l'interrupteur logiciel, voir **["II-3. LISTE DES DONNÉES DE L'INTERRUP-](#page-97-0)[TEUR LOGICIEL" p.94](#page-97-0)**.

## **2-26. Utilisation des informations**

Une fois les délais de renouvellement d'huile (graissage), de remplacement de l'aiguille, de nettoyage, etc., spécifiés, un avertissement est donné lorsqu'ils sont dépassés.

#### **(1) Visualisation des informations de maintenance et de contrôle**

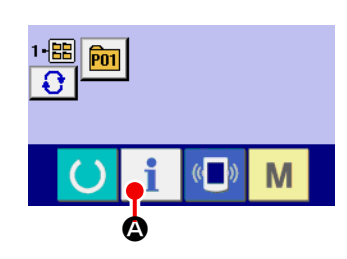

① **Afficher l'écran d'informations.**

Lorsqu'on appuie sur la touche d'informations  $\Box$   $\Box$  de la section des touches sur l'écran de saisie, l'écran d'informations s'affiche.

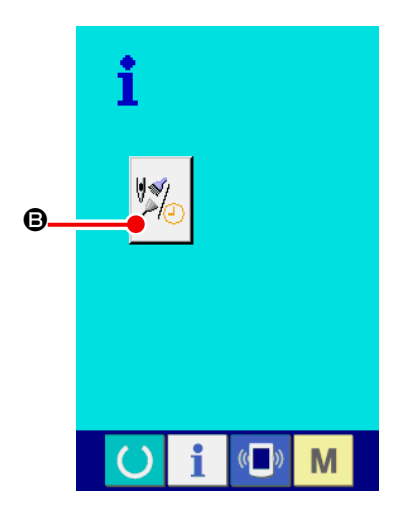

② **Afficher l'écran d'informations de maintenance et de contrôle.**

Appuyer sur le bouton d'affichage de l'écran d'informations

de maintenance et de contrôle **B** sur l'écran d'informa-

tions.

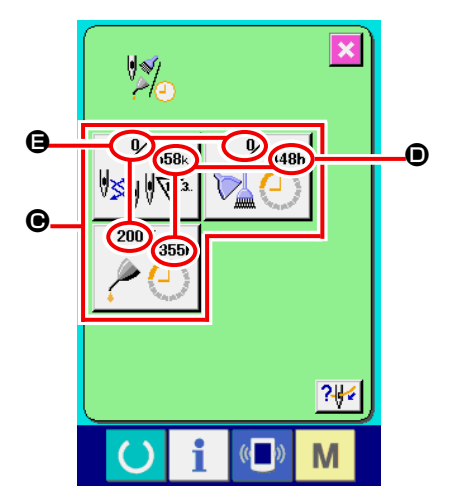

Des informations sur les trois éléments suivants s'affichent sur l'écran d'informations de maintenance et de contrôle.

- Remplacement de l'aiguille (1.000 points)
- Délai de nettoyage : (heure)
- Délai de renouvellement de l'huile (heure)

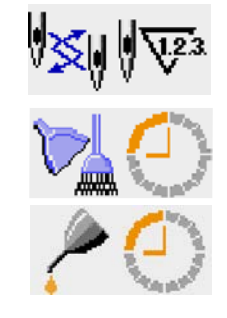

L'intervalle des informations de contrôle pour chaque élément du bouton  $\bigcirc$  est affiché en  $\bigcirc$  et le délai restant avant le remplacement est affiché en  $\bigoplus$ . Le délai restant jusqu'au remplacement peut être réinitialisé.

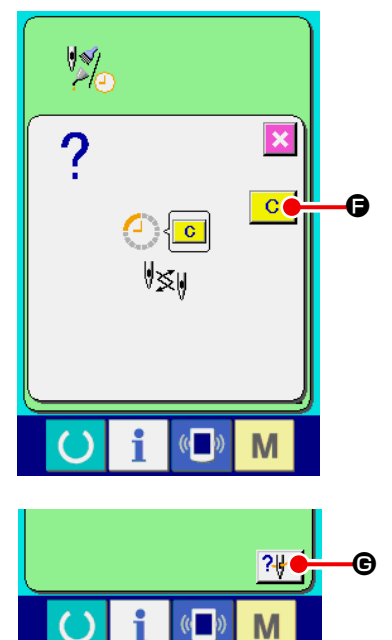

③ **Réinitialiser le délai restant jusqu'au remplacement.** Lorsqu'on appuie sur le bouton  $\bigcirc$  de l'élément que l'on désire réinitialiser, l'écran de réinitialisation du délai de remplacement s'affiche. Lorsqu'on appuie sur le bouton EFFACER  $\overline{C}$   $\overline{G}$ le délai restant jusqu'au remplacement est réinitialisé.

## ④ **Afficher le schéma d'enfilage.**

Lorsqu'on appuie sur le bouton d'enfilage | ? de diffiché sur l'écran de maintenance et de contrôle, le schéma d'enfilage du fil d'aiguille s'affiche. Le consulter lors de l'enfilage.

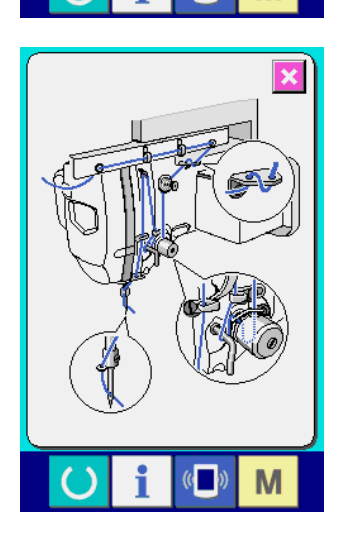

#### **(2) Procédure d'annulation de l'état d'avertissement**

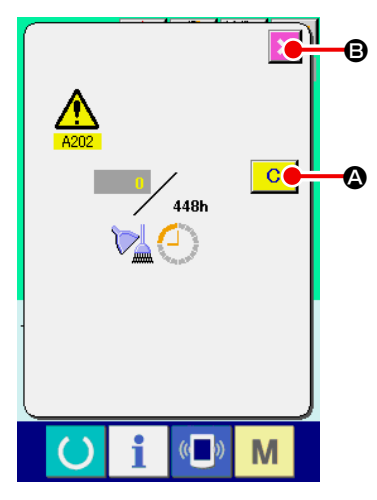

Lorsque le délai de contrôle spécifié est écoulé, l'écran d'avertissement s'affiche.

Pour réinitialiser le délai de contrôle, appuyer sur le bouton EFFA-

CER  $\overline{C}$   $\overline{O}$ . Le délai de contrôle est réinitialisé et l'écran local

se ferme. Pour ne pas réinitialiser le délai de contrôle, appuyer sur

le bouton ANNULATION  $\mathbf X$   $\Theta$  et fermer l'écran local. A chaque

fin de couture, l'écran d'avertissement s'affiche jusqu'à ce que le délai de contrôle soit réinitialisé.

Les numéros d'avertissement des différents éléments sont les suivants :

- Remplacement de l'aiguille : A201
- Délai de nettoyage : A202
- Délai de renouvellement de l'huile : A203 (Délai de graissage)

**Pour les parties de graissage, voir ["III-1-9. Ajout de graisse aux points spécifiés" p.121](#page-124-0).**

## **2-27. Utilisation de la fonction de communication**

La fonction de communication permet de transférer des données de couture créées par d'autres machines et des données de couture créées avec le dispositif de saisie des données PM-1 vers la machine. Elle permet également de transférer de telles données vers le support d'enregistrement ou l'ordinateur. Comme moyens de communication, un fente de support d'enregistrement et un port USB ont été préparés.

 \* Le SU-1 (utilitaire de serveur de données) est nécessaire pour le transfert des données depuis/ vers l'ordinateur.

## **(1) Données pouvant être traitées**

Les 4 types de données de couture pouvant être traités sont les suivants et les formats de données respectifs sont indiqués ci-dessous.

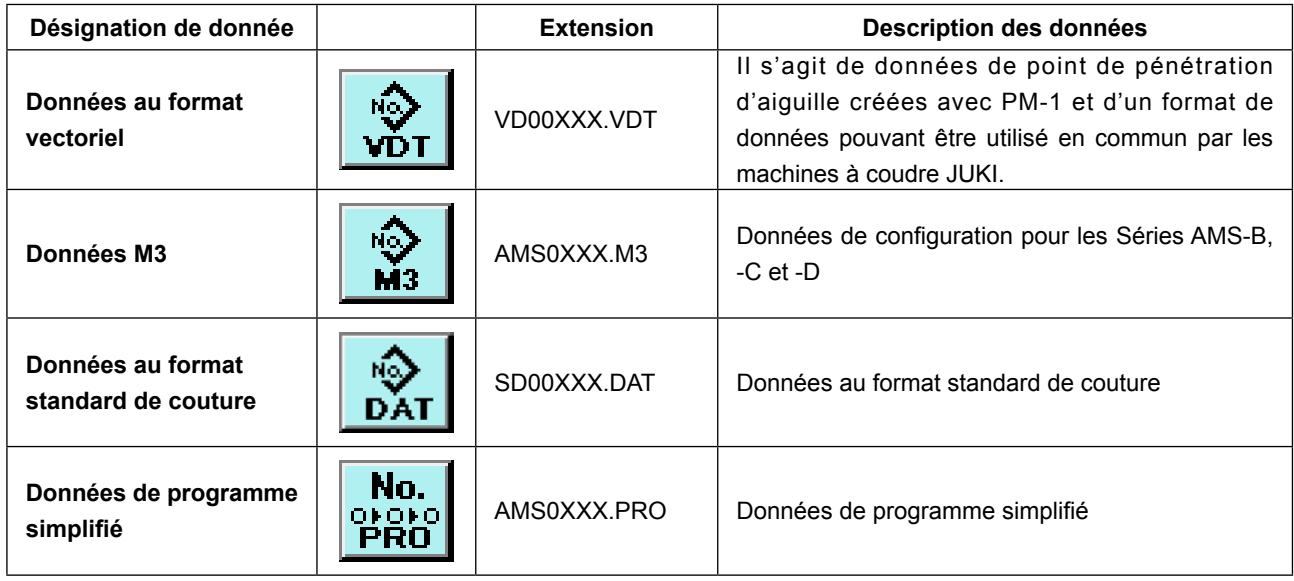

xxx : N° de fichier

\* Pour le programme simplifié, consulter le manuel du technicien.

## **(2) Communications à l'aide du support d'enregistrement**

Pour l'utilisation du support d'enregistrement, voir **["II-1. AVANT-PROPOS" p.28](#page-31-0)**.

## **(3) Communications par le port USB**

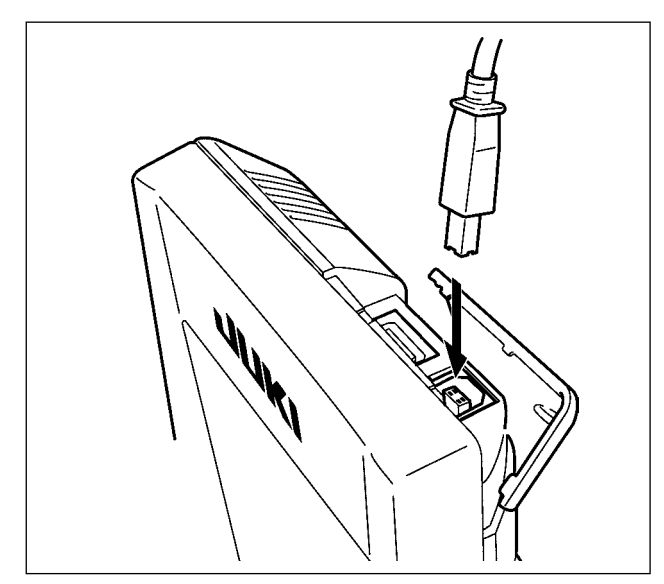

Il est possible d'envoyer des données à un microordinateur ou d'en recevoir, ou autre au moyen d'un câble USB.

**Des contacts sales peuvent provoquer un mauvais contact. Ne pas toucher les contacts avec les doigts et veiller à ce que la poussière, l'huile ou des substances étrangères n'y adhèrent pas. Les composants intérieurs peuvent être endommagés par l'électricité statique. Faire très attention lors de la manipulation.**

## **(4) Réception de données**

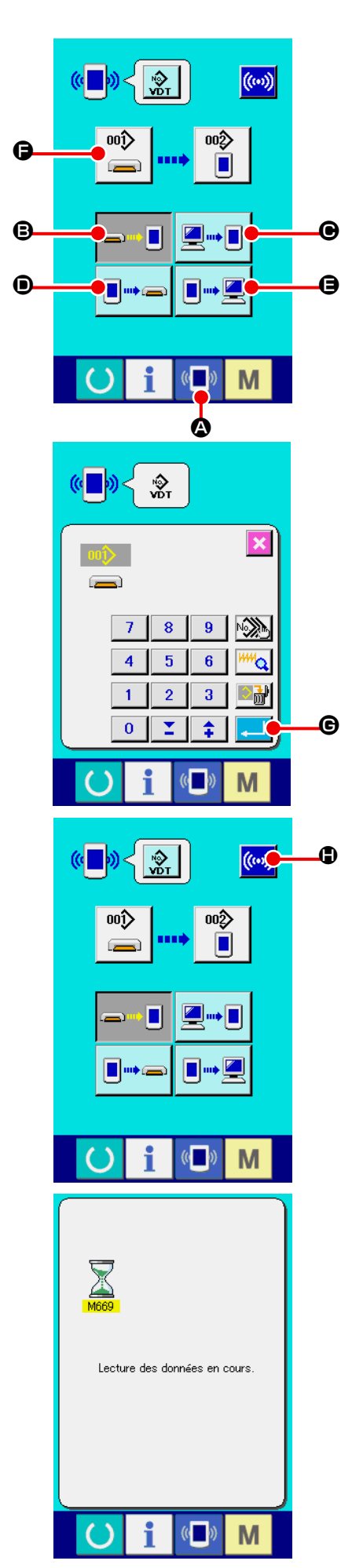

#### ① **Afficher l'écran de communication.**

Lorsqu'on appuie sur la touche de communication  $\left\| \cdot \right\|$ de la section des touches sur l'écran de saisie de données,

l'écran de communication s'affiche.

#### ② **Sélectionner la communication.**

Les quatre procédures de communication disponibles sont décrites ci-dessous.

- B Ecriture de données depuis le support d'enregistrement vers le panneau
- C Ecriture de données depuis un ordinateur (serveur) sur le panneau
- D Ecriture de données depuis le panneau vers le support d'enregistrement
- E Ecriture de données depuis le panneau sur un ordinateur (serveur)

Sélectionner le bouton de la procédure de communication désirée.

#### ③ **Sélectionner le type de données.**

Lorsqu'on appuie sur le bouton de sélection des données

F l'écran de sélection de données s'affiche.

Saisir le numéro de fichier des données que l'on désire écrire. Pour le numéro de fichier, saisir les chiffres de la partie xxx de VD00xxx .vdt du nom de fichier.

La désignation du numéro de configuration de la destination d'écriture s'effectue de la même manière. Lorsque la destination d'écriture est le panneau, les numéros de configuration non mémorisés s'affichent.

#### ④ **Valider le type de données.**

Lorsqu'on appuie sur le bouton ENTREE  $\Box$   $\Box$   $\Box$  Fécran de sélection de type de données se ferme et la sélection de type de données est validée.

#### ⑤ **Commencer la communication.**

Lorsqu'on appuie sur le bouton DEBUT DE COMMUNICA-

TION ((v) + 10) + 12 la transmission des données commence. Pendant la transmission, l'écran de communication en cours s'affiche. Après la transmission, l'écran de communication réapparaît.

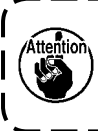

**Ne pas ouvrir le couvercle pendant la lecture des données. Ceci pourrait empêcher la lecture des données.**

## **(5) Enregistrement de plusieurs données à la fois**

Il est possible de sélectionner plusieurs numéros de fichier de données vectorielles, données M3 et données de format standard de couture et de les enregistrer ensemble. Les numéros de configuration de destination d'enregistrement sont alors les mêmes que les numéros sélectionnés.

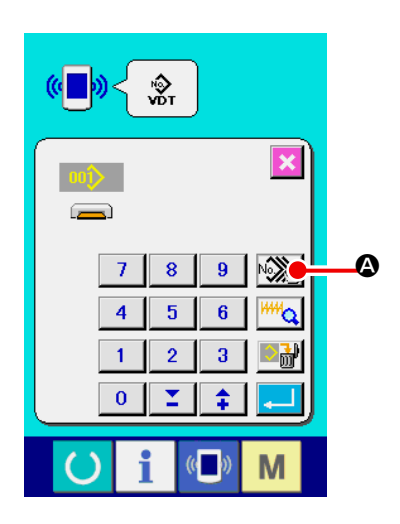

① **Afficher l'écran de sélection des fichiers à enregistrer.** Lorsqu'on appuie sur le bouton SELECTION MULTIPLE A, l'écran de sélection des numéros de fichier de données s'affiche.

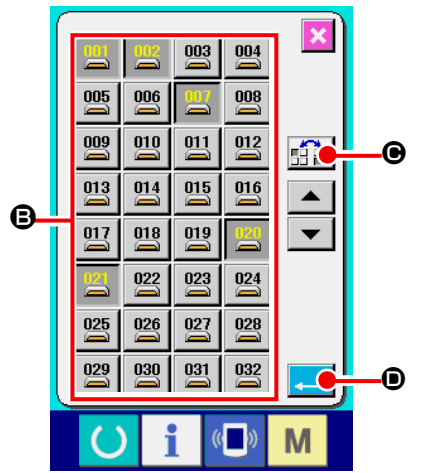

② **Sélectionner les numéros de fichier de données.** Appuyer sur les boutons  $N^{\circ}$  DE FICHIER  $\bigoplus$  que l'on désire enregistrer sur la liste des numéros de fichier de données. Le

bouton INVERSION  $\boxed{5}$  P permet d'inverser l'état sélectionné d'un bouton.

③ **Valider les numéros de fichier de données.**

Lorsqu'on appuie sur le bouton ENTREE **D**, l'écran de sélection des numéros de fichier de données se ferme et la sélection est validée.

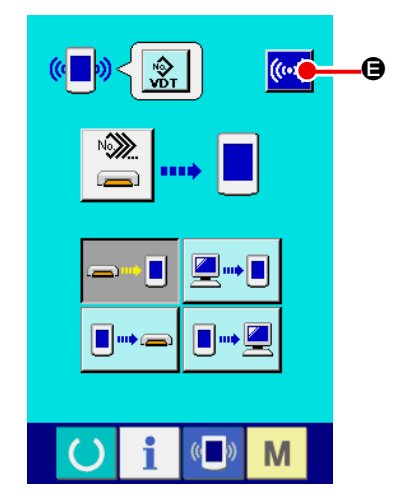

#### ④ **Lancer la communication.**

Lorsqu'on appuie sur le bouton DEBUT DE COMMUNICA-

TION  $\left[\left(\mathbf{0}\right)\right]$   $\boldsymbol{\Theta}$  la transmission des données commence.

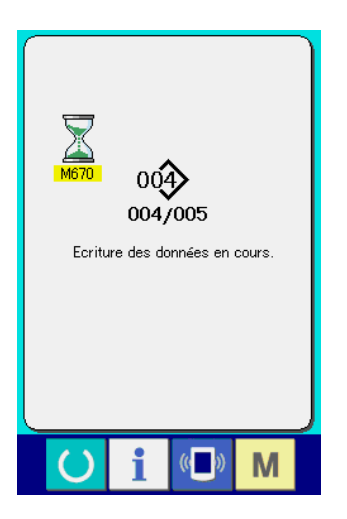

Le numéro des données en cours de transmission, le nombre total de données à enregistrer et le nombre de données déjà transmises s'affichent sur l'écran de communication.

- $\overline{\mathbf{x}}$ οó ,<br>haitez-vous procéde<br>|à l'écrasement ? G G
- \* Avant l'enregistrement sur un numéro de configuration existant, l'écran de confirmation d'écrasement s'affiche. Pour écraser le numéro de configuration existant, appuyer sur le bouton

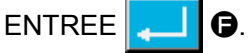

Pour que l'écrasement de tous les numéros de configuration s'effectue sans affichage de l'écran de confirmation d'écrase-

ment, appuyer sur le bouton ECRASEMENT  $AL$   $\odot$ 

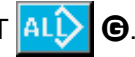

## **2-28. Formatage du support d'enregistrement**

Pour reformater un support d'enregistrement, l'IP-420 doit être utilisé. L'IP-420 n'est en mesure de lire aucun support d'enregistrement formaté sur un microordinateur.

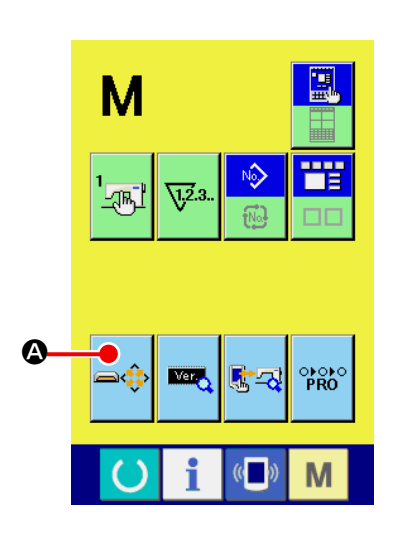

① **Afficher l'écran de formatage de support d'enregistrement.**

Lorsqu'on appuie continuellement sur la touche **M** pendant

trois secondes, le bouton FORMATAGE DE SUPPORT D'EN-

REGISTREMENT **A** s'affiche. Lorsqu'on appuie sur

ce bouton, l'écran de formatage de support d'enregistrement s'affiche.

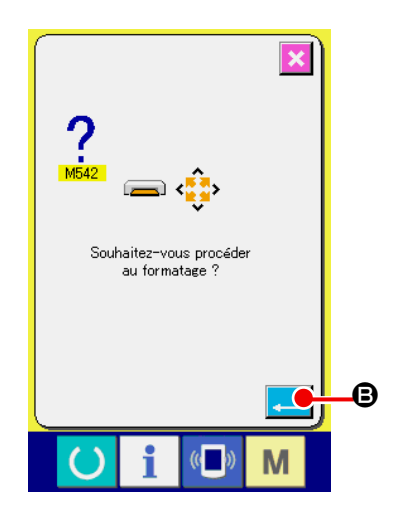

② **Démarrer le formatage du support d'enregistrement.** Insérer le support d'enregistrement à formater dans la fente de support d'enregistrement, fermer le couvercle et appuyer sur

le bouton ENTREE  $\Box$   $\Box$   $\Box$  Le formatage démarre.

Avant de reformater un support d'enregistrement, faire une copie de sauvegarde des données que l'on désire conserver sur un autre support.

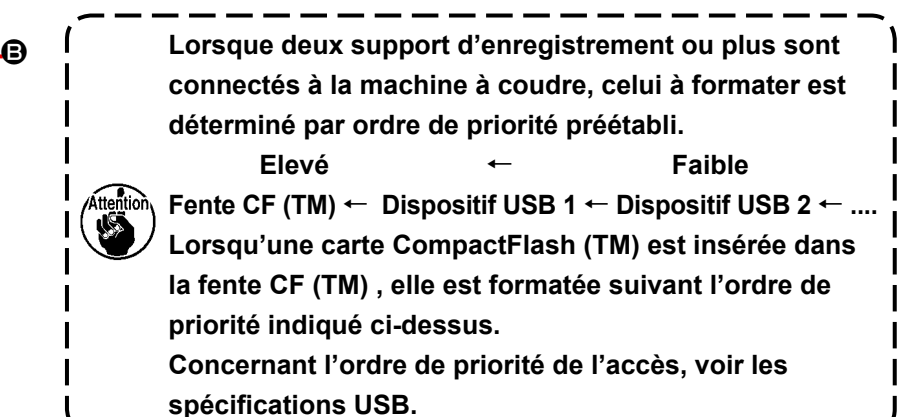

## **2-29. Opération en cas de glissement de position du moteur X/Y**

Lorsque le moteur X/Y détecte un glissement de position, l'écran d'erreur s'affiche. On peut changer le moment de l'affichage d'erreur par un paramétrage de l'interrupteur logiciel. Pour plus d'informations, consulter le manuel du technicien.

## **(1) Lorsqu'une erreur s'affiche pendant la couture**

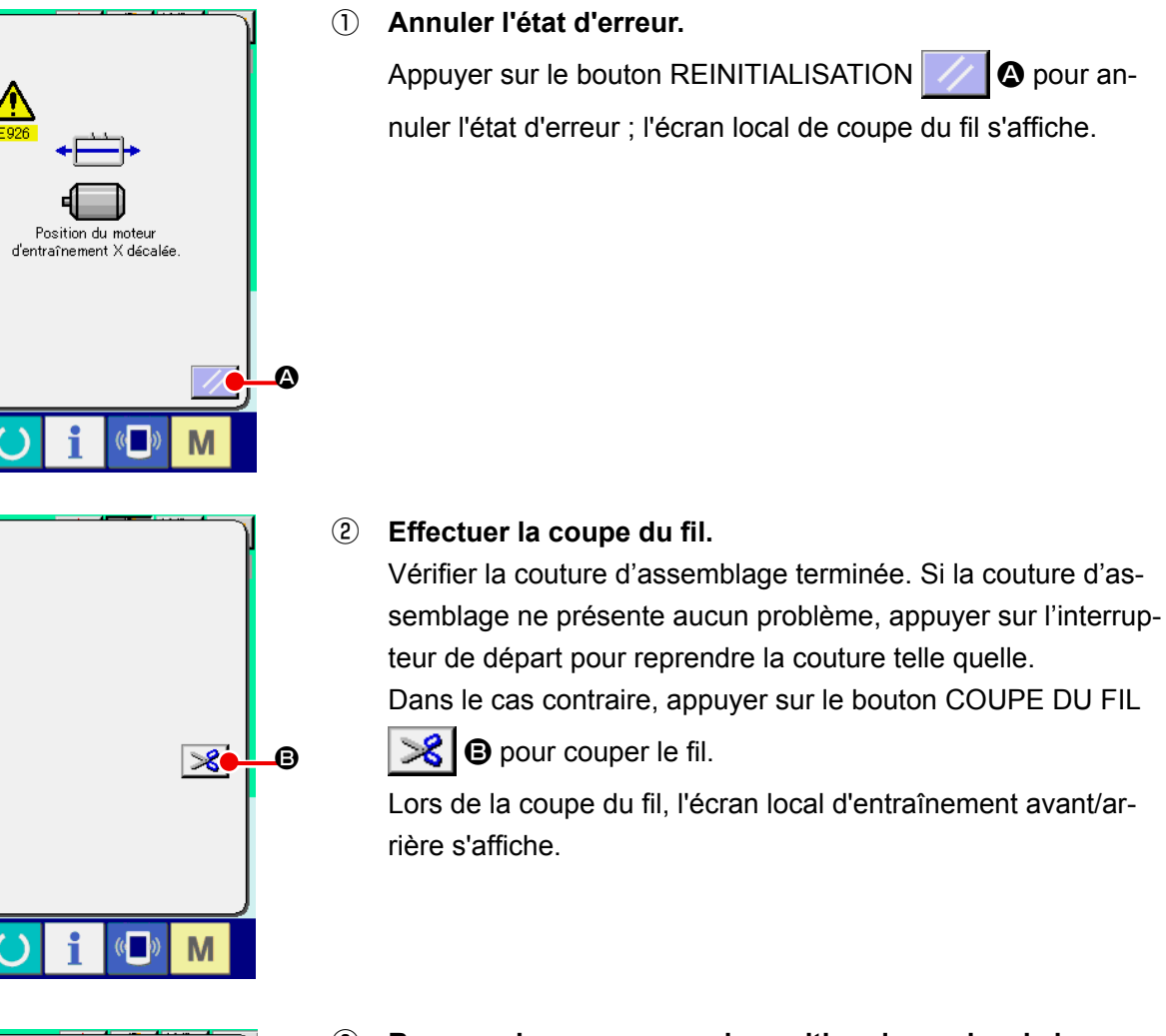

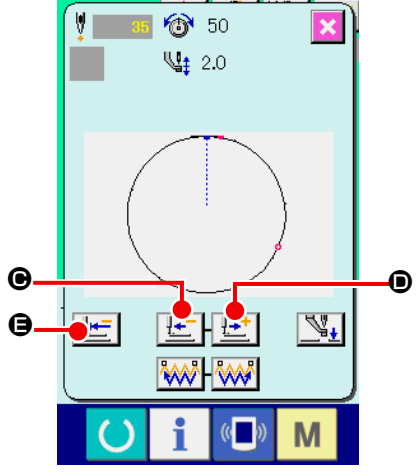

③ **Ramener le presseur sur la position de reprise de la couture.**

A chaque pression sur le bouton ENTRAINEMENT ARRIERE

 $\lfloor \frac{1}{n} \rfloor$   $\Theta$ , le presseur recule d'un point. A chaque pression

sur le bouton ENTRAINEMENT AVANT  $\mathbf{L}$ <sup>+</sup>  $\bullet$ , le presseur avance d'un point.

Déplacer le presseur jusqu'à la position de reprise de la couture.

Lorsqu'on appuie sur le bouton RETOUR A L'ORIGINE

E , l'écran local se ferme, l'écran de couture s'affiche et le presseur revient sur la position de départ de la couture.

## ④ **Reprendre la couture.**

Lorsque l'interrupteur de départ est enfoncé, la machine à coudre redémarre la couture.

#### **(2) Lorsqu'une erreur s'affiche après la fin de la couture**

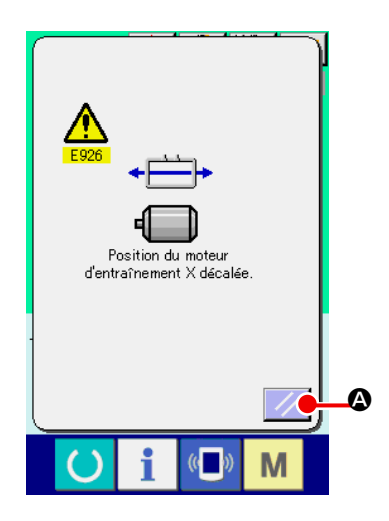

#### ① **Annuler l'état d'erreur.**

Lorsqu'on appuie sur le bouton REINITIALISATION  $\mathcal{V}$ pour annuler l'état d'erreur, l'écran de couture s'affiche.

② **Ré-exécuter l'opération de couture depuis le début.** Lorsque l'interrupteur de départ est enfoncé, la machine à coudre démarre la couture.

#### **(3) Lorsque la touche de réinitialisation ne s'affiche pas**

Lorsqu'un glissement important est détecté, la touche de réinitialisation ne s'affiche pas.

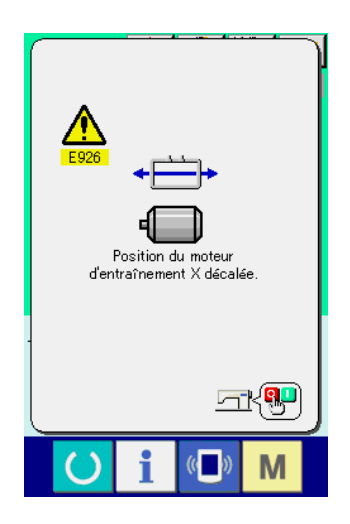

① **Couper l'alimentation.**

# <span id="page-97-0"></span>**3. LISTE DES DONNÉES DE L'INTERRUPTEUR LOGICIEL**

Les données de l'interrupteur logiciel s'appliquent globalement à tous les mouvements de la machine et aux données de toutes les configurations.

## **3-1. Liste des données**

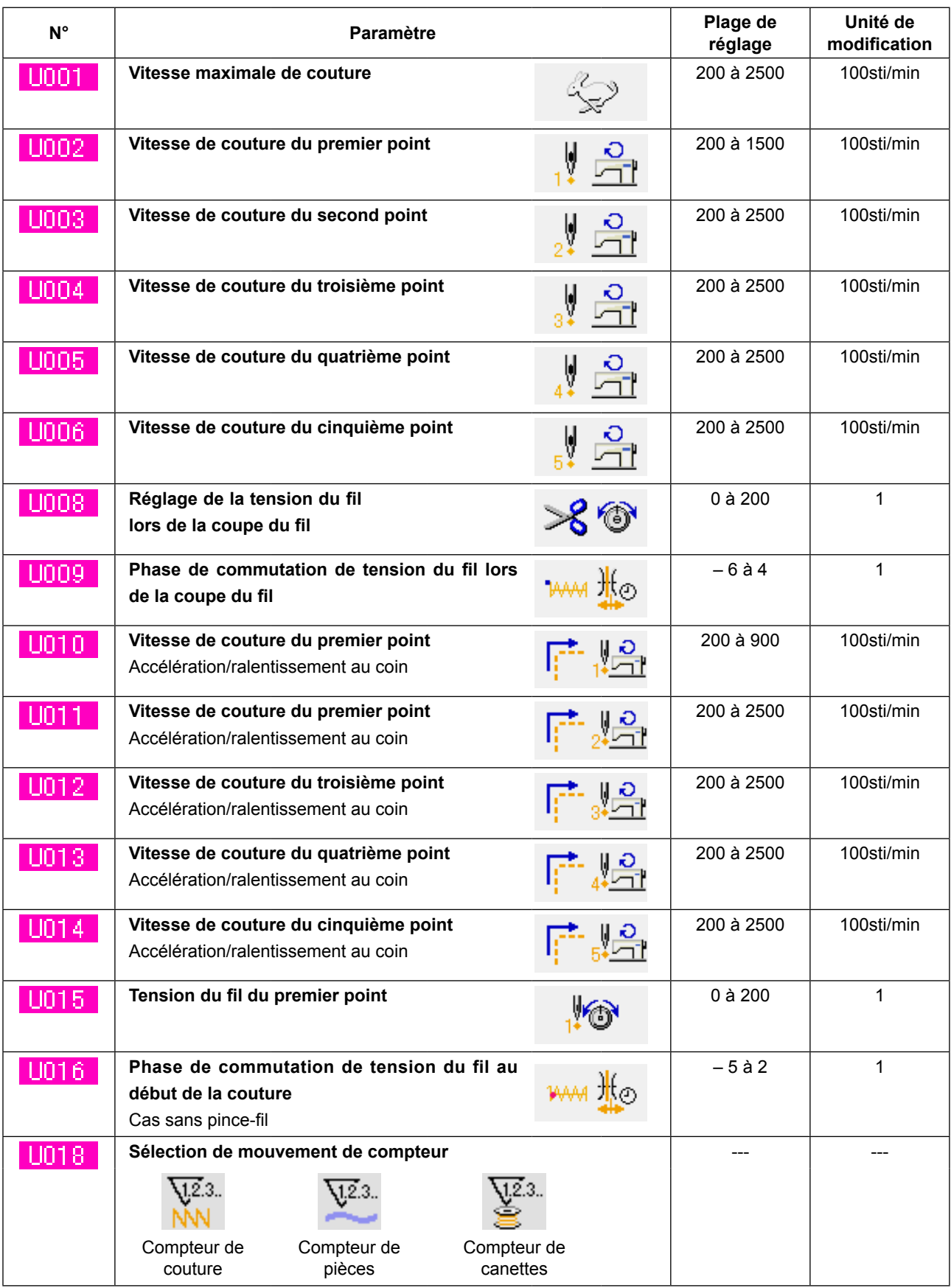

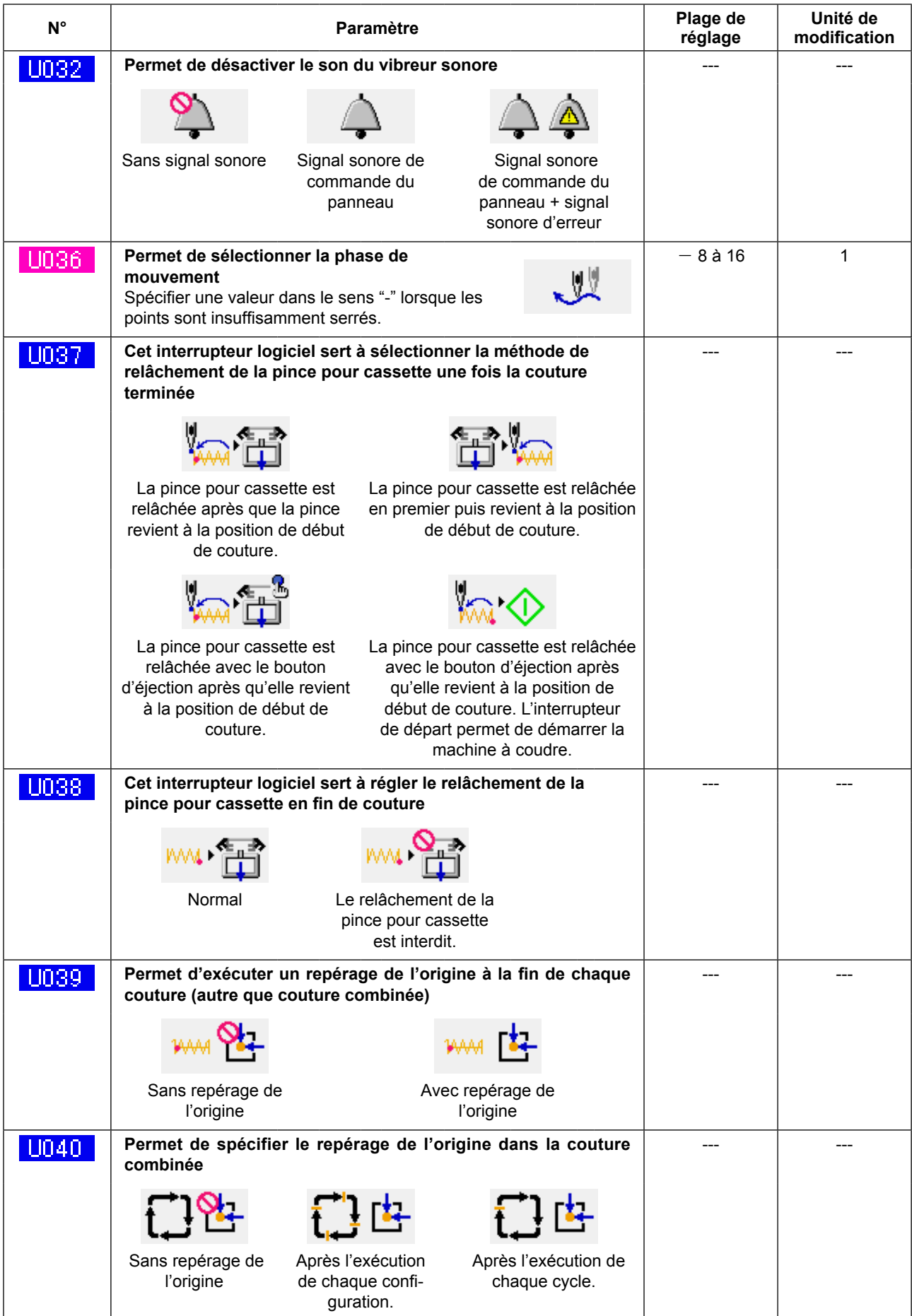

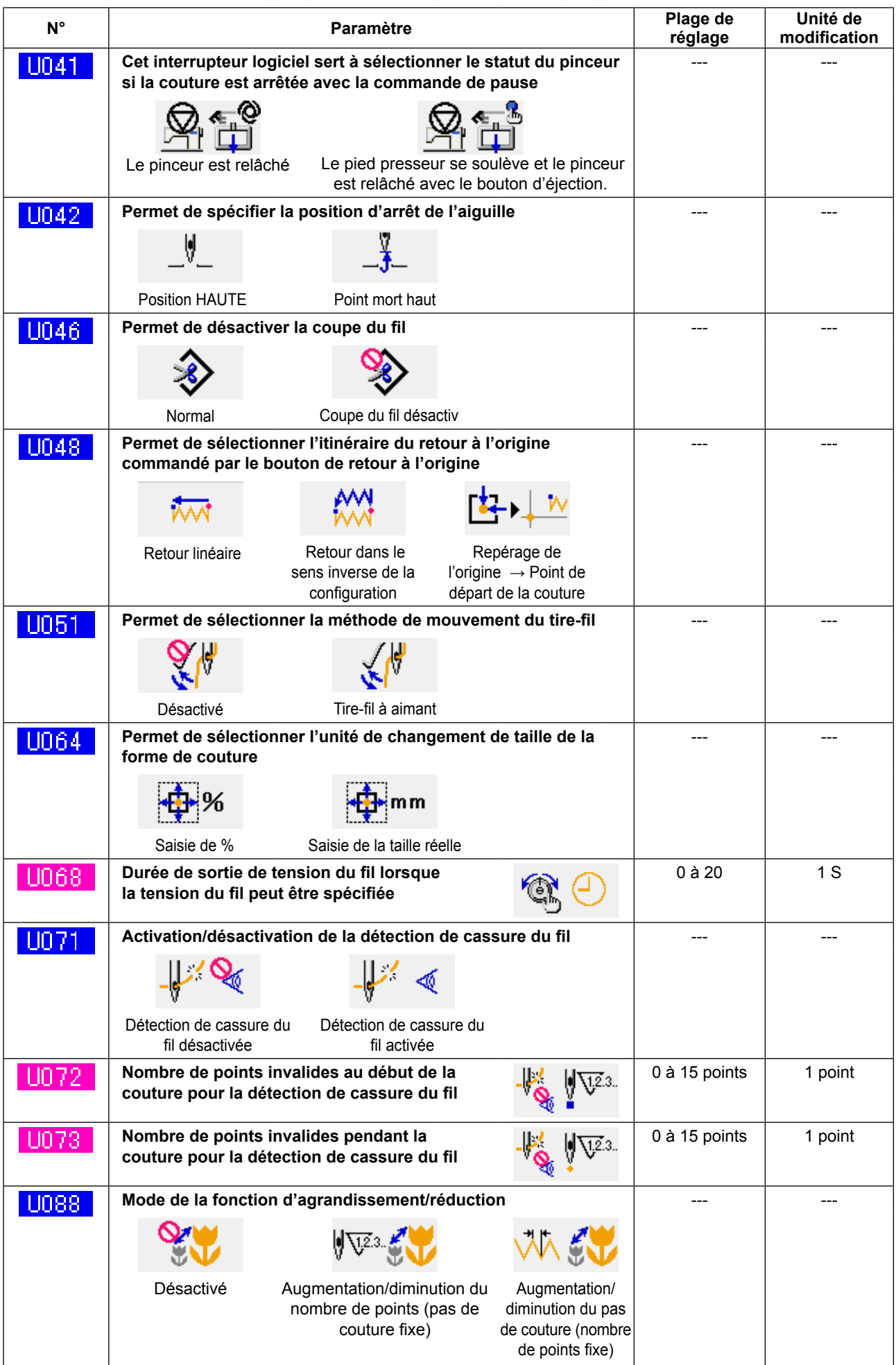

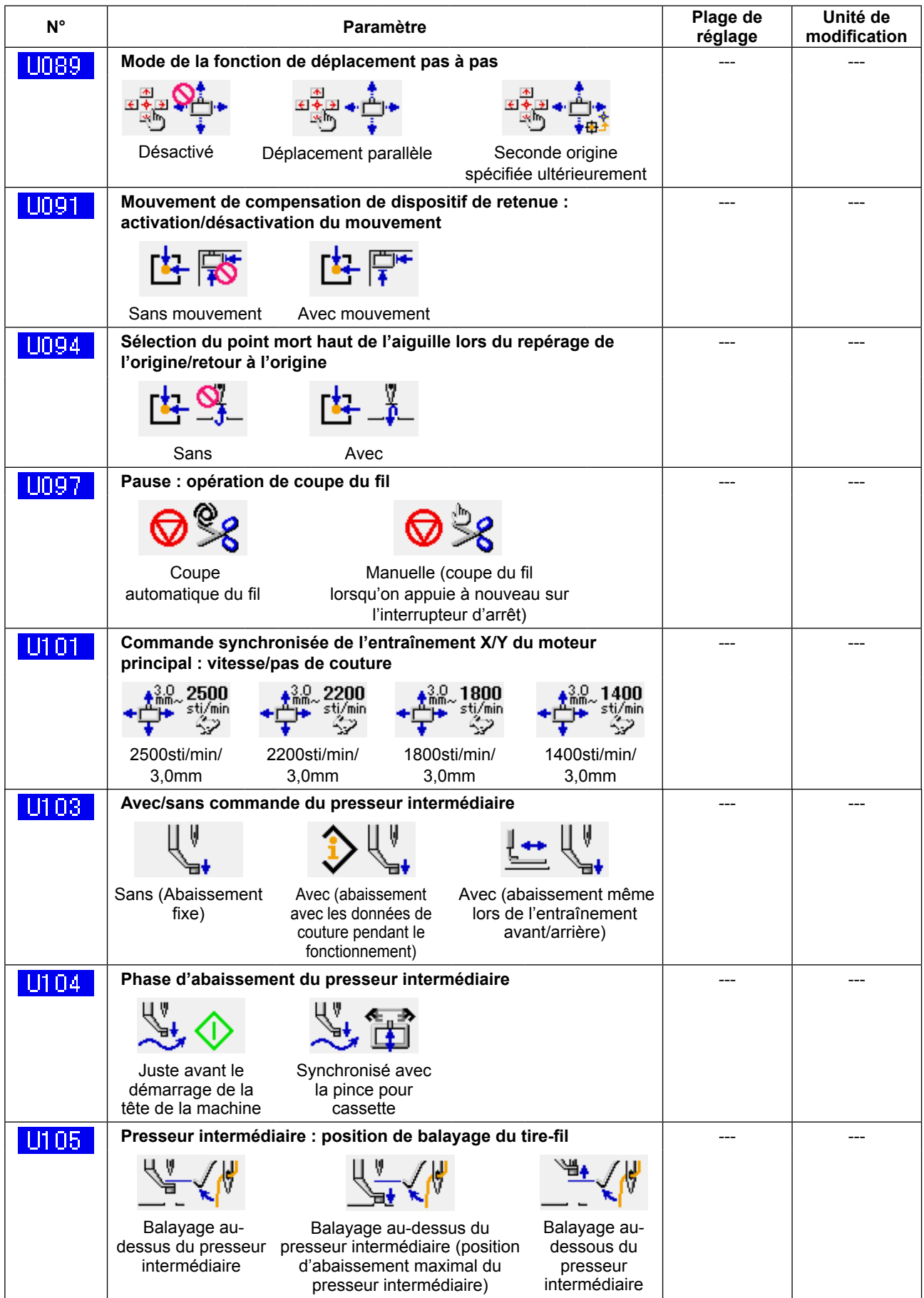

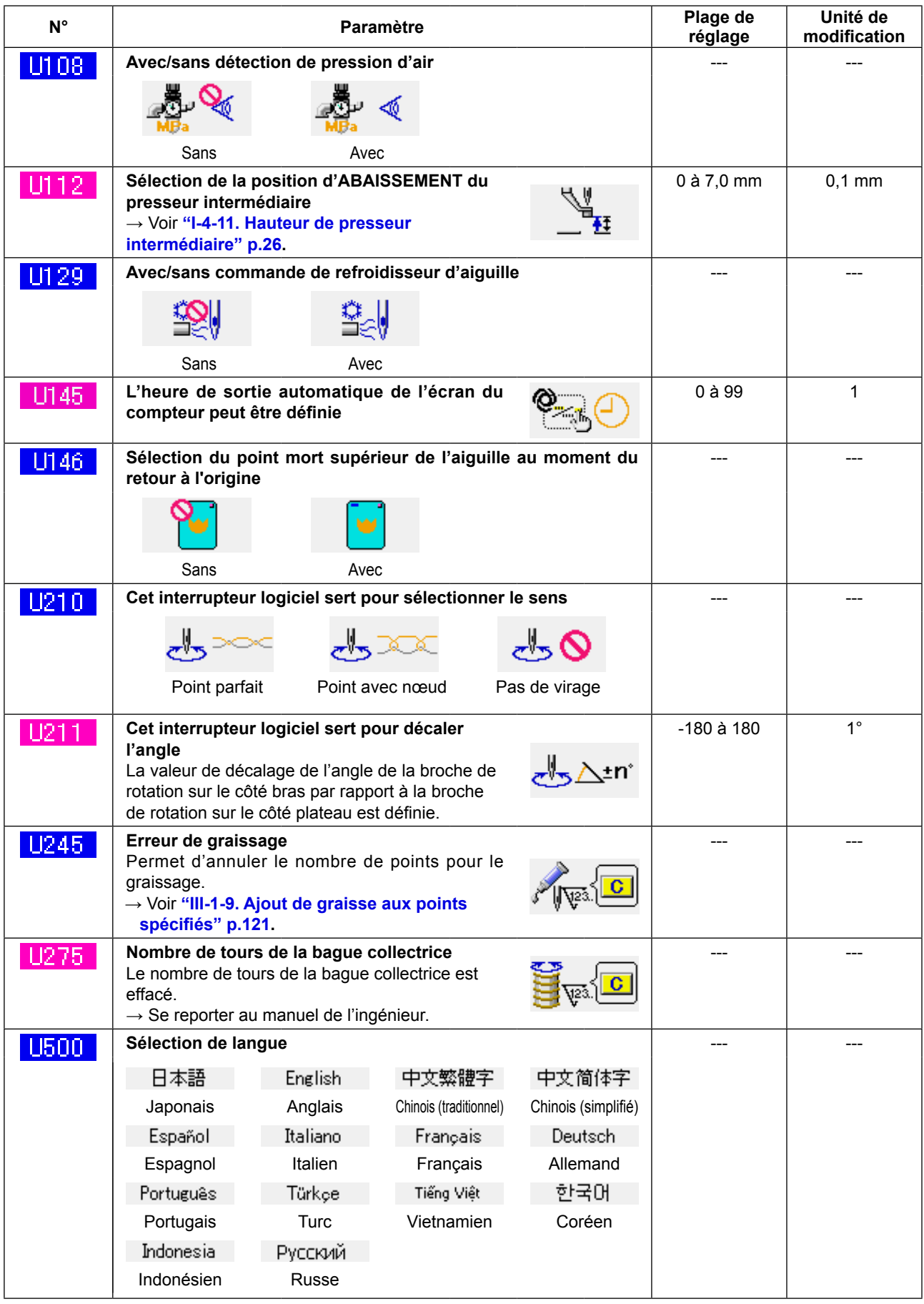

## **3-2. Liste des valeurs par défaut**

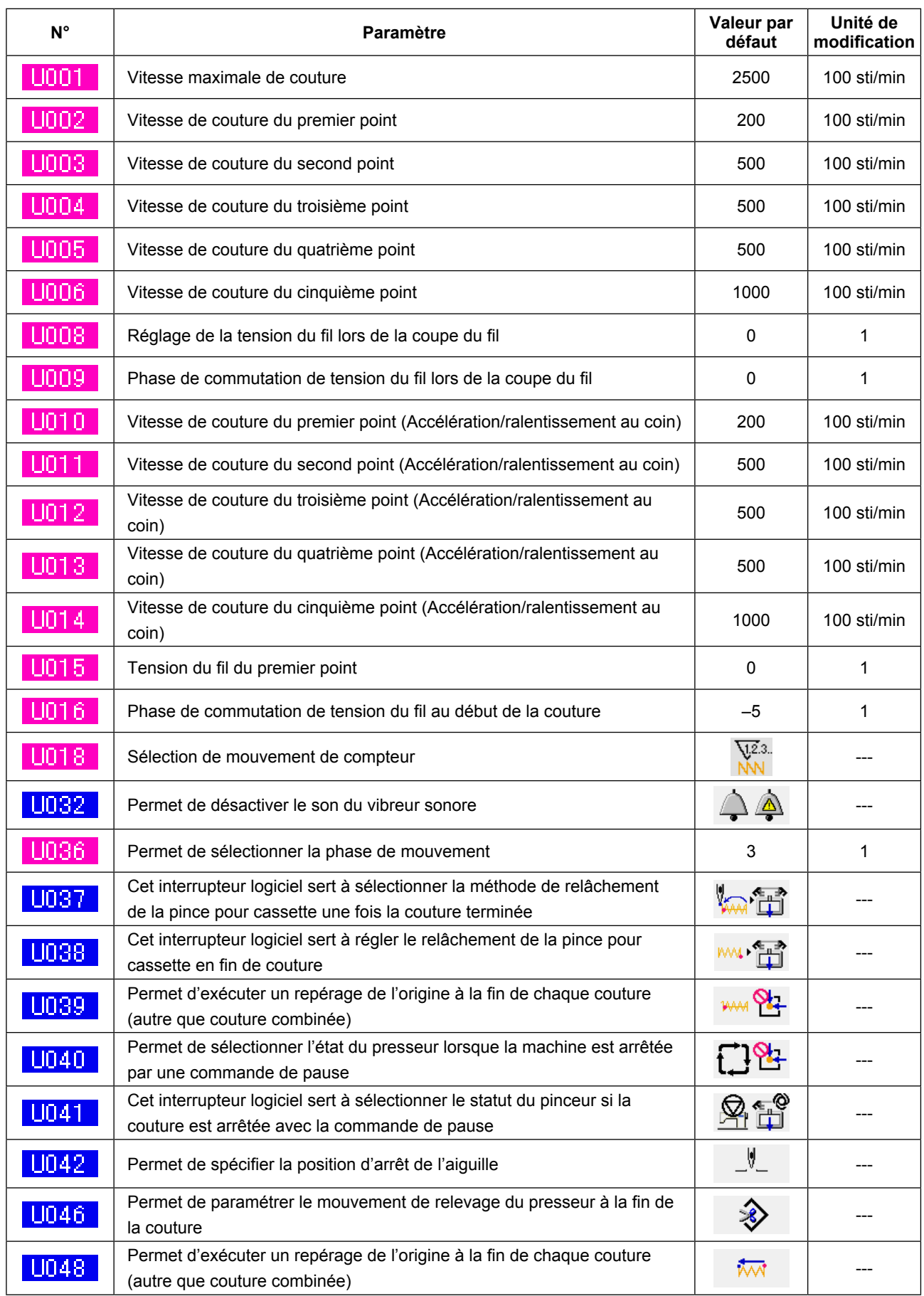

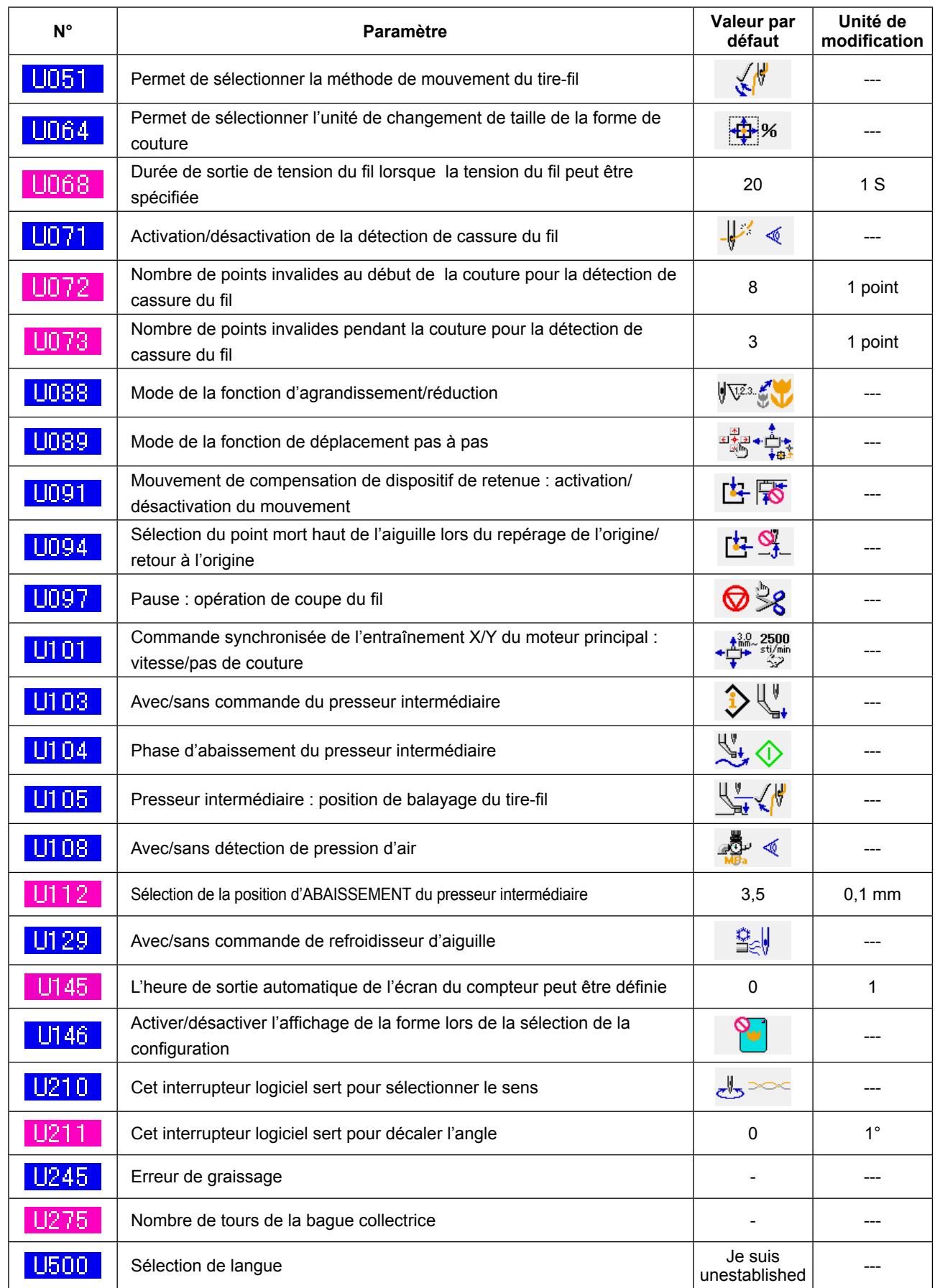

# **4. LISTE DES CODES D'ERREUR**

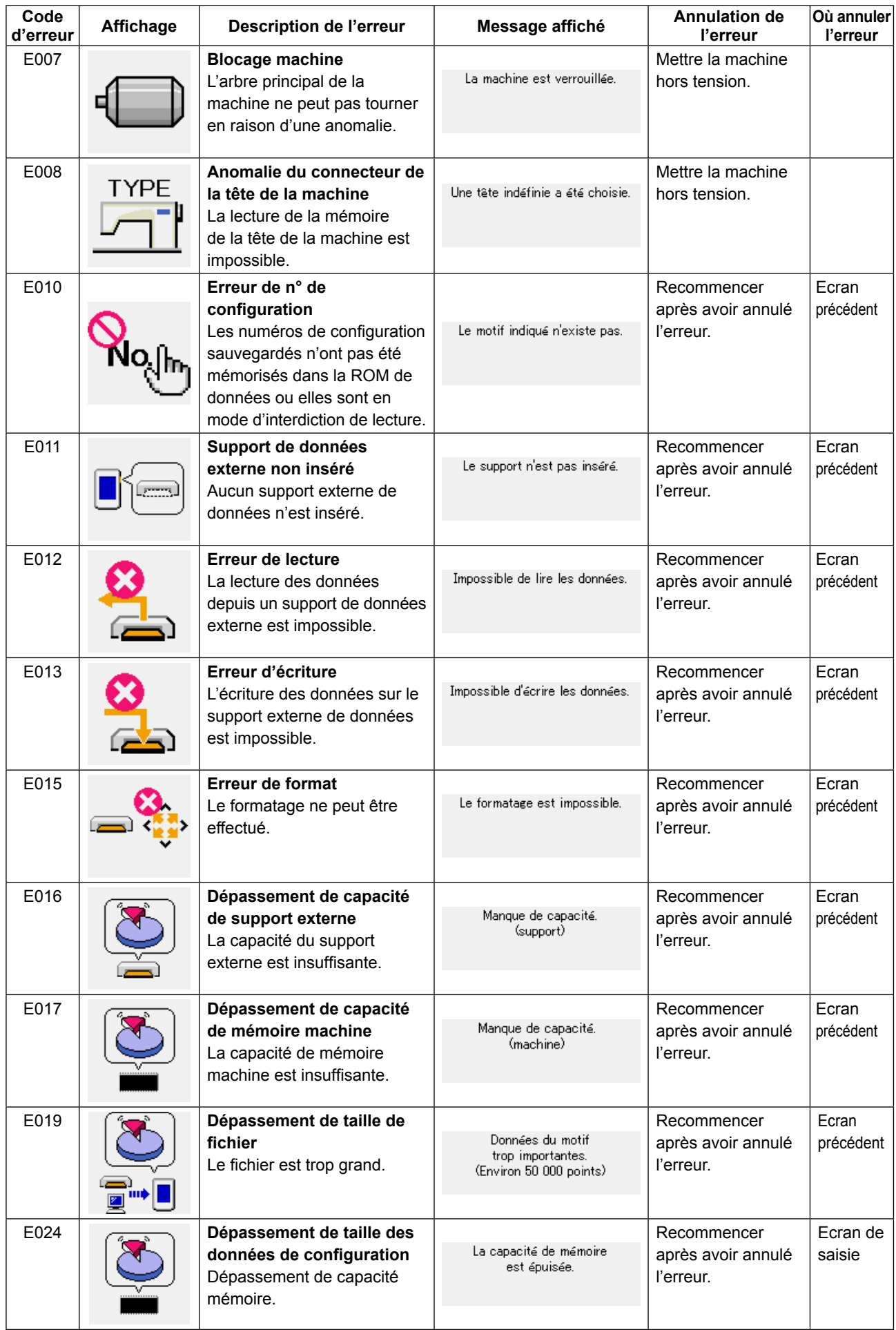

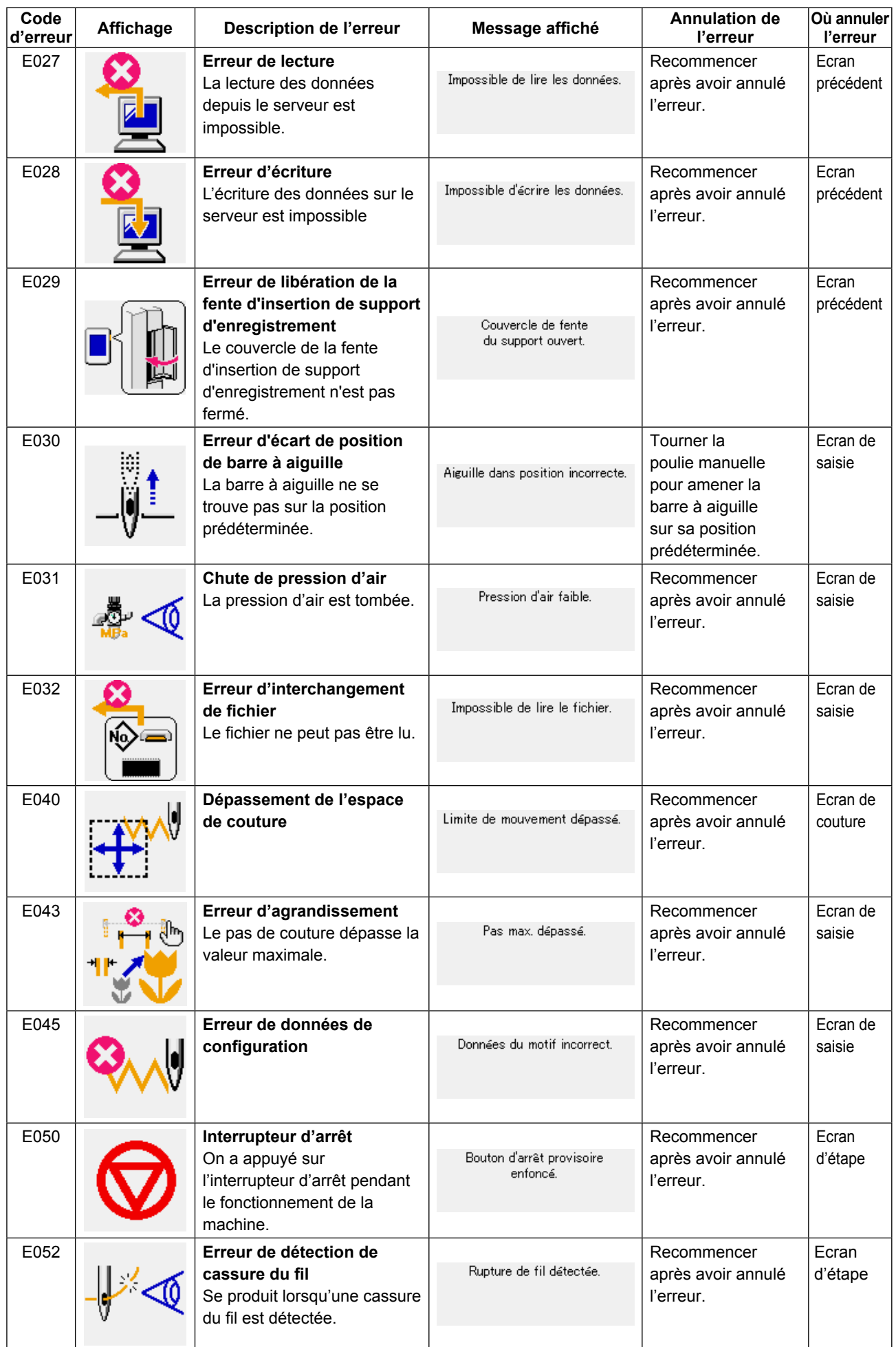

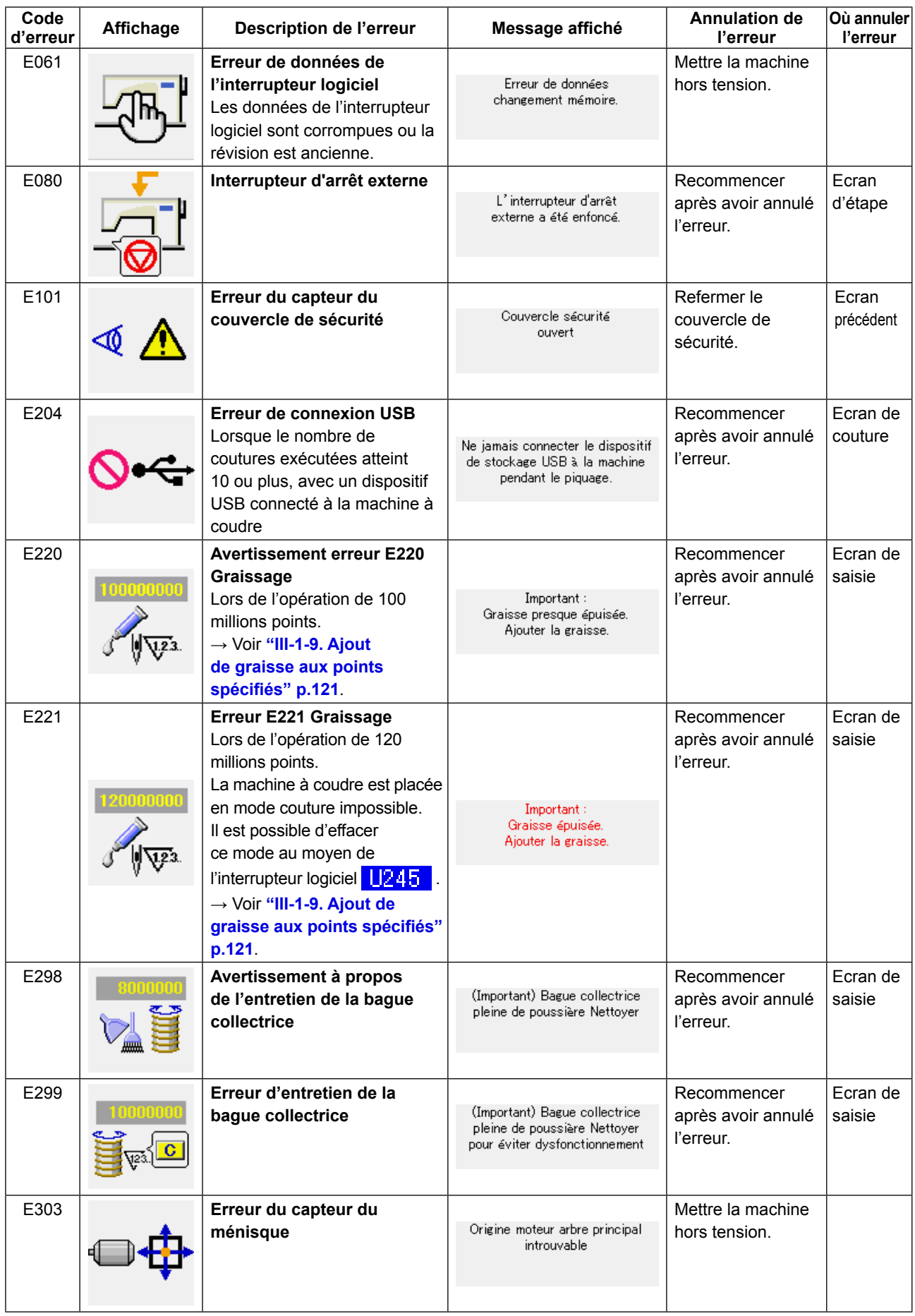

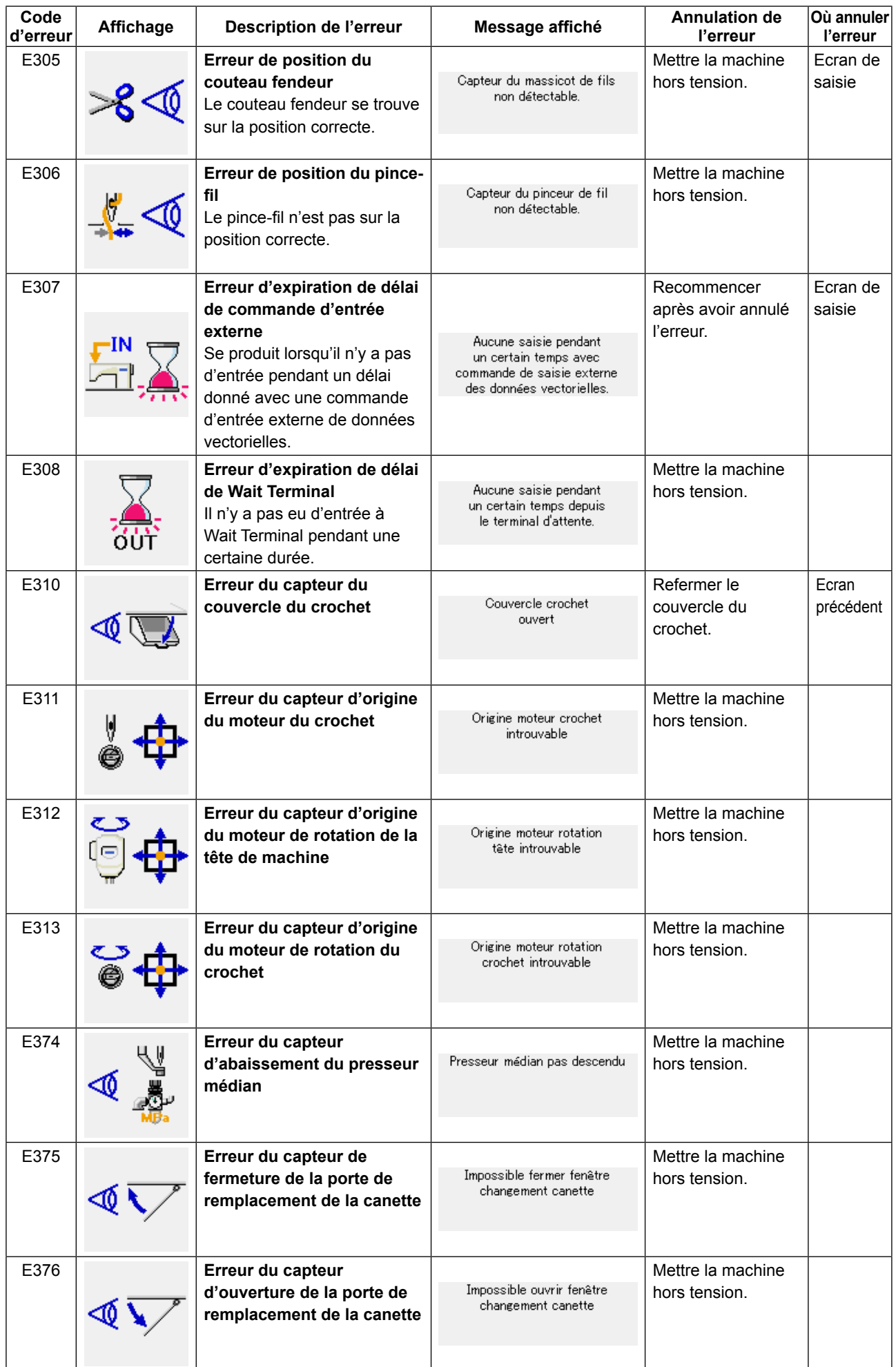
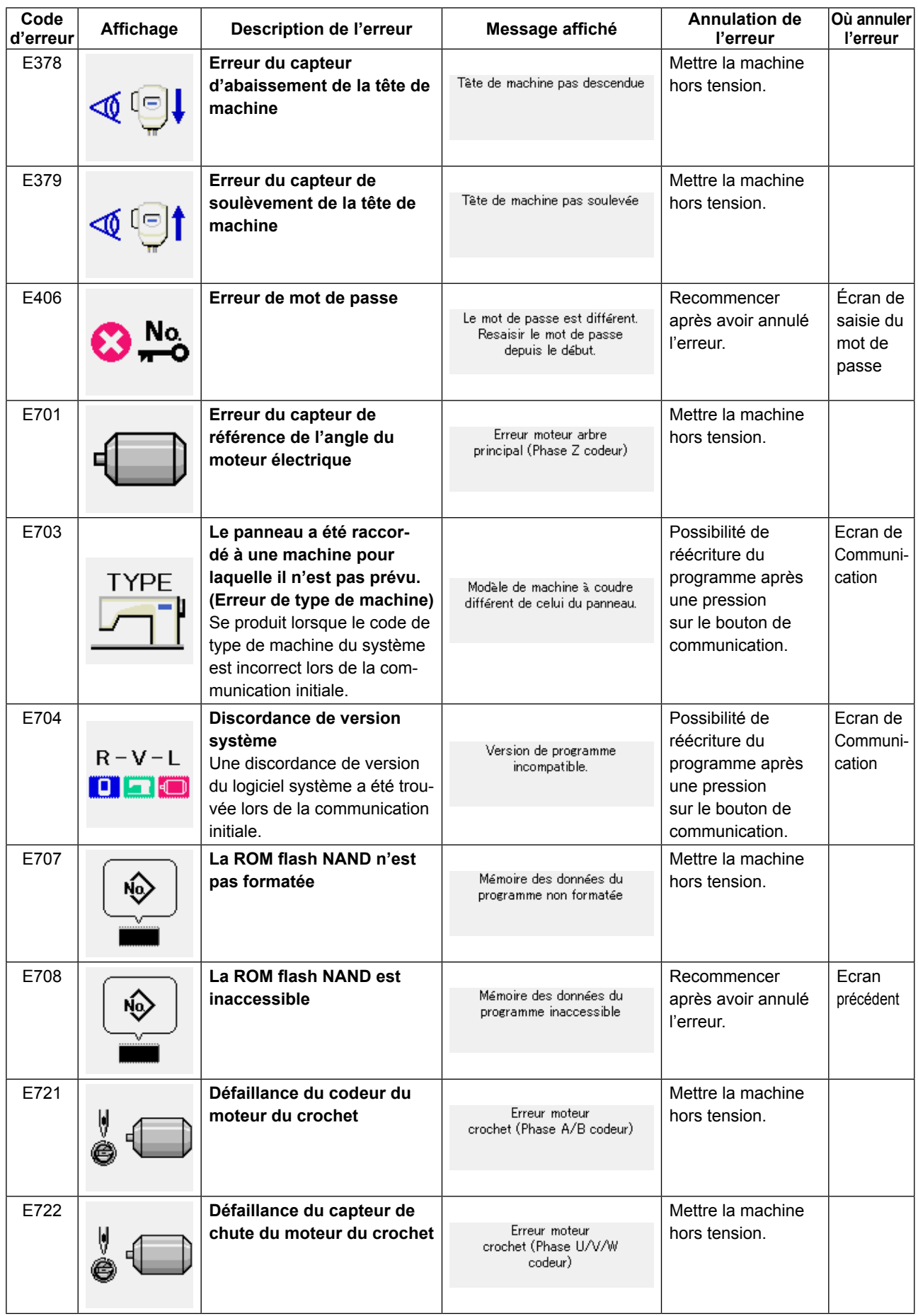

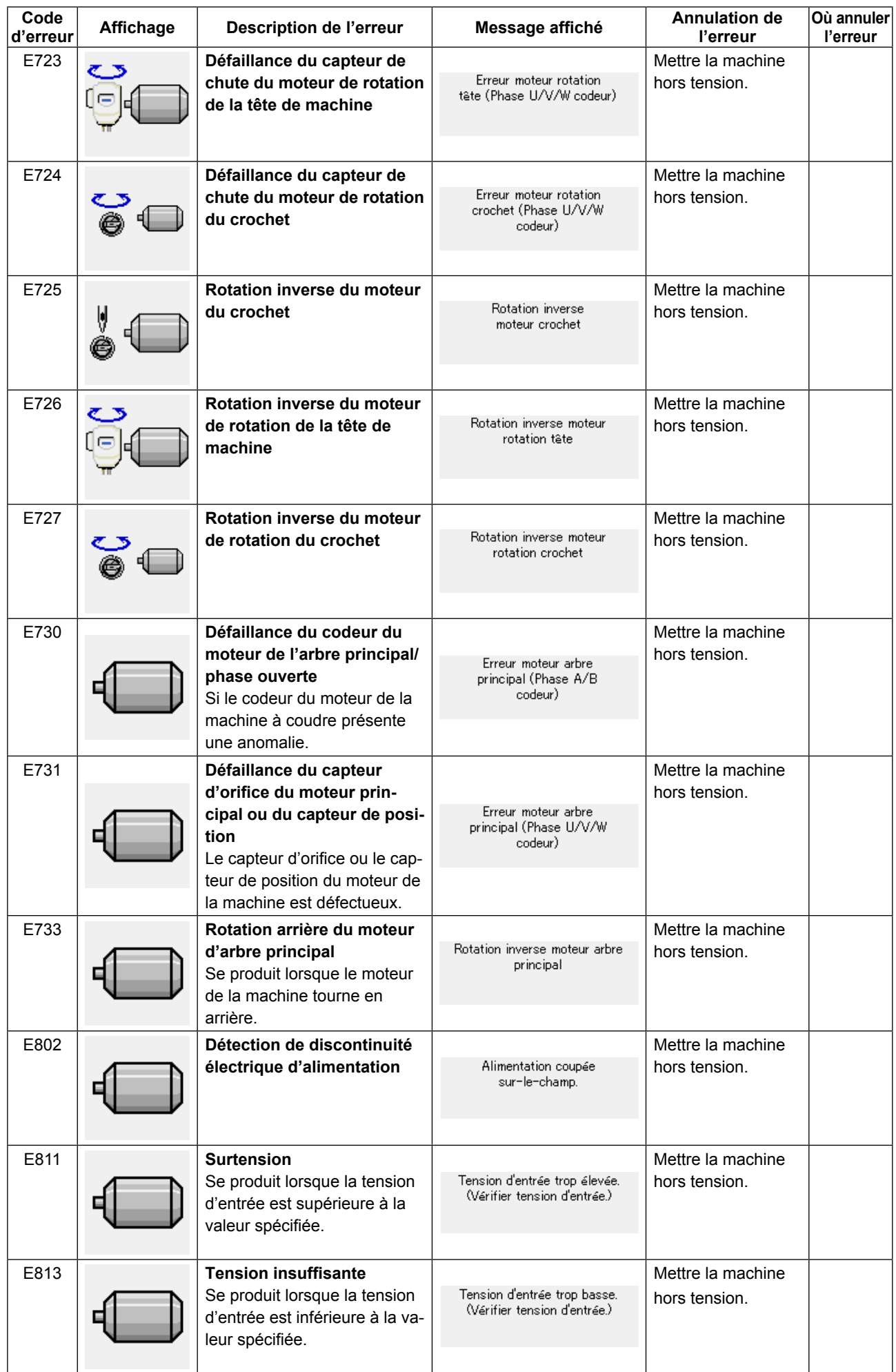

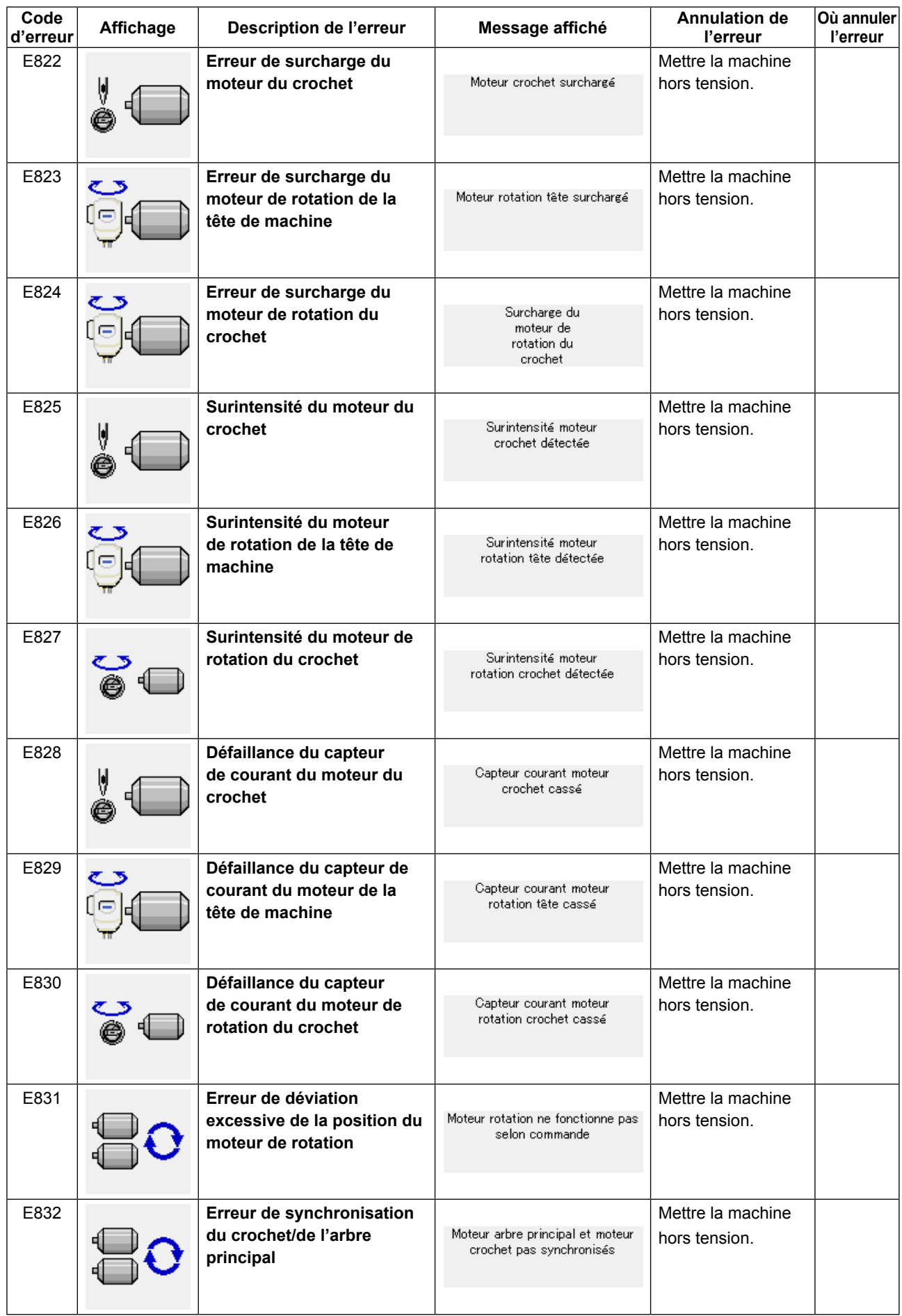

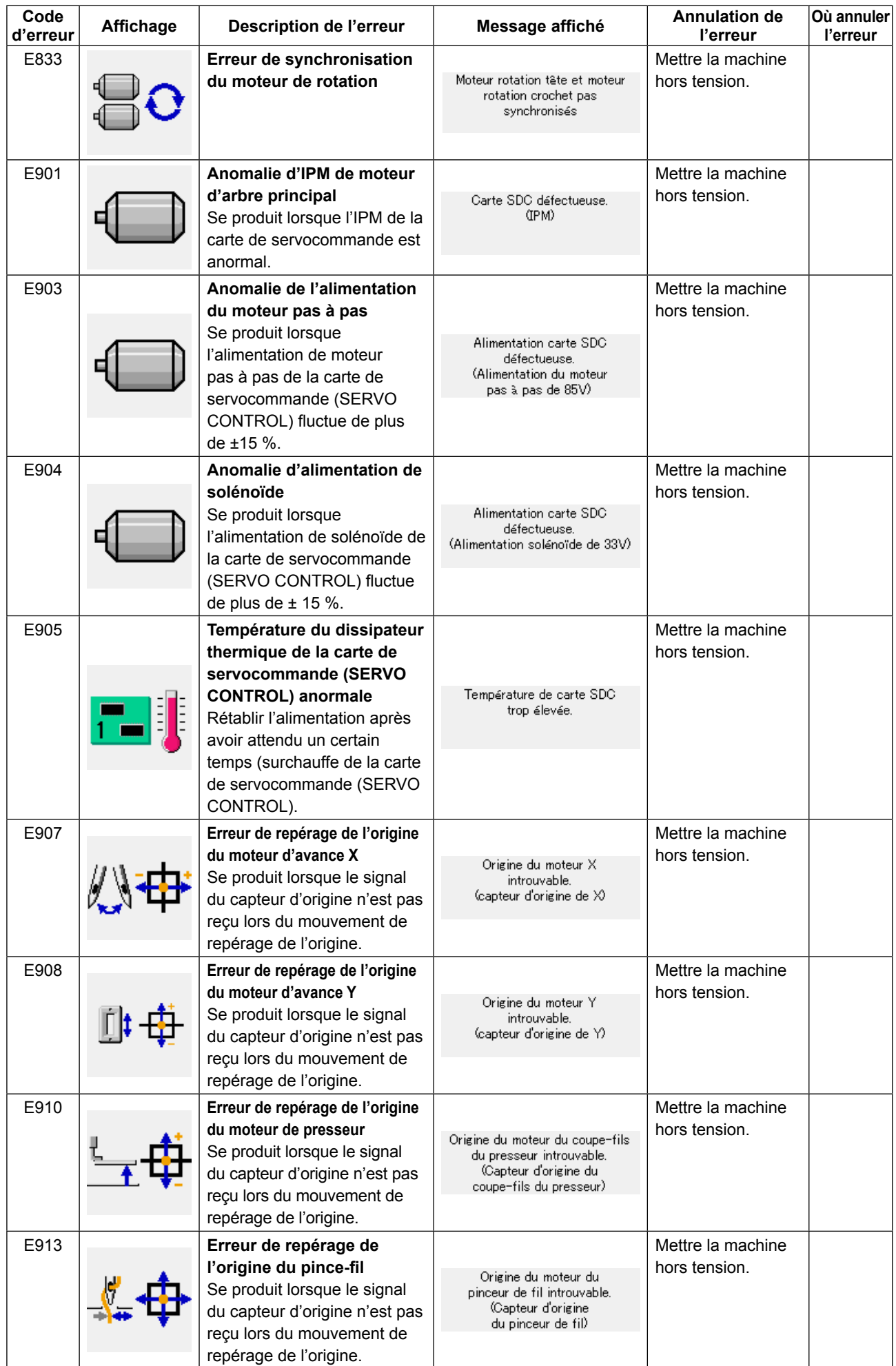

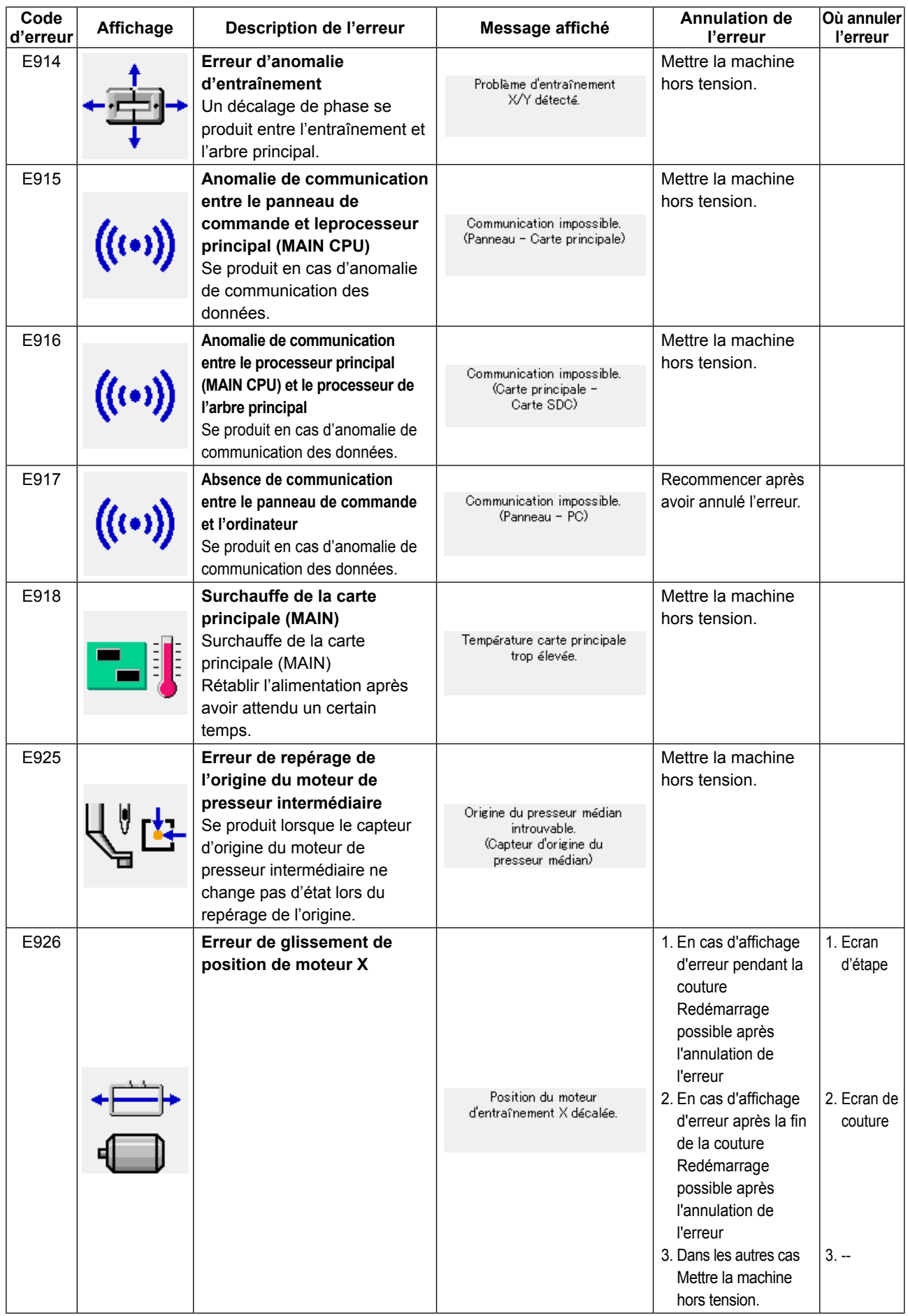

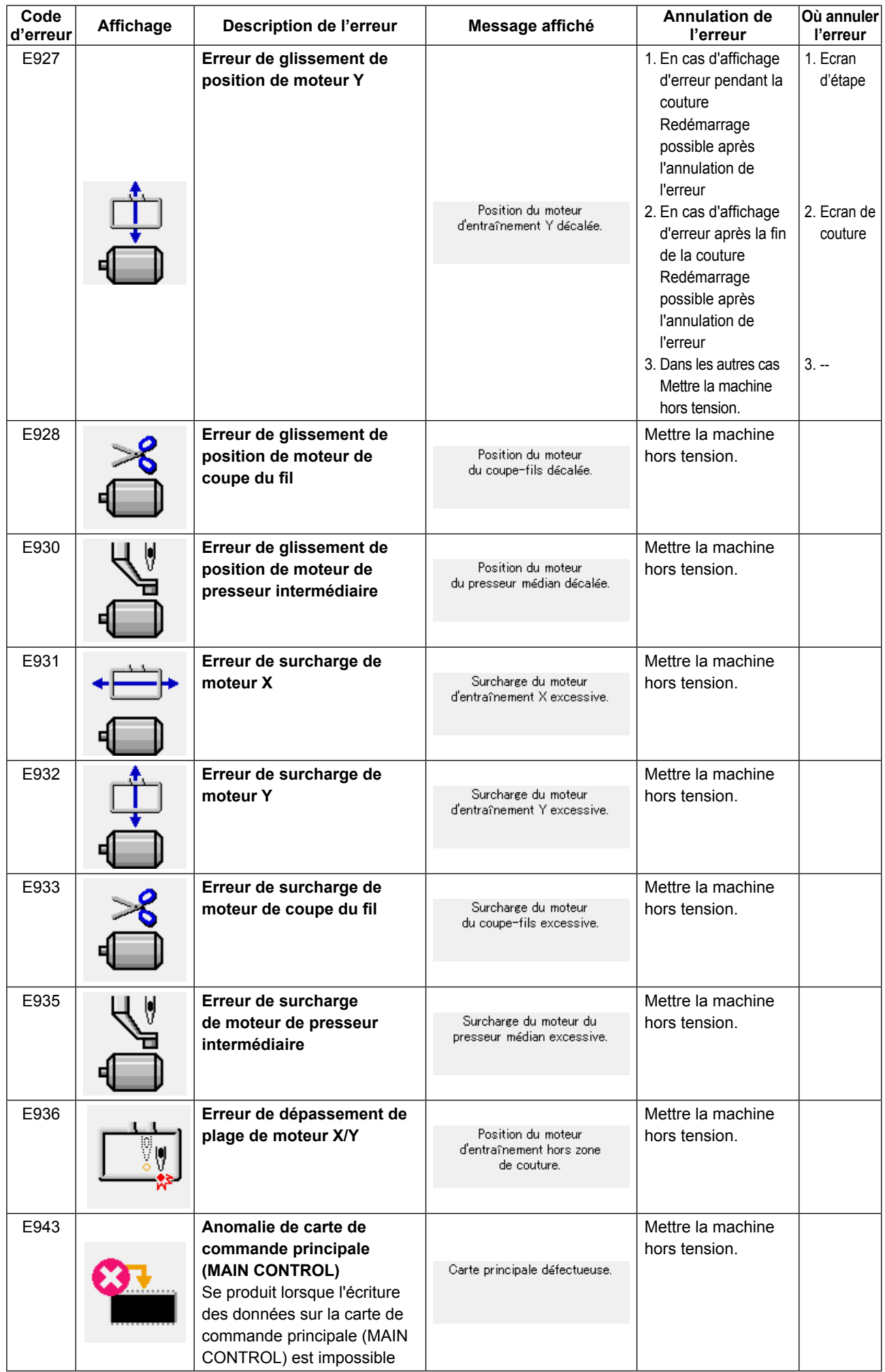

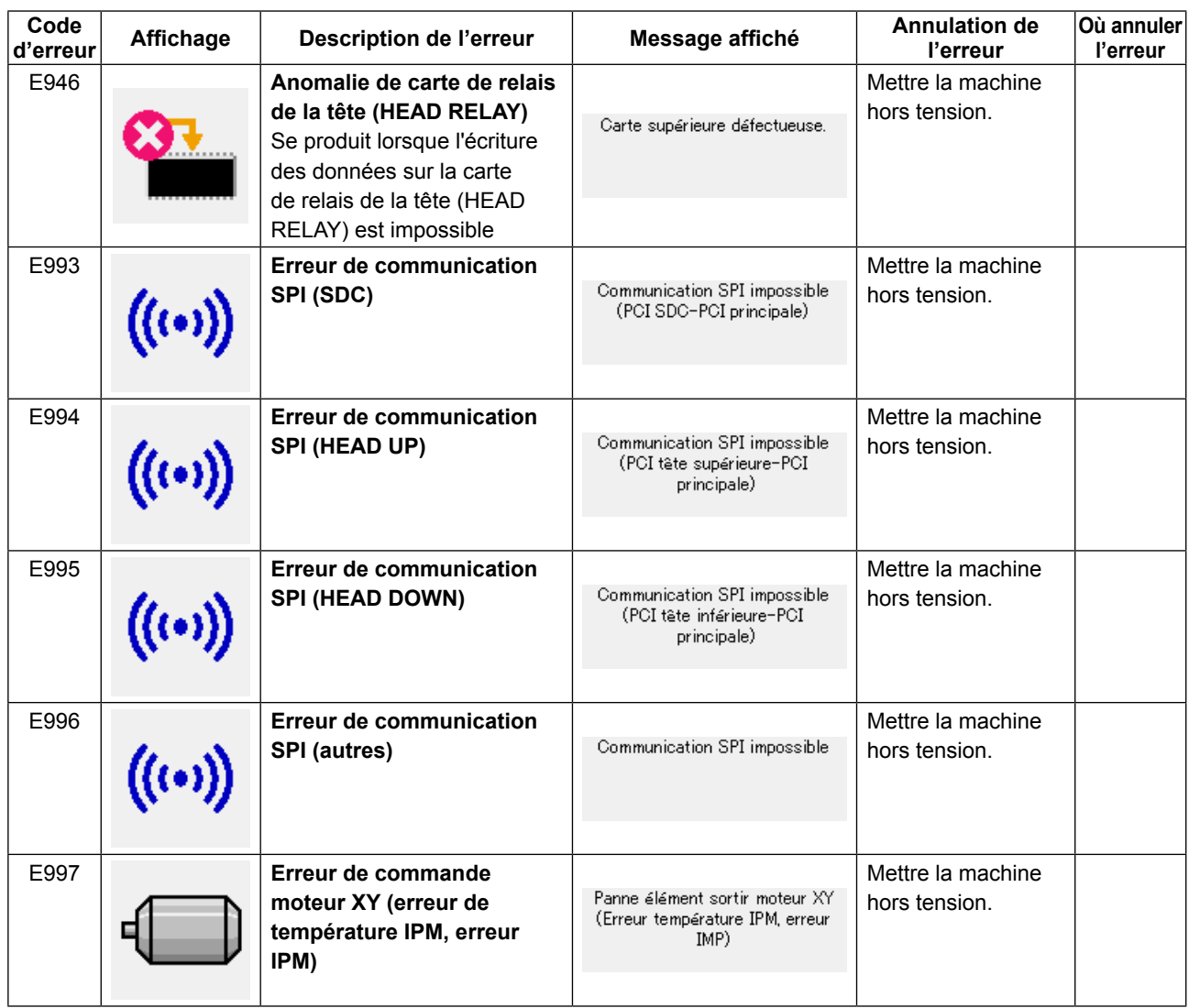

# **5. LISTE DES MESSAGES**

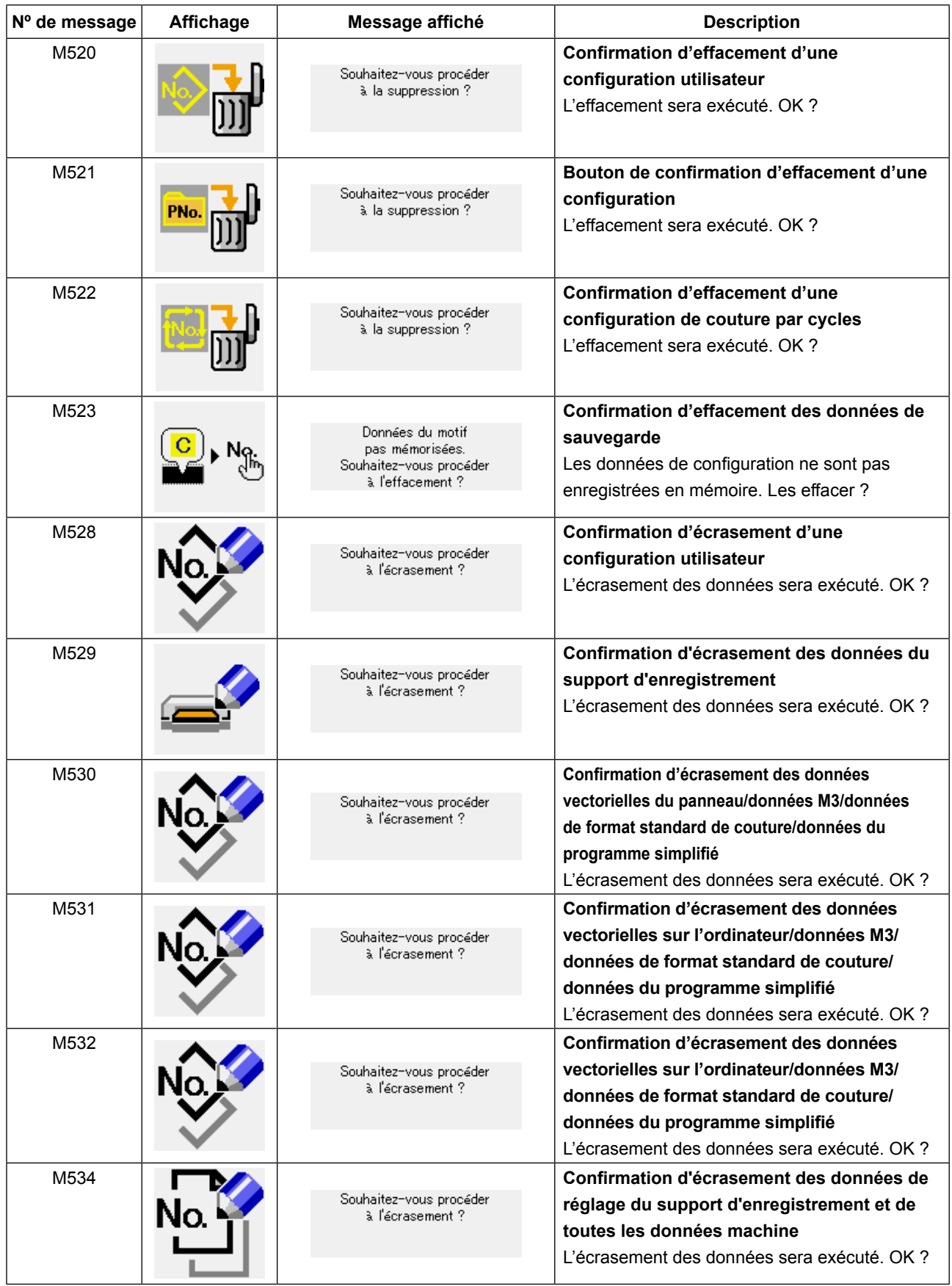

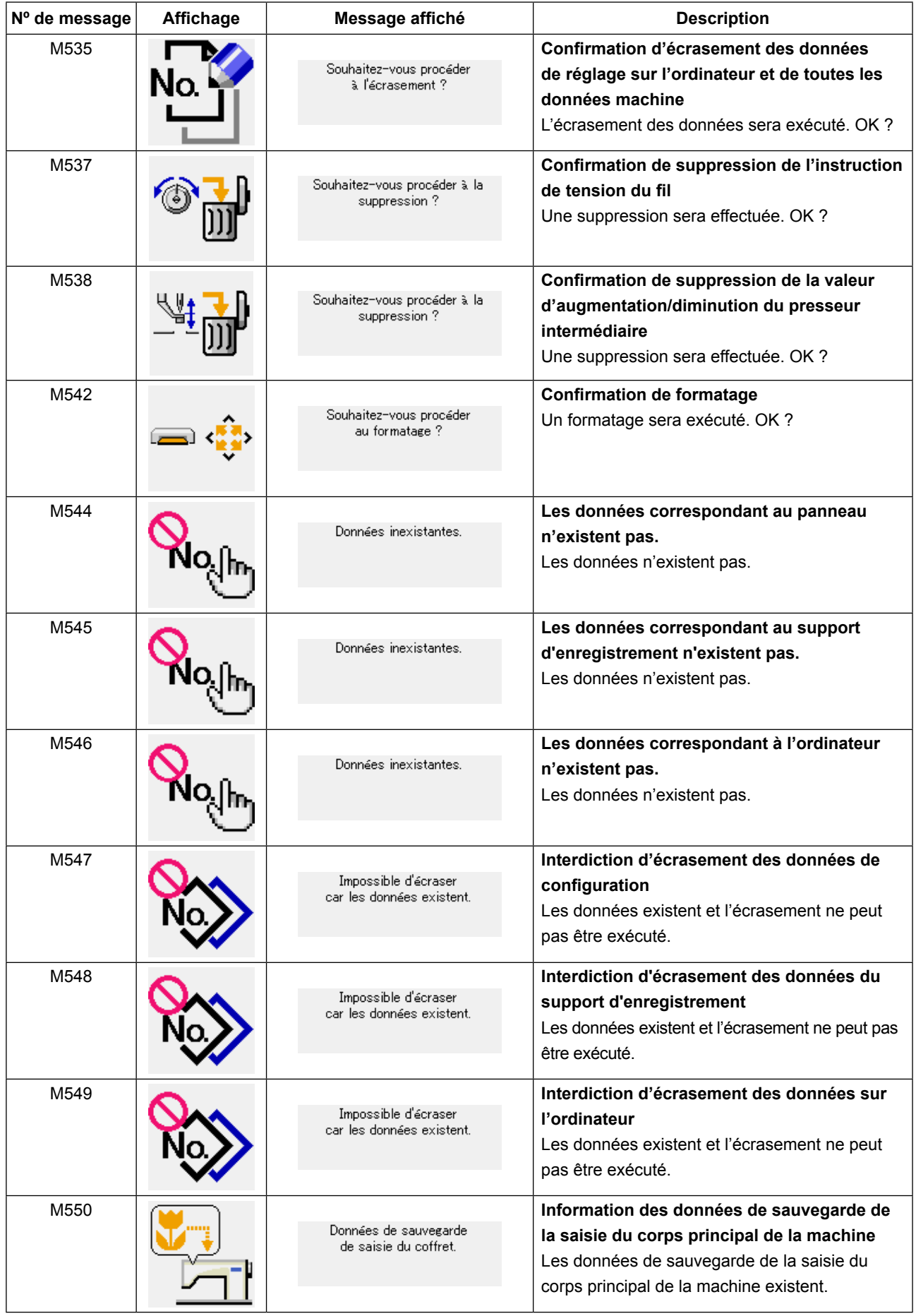

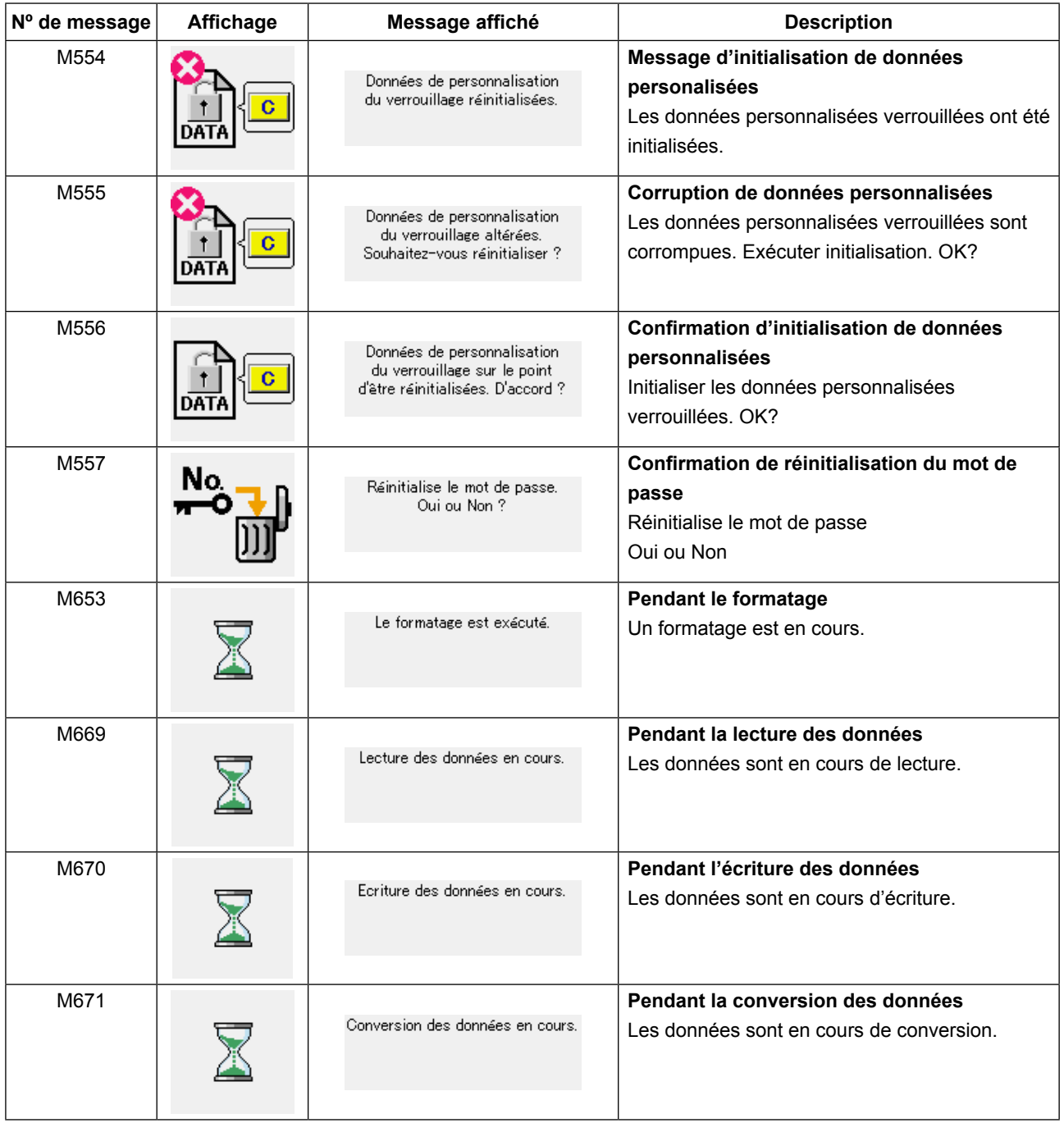

# **III. ENTRETIEN DE LA MACHINE**

## **1. Entretien**

## **1-1. Réglage de la hauteur de la barre à aiguille (Modification de la longueur de l'aiguille)**

### **AVERTISSEMENT :**

**Mettre la machine à coudre hors tension avant de commencer le travail afin d'éviter tout accident causé par son démarrage soudain.**

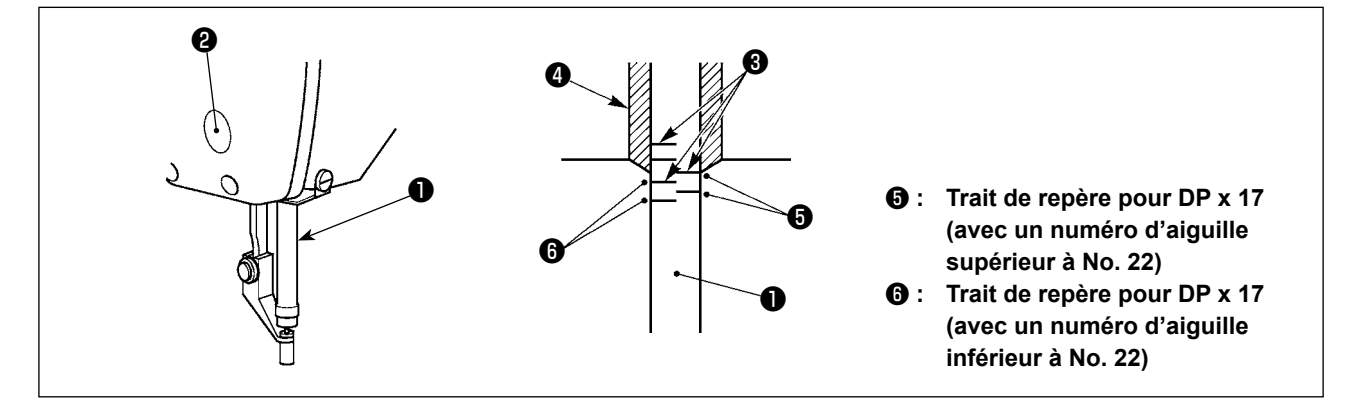

- **\* Etablir l'alimentation, puis la couper à nouveau après avoir abaissé le presseur intermédiaire.**
- 1) Abaisser la barre à aiguille  $\bf{0}$  jusqu'à la position la plus basse de sa course. Desserrer la vis de connexion de la barre à aiguille ❷ et régler de telle sorte que le trait de repère supérieur ❸ gravé sur la barre à aiguille soit aligné avec l'extrémité inférieure de la bague de la barre à aiguille inférieure  $\bullet$ .
- 2) Comme indiqué sur la figure ci-dessous, modifier la position de réglage en fonction du numéro de l'aiguille.

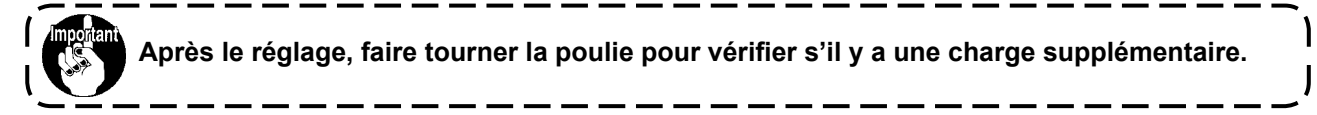

## **1-2. Réglage de la relation aiguille/navette**

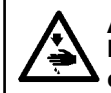

#### **AVERTISSEMENT :**

**Mettre la machine à coudre hors tension avant de commencer le travail afin d'éviter tout accident causé par son démarrage soudain.**

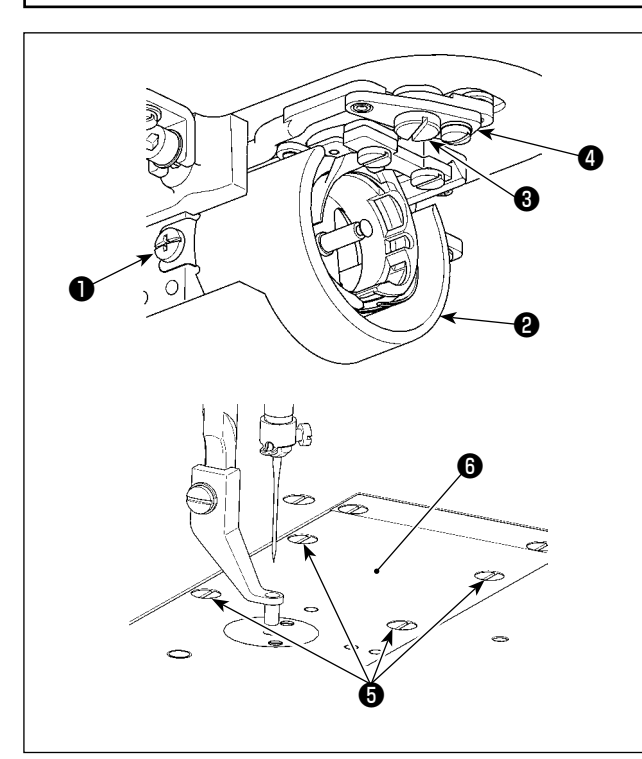

- **\* Etablir l'alimentation, puis la couper à nouveau après avoir abaissé le presseur intermédiaire.**
- 1) Desserrer les vis de fixation ❶ (droite et gauche). Tirer vers soi l'écran à huile ❷ pour le retirer.
- 2) Desserrer la vis de charnière ❸ . Déposer l'ensemble du levier de coupe du fil  $\bullet$ .
- 3) Desserrer quatre vis de fixation  $\bigcirc$ . Déposer l'ensemble de la plaque à aiguille <sup>o</sup>.

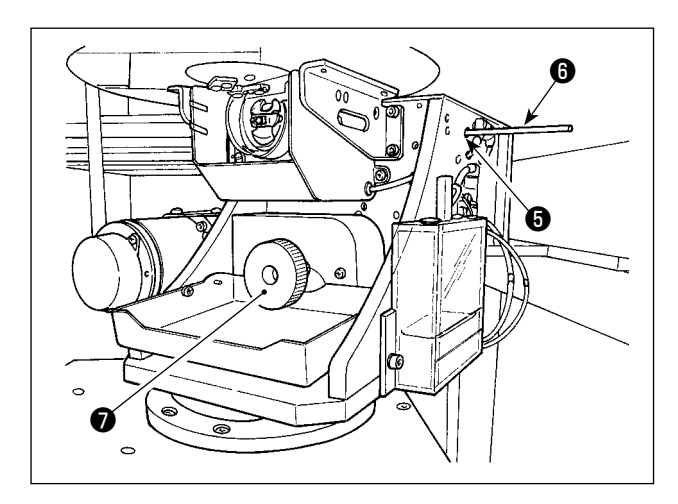

4) Fixer l'arbre inférieur. Tourner la poulie <sup>o</sup> tout en insérant la tige de fixation de l'arbre d'entraînement du crochet ❽ dans l'orifice d'insertion de la tige de fixation de l'arbre d'entraînement du crochet ❼ jusqu'à ce que cette tige ❽ soit amenée à la position où elle peut être insérée complètement.

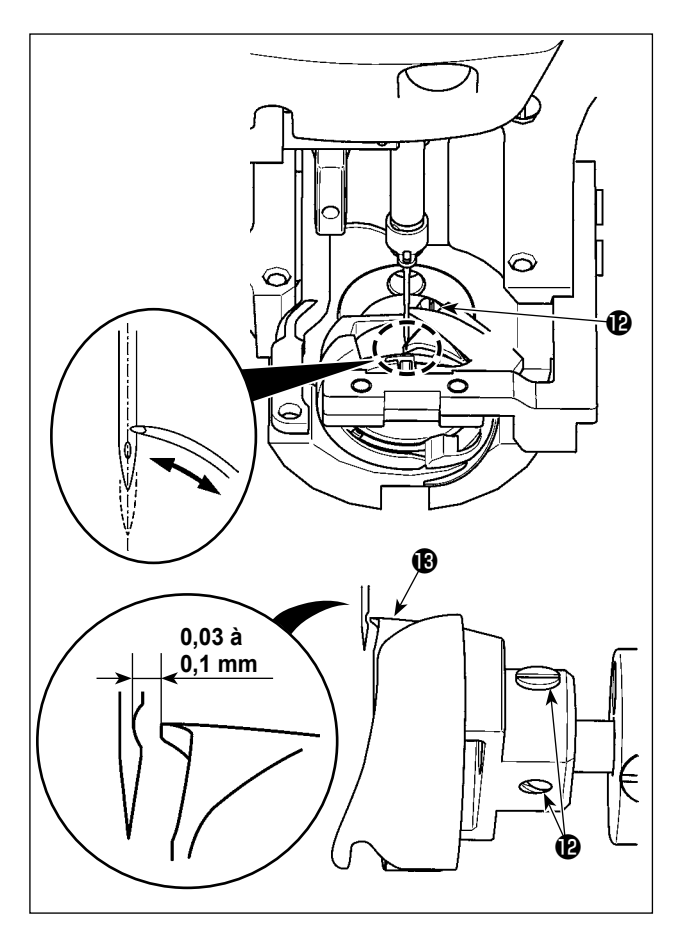

5) Desserrer la vis de fixation du crochet  $\mathbf \oplus$ . Déplacer le crochet de sorte la pointe de la lame du crochet soit alignée sur le centre de l'aiguille.

<span id="page-120-0"></span>6) Régler la position longitudinale du crochet de sorte à laisser un écartement de 0,03 à 0,1 mm entre l'aiguille et la pointe de la lame  $\bigcirc$  du crochet lorsque la lame de la pointe du crochet est alignée sur le centre de l'aiguille. Puis, serrer la vis de fixation  $\mathbf{\Phi}$ .

**[ Réglage de l'équerre de positionnement du support de la boîte à canette ]**

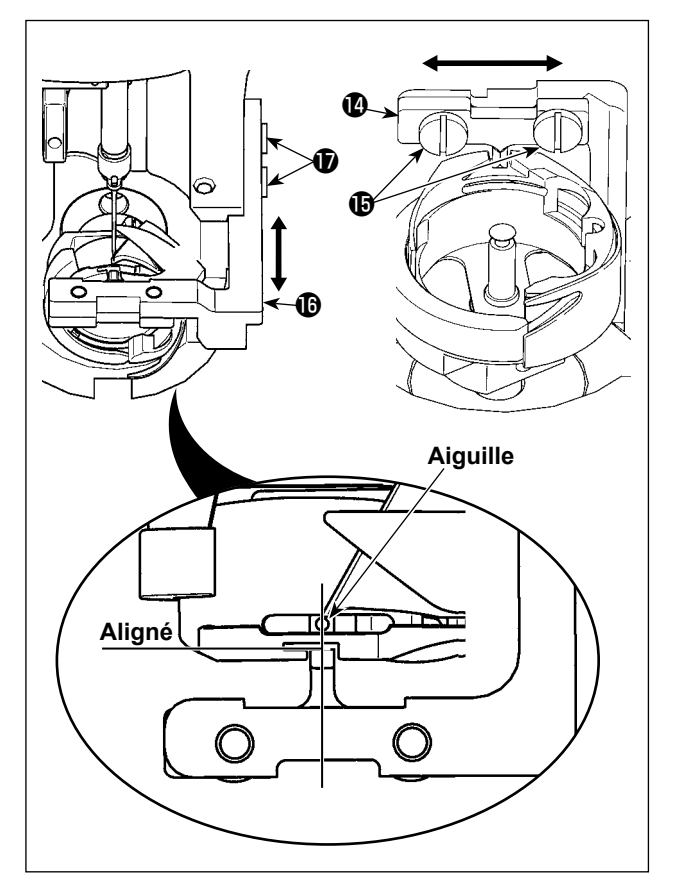

- 7) Desserrer les vis de fixation  $\bigoplus$  de l'équerre de positionnement du support de la boîte à canette  $\mathbf 0$ .
- 8) Déplacer l'équerre de positionnement du support de la boîte à canette  $\bullet$  vers la droite ou la gauche de sorte que le centre de l'équerre de positionnement du support de la boîte à canette  $\bullet$  soit aligné sur le centre de l'aiguille. Puis, serrer les vis de fixation  $\mathbf \Phi$ .
- 9) Desserrer les vis de fixation  $\oplus$  de la base de l'équerre de positionnement du support de la boîte à canette  $\mathbf \Phi$ .
- 10) Déplacer la base de l'équerre de positionnement du support de la boîte à canette  $\mathbf \oplus$  en arrière ou en avant de sorte que la face frontale de l'équerre de positionnement du support de la boîte à canette  $\bullet$  soit alignée sur la face frontale du cran dans la fente du support de la boîte à canette. Puis, serrer les vis de fixation  $\bm{\mathrm{D}}$  .

<sup>1</sup>

**Lorsqu'on augmente la grosseur de l'aiguille, vérifier le jeu entre la pointe de l'aiguille ou le presseur intermédiaire et le tire-fil. Le tire-fil ne peut pas être utilisé si le jeu n'est pas correct. Dans un tel cas, placer l'interrupteur de tire-fil sur arrêt ou changer la valeur du**  paramètre Ul 05 de l'interrupteur logiciel.

## **1-3. Réglage de la course verticale du presseur intermédiaire**

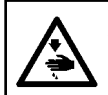

#### **AVERTISSEMENT :**

**Mettre la machine à coudre hors tension avant de commencer le travail afin d'éviter tout accident causé par son démarrage soudain.**

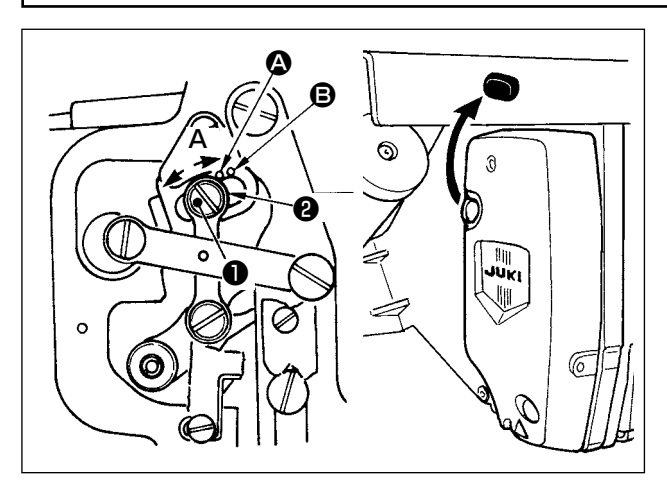

**Si l'on retire le bouchon en caoutchouc du couvercle de la plaque frontale, on peut effectuer le réglage sans retirer le couvercle.**

- **\* Etablir l'alimentation, puis la couper à nouveau après avoir abaissé le presseur intermédiaire.**
- 1) Retirer le couvercle frontal.
- 2) Faire tourner le volant de telle sorte d'amener la barre à aiguille à sa position la plus basse.
- 3) Dévisser la vis de charnière ❶ et la déplacer dans la direction **A** pour augmenter la course.
- 4) Lorsque le point de repère  $\Omega$  est aligné avec le côté droit de la périphérie extérieure de la rondelle ❷ , la course verticale du presseur intermédiaire est de 4 mm. Et lorsque le point de repère B est aligné avec le côté droit de la périphérie extérieure de la rondelle, la course verticale du presseur intermédiaire celle-ci est alors de 7 mm. (La course verticale du presseur intermédiaire est réglée en usine à 4 mm au moment de l'expédition.)

## <span id="page-121-0"></span>**1-4. Couteau mobile et couteau fixe**

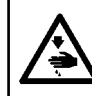

#### **AVERTISSEMENT :**

**Mettre la machine à coudre hors tension avant de commencer le travail afin d'éviter tout accident causé par son démarrage soudain.**

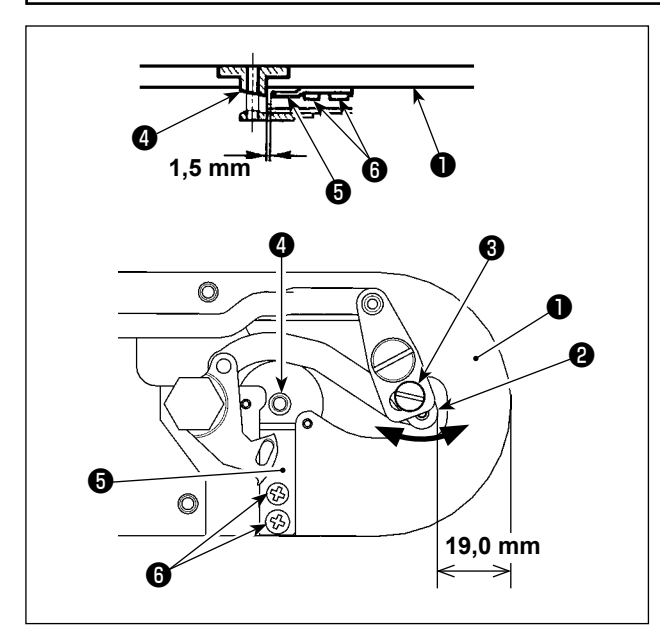

## Position du couteau mobile

Desserrer la vis de réglage ❸ . Déplacer le couteau mobile dans le sens de la flèche pour ajuster de sorte que la pointe du levier de coupe du fil (petit) ❷ soit espacée de 19,0 mm depuis l'avant de la plaque à aiguille ❶ avant que la coupe du fil commence (à l'état de veille).

Position du couteau fixe

Desserrer la vis de fixation *O* . Déplacer le couteau fixe de sorte qu'un écartement de 1,5 mm existe entre le guide de l'orifice de l'aiguille ❹ et le couteau fixe ❺ .

## **1-5. Disque de détection de cassure du fil**

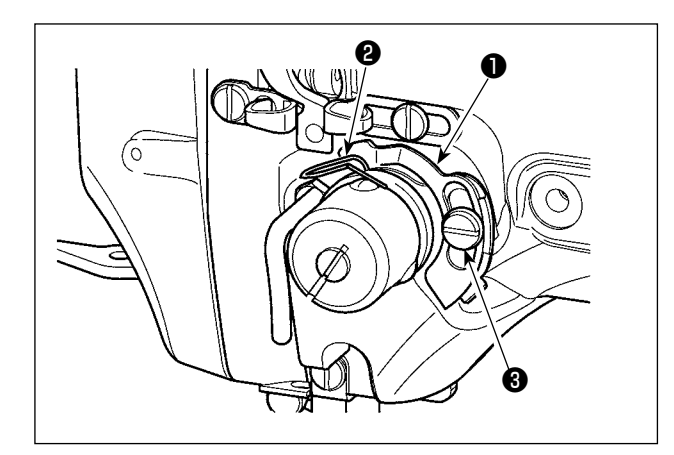

- 1) Régler de telle sorte que le disque du détecteur de cassure du fil ❶ soit toujours en contact avec le ressort du releveur de fil ❷ durant l'absence de fil d'aiguille. (Mou du fil: 5 mm approximativement)
- 2) A chaque fois que l'on modifie la course du ressort du releveur de fil ❷ , veiller à régler de nouveau le disque du détecteur de cassure du fil ❶ . Afin de procéder au réglage, desserrer la vis  $\mathbf{\Theta}$ .
	- **Régler de telle sorte que le disque du détecteur de cassure du fil** ❶ **n'entre pas en contact avec des pièces métalliques adjacentes autres que le ressort du releveur de fil** ❷ **.**

## **1-6. Quantité d'huile fournie au crochet**

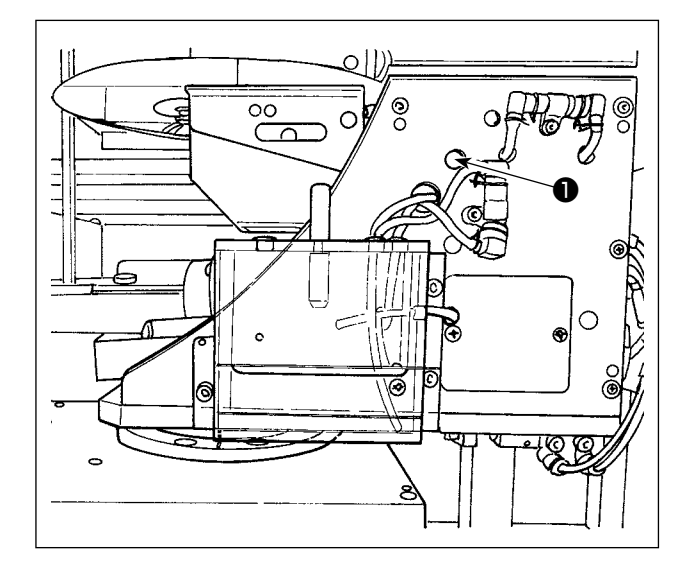

La quantité d'huile peut être réduite en serrant la vis de réglage ❶ .

- **1. À l'état de réglage standard à la sortie d'usine, la position de la vis de réglage** ❶ **a été ajustée en la serrant d'abord à fond, puis en la desserrant d'un demi-tour.**
	- **2. S'il s'avère nécessaire de réduire la quantité d'huile, ne pas serrer complètement la vis de réglage en une fois. Trop réduire la quantité d'huile peut entraîner l'usure du crochet.**

Pour les réglage de la quantité d'huile dans le crochet, voir **"I-4-2. Réglage de la quantité d'huile dans le crochet" p.16**.

## **1-7. Nettoyage régulier de l'écran à huile**

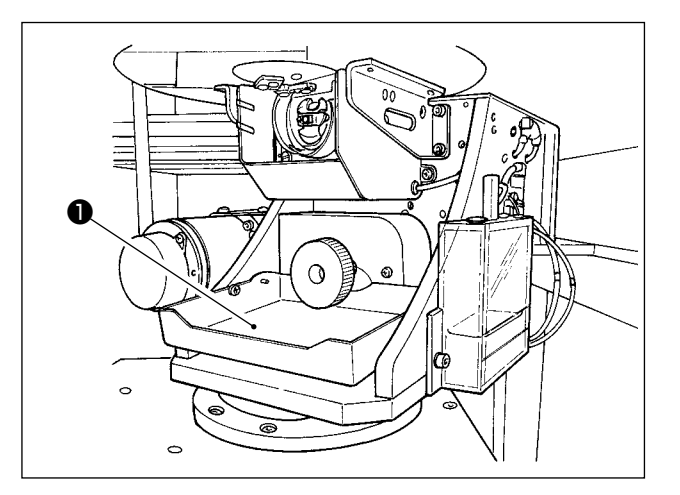

Essuyer régulièrement l'écran à huile ❶ pour le nettoyer.

## **1-8. Remplacement d'un fusible**

### **DANGER :**

**1.Pour ne pas risquer une électrocution, mettre la machine hors tension et attendre environ cinq minutes avant d'ouvrir le couvercle de la boîte de commande.**

**2.Toujours couper l'alimentation avant d'ouvrir le couvercle de la boîte de commande. Utiliser un fusible de rechange ayant la capacité spécifiée.**

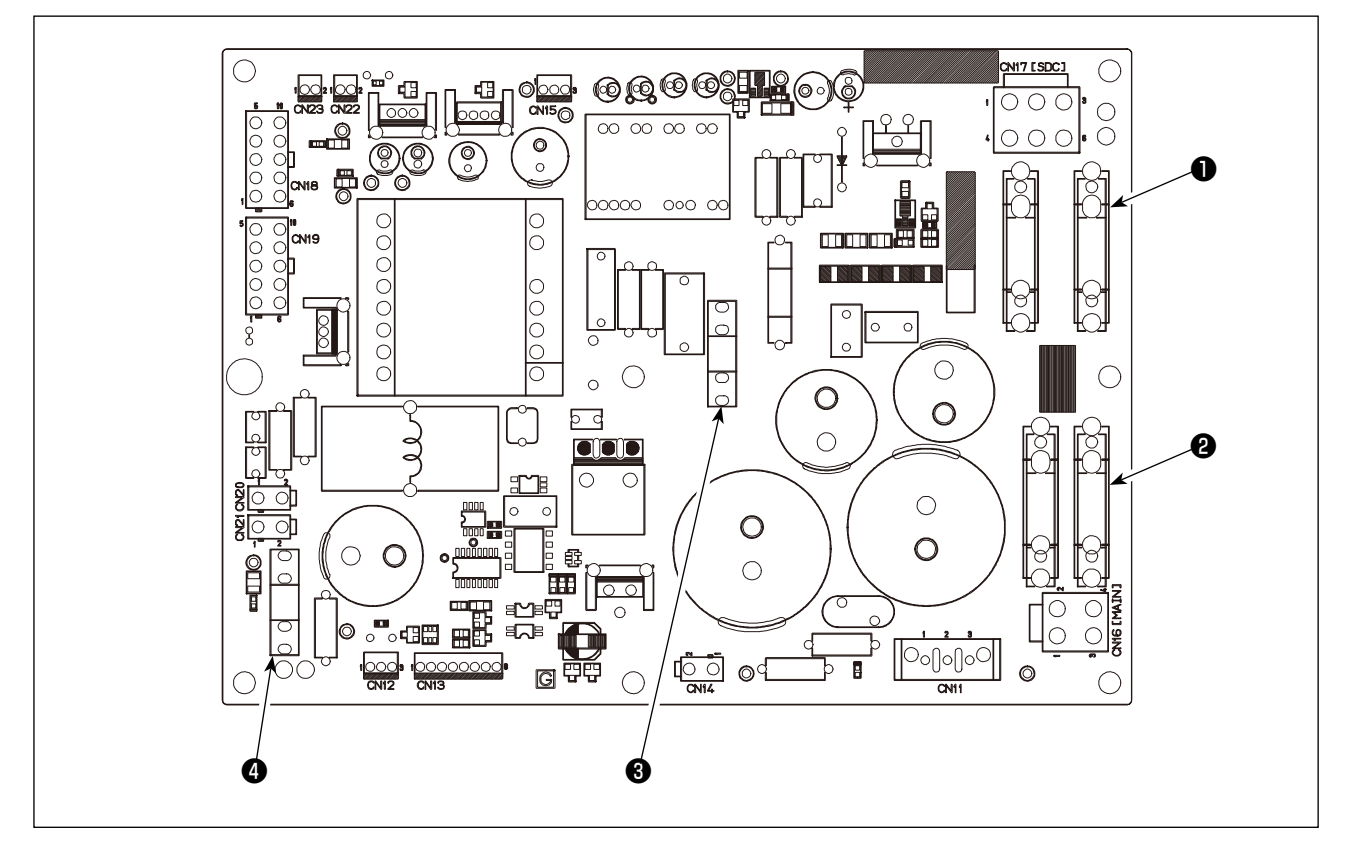

Quatre fusibles sont utilisés.

- ❶ Pour la protection de l'alimentation du servomoteur CA 15A (fusible temporisé)
- ❷ Pour la protection de l'alimentation du moteur à impulsions 10A (fusible temporisé)
- ❸ Pour la protection de l'alimentation de commande
	- 3,5A (fusible temporisé)
- ❹ Pour la protection des solénoïdes et de l'alimentation du moteur à impulsions 10A (fusible temporisé)

**\* Faire l'appoint de graisse lorsque les erreurs ci-dessus s'affichent ou une fois par an (en retenant le délai le plus court).**

REINITIALISATION.

**Si la graisse a diminué dû au nettoyage de la machine à coudre au toute autre raison, veiller à en ajouter immédiatement.**

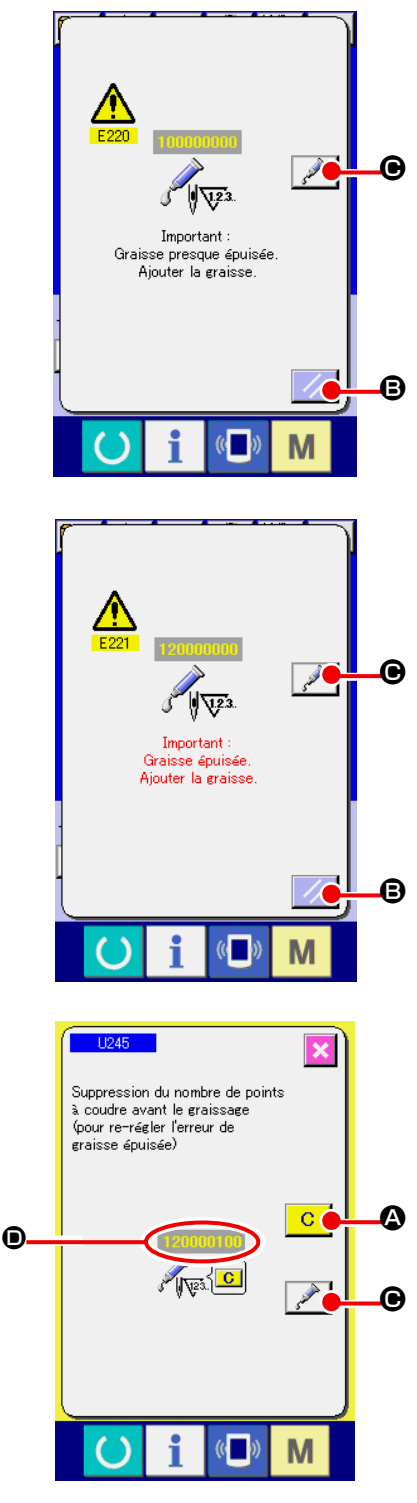

Áttenti

Lorsque la machine a été utilisée pendant un certain nombre de points, l'erreur "E220 Avertissement de graissage" s'affiche. Cet affichage indique à l'opérateur qu'il est temps de remettre de la graisse aux points spécifiés. Remettre alors de la graisse ci-dessous aux points spécifiés. Faire ensuite apparaître le paramètre  $\frac{1245}{1245}$ , appuyer sur le bouton EFFACER  $\boxed{C}$ et spécifier "0" comme NOMBRE DE POINTS  $\bullet$ . Après l'affichage de l'erreur "E220 Avertissement de graissage", on peut continuer à utiliser la machine en appuyant sur le bouton REINITIALISATION  $\mathcal{U}$   $\Theta$  pour annuler l'état d'erreur. Toutefois, le code d'erreur "E220 Avertissement de graissage" s'affichera à chaque remise sous tension. Si l'on continue à utiliser la machine pendant un certain temps sans remettre de la graisse aux points spécifiés après l'affichage de l'erreur nº E220, l'erreur "E221 Erreur de graissage" s'affiche et la machine ne fonctionne plus car il n'est plus possible d'annuler l'état d'erreur en appuyant sur le bouton

Lorsque l'erreur "E221 Erreur de graissage" s'affiche, remettre de la graisse aux points spécifiés ci-dessous. Faire ensuite apparaître le paramètre U245, appuyer sur le bouton EFFACER  $\overline{C}$   $\overline{O}$  et spécifier "0" comme NOMBRE DE POINTS **D**.

Si l'on appuie sur le bouton REINITIALISATION  $\mathscr{B}$  sans avoir remis de graisse aux points spécifiés, le code d'erreur "E221 Avertissement de graissage" s'affichera à chaque remise sous tension et la machine ne fonctionnera pas. Faire attention.

**1. Le code d'erreur E220 ou E221 s'affiche à nouveau si l'on ne remet pas le paramètre NOMBRE DE POINTS** D **à "0" après avoir remis de la graisse aux points spécifiés. Lorsque l'erreur E221 s'affiche, la machine ne peut pas fonctionner. Faire attention. 2. Lorsqu'on appuie sur le bouton AFFICHAGE DU POINT D'APPLICATION DE GRAISSE** 

C **à chaque écran, le point d'application de graisse apparaît sur le l'affichage. Avant d'appliquer la graisse, toujours mettre la machine hors tension.**

## **(1) Types de graisse**

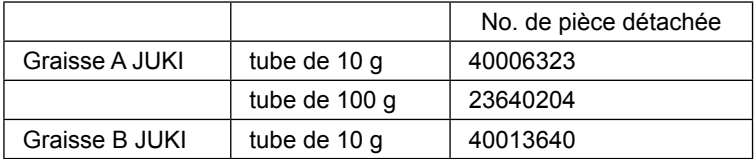

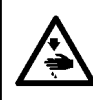

#### **AVERTISSEMENT :**

**Mettre la machine à coudre hors tension avant de commencer le travail afin d'éviter tout accident causé par son démarrage soudain. En outre, avant opération, remettre en place les couvercles retirés.**

## **(2) Endroits à lubrifier avec la Graisse A JUKI**

**Utiliser le tube de graisse A (numéro de pièce : 40006323) fourni avec l'unité pour ajouter de la graisse à tout autre endroit que ceux spécifiés ci-dessous. Si une graisse autre que celle spécifiée est utilisée, les composants concernés risquent d'être endommagés.**

## ■ Ajouter de la graisse sur les parties bagues supérieure et inférieure de la barre à aiguille, **bloc coulissant et garniture inférieure de la barre du presseur intermédiaire**

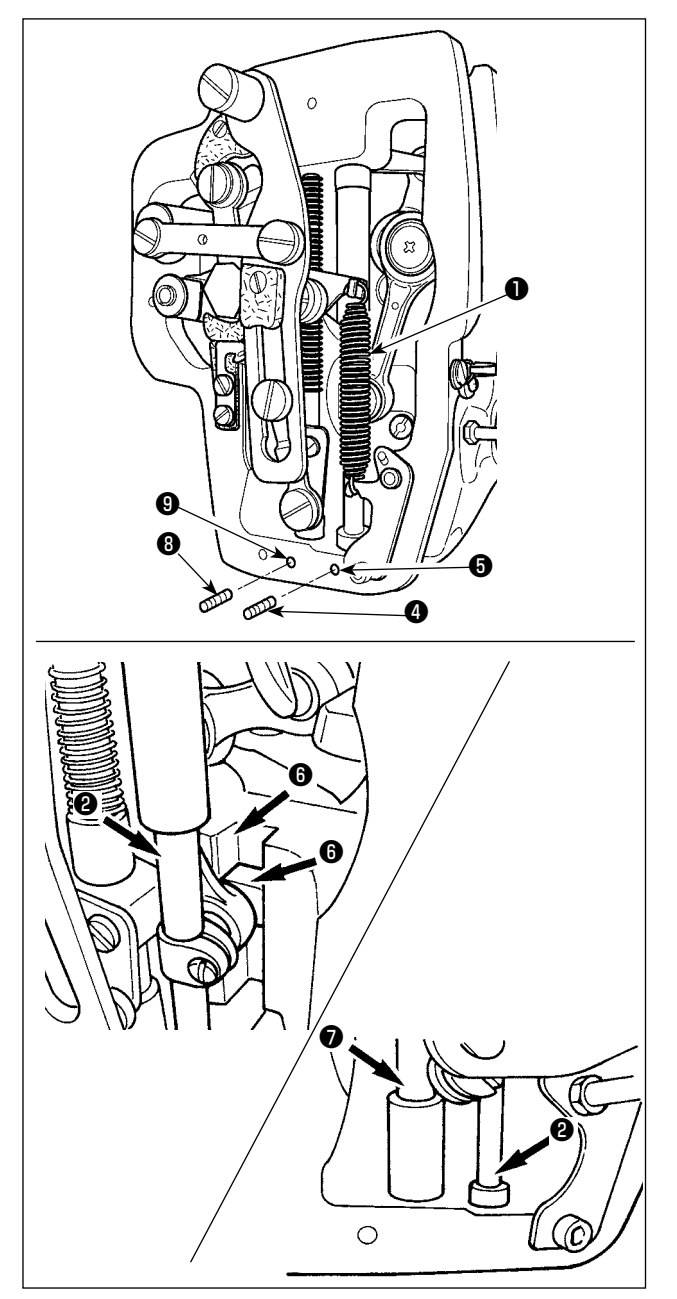

- 1) Ouvrir le couvercle du cadre pour retirer le ressort auxiliaire du presseur intermédiaire B  $\bullet$  .
- 2) Appliquer de la Graisse A JUKI sur la périphérie de la barre à aiguille ❷ . Faire tourner manuellement la machine à coudre de manière à appliquer de la graisse sur toute la périphérie. Tourner le couvercle à graisse ❸ de la bague supérieure de la barre à aiguille dans le sens de la flèche **A** pour ajouter de la graisse via la buse. Une fois cette procédure terminée, le tourner dans le sens de la flèche **B** pour le ramener à sa position de départ.

Oter la vis de serrage @ de l'orifice de graissage de la bague supérieure de la barre à aiguille. Appliquer de la Graisse A JUKI via l'orifice ❺ et serrer la vis de serrage ❹ pour remplir de graisse l'intérieur de la bague.

- 3) Appliquer également de la Graisse A JUKI sur la partie rainure *o* du bloc coulissant.
- 4) Appliquer de la Graisse A JUKI à la périphérie de la barre du presseur intermédiaire  $\bullet$ . Oter la vis de serrage <sup>o</sup> de l'orifice de graissage de la bague de la barre du presseur intermédiaire. Appliquer de la Graisse A JUKI via la buse ❾ . Serrer la vis de serrage ❽ pour remplir de graisse l'intérieur de la bague.

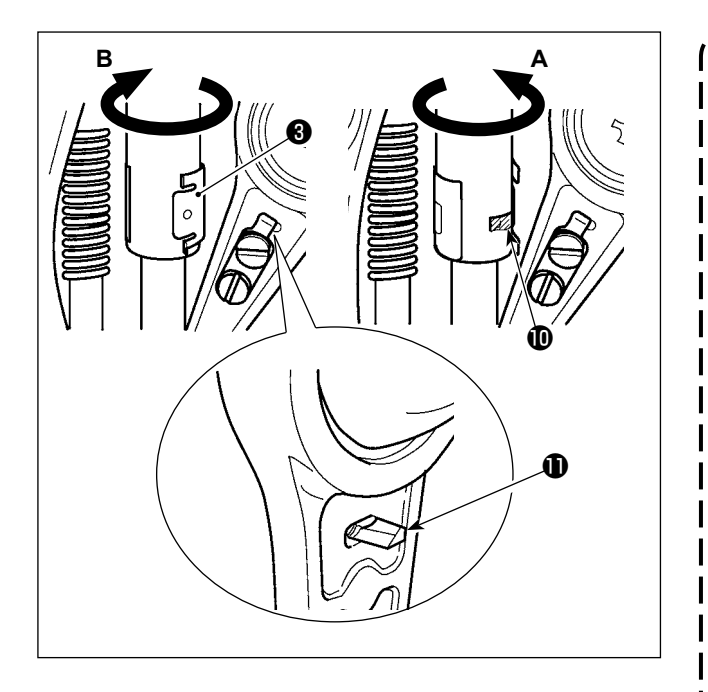

- **1. Ne pas essuyer la graisse appliquée à la périphérie de la barre d'aiguille à l'intérieur du cadre. Si la graisse à diminué suite à un nettoyage, la soufflerie d'air ou toute autre raison, veiller à en réappliquer impérativement.**
- **2. Lorsque la machine à coudre est en fonctionnement, tourner le couvercle à graisse de la bague supérieure de la barre à aiguille dans le sens de la flèche B pour fermer la buse à**  graisse  $\mathbf{\Phi}$ .
- **3. La face arrière de la bielle de la barre à aiguille est dotée d'une partie saillante à bord coupant. Veiller à prendre garde à cette partie saillante. Ne jamais mettre le doigt sur la face arrière de la bielle de la barre à aiguille pendant la procédure de**   $\overline{\phantom{a}}$ **graissage.**

## ■ **Appoint de graisse sur la partie de la plaque frontale**

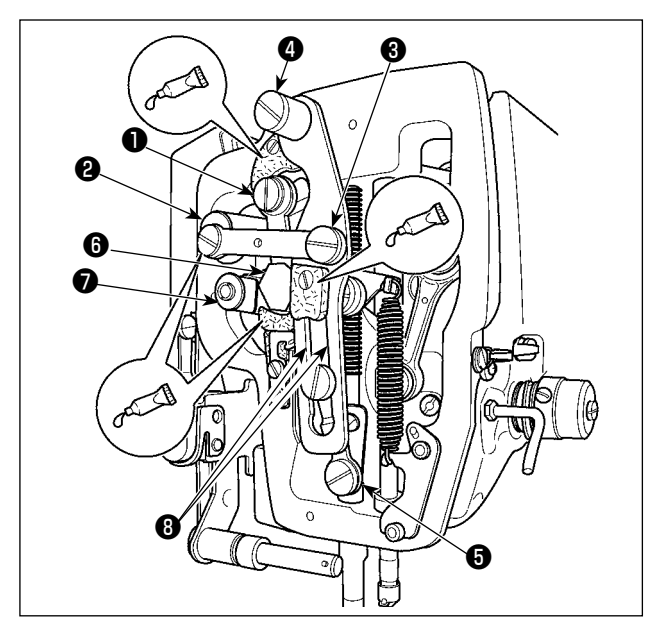

- 1) Ouvrir le couvercle de la plaque frontale.
- 2) Ajouter de la Graisse B JUKI sur les parties en feutre (3 endroits), la vis d'épaulement périphérique, les points d'appui ❶ à ❼ et la partie rainure de guidage **<sup>o</sup>** .

## **1-10. Problemes et remedes (Conditions de couture)**

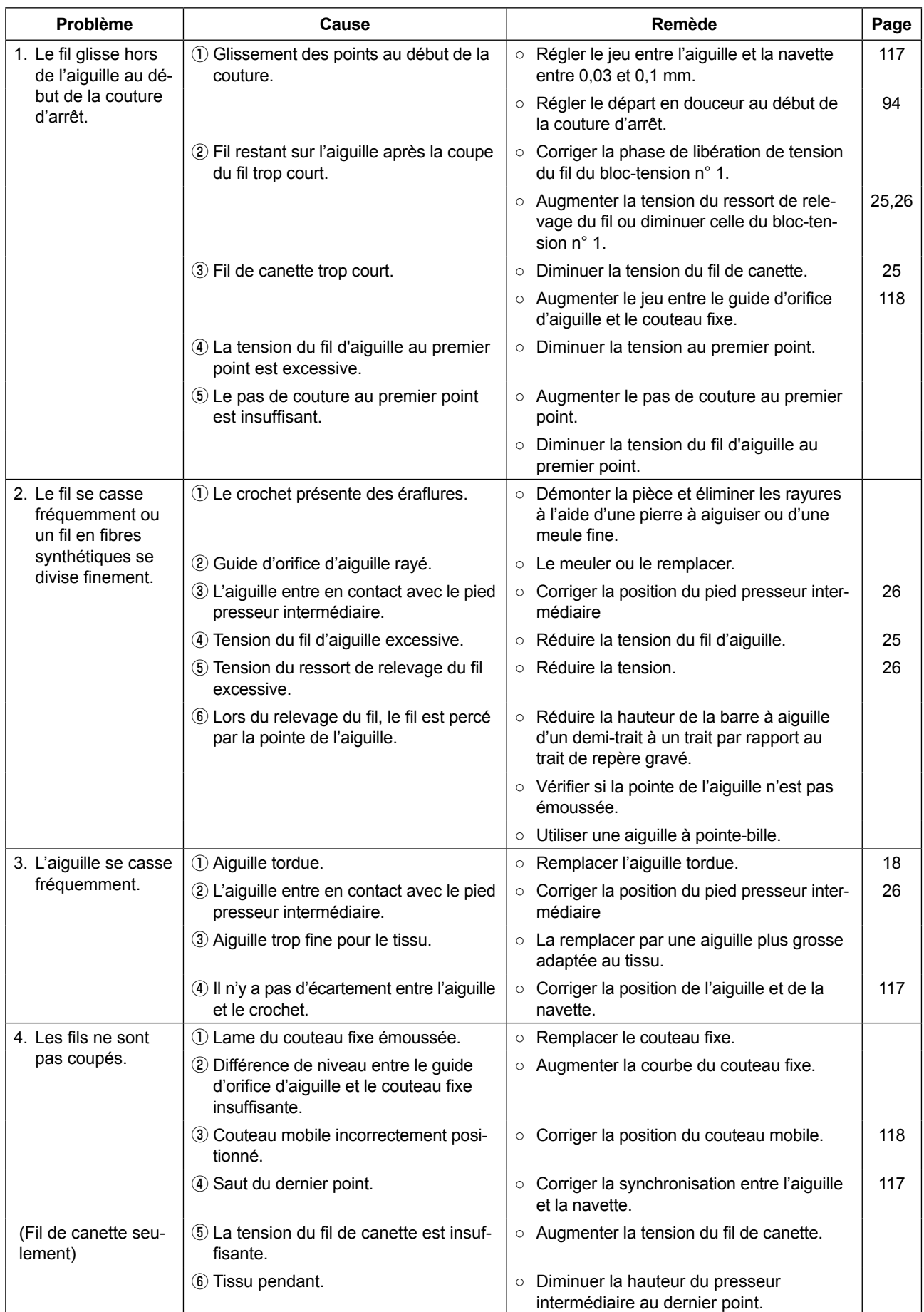

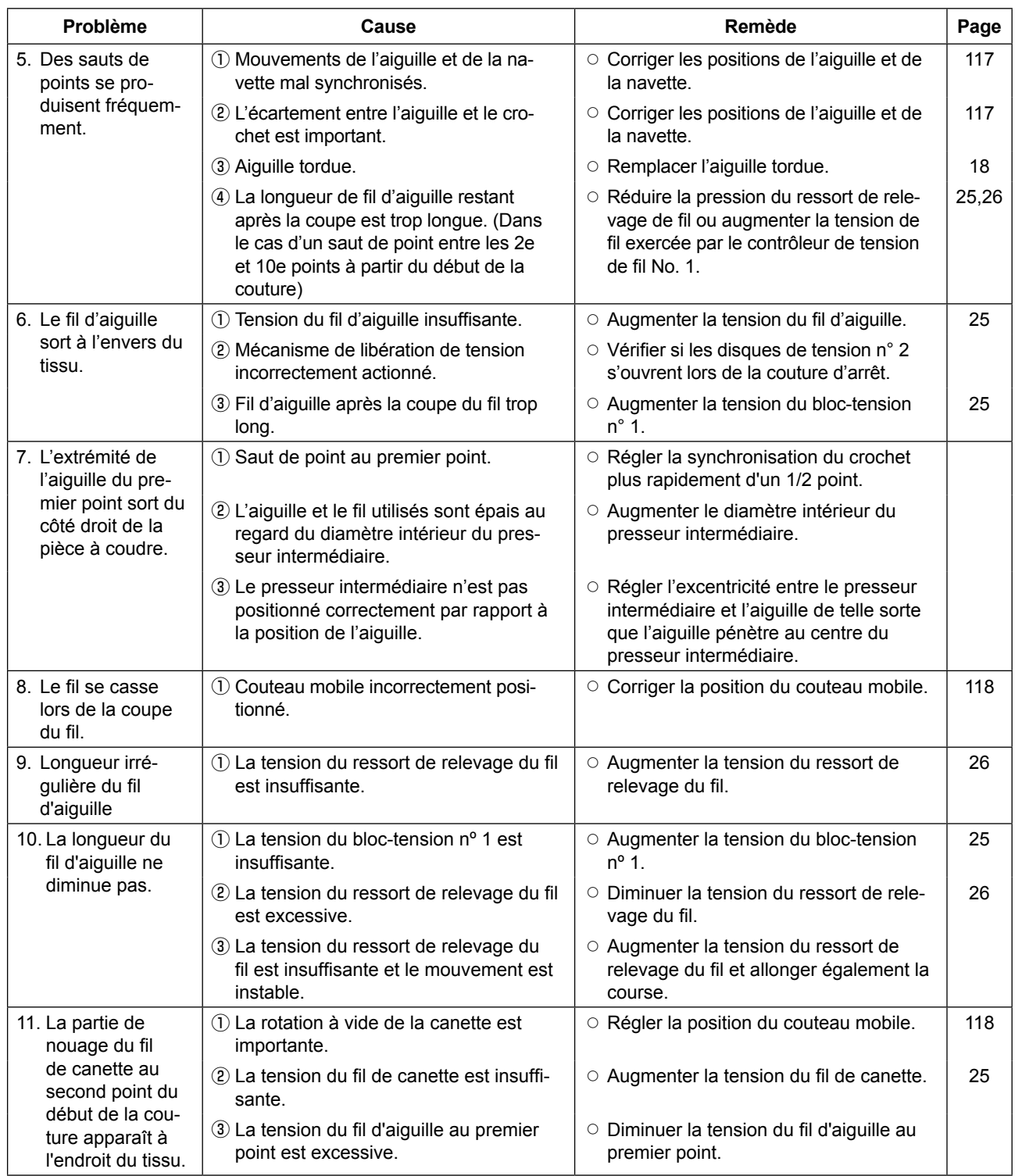

# **2. Options**

# **2-1. Liste des guides de trou d'aiguille et des presseurs médians**

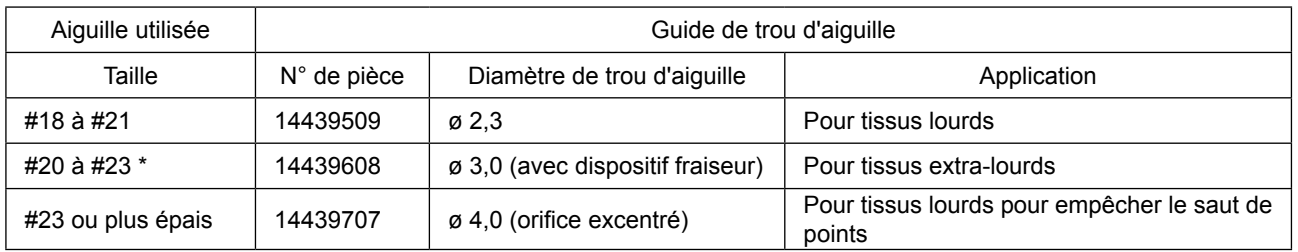

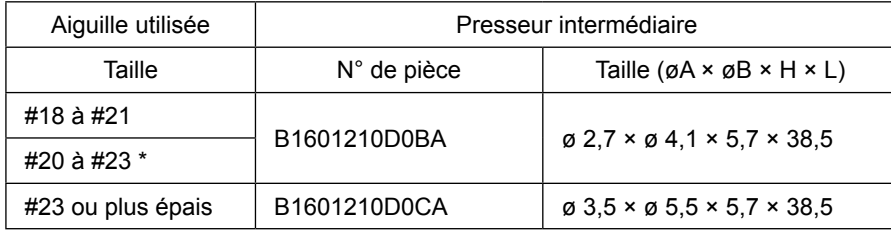

\* : Aiguille standard installée (DP X 17 nº 23)

・Type H : Numéros de fils utilisables : Nº 30 à 05

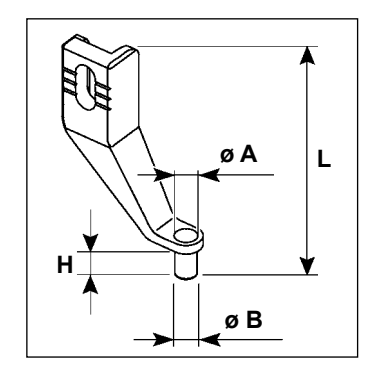

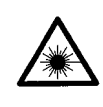

#### **AVERTISSEMENT:**

**• Ne pas regarder directement dans le faisceau laser du lecteur de code-barre. Le faisceau laser peut abîmer les yeux.**

- **Ne pas émettre le faisceau laser en direction des yeux humains. Le faisceau laser peut abîmer les yeux.**
- **Ne pas regarder directement dans le faisceau laser au moyen d'un appareil optique. Le faisceau laser peut abîmer les yeux.**

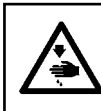

#### **ATTENTION:**

**• Veiller à utiliser la machine à coudre dans la plage de température spécifiée et dans la plage d'humidité spécifiée. • Ne pas connecter/retirer les connecteurs alors que la machine à coudre est sous tension.**

La fonction de code-barre est une fonction permettant de lire le code-barre et de basculer sur la configuration de couture correspondante pour les applications telles que l'identification de cassettes, etc. En lisant le code-barre, il est possible de basculer sur 999 configurations personnalisées mémorisées dans la machine à coudre et sur 50 données de couture enregistrées dans le bouton des configurations. Pour utiliser cette fonction, l'option code-barre AMS-EN (40089238) est nécessaire.

Se reporter au mode d'emploi/liste des pièces détachées (40089259) pour le lecteur de code-barre (en option) de la série AMS-EN pour en savoir plus.

### **Caractéristiques pour le lecteur de code-barre**

Produit laser de classe 2 Sortie maximale : 1,0 mW Longueur d'onde : 650 nm

Norme de sécurité JIS C 6802:2005 IEC60825-1+A2:2007